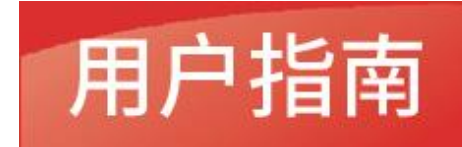

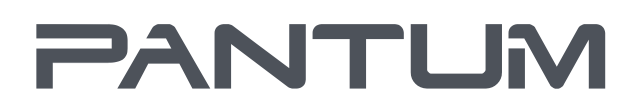

MOD.MUTHANT !

# Pantum BM5100 Series

黑白激光多功能一体机

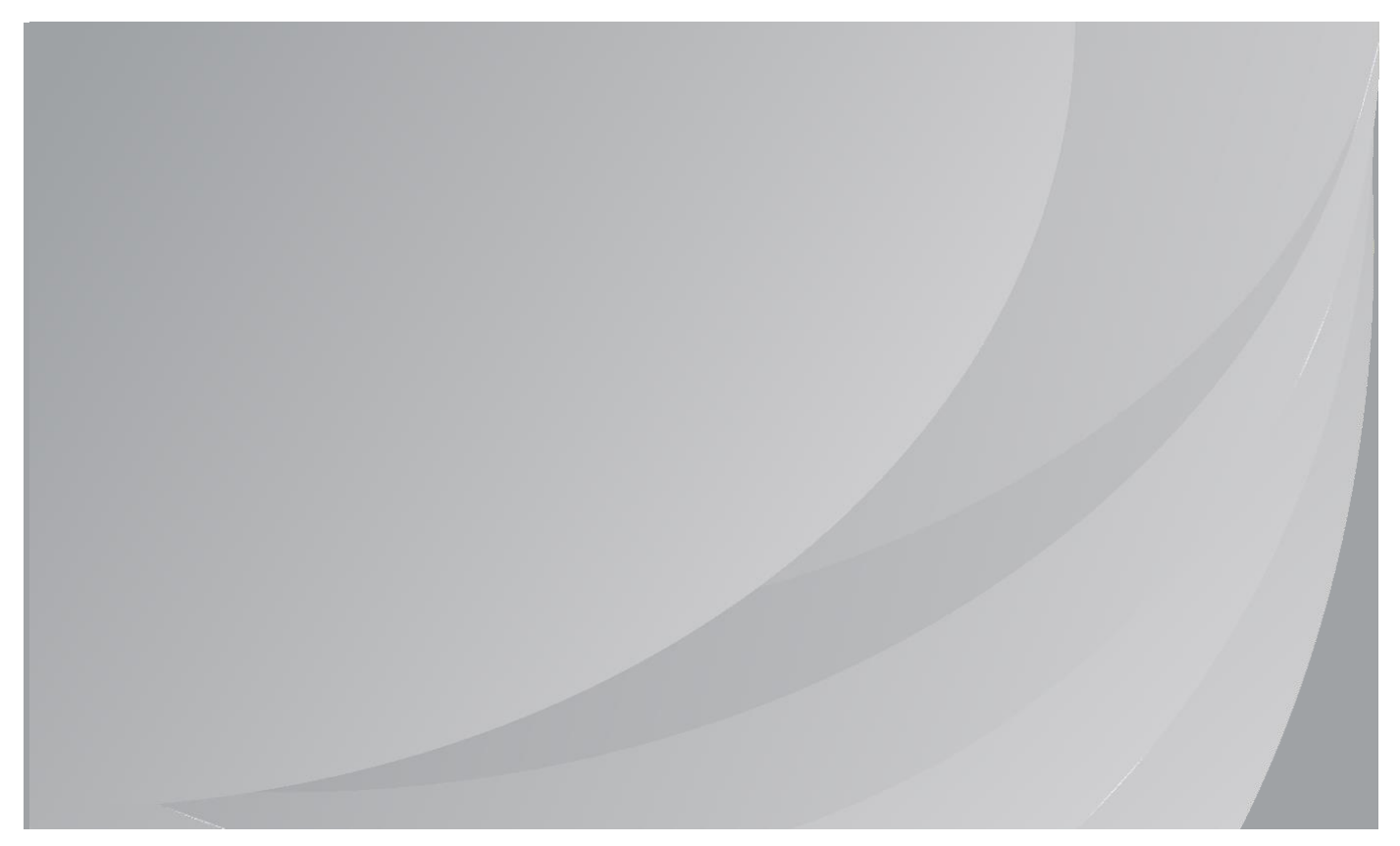

建议使用前仔细阅读本指南

# 前言

欢迎您使用奔图系列产品! 对您使用奔图系列产品我们表示衷心的感谢! 为了保障您的切身权益,请认真阅读下面的声明内容。 更多信息可登录奔图官网([www.pantum.com](http://www.pantum.com/))获取。

# 法律说明

#### 商标

Pantum 和 Pantum 标识是珠海奔图电子有限公司注册的商标。

Microsoft®、Windows®、Windows server® 和 Windows Vista® 是微软公司在美国和其他国家注册的 商标和注册商标。

Apple,AirPrint,Mac和macOS是苹果公司在美国和其他国家注册的商标。使用带有Works with Apple 标识意味着,该产品被设计为专门与标识中所指定的技术适配,并且已经过开发人员认证,符合 Apple 性能标准。

Mopria™ 文字商标和 Mopria™ 徽标是 Mopria Alliance, Inc.在美国和其他国家/地区的注册和/或未 注册商标和服务标志。未经授权,严禁使用。

Wi-Fi Direct、Wi-Fi Protected Setup(WPS)、WPA、WPA2、WPA3 和 Wi-Fi Protected Access 是 Wi-Fi Alliance 的商标。

对于本用户指南涉及的软件名称,其所有权根据相应的许可协议由所属公司拥有,引用仅供说明。 本用户指南涉及的其他产品和品牌名称为其相应所有者的注册商标、商标或服务标志,引用仅供说明。

#### 版权

本用户指南版权归珠海奔图电子有限公司所有。

未经珠海奔图电子有限公司事先书面同意,禁止以任何手段或形式对本用户指南进行复印、翻译、修 改和传送。

版本:V2.1

#### 免责声明

为了更好的用户体验,珠海奔图电子有限公司保留对本用户指南作出更改的权利。如有更改,恕不另 行通知。

用户未按用户指南操作,而产生的任何损害,应由本人承担。同时,珠海奔图电子有限公司除了在产 品维修书或服务承诺作出的明示担保外,也未对本用户指南(包括排版或文字)作出任何明示或默示 的担保或保证。

本产品被用于某些文档或图像的复印、打印、扫描或其他形式时,可能违反您所在地的法律。您如果 无法确定该使用是否符合所在地法律时,应向法律专业人士咨询后进行。

此产品仅适用于非热带,海拔 2000 米及以下地区安全使用。

#### 维修保证

我司承诺,在产品停产后至少5年内,保证提供产品在正常使用范围内可能损坏的备件。

#### 消耗材料的供应

我司承诺,在产品停产后至少5年内,提供产品的消耗材料。

# 安全防范措施

#### 断开产品电源

本产品必须放置在靠近且容易触及到电源插座的地方,以便于从电源插座上及时拔下产品电源插头切 断电源!

#### 激光安全

激光辐射对人体有害。由于激光组件完全密闭在打印机内,激光辐射不会泄露。为了避免激光辐射, 请不要随意拆机!

本机遵循CFR及IEC 60825-1标准的1类激光产品。

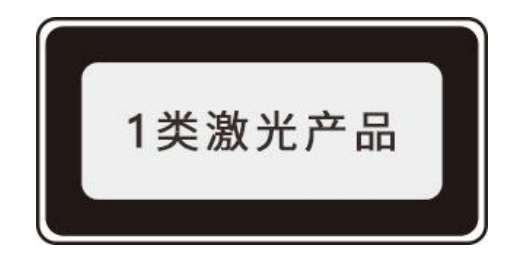

本机带有Ⅲ b类的激光二极管,在激光组件中无激光辐射的外泄。 本机内部的激光组件上贴有如下标签:

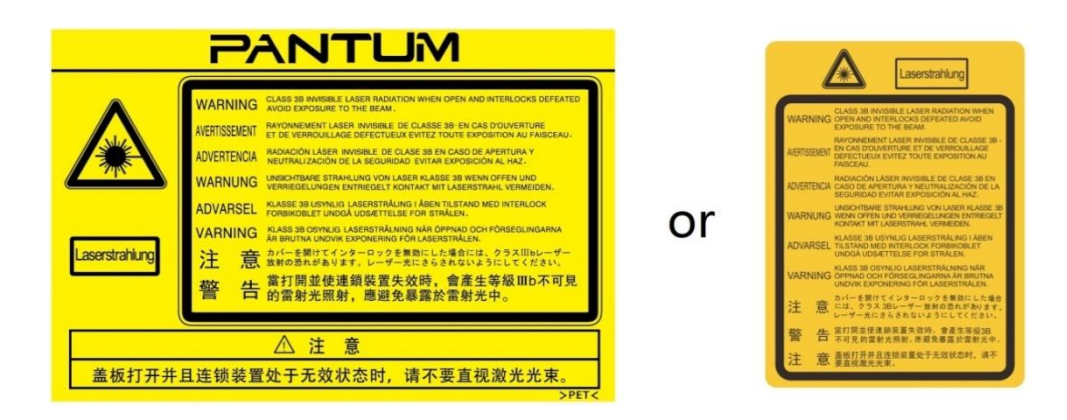

#### 奔图电子产品回收利用体系

为保护环境,奔图电子公司建立废弃产品的回收再利用体系,您可以选择将废弃的打印机和耗材交给 当地奔图维修中心进行统一回收,再由国家认定的具备废弃物处理资质的处理机构对废弃产品进行正 确的回收、再利用处理,以确保节约资源,降低环境污染,解除用户对废弃产品污染环境的担忧。

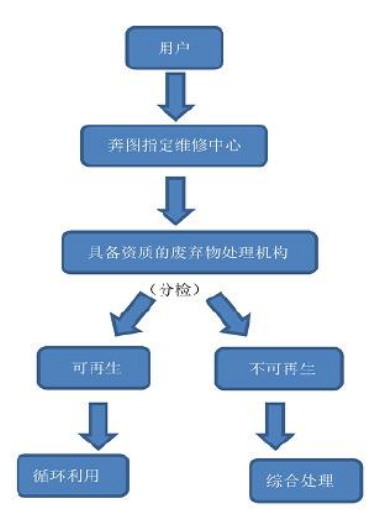

- 1. 用户负担费用:用户—维修中心。
- 2. 奔图电子负担费用:奔图维修中心—具备资质的废弃物处理机构。

#### 安全警告

在使用本打印机前,请注意如下安全警告:

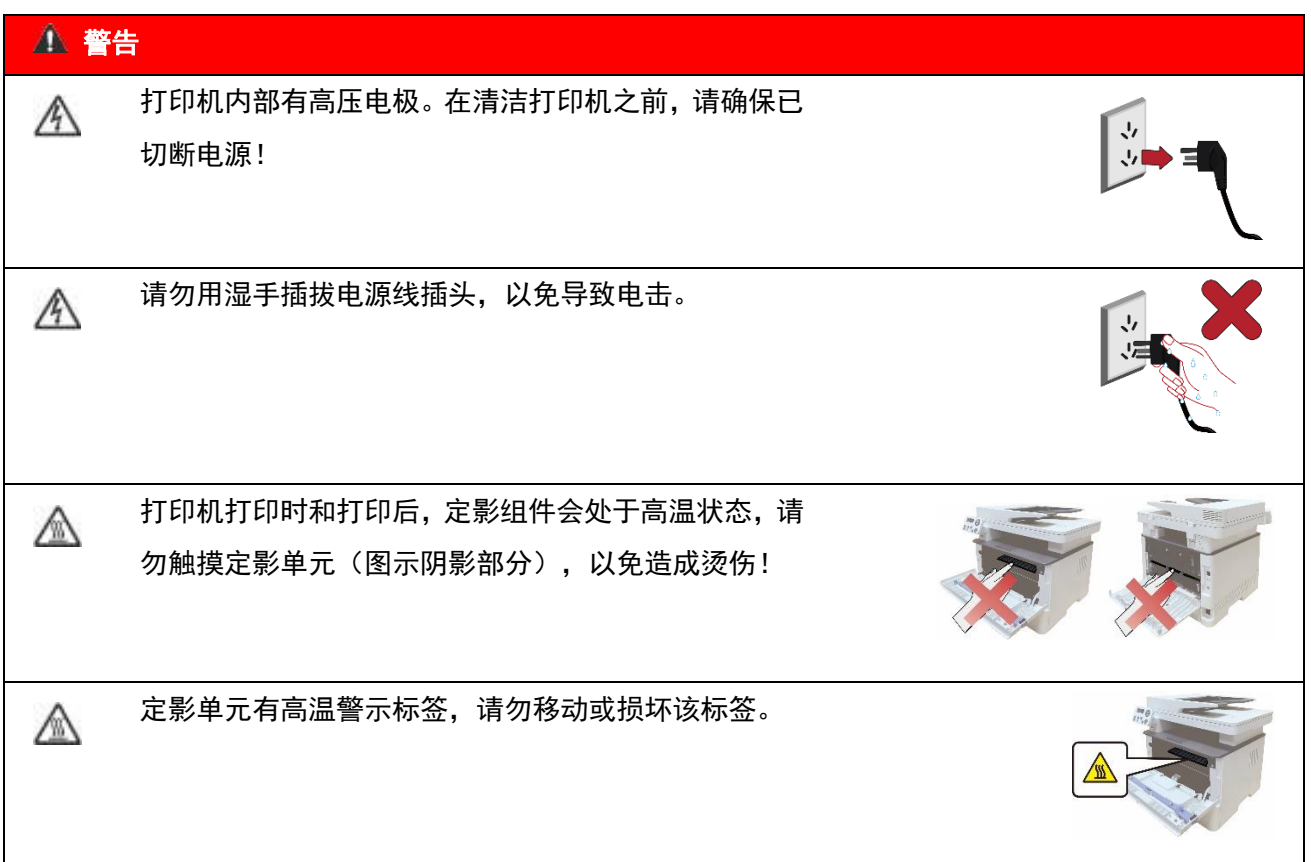

### 注意事项

#### 使用打印机前的注意事项:

1. 阅读和理解所有说明;

- 2. 了解电器使用的基本常识;
- 3. 遵循机器上标识或随机手册上的警告和说明;

4. 如果操作说明与安全信息有冲突, 请以安全信息为准; 您可能错误理解了操作说明; 如果您不能 解决冲突,请拨打售后电话或与服务代表联系以寻求帮助;

5. 清洁之前,请将电源线从 AC 电源插座拔下。请勿使用液体或气雾清洁剂;

6. 请勿将本机器放在不稳定的台面上,以免跌落造成严重损坏;

7. 请勿将任何物体放置于机器顶部,以免机器部件温度升高,从而造成损坏或者火灾;

8. 严禁将本机器置于散热器、空调或通风管附近;

9. 请勿在电源线上压任何物品; 请勿将本机器放在人们会踩到其电源线的地方;

10. 插座和延长线不要过载;这可能会降低性能,以及造成火灾或电击;

11. 谨防小动物咬噬 AC 电源线和计算机接口线;

12. 切勿让尖锐物品刺穿机器槽孔,以免触到内部高压装置,造成火灾或电击; 切勿让任何液体溅到 机器上;

13. 请勿拆解本机器以免造成电击;需要修理时应请专业维护人员进行;打开或卸下护盖时会有电击 或其它危险;不正确的拆装可能会导致以后使用时造成电击;

14. 若出现以下情况,请将机器从计算机和墙上 AC 电源插座上拔下,并联络专业维修人员进行维护:

• 机器中溅入了液体。

• 机器受到雨淋或进水。

• 机器跌落,或机壳摔坏。

• 机器性能发生明显变化。

15. 只调整操作说明中提到的控制;不正确地调整其它控制可能会造成损坏,并且需要专业维修人员 用更长时间才能修好;

16. 避免在雷暴天气使用本机器,以免遭到电击;如果可能,请在雷雨期间拔下 AC 电源线;

17. 如果连续打印多页,出纸盘的表面会变得很烫, 当心不要触碰此表面,并让儿童远离此表面;

18. 与该打印机相连的设备的信号线不能连接到户外;

19. 在换气不畅的房间中长时间使用或打印大量文件时,请您适时换气;

20. 待机状态下,产品未接收到作业指示一段时间后(如 1 分钟),会自动进入节电(休眠)模式; 只有当产品无任何外接输入电源相连时才能实现零能耗;

21. 本产品为 Class 1 等级设备,使用时必须将其连接到带有保护性接地线的电源插座上。

22. 本产品运输过程中请按照产品包装箱运输标识放置;

23. 本产品为低电压设备,在低于本产品规定电压范围时,使用过程中如出现打印机内的碳粉脱落, 或开机出现启动缓慢等故障,请参见产品注意事项或致电奔图售后服务中心;

24. 本产品为整机销售,消费者可到奔图售后服务中心购买所需配件。如销售产品与包装清单不一致,

请到产品指定售后服务中心进行处理;

25. 请将本产品安装在温度介于 10℃至 35℃之间,相对湿度介于 20%至 80%之间的地方; 26. 出于安全考虑,在某些情况下,打印机连续打印一定量后,可能会转成间歇式打印;

27. 请妥善保管本手册。

法规信息

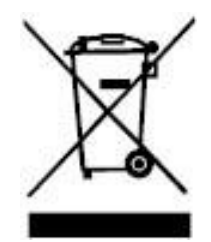

此符号表明不能将该产品与其它废物一起随意丢弃。更妥善的做法,您应该将废弃 设备送到指定的收集点,以便回收利用废弃的电气和电子设备。

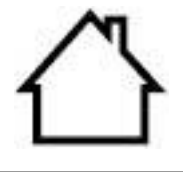

本产品适合室内使用,不适合室外使用。

欧共体 (EC) 指令合规性

本产品符合欧共体理事会 2014/30/EU 和 2014/35/EU 指令的成员国近似和协调 法规中涉及电磁兼容性和电气设备安全性(为在特定电压范围内使用)的保护要求。 无线电设备指令 2014/53/EU 仅适用于后缀"W"结尾的型号。 本产品制造商为:中华人民共和国广东省珠海市金湾区平沙镇升平大道 888 号 02 栋、06 栋、08 栋珠海奔图电子有限公司。 有关这些指令要求的合规声明,可向授权代表索取。 本产品符合 EN 55032 / EN 55035 的 B 级范围和 EN 62368-1 的安全要求。

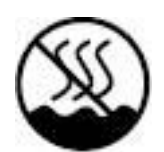

CE

本产品仅适用于非热带气候条件下安全使用。

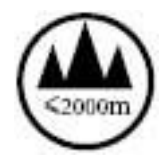

本产品仅适用于海拔 2000 米及以下地区安全使用。

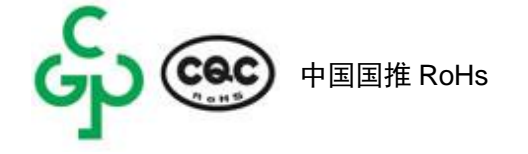

此系列产品中部分产品带有Wi-Fi功能, 其型号核准信息详见产品本体铭牌

### 产品中有害物质的名称及含量

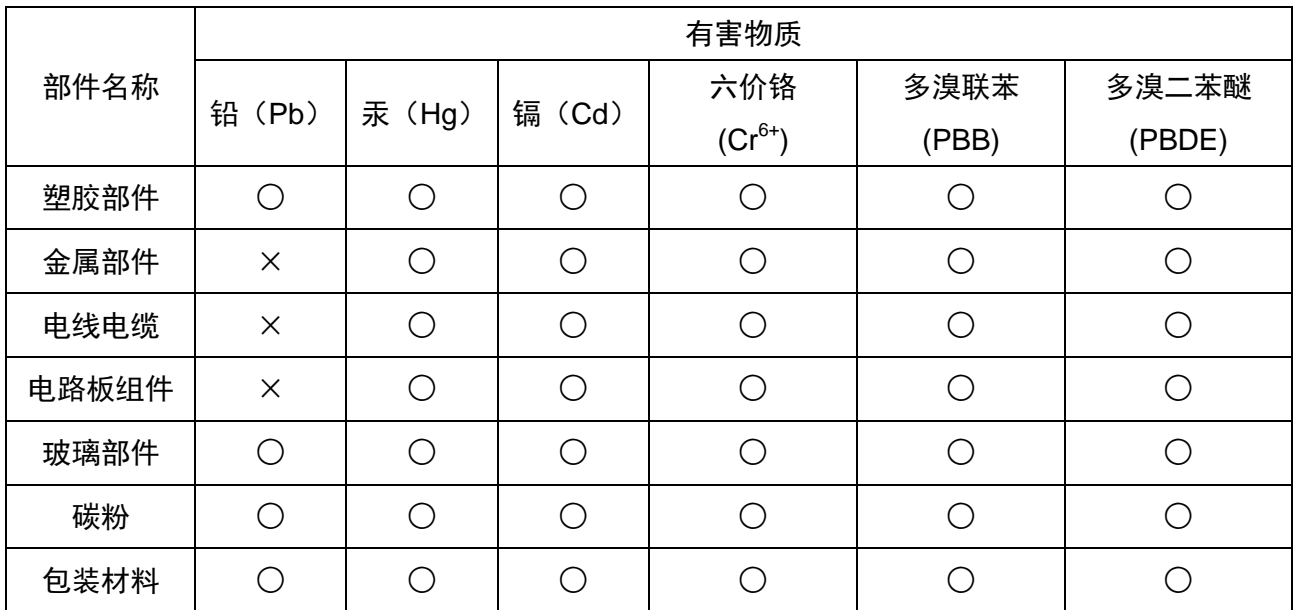

本表格依据SJ/T11364的规定编制:

1. ○:表示该有毒有害物质在该部件所有均质材料中含量均在GB/T26572规定的限量要求以下。

2.×:表示该有毒有害物质至少在该部件的某一均质材料中的含量超出GB/T26572规定的限量要 求。

3. 本产品的部分部件含有有害物质,这些部件是在现有科学技术水平下暂时无可替代物质。

4. 环保使用期限取决于产品正常工作的温度和湿度等条件。

# 目录

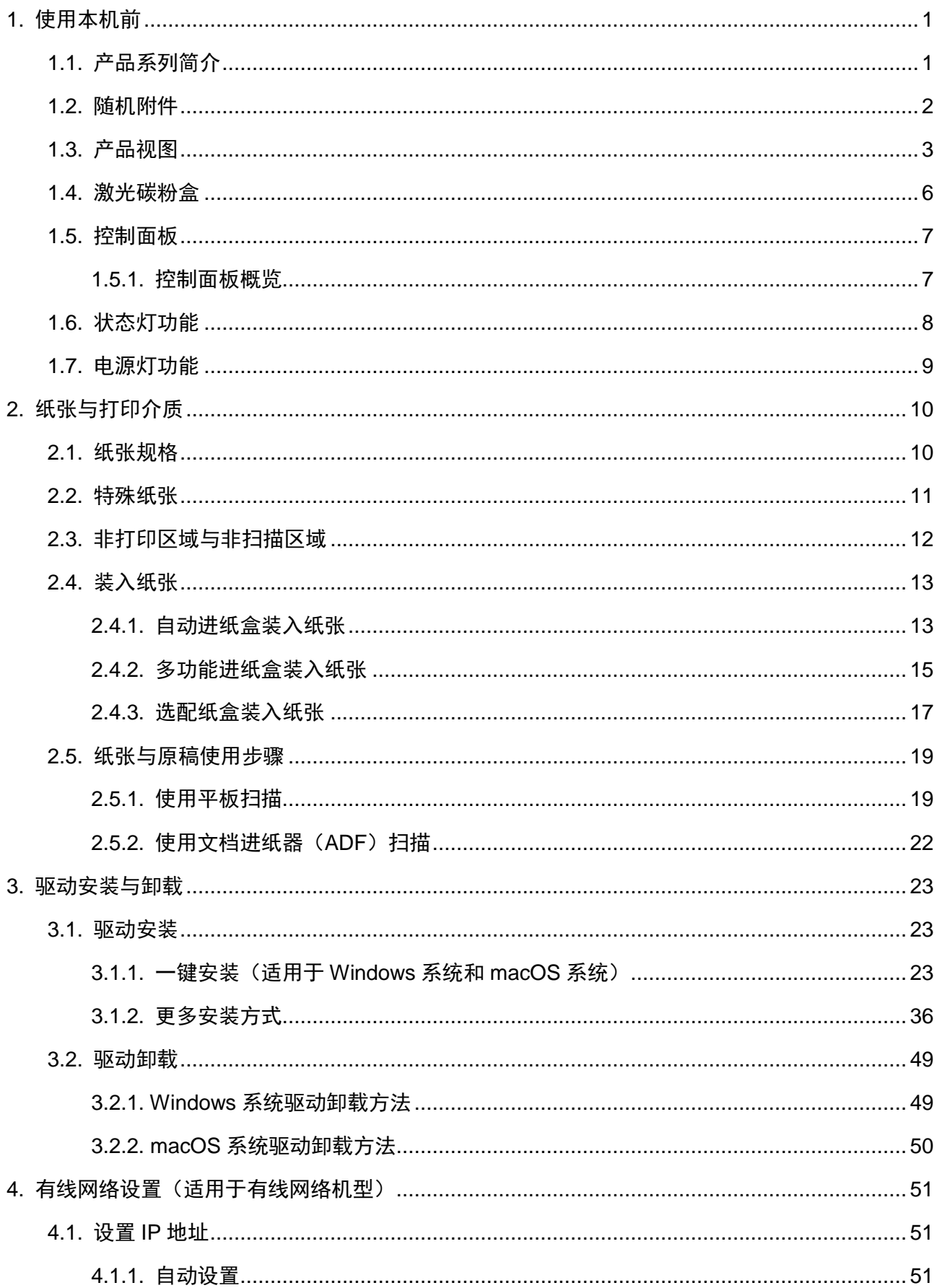

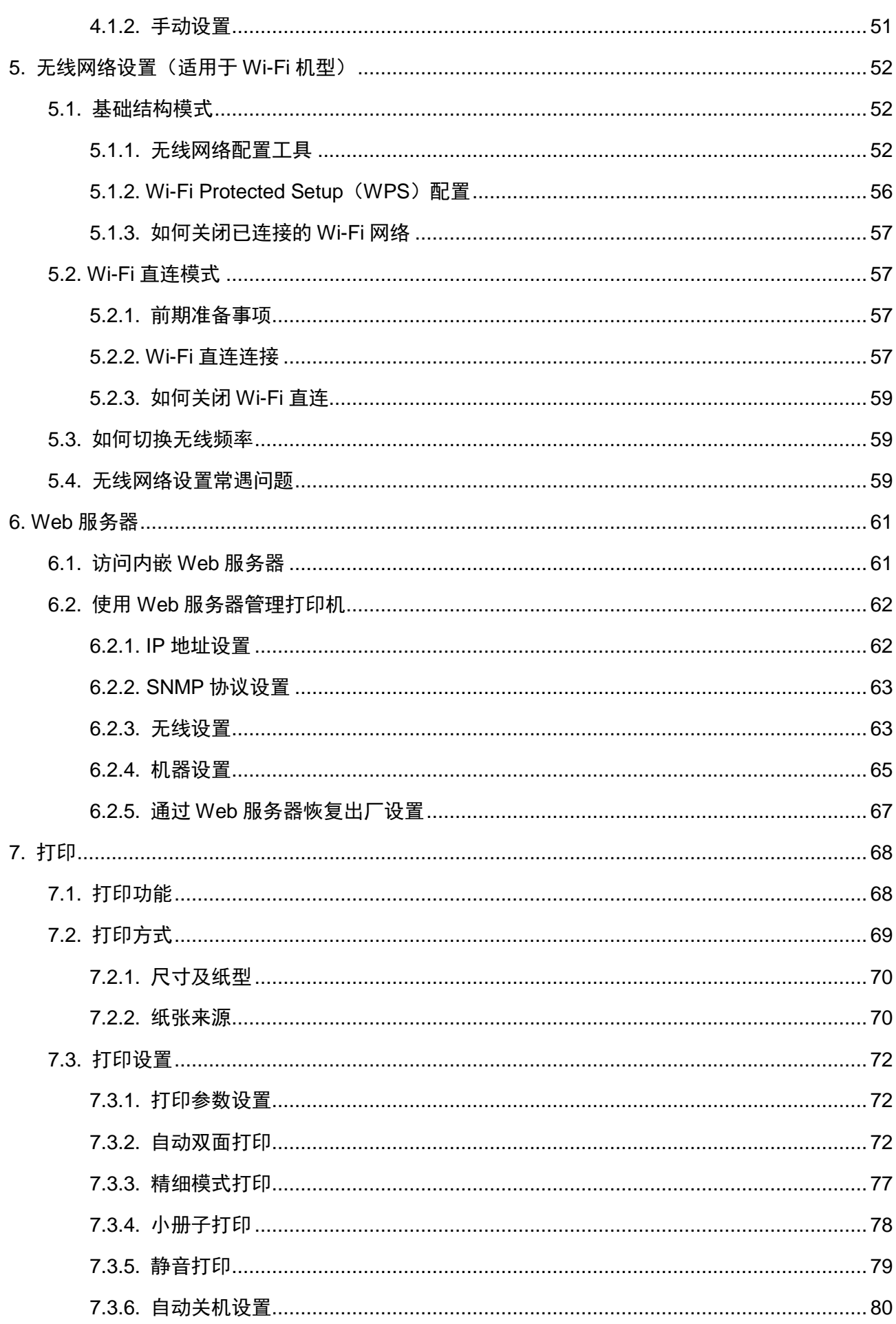

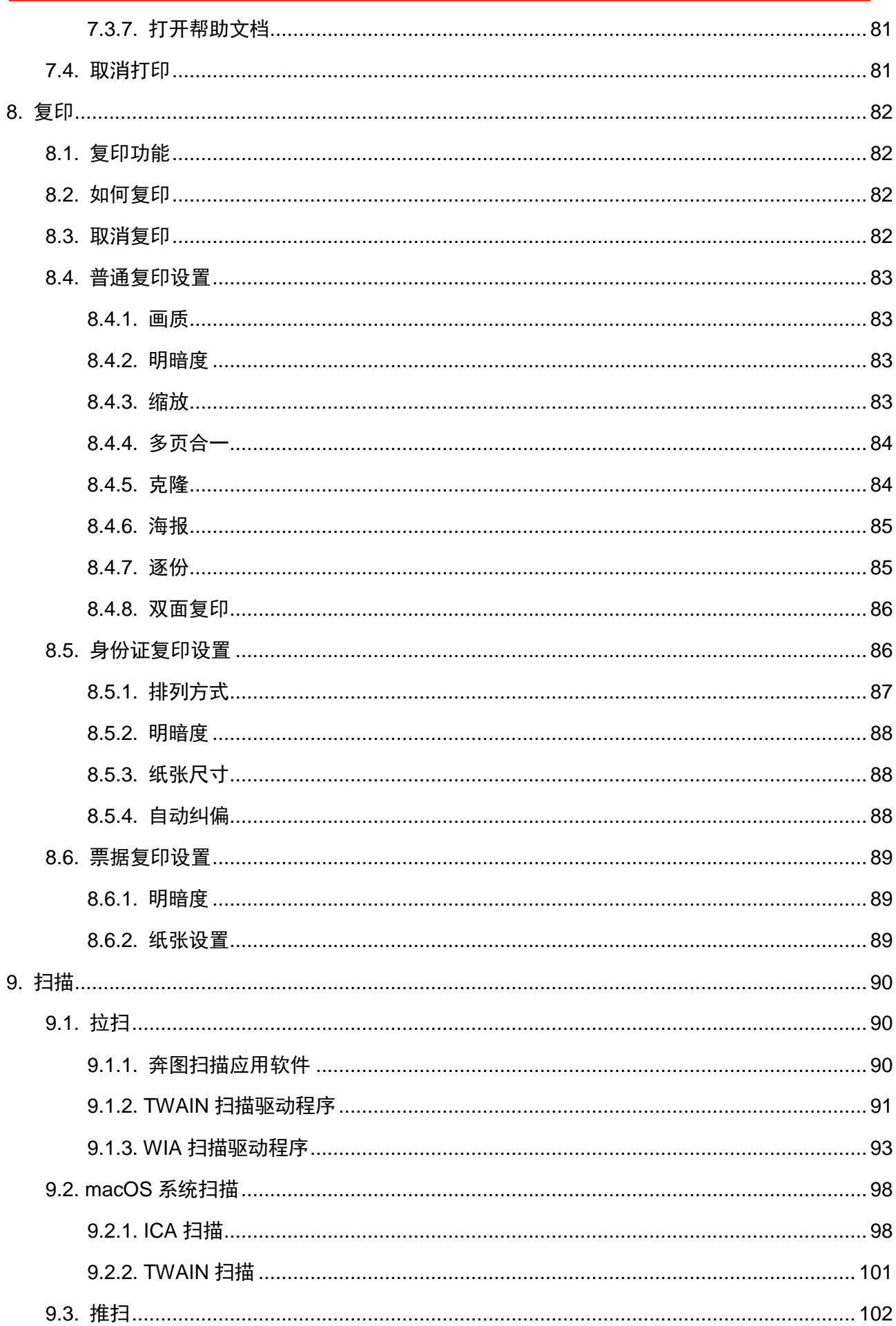

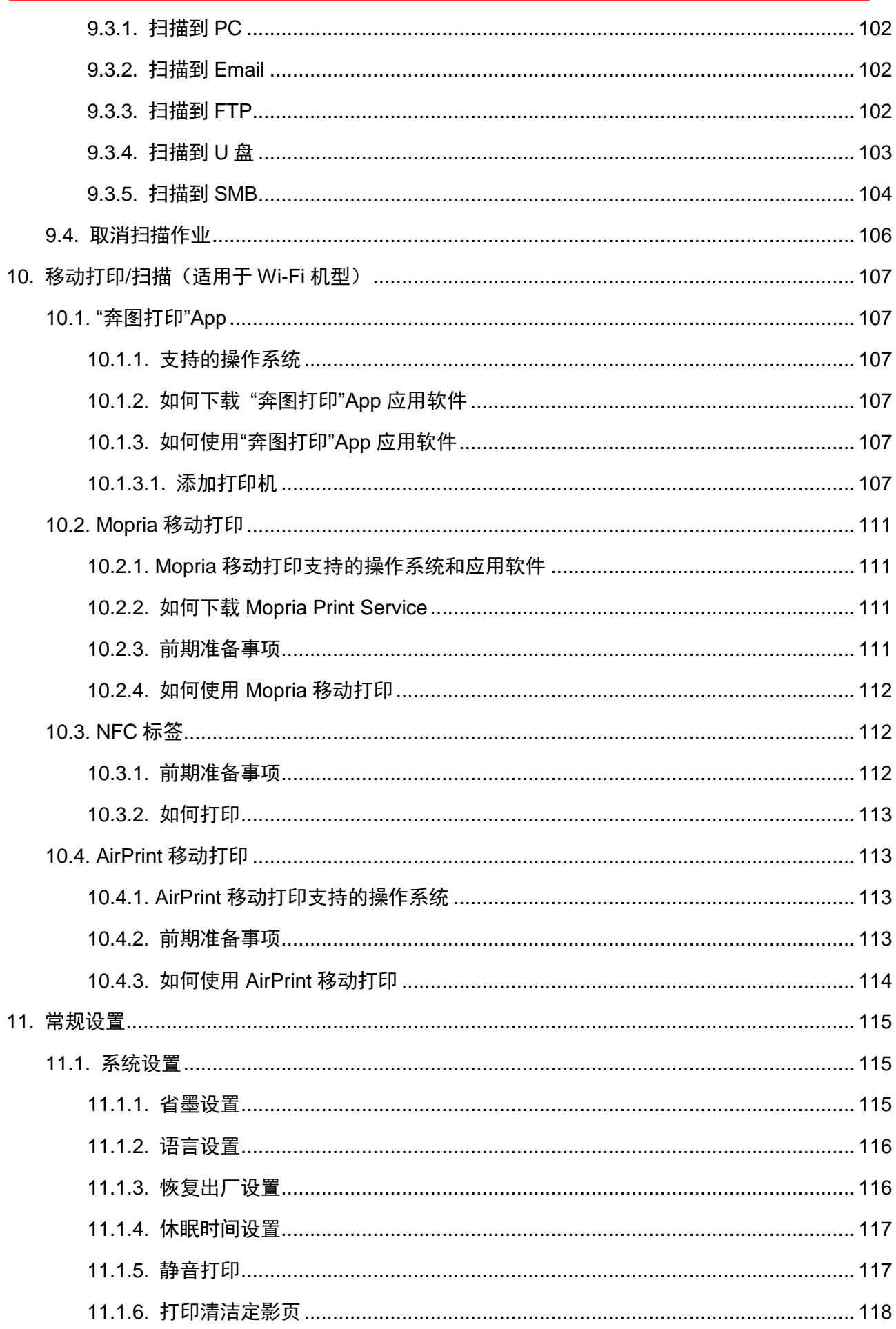

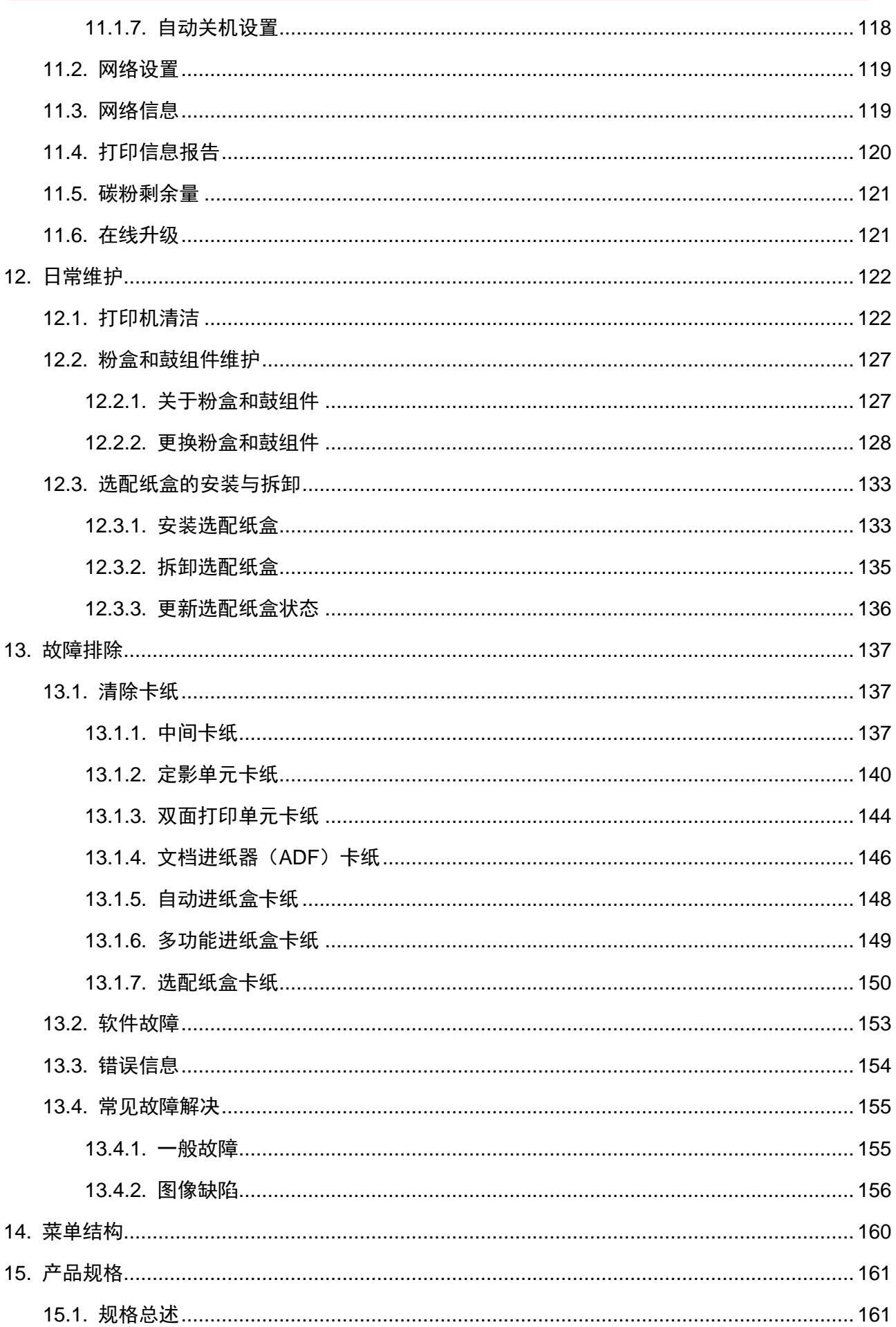

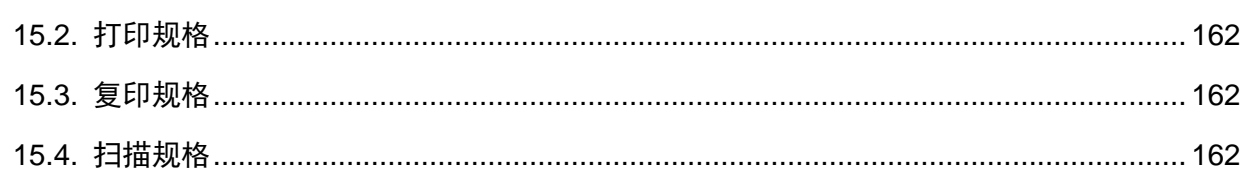

# <span id="page-14-0"></span>**1.** 使用本机前

# <span id="page-14-1"></span>**1.1.** 产品系列简介

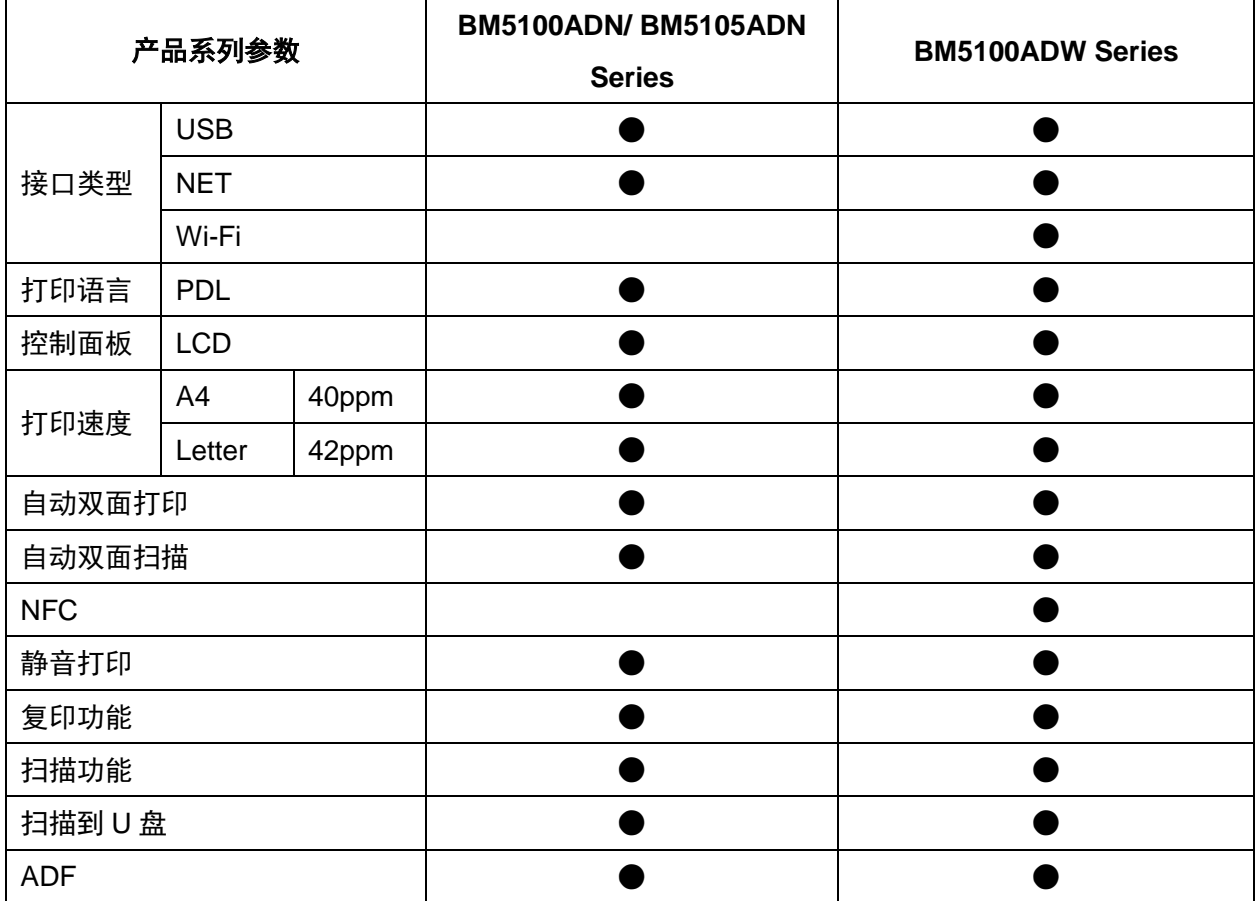

(●:支持,空白:不支持)

 $\overline{\mathbb{F}^2}$ 注: • 如有产品系列增加或变更, 恕不另行通知。 • 在本手册中, "ADF"是文档进纸器的简称。

# <span id="page-15-0"></span>**1.2.** 随机附件

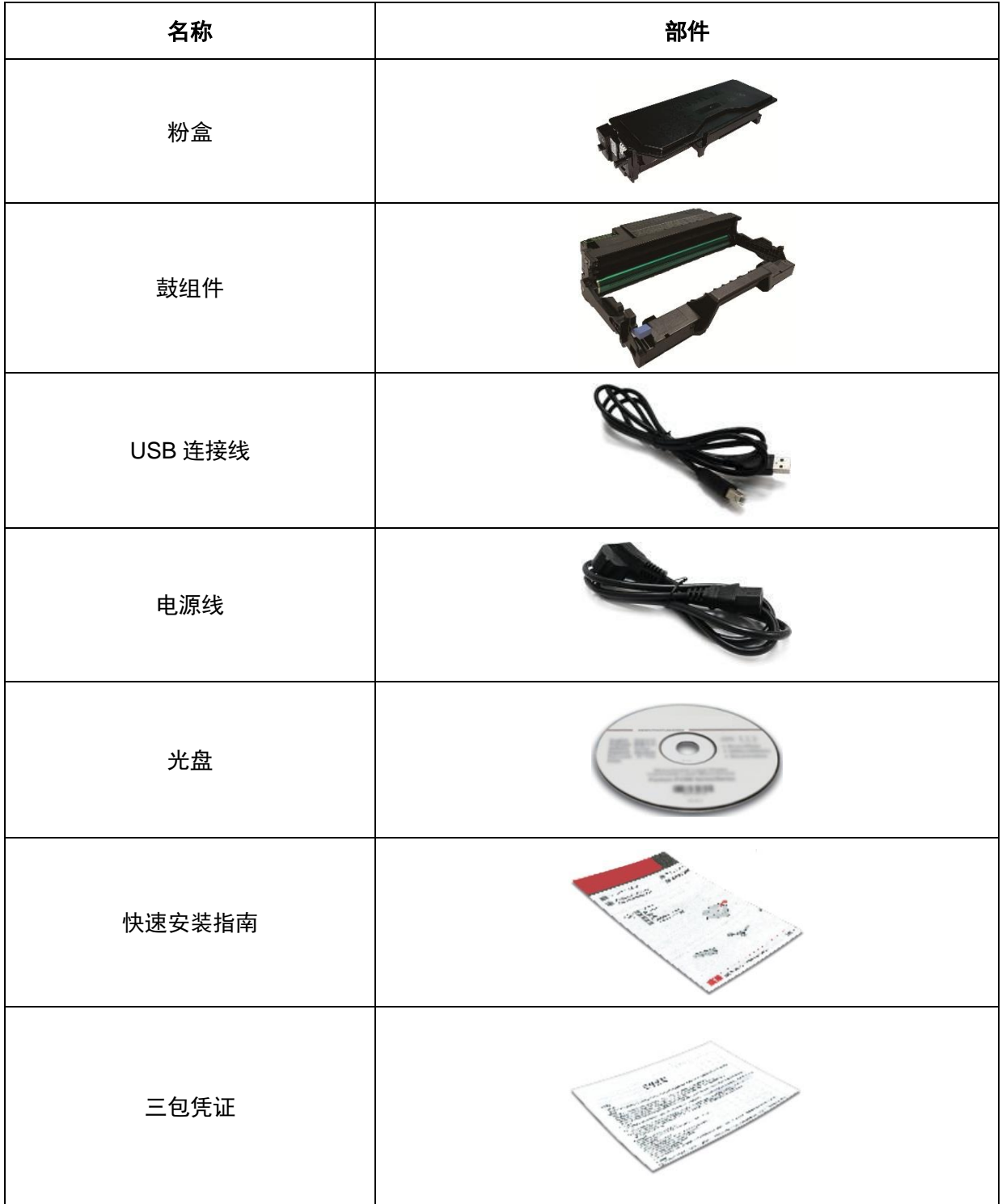

 $\overline{\mathbb{E}^2(\mathbf{\hat{z}}\mathbf{:\cdot\ }}$ 个别地区可能不包含三包凭证。

# <span id="page-16-0"></span>**1.3.** 产品视图

### 侧视图

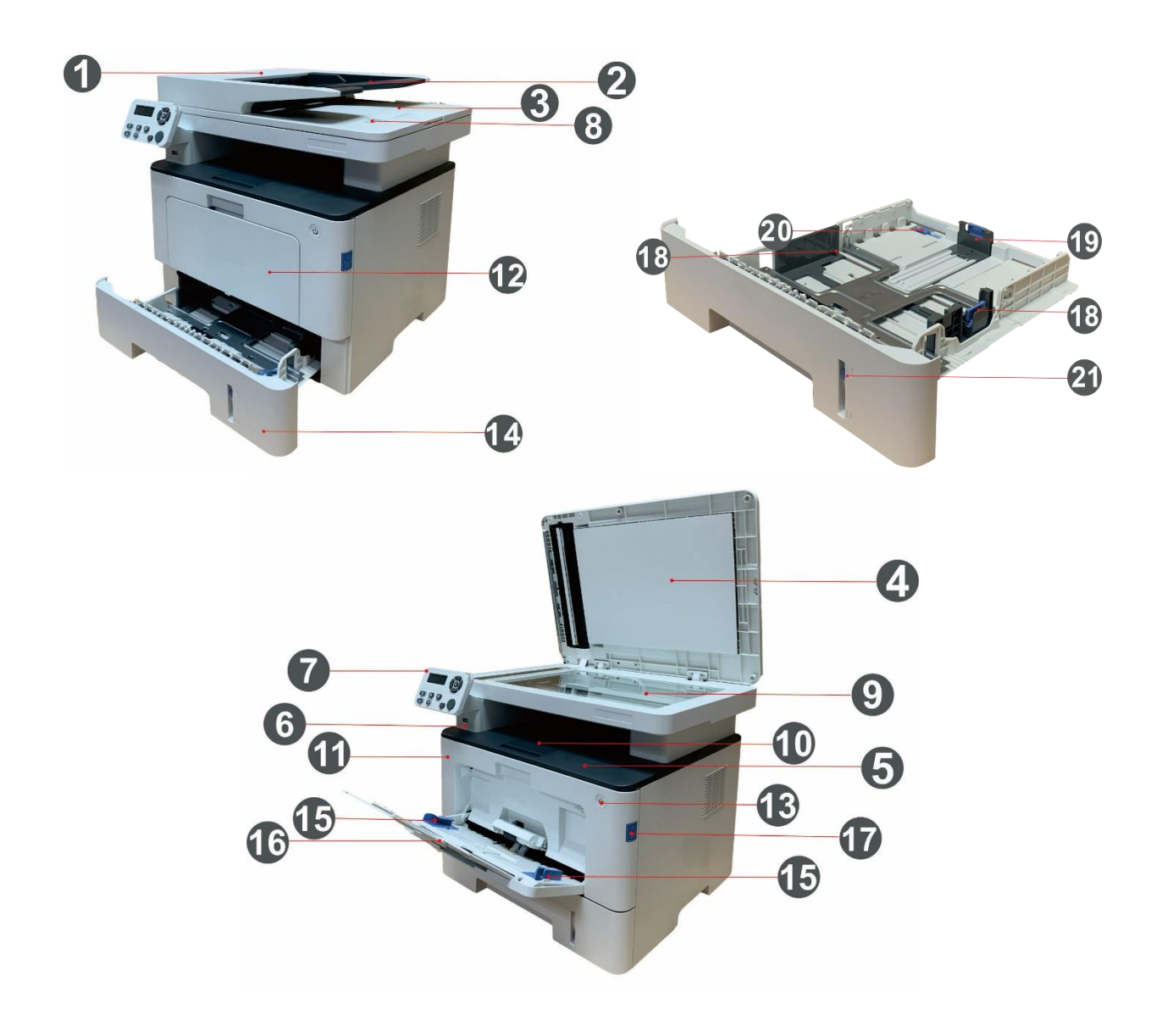

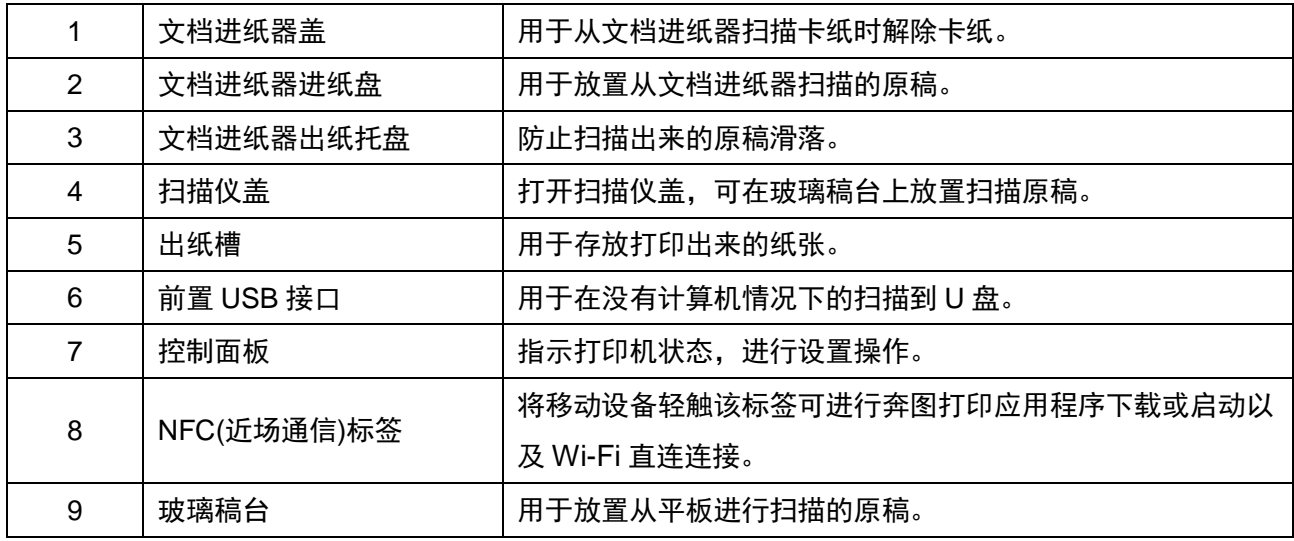

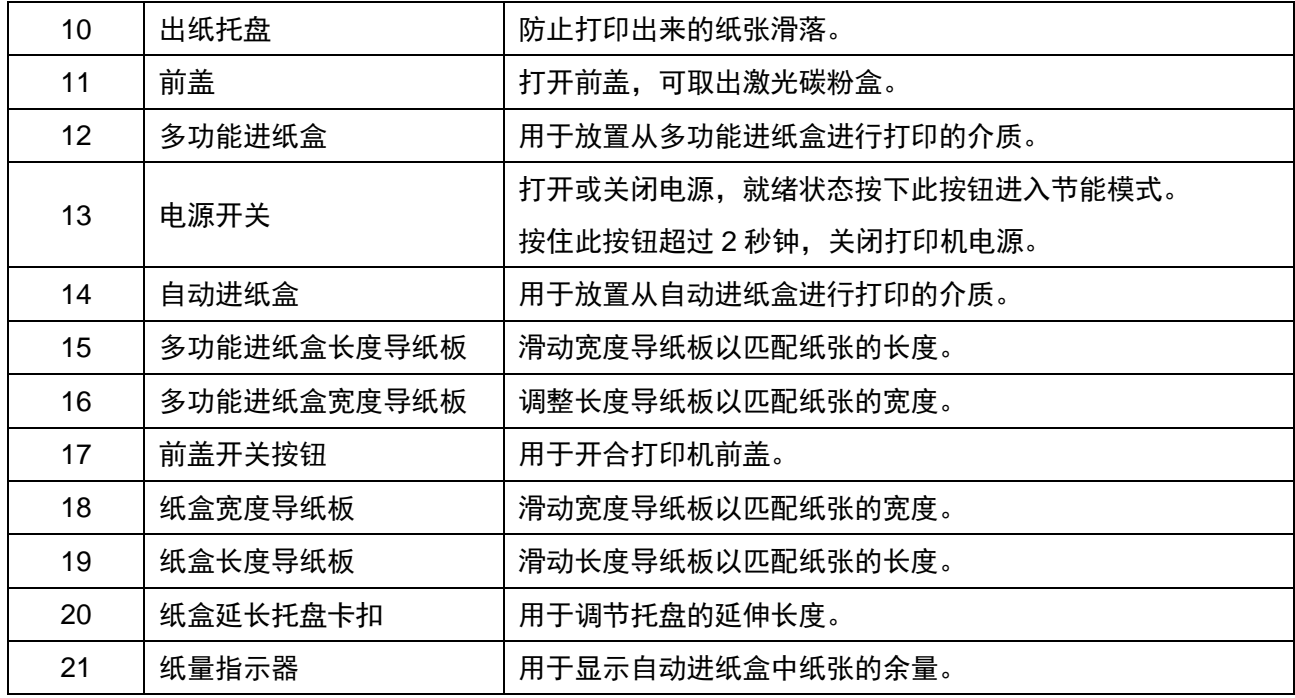

#### 后视图

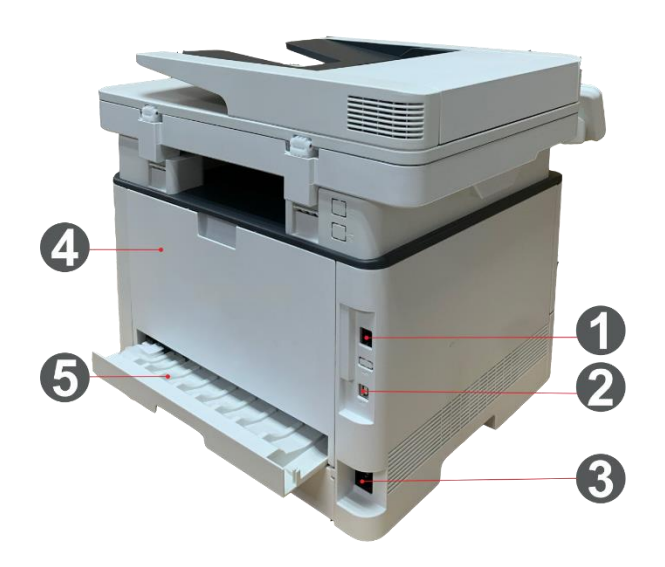

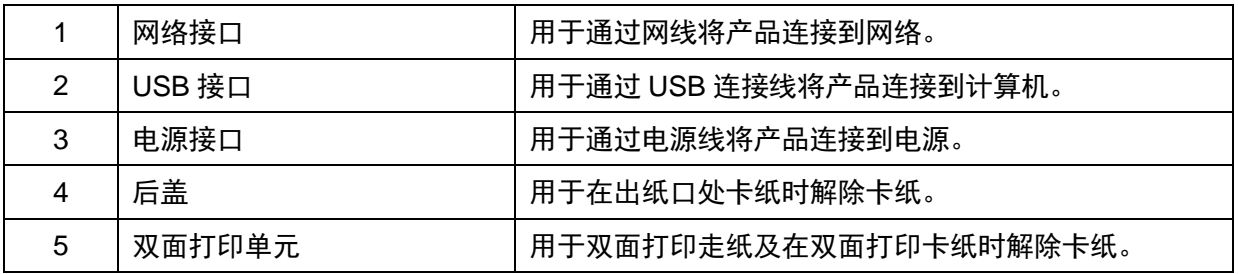

 $\overline{\mathbb{E}^2}$ 注: • 打印机外观因型号功能不同会存在差异,示意图仅供参考。

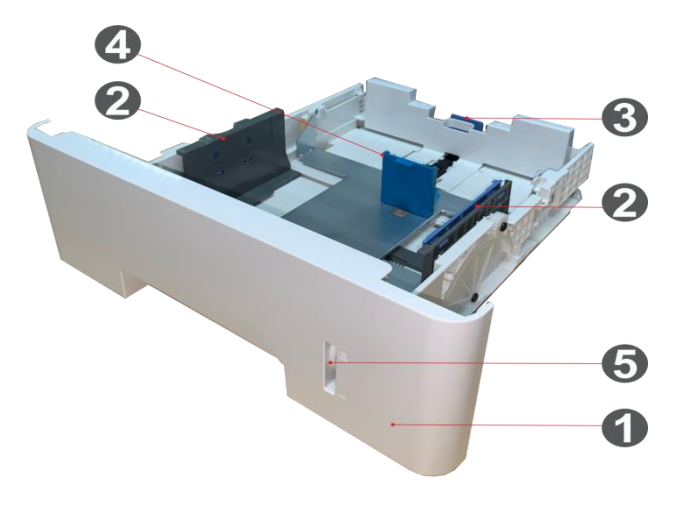

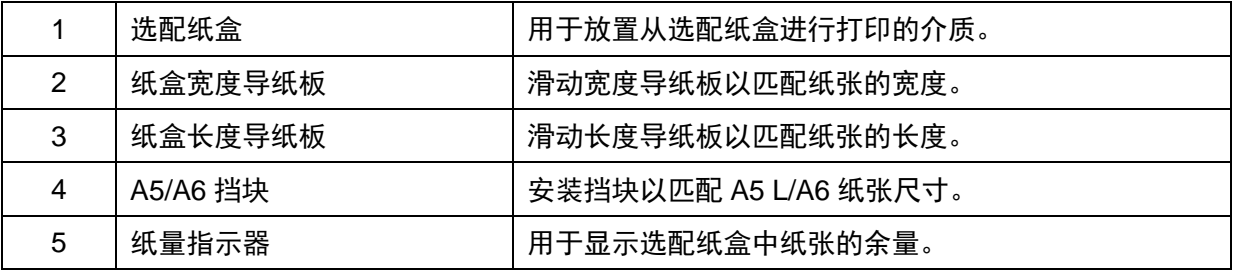

**第二:** • 机器最多可支持安装两个选配纸盒。

- 若您需要购买选配纸盒,请联系购买此打印机的当地经销商。
- 打印机外观因型号功能不同会存在差异,示意图仅供参考。
- 若您需要打印 A5 L、A6 尺寸,请先在纸盒上安装 A5/A6 挡块。如何安装,请参阅选配 件的快速安装指南。

• A5/A6 挡块不提供单独购买,请您妥善保管。

### <span id="page-19-0"></span>**1.4.** 激光碳粉盒

激光碳粉盒由鼓组件和粉盒两部分组成。

#### 鼓组件使用寿命

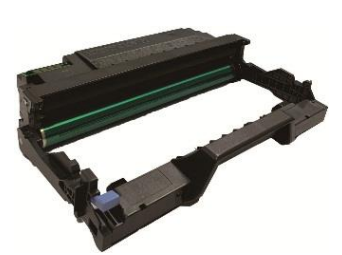

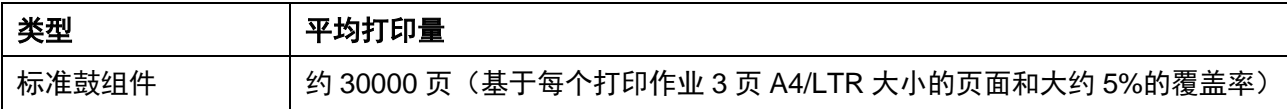

#### 粉盒使用寿命

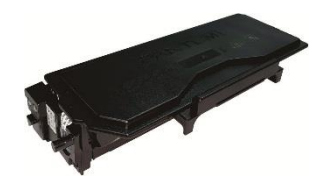

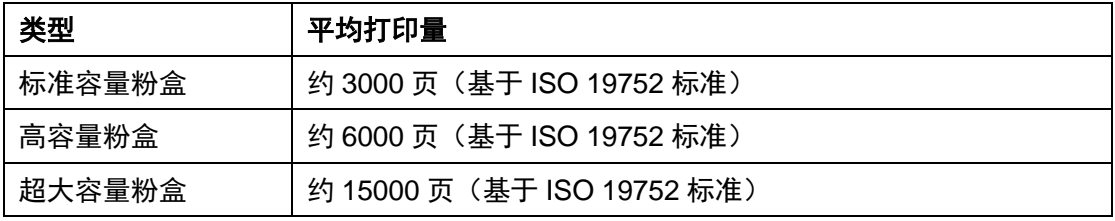

<sup>39</sup>注: • 如有型号增加恕不另行通知。

- 耗材容量可能会因使用环境和使用场景的不同而有所差异。
- 本公司不建议使用原装耗材以外的耗材,因使用非原装耗材而导致的任何损坏不在保修范 围之内。
- 粉盒外观因容量型号不同可能会存在差异,示意图仅供参考。

### <span id="page-20-0"></span>**1.5.** 控制面板

### <span id="page-20-1"></span>**1.5.1.** 控制面板概览

打印机控制面板布局如下图所示:

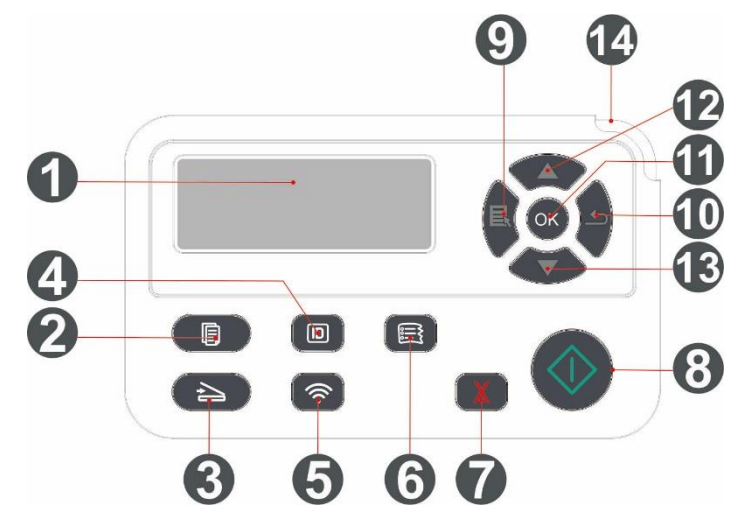

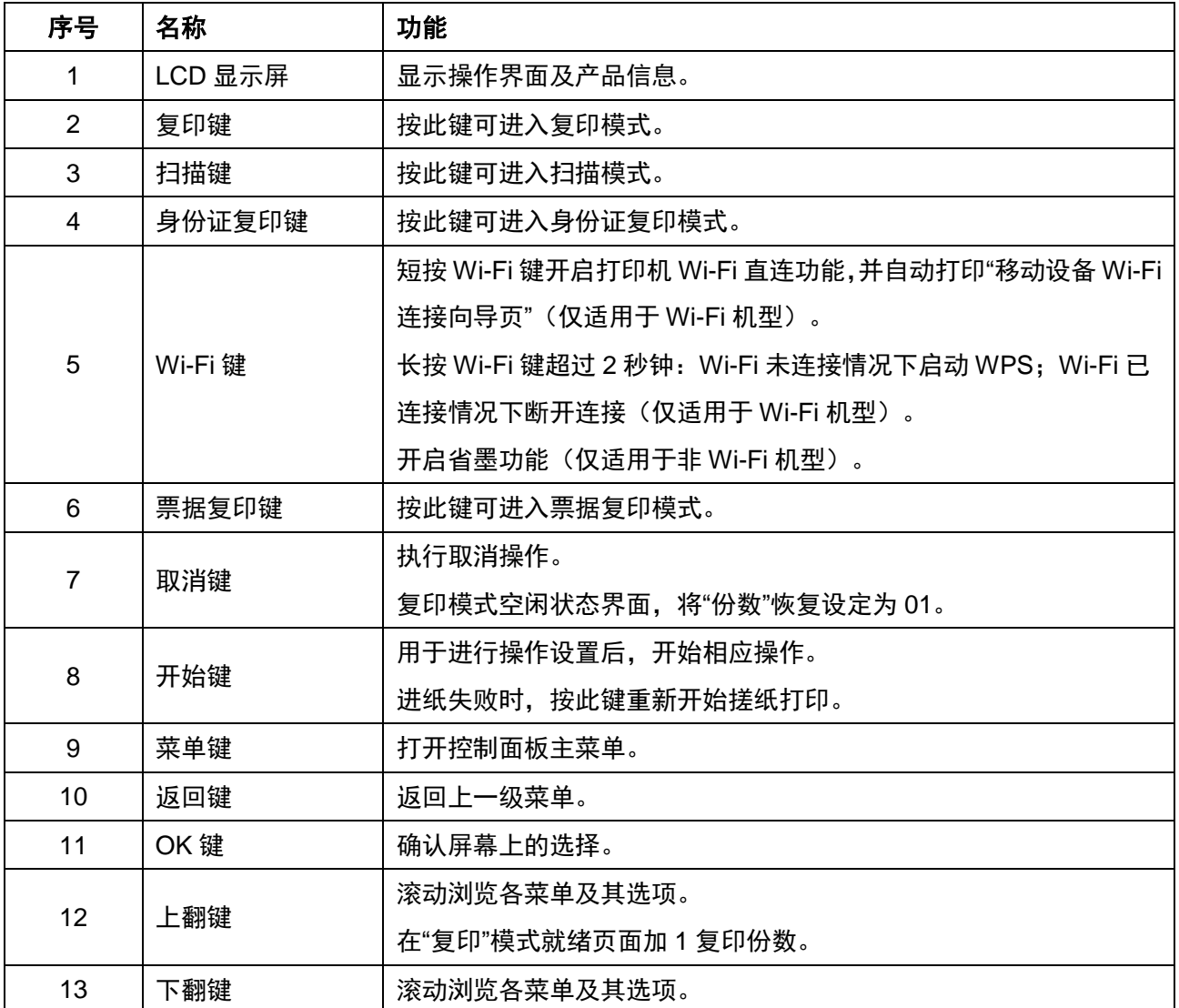

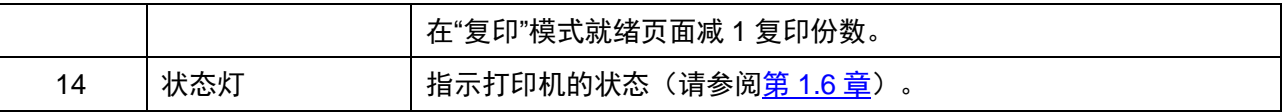

# <span id="page-21-0"></span>**1.6.** 状态灯功能

状态灯状态显示含义如下:

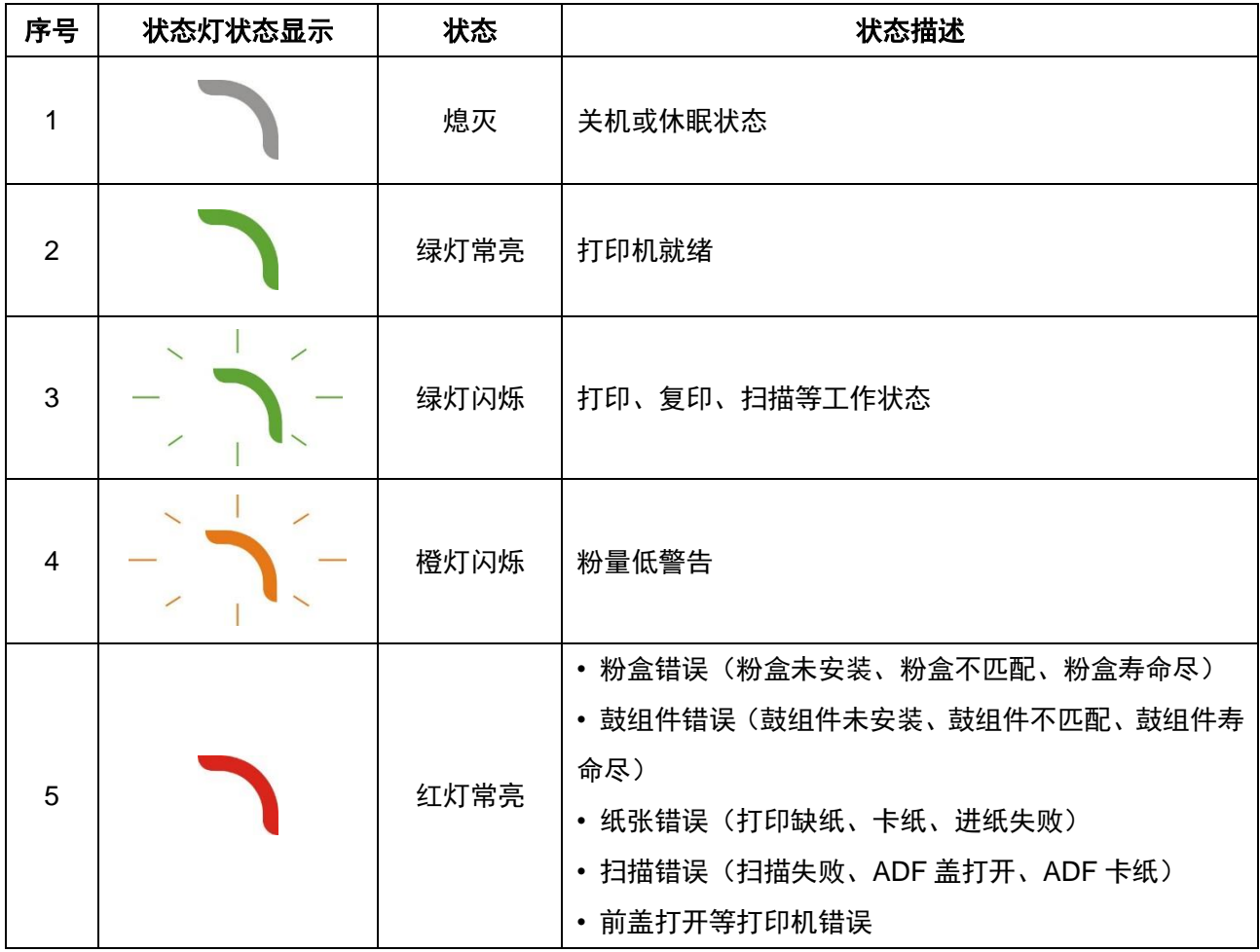

# <span id="page-22-0"></span>**1.7.** 电源灯功能

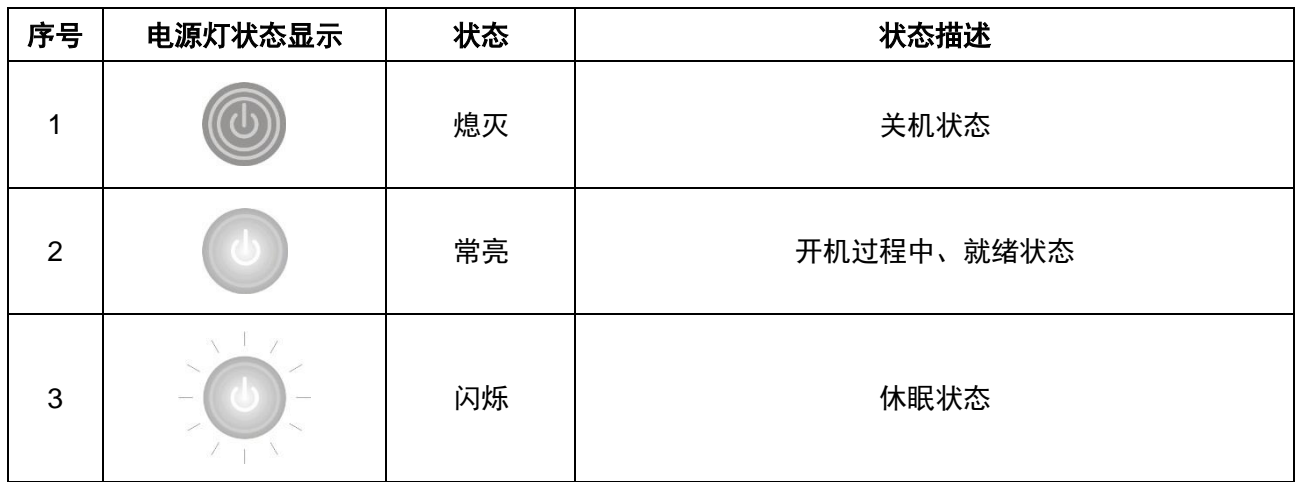

# <span id="page-23-0"></span>**2.** 纸张与打印介质

### <span id="page-23-1"></span>**2.1.** 纸张规格

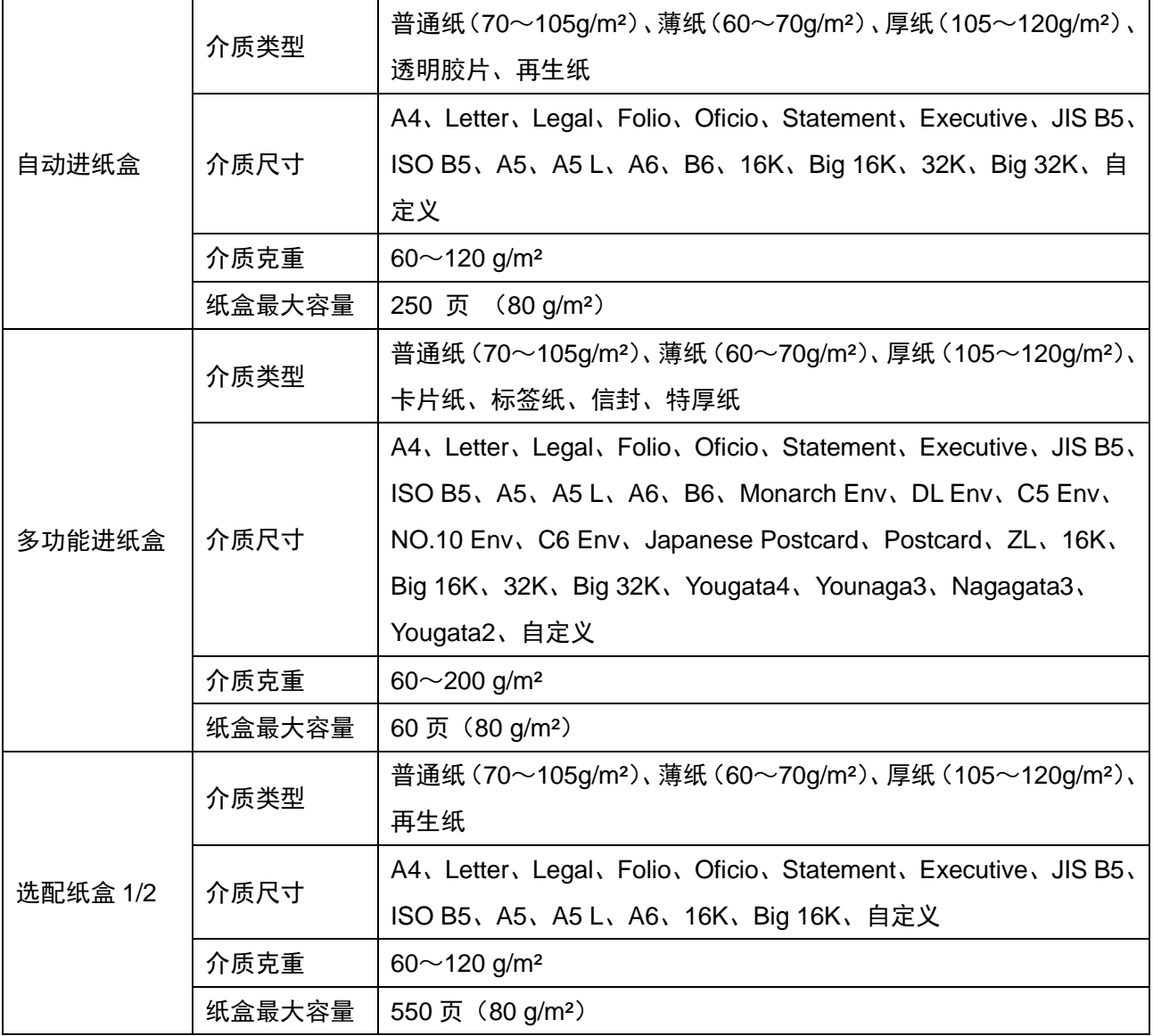

- 李 注: 本款打印机建议使用 80g/m2标准纸。
	- 不建议大量使用特殊纸,可能影响打印机寿命。
	- 不符合本用户指南中所列准则的打印介质可能导致打印质量差、卡纸次数增多、打印机过 度磨损。
	- 重量、成分、纹理及湿度等属性是影响打印机性能和输出质量的重要因素。

#### 在选择打印介质时,请注意以下事项:

- 1. 所需打印效果:选择的打印介质应符合打印任务的需要。
- 2. 表面平滑度: 打印介质的平滑度会对打印效果的清晰程度产生影响。

3. 某些打印介质可能符合本部分的所有使用准则,但仍不能产生令人满意的打印效果。这可能是由 于不正确的操作、不适宜的温度和湿度,或者奔图无法控制的其他因素造成的。在大批量购买打印介 质之前,请确保打印介质符合本用户指南中指定的规格。

### <span id="page-24-0"></span>**2.2.** 特殊纸张

本产品支持特殊纸张进行打印,特殊纸张包括:标签纸、信封、透明胶片、厚纸、卡片纸、薄纸、特 厚紙、再生纸。

**第 注: · 当使用特殊纸张或打印介质时, 请确保在打印设置上选择匹配的打印类型和尺寸, 以便获** 得最佳打印效果。

#### 请遵守以下标准:

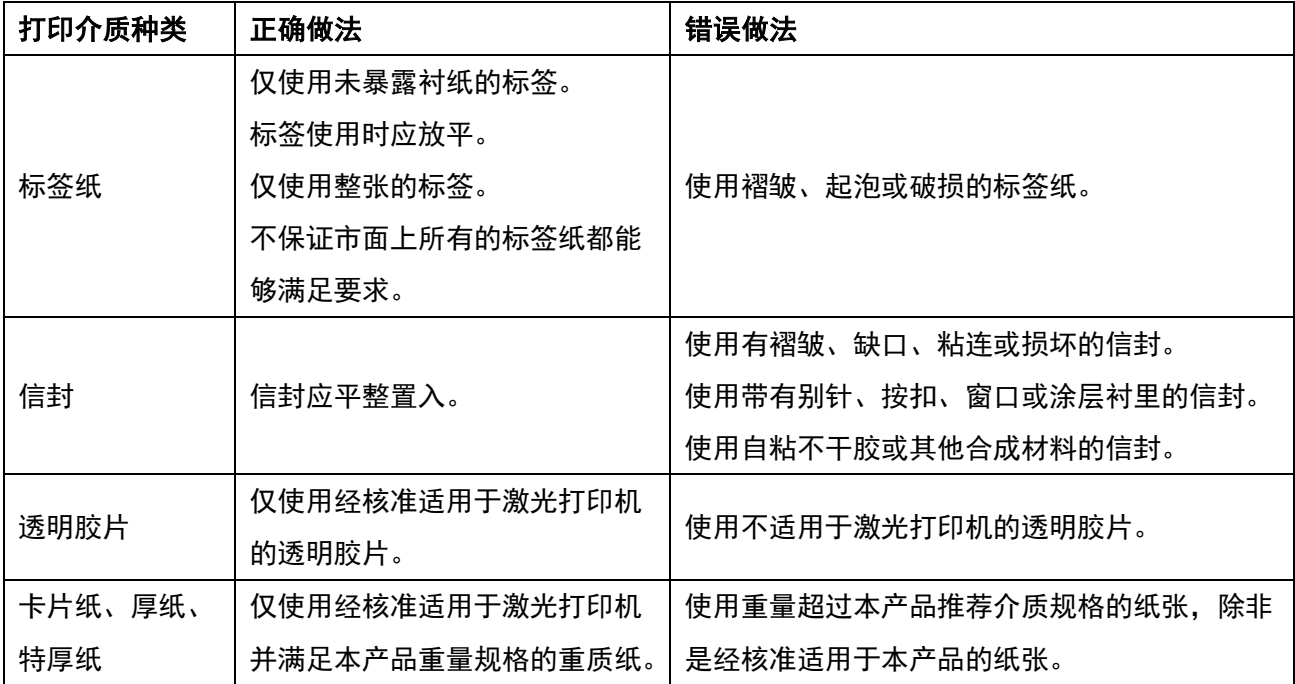

# <span id="page-25-0"></span>**2.3.** 非打印区域与非扫描区域

阴影部分表示非打印区域与非扫描区域。

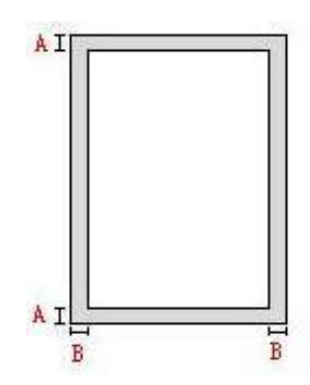

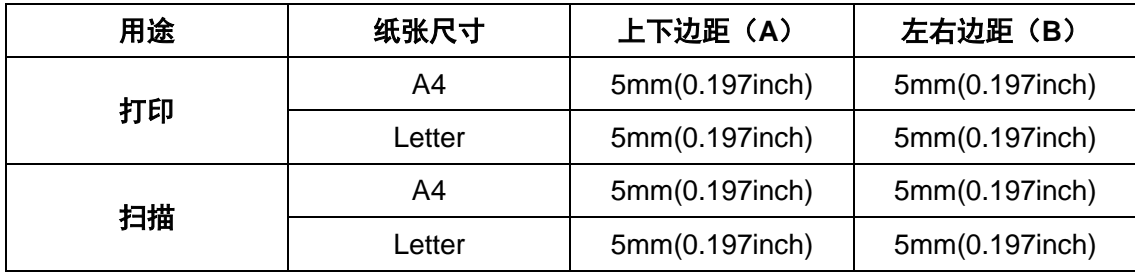

### <span id="page-26-0"></span>**2.4.** 装入纸张

**第20 注: · 打印机外观因型号功能不同会存在差异,示意图仅供参考。** 

### <span id="page-26-1"></span>**2.4.1.** 自动进纸盒装入纸张

1. 从打印机中完全抽出自动进纸盒。

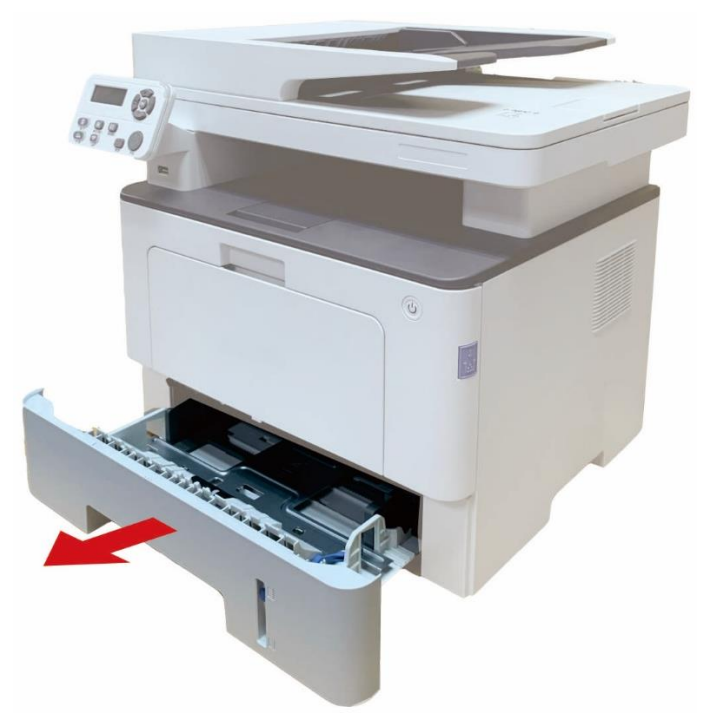

2. 滑动自动进纸盒延长托盘卡扣、长度导纸板及宽度导纸板到所需的纸张尺寸卡槽, 匹配纸张的长 度和宽度。

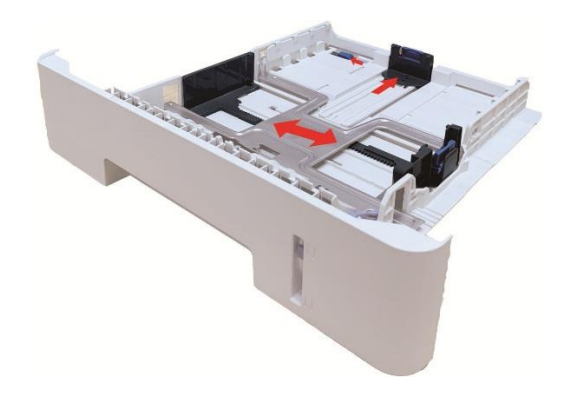

。<br><mark>第</mark>《注: •请不要过度挤压"长度导纸板"和"宽度导纸板",否则容易导致纸张变形。

3. 请在装入纸张之前展开堆叠的纸张,避免卡纸或进纸错误,再把纸张打印面朝下装入纸盒内,自 动进纸盒最多可装入 250 张 80g/m²纸。

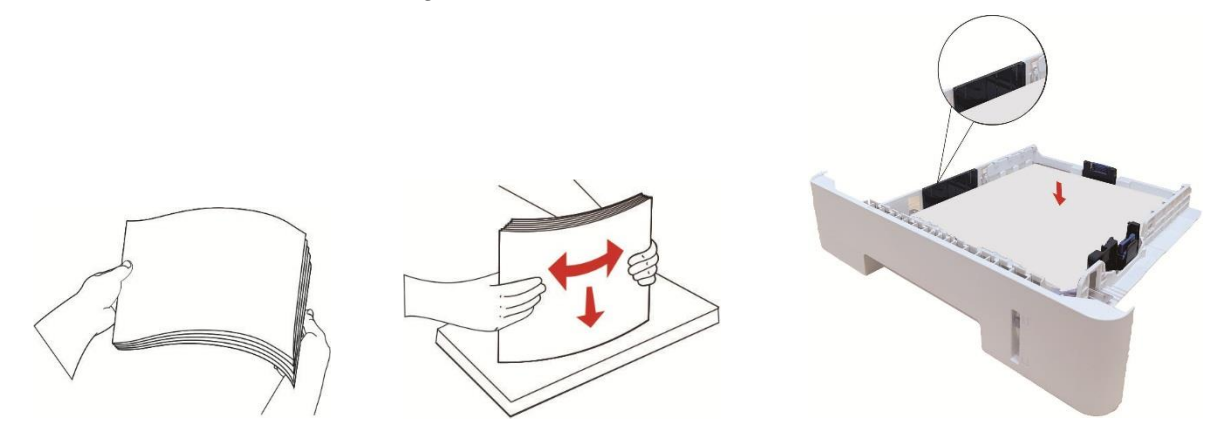

4. 抬起出纸托盘,避免打印完的纸张滑落,或在打印完成后立即将打印的文档取走。

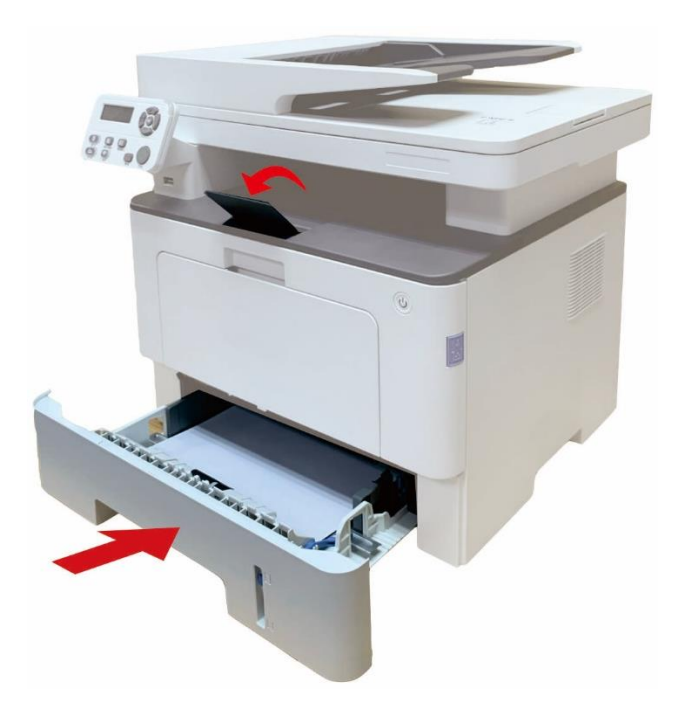

**第7注:**•建议抬起出纸托盘避免打印完纸张滑落。如果您选择不抬起出纸托盘,我们建议立即取走 从打印机中输出的已打印纸张。

- 如果一次性放入自动进纸盒的纸张超过 250 页 (80g/m<sup>2</sup>) 会造成卡纸或不进纸。
- 如果仅打印单面时, 请把要打印的面(空白面)朝下。

### <span id="page-28-0"></span>**2.4.2.** 多功能进纸盒装入纸张

1. 打开多功能进纸盒。

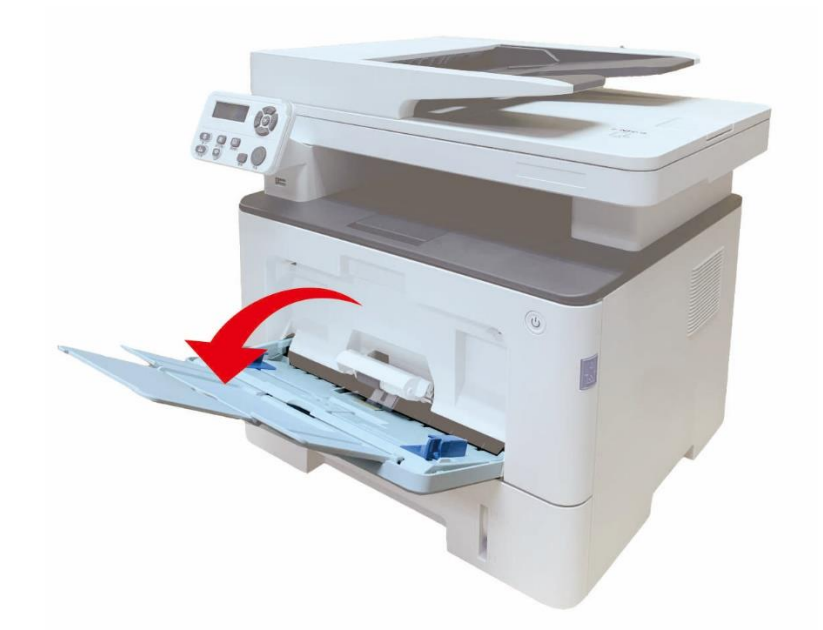

2. 滑动多功能进纸盒的导纸板以匹配纸张的两侧。不要用力过度,否则会导致卡纸或纸张歪斜。

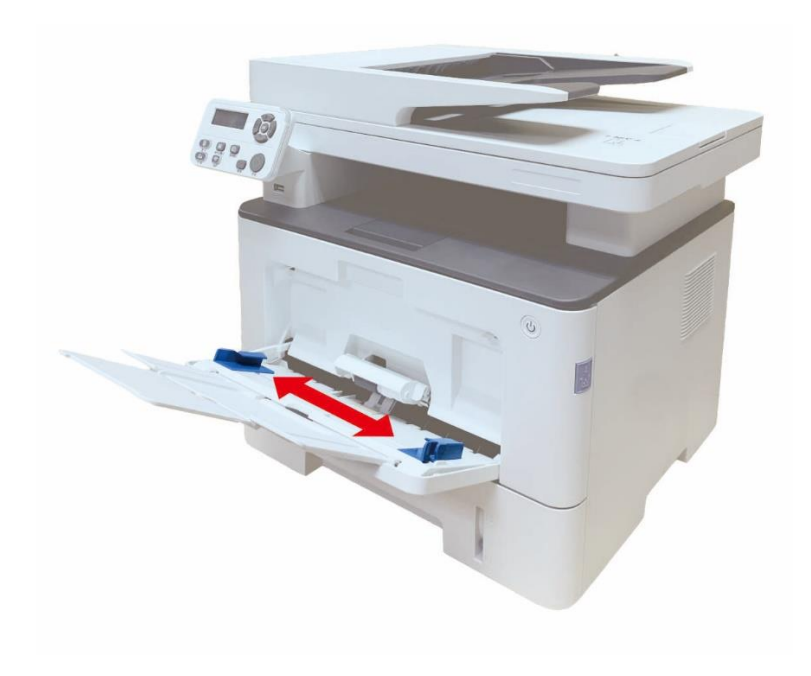

3. 请在装入纸张之前展开堆栈的纸张,避免卡纸或进纸错误,再把纸张打印面朝上装入纸盒内,多 功能进纸盒最多可装入 60 张 80g/m²纸。

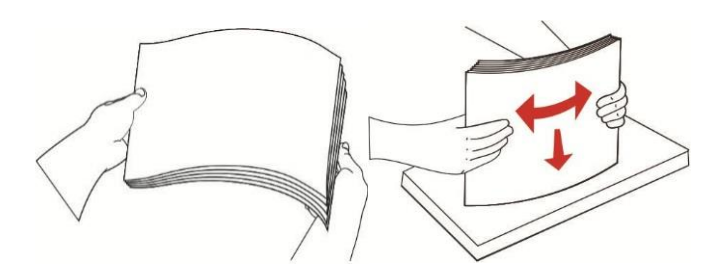

- 4. 双手将打印介质平整的放入多功能进纸盒中。
- 5. 抬起出纸托盘,避免打印完的纸张滑落,或在打印完成后立即将打印的取走。

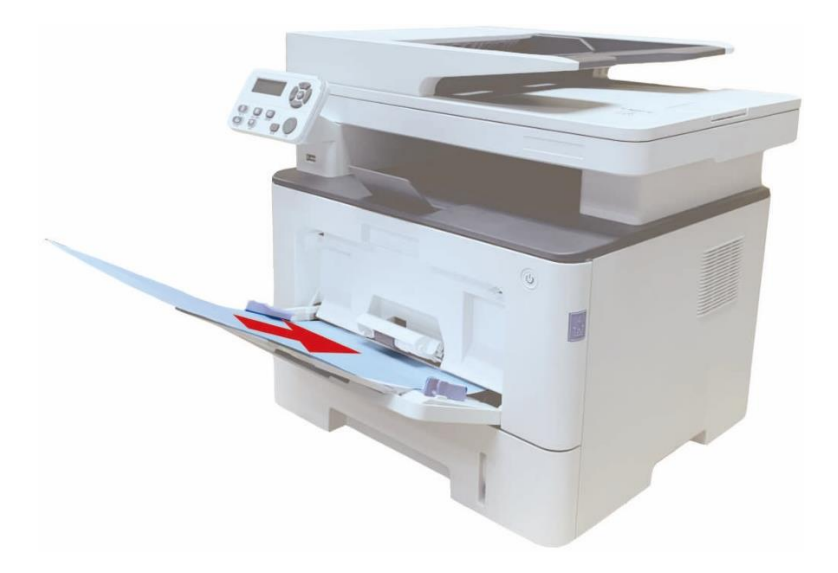

**第40年:**• 将打印介质打印面向上放入多功能进纸盒, 装入时, 纸张的顶部先进入多功能进纸盒。 • 打印后,请立即取走从打印机中输出的已打印纸张。堆叠的纸张可能会引起卡纸或曲纸。

### <span id="page-30-0"></span>**2.4.3.** 选配纸盒装入纸张

**第40年: • 关于选配纸盒安装方法, 请参阅"[安装选配纸盒](#page-146-1)"或选配纸盒随机附带的安装指南。** 

• 您在使用前,请先移除 A5/A6 挡块,再装入纸张。

1. 从打印机中完全抽出选配纸盒。

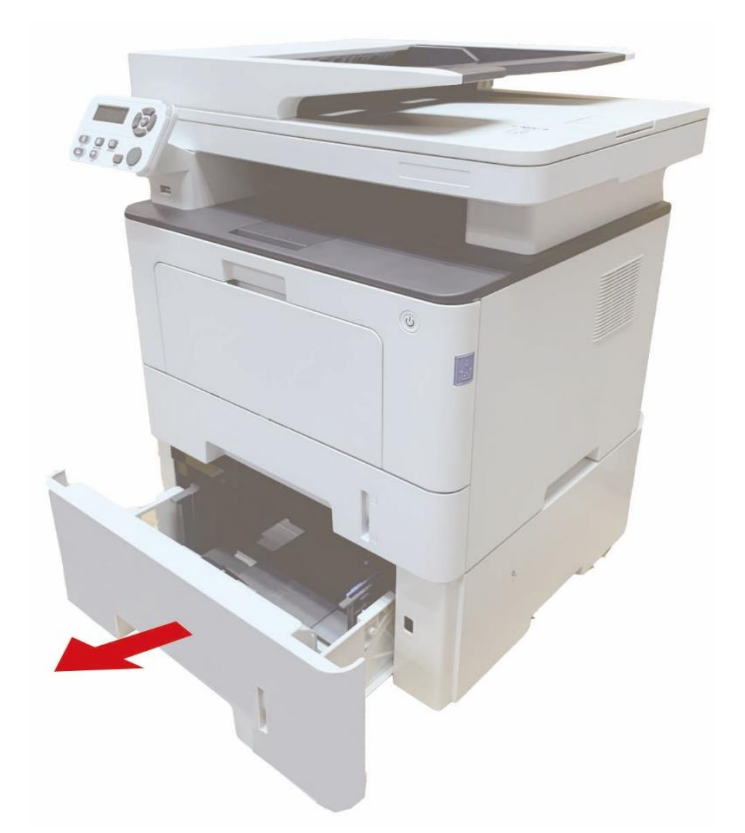

2. 滑动纸盒的长度导纸板、宽度导纸板到所需的纸张尺寸卡槽,匹配纸张的长度和宽度。 图

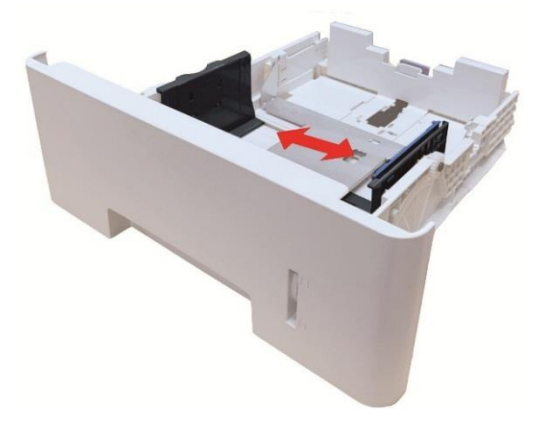

**第40章: • 请不要过度挤压"长度导纸板"和"宽度导纸板",否则容易导致纸张变形。** 

• 要装入 Legal 尺寸纸张, 请向里按纸盒后端的释放按键并拉出纸盒后端, 从而加长纸盒。

3. 请在装入纸张之前展开堆叠的纸张,避免卡纸或进纸错误,再把纸张打印面朝下装入纸盒内,选 配纸盒最多可装入 550 张 80 g/m²纸。

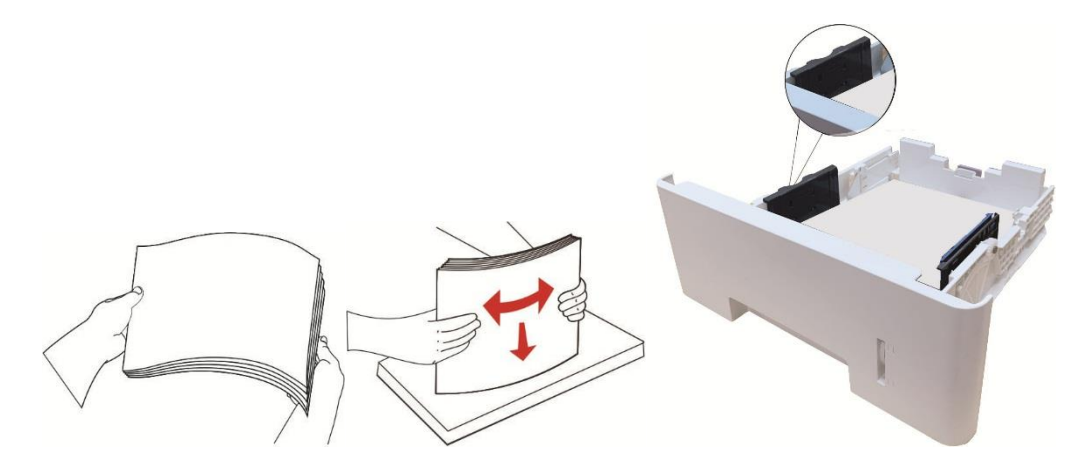

4. 抬起出纸托盘,避免打印完的纸张滑落,或在打印完成后立即将打印的文档取走。

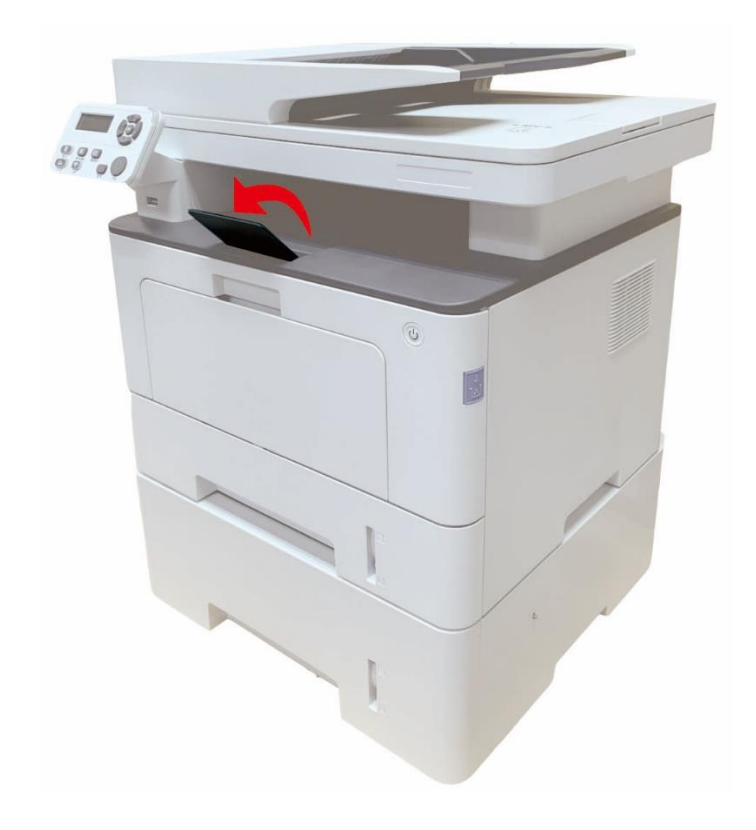

。<br>第<mark>注: • 如果一次性放入选配纸盒的纸张超过 550 页(80 g/m<sup>2</sup>)会卡纸或不进纸。</mark> • 如果仅打印单面时, 请把要打印的面 (空白面) 朝下。

# <span id="page-32-0"></span>**2.5.** 纸张与原稿使用步骤

#### 原稿要求:

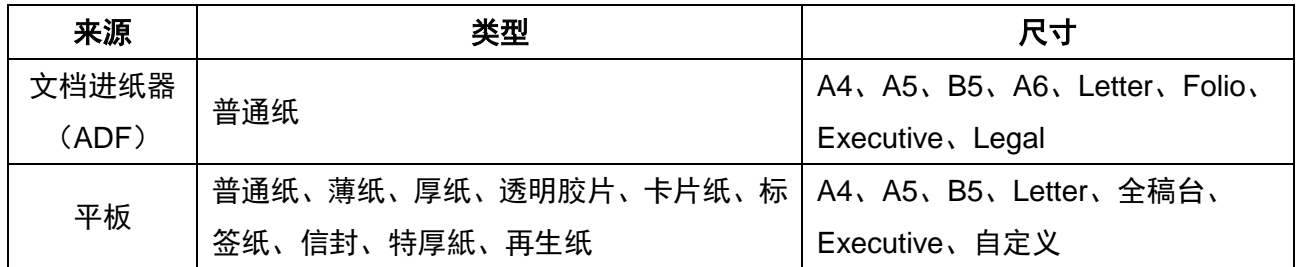

### <span id="page-32-1"></span>**2.5.1.** 使用平板扫描

 $\overline{\mathbb{E}^2}$ 注: • 打印机外观因型号功能不同会存在差异,示意图仅供参考。

#### 使用步骤:

1. 抬起扫描仪盖。

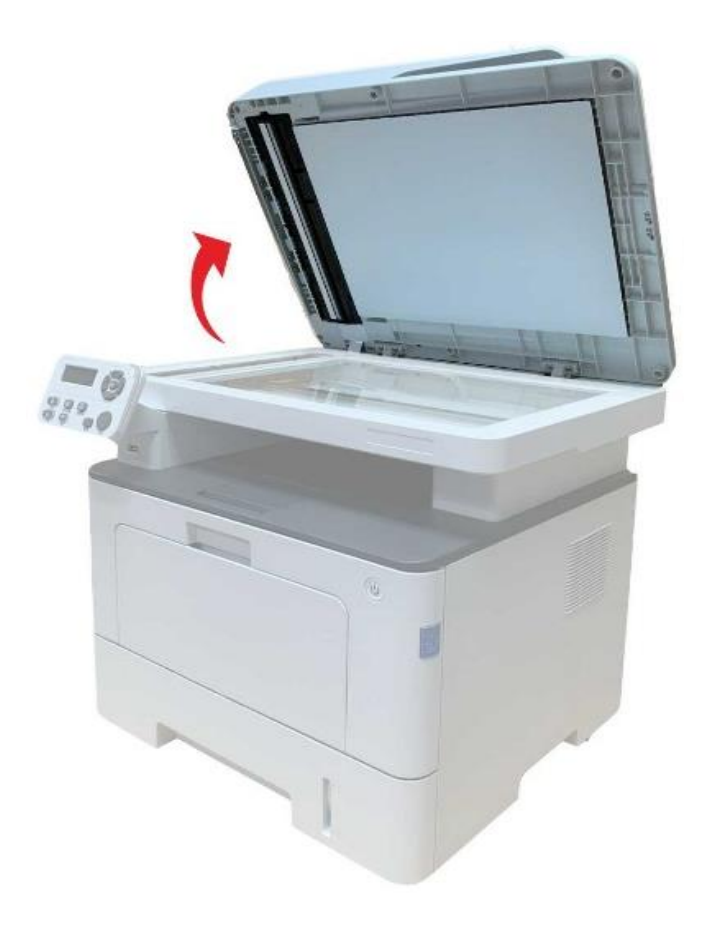

#### 2. 将稿件正面向下放置。

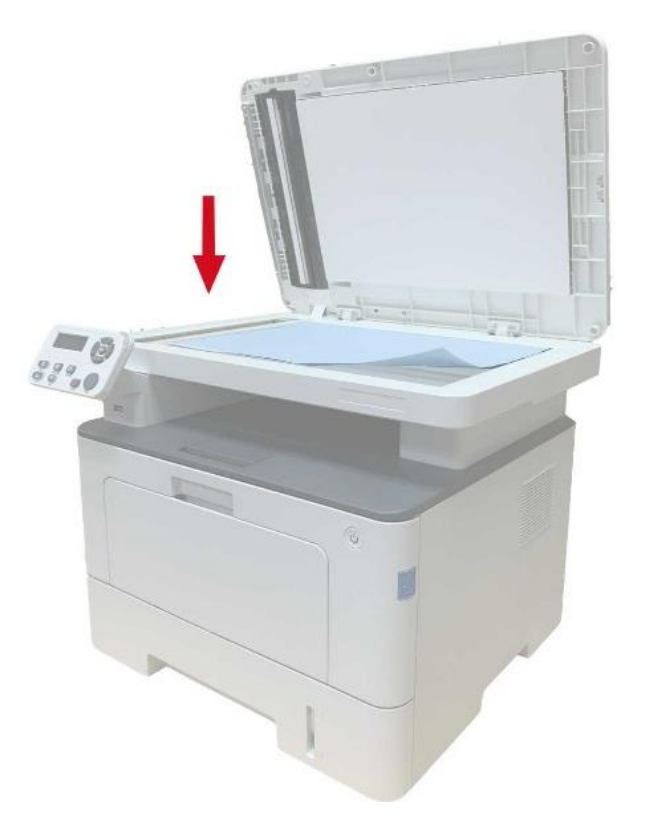

3. 将稿件与合适的纸张尺寸对齐。

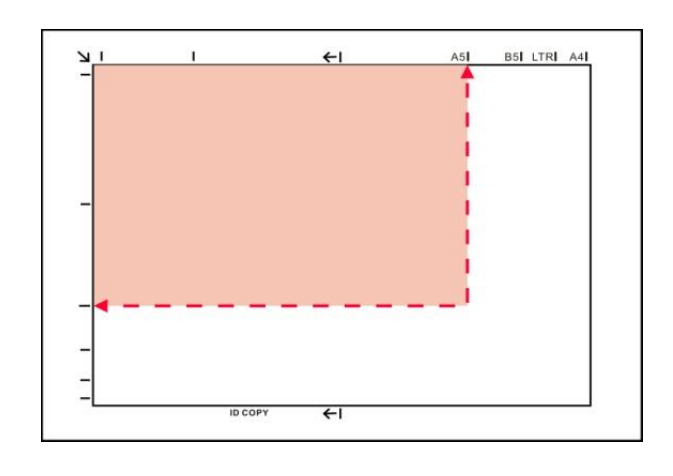

**第7注:**• 若稿件和任何尺寸标记都不吻合,请将稿件的左上角对准箭头位置。 • 确保 ADF 中没有任何稿件。如果在 ADF 中检测到稿件,它的优先级将高于玻璃稿台上的 稿件。

#### 4. 轻轻地放下扫描仪盖。

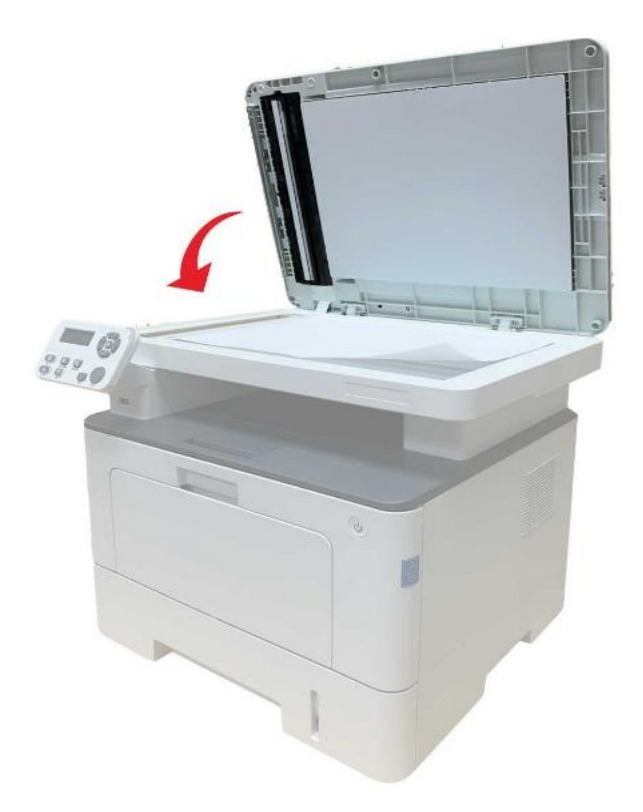

**第 注: • 请在纸张或文档上的胶水、墨水或修正液完全干了之后再将其放置在玻璃稿台上。** 

- 纹理粗糙、有凹凸、油渍、十分光滑的纸张或原稿打印效果不佳。
- 请确保纸上无灰尘、绒毛等。
- 将纸张置于平坦的表面,存放在阴凉、干燥的环境。
- 使用平板进行扫描过程中,请勿打开扫描仪盖,以免影响画质。

### <span id="page-35-0"></span>**2.5.2.** 使用文档进纸器(**ADF**)扫描

1. 将原稿以正面向上、顶部先进入的方式放入文档进纸器中。

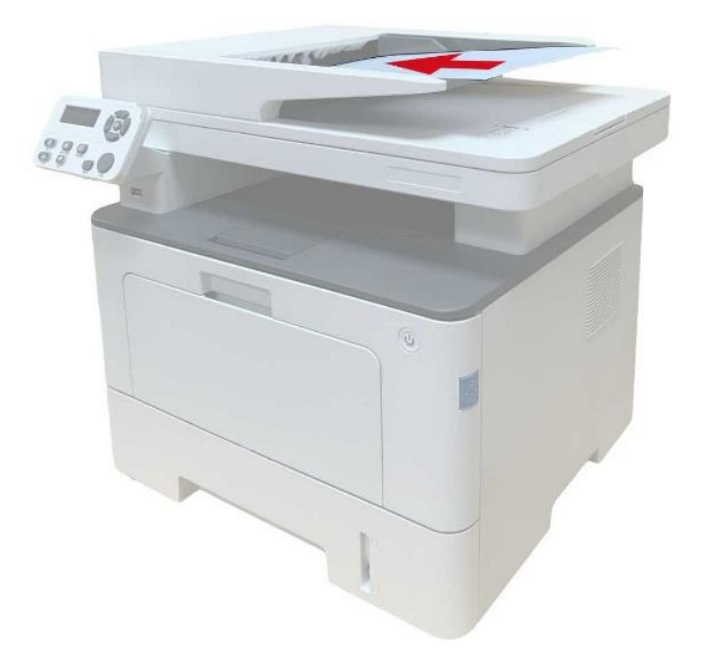

2. 调整导板,直至其紧贴纸叠。

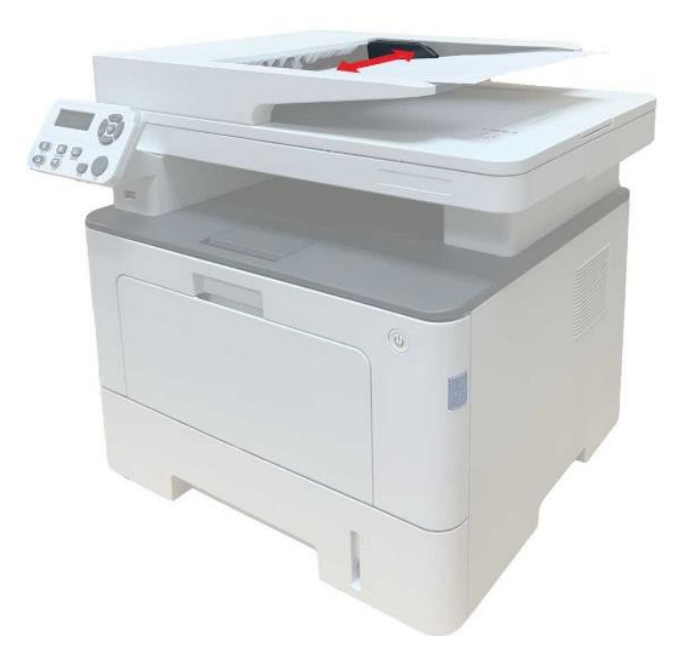

**李**注: • 文档进纸器最多可容纳 50 张纸并逐张进纸。
## **3.** 驱动安装与卸载

## **3.1.** 驱动安装

本机提供Windows系统和macOS系统驱动安装软件,推荐您使用一键安装方式,它可以帮助您更快 速、更便捷的自动完成驱动安装。当您使用一键安装方式遇到困难时,您可以尝试更多安装方式。

**第402章: • 驱动安装界面因型号功能不同存在差异, 示意图仅供参考。** 

#### **3.1.1.** 一键安装(适用于 **Windows** 系统和 **macOS** 系统)

一键安装为您提供"Wi-Fi"、"USB"、"有线网络"三种安装方式,您可以根据您打印机支持的 连接方式选择您习惯使用的安装方式。

#### **3.1.1.1. Wi-Fi**连接打印机

在安装打印机驱动软件时,请先检查打印机是否已连接到Wi-Fi,若未连接,请参阅第[3.1.1.1.1](#page-36-0)章进行 安装:若已连接,请参阅第[3.1.1.1.2](#page-43-0)章进行安装。

 $\widehat{\mathbb{H}^2}$ 注: • 如何判断打印机是否已连接网络, 您可以通过打印"网络配置页"确认打印机的网络连接状态 (如何打印,请参阅<mark>第[11.4](#page-133-0)章</mark>)。

#### <span id="page-36-0"></span>**3.1.1.1.1.** 打印机未连接到**Wi-Fi**

#### **3.1.1.1.1.1.** 通过**USB**连接线配置**Wi-Fi**并安装驱动

本节分为"计算机通过Wi-Fi连接至路由器"和"计算机通过网线连接至路由器"两种场景来介绍安装过程。

#### **I**.计算机通过 **Wi-Fi** 连接至路由器

1. 计算机已通过Wi-Fi连接至路由器。

2. 使用USB连接线将打印机连接至计算机,并开启打印机电源。

3. 在计算机的光驱中插入随附的安装光盘:

对于Widnows系统:

- Windows XP系统:自动运行安装程序。
- Windows 7/Vista/Server 2008系统: 弹出"自动播放"界面, 点击"Setup.exe", 运行安装程序。

• Windows 8系统:计算机桌面右上角弹出"DVD RW 驱动器"窗口,鼠标点击此弹窗任意位置,然后 点击"Setup.exe",运行安装程序。

• Windows 10/11系统:计算机桌面右下角弹出"DVD RW 驱动器"窗口,鼠标点击此弹窗任意位置, 然后点击"Setup.exe",运行安装程序。

注:• 部分计算机可能因系统配置等原因,插入安装光盘后不会自动播放光盘,请双击"计算机", 找到"DVD RW 驱动器", 双击"DVD RW 驱动器", 运行安装程序。

对于macOS系统:

• 双击"Pantum XXX Series\_Mac\_Driver" - "Pantum Install Tool" 安装包。 (Pantum XXX Series 中的XXX代表产品型号。)

4. 阅读并同意《最终用户许可协议》和《隐私政策》协议条款,点击界面右下角的"下一步"按钮,进 入驱动安装界面。

5. 对于Windows系统,请执行步骤6。对于macOS系统,需输入计算机密码,再执行步骤6。

6. 点击Wi-Fi下方的"一键安装"按钮进行驱动软件安装。

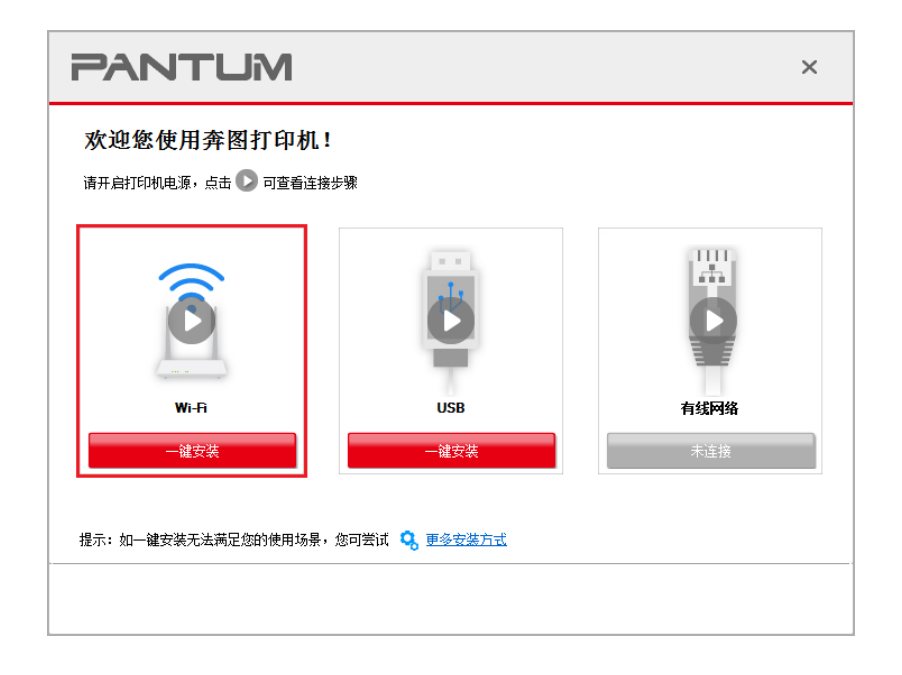

**第六章:**• 在点击"一键安装"前,您可以先将鼠标光标放置在"一键安装"按钮上,查看弹出悬浮窗的提 示信息,通过IP地址确认当前打印机是否是您想要安装的打印机。

• 您可以通过打印"网络配置页"查看打印机的IP地址(如何打印, 请参阅第[11.4](#page-133-0)章)。

• 如果此时您的安装软件只搜索到一台打印机,点击Wi-Fi下方"一键安装"按钮,进入安装过程自动完 成网络配置及驱动安装。(macOS系统需授权后方可进行打印机Wi-Fi网络配置。)

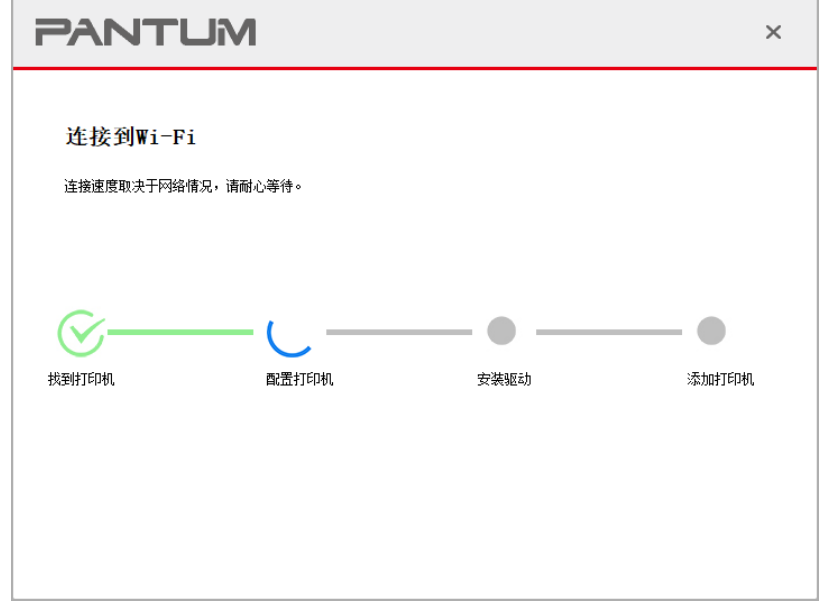

• 如果此时您的安装软件搜索到多台打印机,点击Wi-Fi下方"一键安装"按钮,会弹出打印机列表界面, 请您选择"通过USB给打印机配置Wi-Fi并安装"并勾选USB打印机,点击"确定"按钮,进入安装过程自 动完成网络配置及驱动安装。(macOS系统需授权后方可进行打印机Wi-Fi网络配置。)

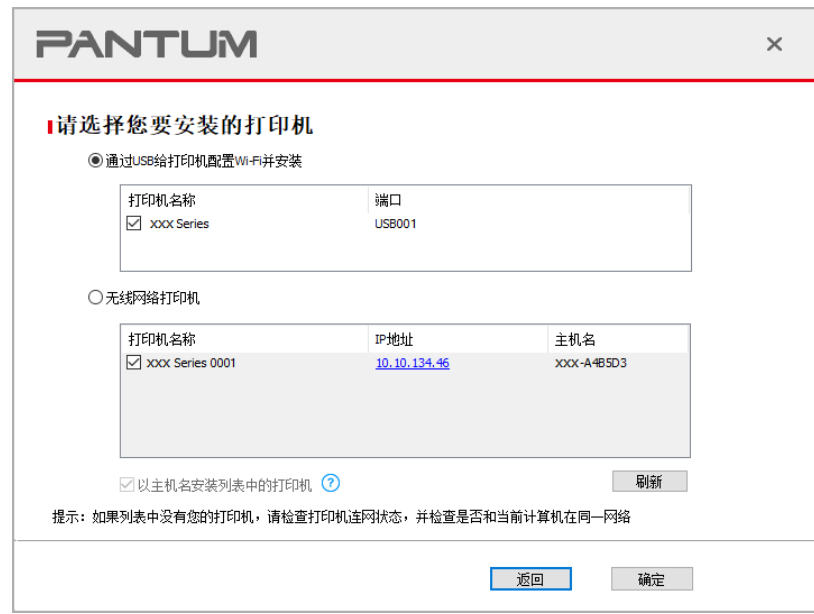

**第40章: • 主机名安装打印机驱动在打印机IP地址发生变化时, 您还可以直接打印, 不需要重新安装驱** 动。若需要以主机名方式安装打印机驱动,请勾选 "以主机名安装列表中的打印机"。

7. 安装完成,点击"打印测试页",如果您的打印机能打印测试页,说明您已经正确安装打印机驱动。

#### **II**.计算机通过网线连接至路由器

1. 将计算机通过网线连接至路由器。

2. 使用USB连接线将打印机连接至计算机,并开启打印机电源。

3. 在计算机的光驱中插入随附的安装光盘:

对于Widnows系统:

• Windows XP系统:自动运行安装程序。

• Windows 7/Vista/Server 2008系统: 弹出"自动播放"界面, 点击"Setup.exe", 运行安装程序。

• Windows 8系统: 计算机桌面右上角弹出"DVD RW 驱动器"窗口, 鼠标点击此弹窗任意位置, 然后 点击"Setup.exe",运行安装程序。

• Windows 10/11系统: 计算机桌面右下角弹出"DVD RW 驱动器"窗口, 鼠标点击此弹窗任意位置, 然后点击"Setup.exe",运行安装程序。

**其个注: •部分计算机可能因系统配置等原因,插入安装光盘后不会自动播放光盘,请双击"计算机",** 找到"DVD RW 驱动器", 双击"DVD RW 驱动器", 运行安装程序。

对于macOS系统:

• 双击"Pantum XXX Series\_Mac\_Driver" - "Pantum Install Tool" 安装包。(Pantum XXX Series 中的XXX代表产品型号。)

4. 阅读并同意《最终用户许可协议》和《隐私政策》协议条款,点击界面右下角的"下一步"按钮,进 入驱动安装界面。

5. 对于Windows系统,请执行步骤6。对于macOS系统,需输入计算机密码,再执行步骤6。

6. 点击Wi-Fi下方的"一键安装"按钮进行驱动软件安装。

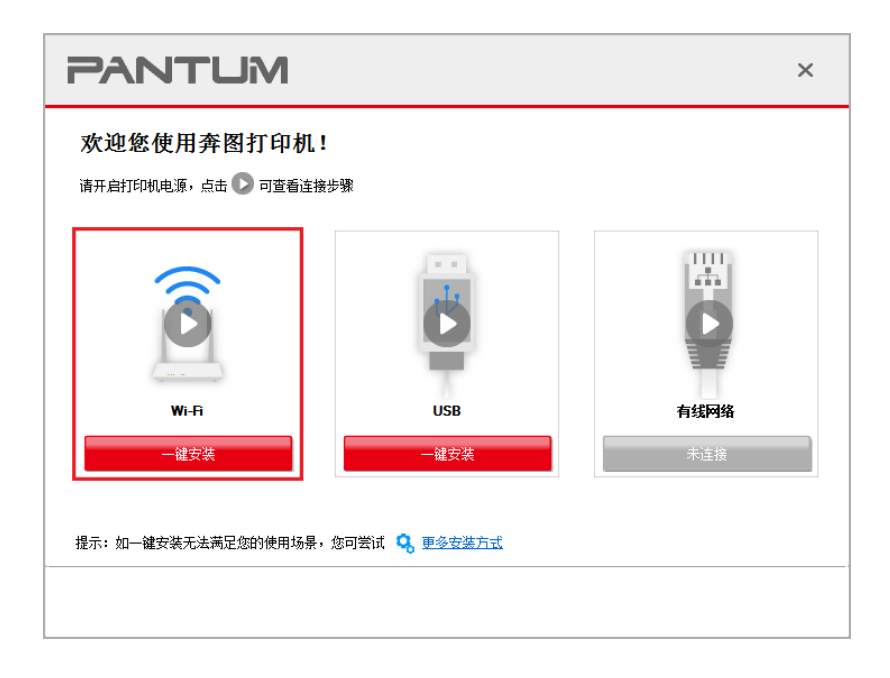

**第六章: • 在点击"一键安装"前,您可以先将鼠标光标放置在"一键安装"按钮上,查看弹出悬浮窗的提** 示信息,通过IP地址确认当前打印机是否是您想要安装的打印机。

• 您可以通过打印"网络配置页"查看打印机的IP地址(如何打印,请参阅第[11.4](#page-133-0)章)。

• 如果此时您的安装软件只搜索到一台打印机,点击Wi-Fi下方"一键安装"按钮,将弹出无线网络配置 界面,输入您需要接入的无线网络的网络名称(SSID)和密码,点击"确定"按钮进入安装过程,安装 过程可能需要一定时间,时间长短与您计算机配置有关,请您耐心等待。

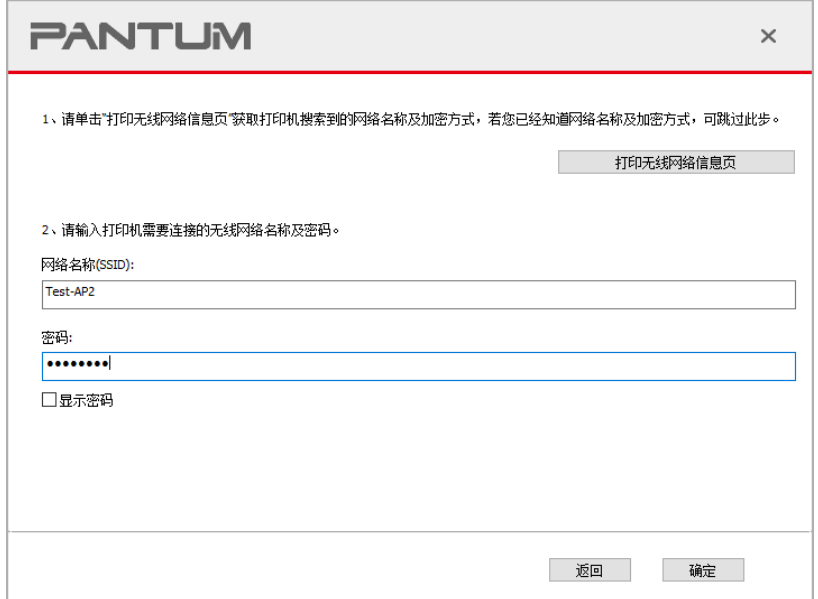

• 如果此时您的安装软件搜索到多台打印机,会弹出打印机列表界面,您需要配置当前通过USB连接 线连接的打印机到无线网络并安装驱动,请选择打印机列表界面"通过USB给打印机配置Wi-Fi并安装" 选项并勾选USB打印机,点击"确定"按钮,将弹出无线网络配置界面,输入您需要接入的无线网络的 网络名称(SSID)和密码,点击"确定"按钮进入安装过程,安装过程可能需要一定时间,时间长短与 您计算机配置有关,请您耐心等待。

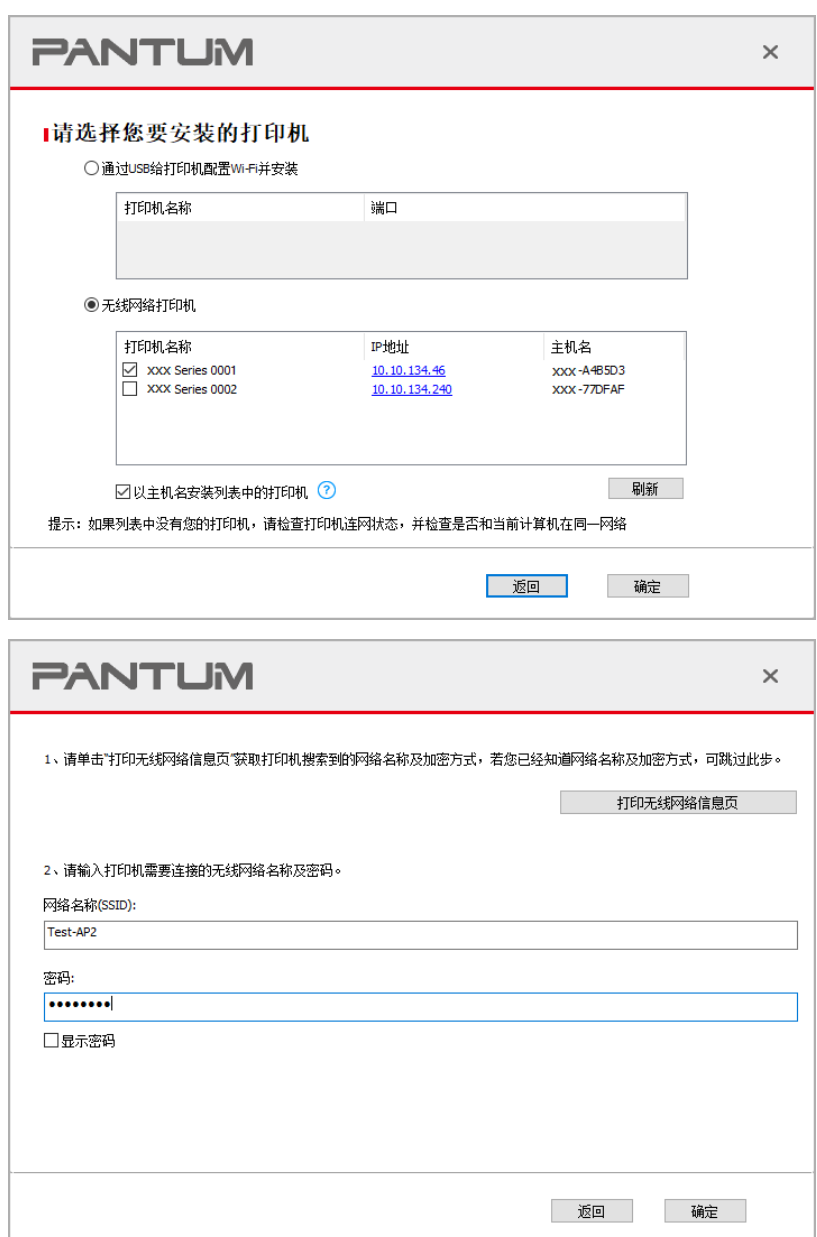

**第7注:**• 主机名安装打印机驱动在打印机IP地址发生变化时,您还可以直接打印,不需要重新安装驱 动。若需要以主机名方式安装打印机驱动,请勾选 "以主机名安装列表中的打印机"。

7. 安装完成,点击"打印测试页",如果您的打印机能打印测试页,说明您已经正确安装打印机驱动。

## **3.1.1.1.1.2.** 将计算机通过**Wi-Fi**直连方式连接打印机并安装驱动

将计算机通过Wi-Fi直连方式连接打印机,适用于没有基础结构模式的无线网络,但需要通过无线网 络方式临时使用打印机的场景,您可以将具备无线功能的计算机直连到打印机来使用打印功能。

1. 打开打印机和计算机的电源。

2. 计算机连接打印机的Wi-Fi直连网络 (如何配置, 请参阅第[5.2.2](#page-70-0)章) 。

3. 在计算机的光驱中插入随附的安装光盘:

对于 Windows 系统:

• Windows XP 系统:自动运行安装程序。

• Windows 7/Vista/Server 2008 系统: 弹出"自动播放"界面, 点击"Setup.exe", 运行安装程序。

• Windows 8 系统: 计算机桌面右上角弹出"DVD RW 驱动器"窗口,鼠标点击此弹窗任意位置,然后 点击"Setup.exe",运行安装程序。

• Windows 10/11 系统: 计算机桌面右下角弹出"DVD RW 驱动器"窗口, 鼠标点击此弹窗任意位置, 然后点击"Setup.exe",运行安装程序。

注:• 部分计算机可能因系统配置等原因,插入安装光盘后不会自动播放光盘,请双击"计算机", 找到"DVD RW 驱动器",双击"DVD RW 驱动器",运行安装程序。

对于 macOS 系统:

• 双击"Pantum XXX Series\_Mac\_Driver" - "Pantum Install Tool" 安装包。 (Pantum XXX Series 中的 XXX 代表产品型号。)

4. 阅读并同意《最终用户许可协议》和《隐私政策》协议条款,点击界面右下角的"下一步"按钮,进 入驱动安装界面。

5. 对于Windows系统,请执行步骤6。对于macOS系统,需输入计算机密码,再执行步骤6。

6. 点击Wi-Fi下方的"一键安装"按钮,进入安装过程,安装过程可能需要一定时间,时间长短与您计 算机配置有关,请您耐心等待。

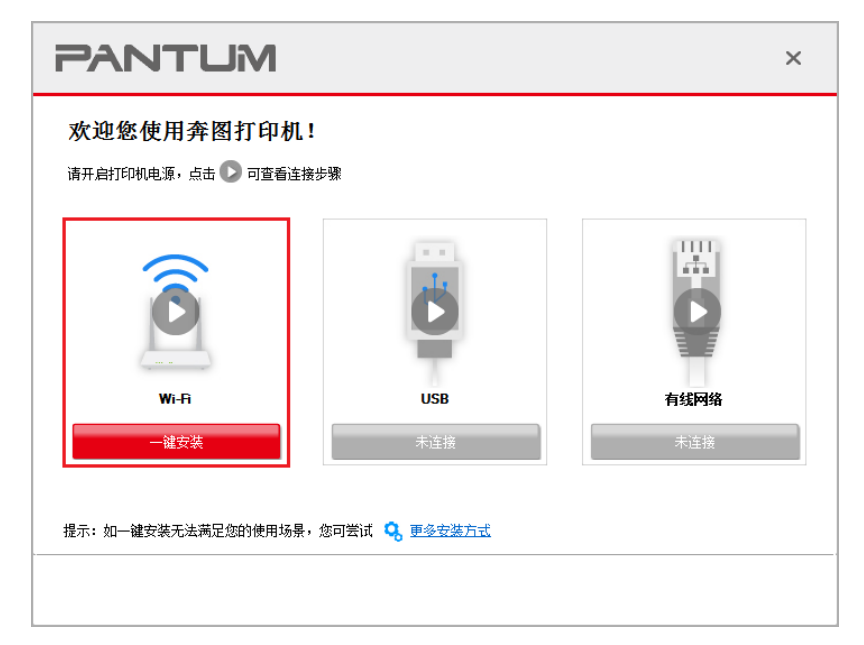

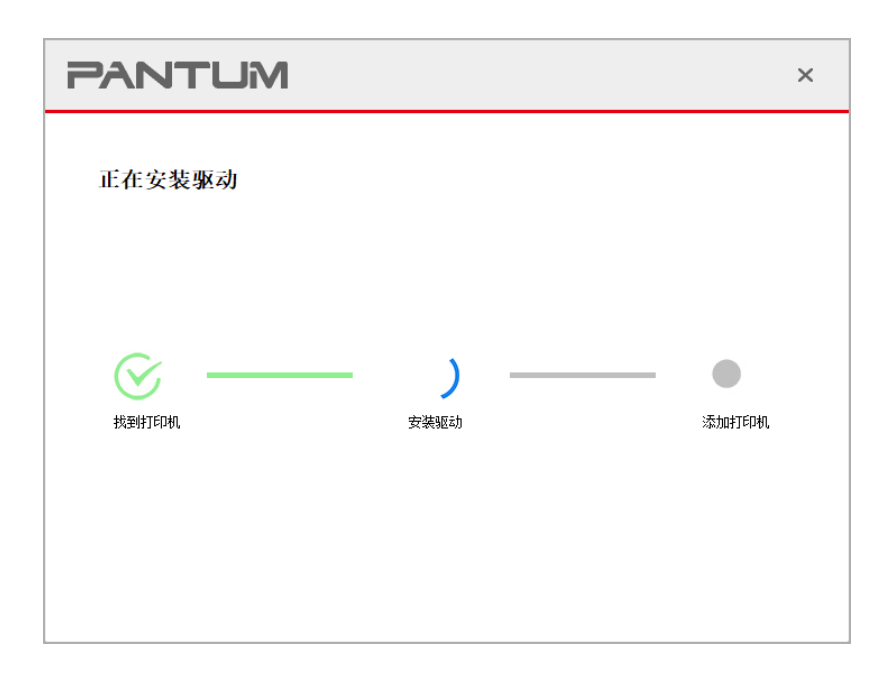

7. 安装完成,点击"打印测试页",如果您的打印机能打印测试页,说明您已经正确安装打印机驱动。

#### <span id="page-43-0"></span>**3.1.1.1.2.** 打印机已连接到无线网络

1. 打印机已连接到无线网络(如何查看,您可以通过打印"网络配置页"查看(如何打印,请参阅第[11.4](#page-133-0) [章\)](#page-133-0))。

2. 将计算机连接至打印机所在的网络。

3. 在计算机的光驱中插入随附的安装光盘:

对于Windows系统:

• Windows XP系统:自动运行安装程序。

• Windows 7/Vista/Server 2008系统: 弹出"自动播放"界面, 点击"Setup.exe", 运行安装程序。

• Windows 8系统:计算机桌面右上角弹出"DVD RW 驱动器"窗口,鼠标点击此弹窗任意位置,然后 点击"Setup.exe",运行安装程序。

• Windows 10/11系统:计算机桌面右下角弹出"DVD RW 驱动器"窗口,鼠标点击此弹窗任意位置, 然后点击"Setup.exe",运行安装程序。

注:• 部分计算机可能因系统配置等原因,插入安装光盘后不会自动播放光盘,请双击"计算机", 找到"DVD RW 驱动器", 双击"DVD RW 驱动器", 运行安装程序。

对于macOS系统:

• 双击"Pantum XXX Series\_Mac\_Driver" - "Pantum Install Tool" 安装包。 (Pantum XXX Series 中的XXX代表产品型号。)

4. 阅读并同意《最终用户许可协议》和《隐私政策》协议条款,点击界面右下角的"下一步"按钮,进 入驱动安装界面。

5. 对于Windows系统,请执行步骤6。对于macOS系统,需输入计算机密码,再执行步骤6。

6. 点击Wi-Fi下方的"一键安装"按钮进行驱动软件安装。

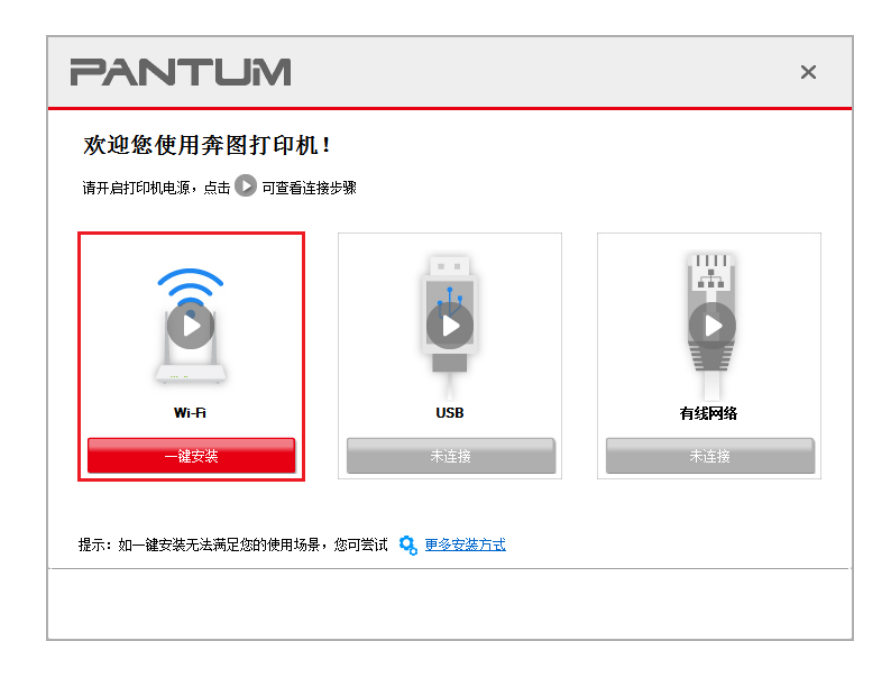

。<br>第21: • 在点击"一键安装"前,您可以先将鼠标光标放置在"一键安装"按钮上,查看弹出悬浮窗的提 示信息,通过IP地址确认当前打印机是否是您想要安装的打印机。

• 您可以通过打印"网络配置页"查看打印机的IP地址(如何打印,请参阅第[11.4](#page-133-0)章)。

• 如果此时您的安装软件只搜索到一台打印机,点击Wi-Fi下方"一键安装"按钮,进入安装过程,安装 过程可能需要一定时间,时间长短与您计算机配置有关,请您耐心等待。

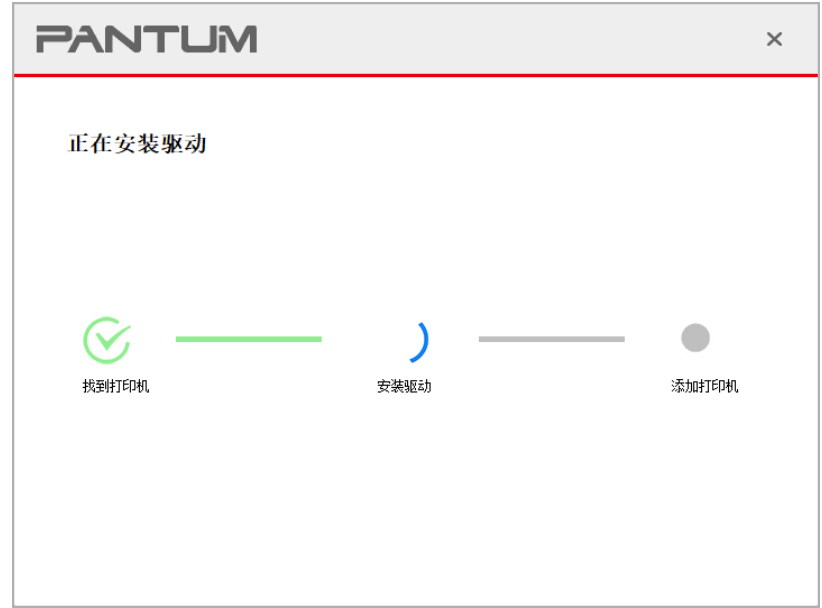

• 如果此时您的安装软件搜索到多台打印机,会弹出打印机列表界面,请您根据您打印机的无线网络 的IP地址或主机名选择您需要安装的打印机。

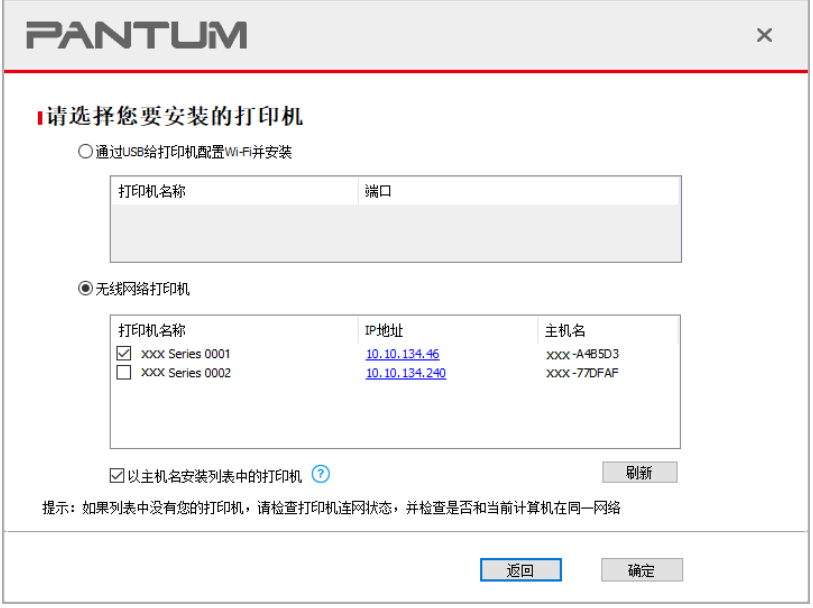

注:• 若打印机列表界面未显示您需要安装的打印机,请点击"刷新"按钮重新搜索。若仍搜索不到, 请检查打印机与计算机是否在同一网络(如何检查,请参阅<u>第[5.4](#page-72-0)章</u>)。

• 主机名安装打印机驱动在打印机IP地址发生变化时,您还可以直接打印,不需要重新安装驱 动。若需要以主机名方式安装打印机驱动,请勾选 "以主机名安装列表中的打印机"。

7. 安装完成,点击"打印测试页",如果您的打印机能打印测试页,说明您已经正确安装打印机驱动。

#### **3.1.1.2. USB**连接打印机

1. 使用USB线连接打印机和计算机,并开启打印机和计算机电源。

2. 在计算机的光驱中插入随附的安装光盘:

对于Windows系统:

• Windows XP系统:自动运行安装程序。

• Windows 7/Vista/Server 2008系统: 弹出"自动播放"界面, 点击"Setup.exe", 运行安装程序。

• Windows 8系统:计算机桌面右上角弹出"DVD RW 驱动器"窗口,鼠标点击此弹窗任意位置,然后 点击"Setup.exe",运行安装程序。

• Windows 10/11系统:计算机桌面右下角弹出"DVD RW 驱动器"窗口,鼠标点击此弹窗任意位置, 然后点击"Setup.exe",运行安装程序。

**第40章: • 部分计算机可能因系统配置等原因,插入安装光盘后不会自动播放光盘,请双击"计算机",** 找到"DVD RW 驱动器", 双击"DVD RW 驱动器", 运行安装程序。

对于macOS系统:

• 双击"Pantum XXX Series\_Mac\_Driver" - "Pantum Install Tool" 安装包。 (Pantum XXX Series 中的XXX代表产品型号。)

3. 阅读并同意《最终用户许可协议》和《隐私政策》协议条款,点击界面右下角的"下一步"按钮,进 入驱动安装界面。

4. 对于Windows系统,请执行步骤5。对于macOS系统,需输入计算机密码,再执行步骤5。

5. 点击USB下方的"一键安装"按钮,进入安装过程,安装过程可能需要一定时间,时间长短与您计算 机配置有关,请您耐心等待。

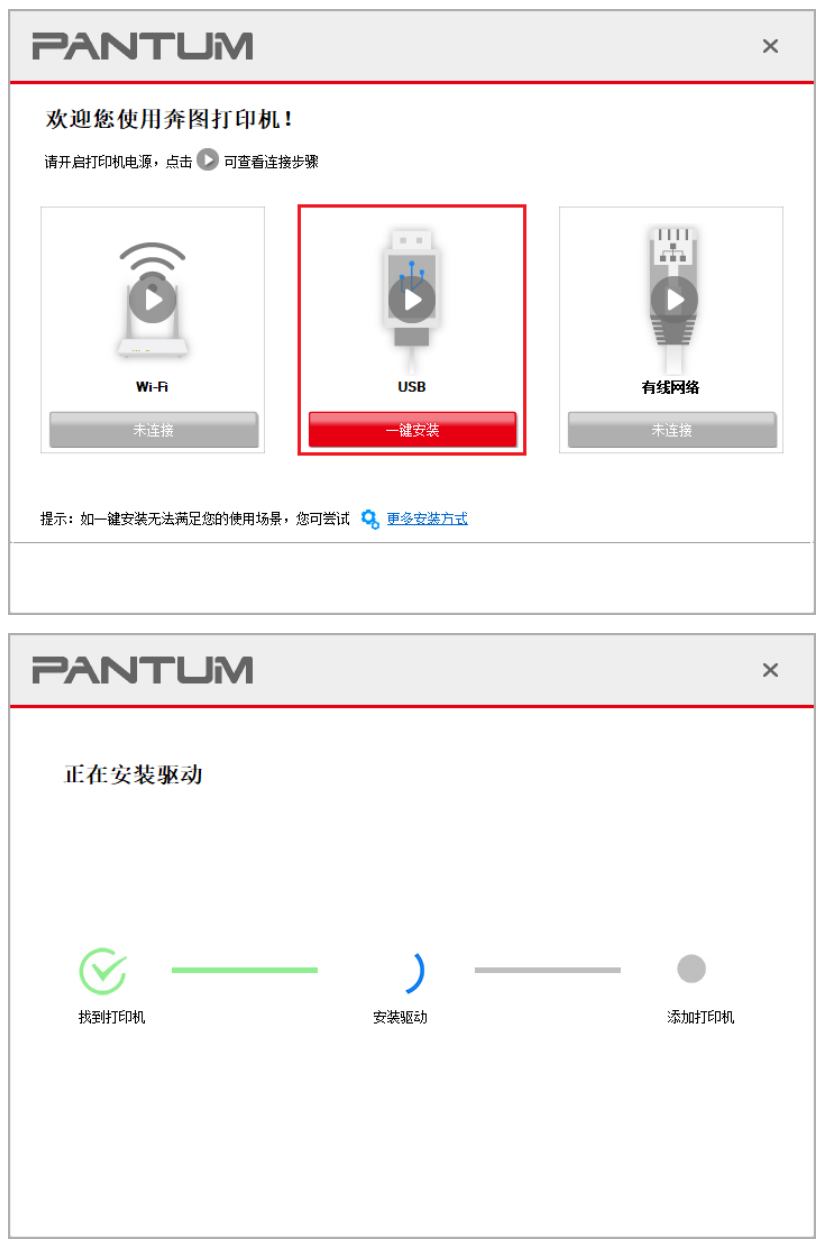

6. 安装完成,点击"打印测试页",如果您的打印机能打印测试页,说明您已经正确安装打印机驱动。

#### **3.1.1.3.** 有线网络连接打印机

1. 打开打印机和计算机的电源。

2. 将计算机连接到有线网络。

3. 将网线连接到打印机的网络接口,确保打印机连接到计算机所在的网络(如何配置网络,请参阅 第4[章\)](#page-64-0)。

4. 在计算机的光驱中插入随附的安装光盘:

对于Windows系统:

• Windows XP系统:自动运行安装程序。

• Windows 7/Vista/Server 2008系统: 弹出"自动播放"界面, 点击"Setup.exe", 运行安装程序。

• Windows 8系统: 计算机桌面右上角弹出"DVD RW 驱动器"窗口, 鼠标点击此弹窗任意位置, 然后 点击"Setup.exe",运行安装程序。

• Windows 10/11系统: 计算机桌面右下角弹出"DVD RW 驱动器"窗口, 鼠标点击此弹窗任意位置, 然后点击"Setup.exe",运行安装程序。

……?注: • 部分计算机可能因系统配置等原因,插入安装光盘后不会自动播放光盘,请双击"计算机", 找到"DVD RW 驱动器", 双击"DVD RW 驱动器", 运行安装程序。

对于macOS系统:

• 双击"Pantum XXX Series\_Mac\_Driver" - "Pantum Install Tool" 安装包。 (Pantum XXX Series 中的XXX代表产品型号。)

5. 阅读并同意《最终用户许可协议》和《隐私政策》协议条款,点击界面右下角的"下一步"按钮,进 入驱动安装界面。

6. 对于Windows系统,请执行步骤7。对于macOS系统,需输入计算机密码,再执行步骤7。

7. 点击有线网络下方的"一键安装"按钮进行驱动软件安装。

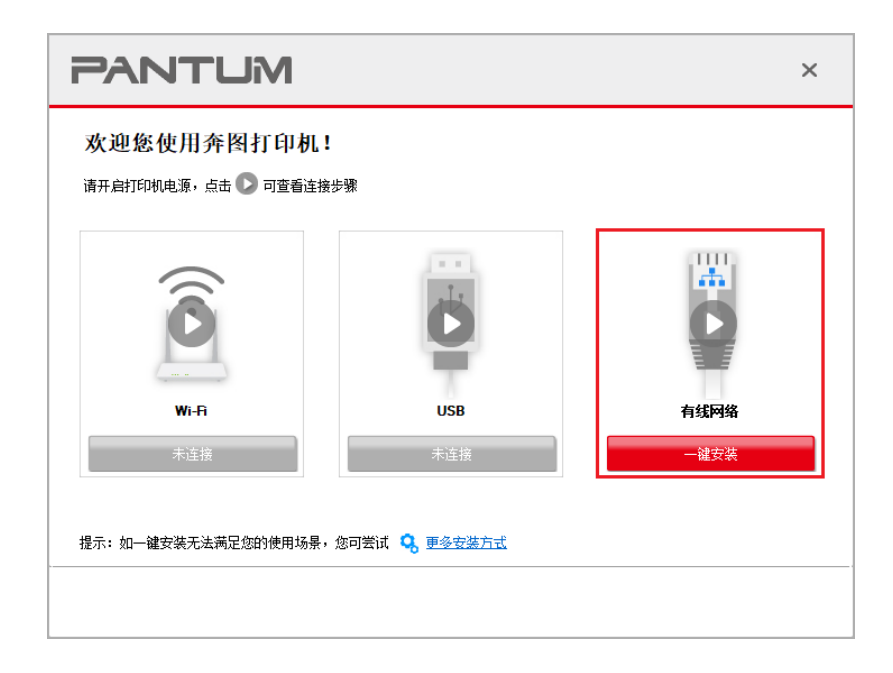

第二:• 在点击"一键安装"前,您可以先将鼠标光标放置在"一键安装"按钮上,查看弹出悬浮窗的提 示信息,通过IP地址确认当前打印机是否是您想要安装的打印机。

• 您可以通过打印"网络配置页"查看打印机的IP地址(如何打印, 请参阅<mark>第[11.4](#page-133-0)章</mark>)。

• 如果此时您的安装软件只搜索到一台打印机,点击有线网络下方"一键安装"按钮,进入安装过程, 安装过程可能需要一定时间,时间长短与您计算机配置有关,请您耐心等待。

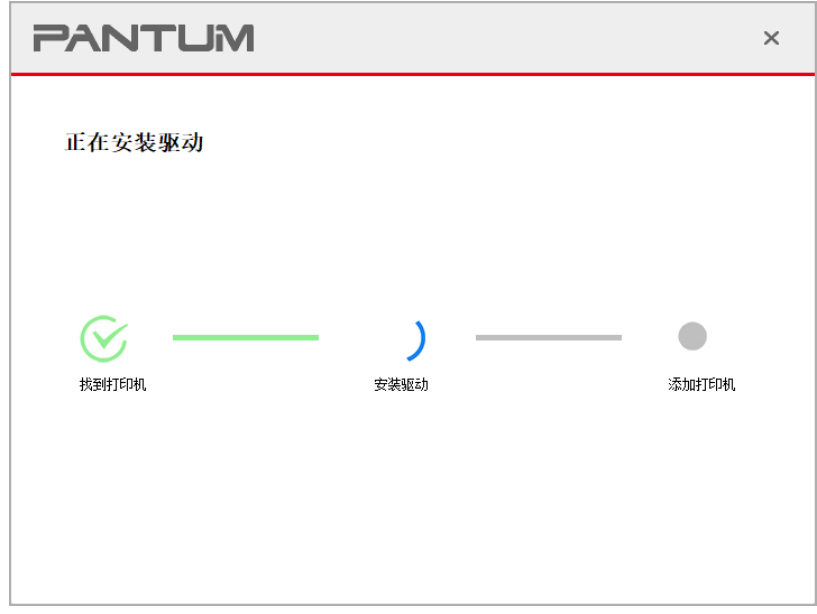

• 如果此时您的安装软件搜索到多台打印机,点击有线网络下方"一键安装"按钮,会弹出打印机列表 界面,请您根据您打印机的有线网络的IP地址或主机名选择您需要安装的打印机。

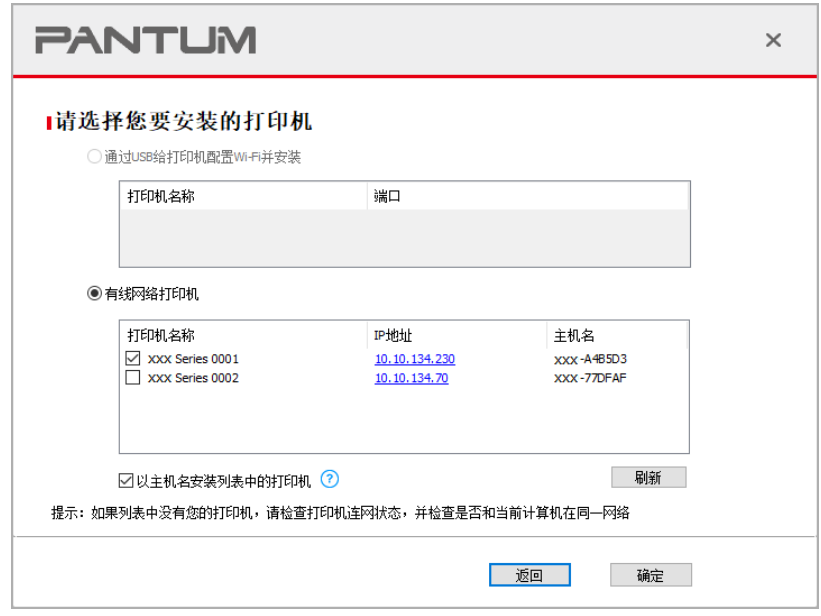

- **事《注: 若打印机列表界面未显示您需要安装的打印机, 请点击"刷新"按钮重新搜索。若仍搜索不到,** 请检查打印机与计算机是否在同一网络(如何检查,请参阅第[5.4](#page-72-0)章)。
	- · 主机名安装打印机驱动在打印机IP地址发生变化时, 您还可以直接打印, 不需要重新安装驱 动。若需要以主机名方式安装打印机驱动,请勾选 "以主机名安装列表中的打印机"。

8. 安装完成,点击"打印测试页",如果您的打印机能打印测试页,说明您已经正确安装打印机驱动。

## **3.1.2.** 更多安装方式

#### **3.1.2.1. Windows**系统更多安装方式

• 驱动安装前, 您需要知道打印机型号, 请打印打印机的"信息页"并查看"产品名称"来获知打印机型号 (如何打印,请参阅第[11.4](#page-133-0)章)。

#### **3.1.2.1.1. USB**连接方式安装

1. 使用USB连接线连接打印机和计算机,并开启打印机和计算机电源。

2. 在计算机的光驱中插入随附的安装光盘:

• Windows XP系统:自动运行安装程序。

• Windows 7/Vista/Server 2008系统: 弹出"自动播放"界面, 点击"Setup.exe", 运行安装程序。

• Windows 8系统:计算机桌面右上角弹出"DVD RW 驱动器"窗口,鼠标点击此弹窗任意位置,然后 点击"Setup.exe",运行安装程序。

• Windows 10/11系统:计算机桌面右下角弹出"DVD RW 驱动器"窗口,鼠标点击此弹窗任意位置, 然后点击"Setup.exe",运行安装程序。

……?注: • 部分计算机可能因系统配置等原因,插入安装光盘后不会自动播放光盘,请双击"计算机", 找到"DVD RW 驱动器", 双击"DVD RW 驱动器", 运行安装程序。

3. 阅读并同意《最终用户许可协议》和《隐私政策》协议条款,点击界面右下角的"下一步"按钮,进 入驱动安装界面。

- 4. 点击驱动安装界面下方的"更多安装方式", 进入安装界面。
- 5. 选择安装语言和打印机型号。

6. 选择"USB连接",点击"安装"。

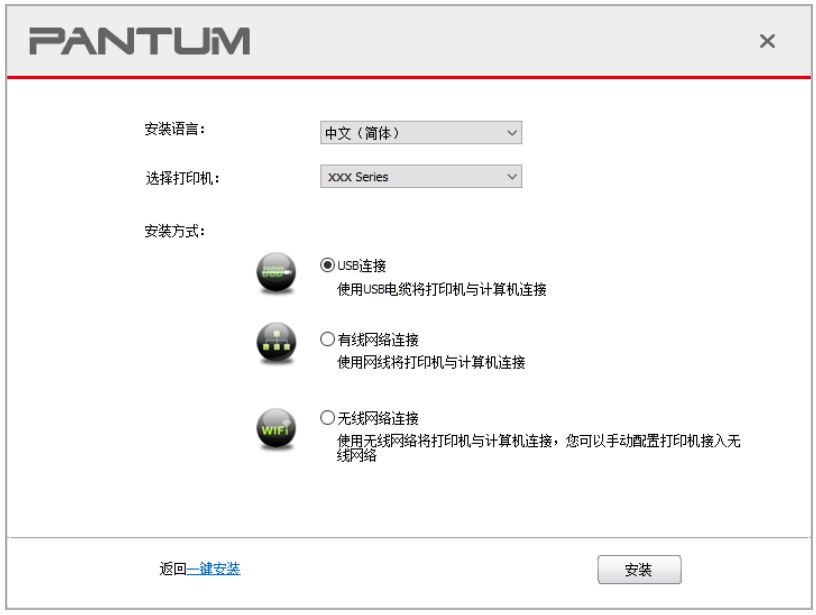

7. 安装软件自动安装驱动,安装过程可能需要一定时间,时间长短与您计算机配置有关,请您耐心 等待。

8. 安装完成,点击"打印测试页",如果您的打印机能打印测试页,说明您已经正确安装打印机驱动。

#### **3.1.2.1.2.** 有线网络连接方式安装

1. 打开打印机和计算机的电源。

2. 将计算机连接到有线网络。

3. 将网线连接到打印机的网络接口,确保打印机连接到计算机所在的网络(如何配置网络,请参阅 第4[章\)](#page-64-0)。

4. 在计算机的光驱中插入随附的安装光盘:

• Windows XP系统:自动运行安装程序。

• Windows 7/Vista/Server 2008系统: 弹出"自动播放"界面, 点击"Setup.exe", 运行安装程序。

• Windows 8系统:计算机桌面右上角弹出"DVD RW 驱动器"窗口,鼠标点击此弹窗任意位置,然后 点击"Setup.exe",运行安装程序。

• Windows 10/11系统: 计算机桌面右下角弹出"DVD RW 驱动器"窗口, 鼠标点击此弹窗任意位置, 然后点击"Setup.exe",运行安装程序。

**《注: •部分计算机可能因系统配置等原因,插入安装光盘后不会自动播放光盘,请双击"计算机",** 找到"DVD RW 驱动器", 双击"DVD RW 驱动器", 运行安装程序。

5. 阅读并同意《最终用户许可协议》和《隐私政策》协议条款,点击界面右下角的"下一步"按钮,进 入驱动安装界面。

- 6. 点击驱动安装界面下方的"更多安装方式",进入安装界面。
- 7. 选择安装语言和打印机型号。
- 8. 选择"有线网络连接",点击"安装"。

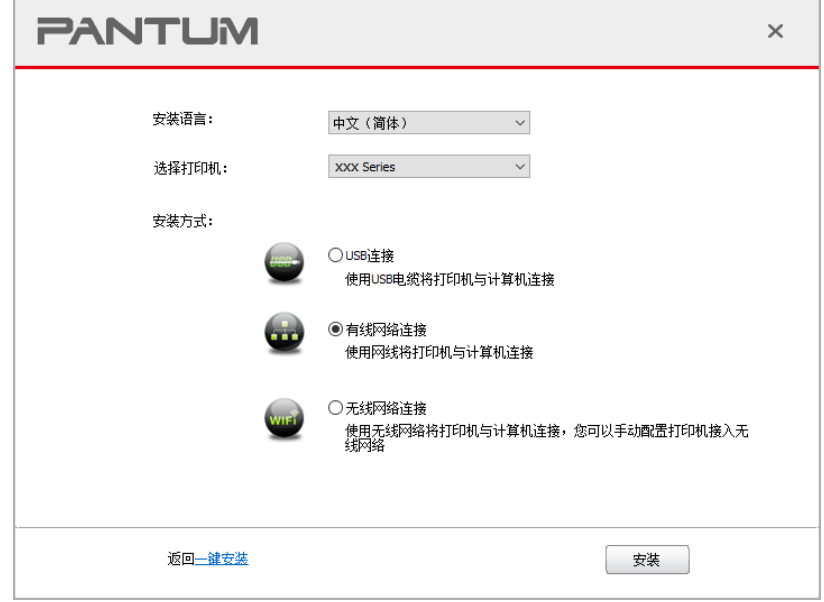

9. 安装软件自动搜索打印机,搜索过程可能需要一定时间。

10. 搜索完成后,选择需要连接的打印机,点击"下一步"。

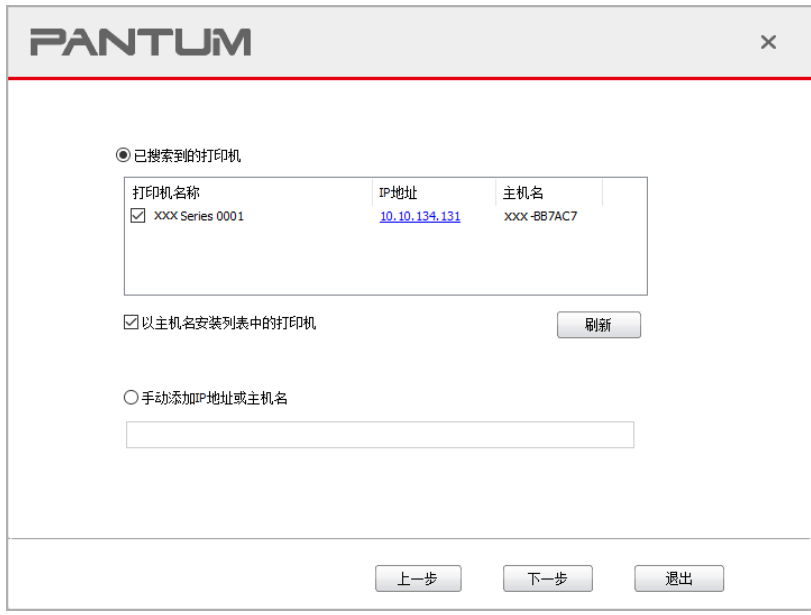

注:• 若已搜索到的打印机列表中,没有您需要连接的打印机,请点击"刷新"重新搜索。

• 主机名安装打印机驱动在打印机IP地址发生变化时, 您还可以直接打印, 不需要重新安装驱 动。若需要以主机名方式安装打印机驱动,请勾选 "以主机名安装列表中的打印机"。

• 若手动添加IP地址或主机名,您需要知道所连接的打印机IP地址或主机名。如不清楚,请打 印"网络配置页"并查看"IP地址"和"主机名"(参阅第[11.4](#page-133-0)章)。

11. 安装软件自动安装驱动, 安装过程可能需要一定时间, 时间长短与您计算机配置有关, 请您耐心 等待。

12. 安装完成,点击"打印测试页",如果您的打印机能打印测试页,说明您已经正确安装打印机驱动。

#### **3.1.2.1.3.** 无线网络连接方式安装

无线网络连接类型, 分为基础结构模式和Wi-Fi直连模式 (详情请参[阅第](#page-65-0)5章)。

#### **3.1.2.1.3.1.** 基础结构模式安装

1. 将计算机连接到接入点(无线路由器)。

2. 使用USB连接线将打印机连接至计算机,并开启打印机电源。

3. 在计算机的光驱中插入随附的安装光盘:

• Windows XP系统:自动运行安装程序。

• Windows 7/Vista/Server 2008系统: 弹出"自动播放"界面, 点击"Setup.exe", 运行安装程序。

• Windows 8系统: 计算机桌面右上角弹出"DVD RW 驱动器"窗口, 鼠标点击此弹窗任意位置, 然后 点击"Setup.exe",运行安装程序。

• Windows 10/11系统:计算机桌面右下角弹出"DVD RW 驱动器"窗口,鼠标点击此弹窗任意位置, 然后点击"Setup.exe",运行安装程序。

**《注: •部分计算机可能因系统配置等原因,插入安装光盘后不会自动播放光盘,请双击"计算机",** 找到"DVD RW 驱动器", 双击"DVD RW 驱动器", 运行安装程序。

4. 阅读并同意《最终用户许可协议》和《隐私政策》协议条款,点击界面右下角的"下一步"按钮,进 入驱动安装界面。

5. 点击驱动安装界面下方的"更多安装方式",进入安装界面。

6. 选择安装语言和打印机型号。

7. 选择"无线网络连接",点击"安装"。

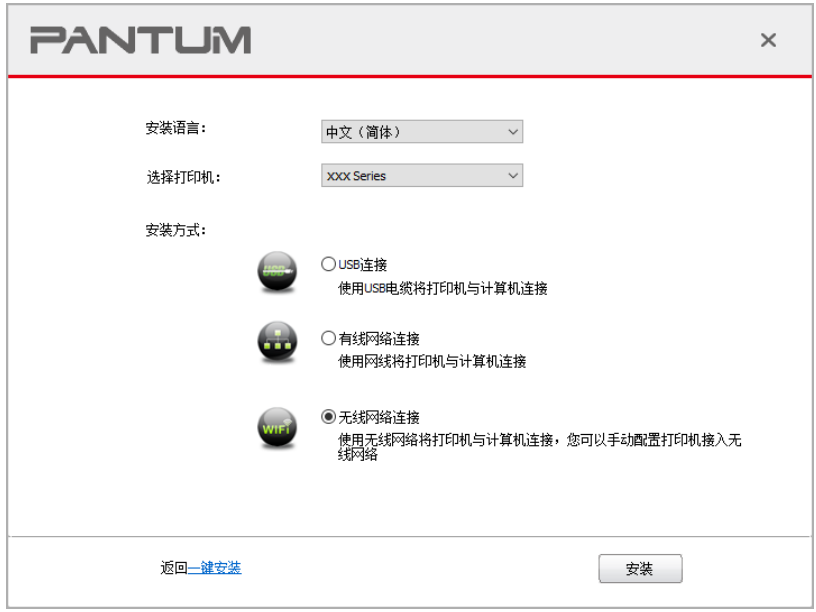

8. 在弹出的无线配置窗口选择"是,我要配置打印机的无线网络",按照提示进行操作,将打印机配置 到无线网络(如何配置,请参阅第[5.1.1](#page-65-1)章)。

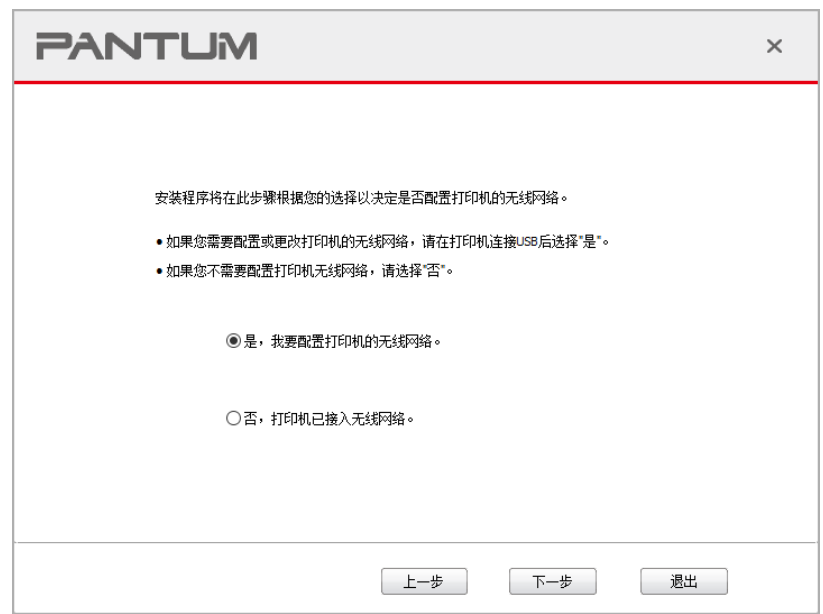

9. 无线网络配置成功后, 安装软件自动搜索打印机, 搜索过程可能需要一定时间。

10. 选择需要连接的打印机,点击"下一步"。

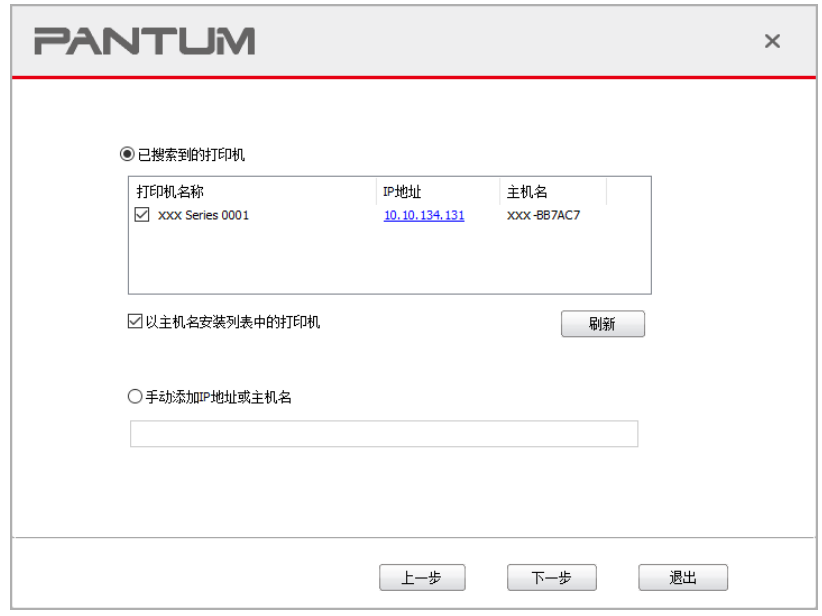

 $\overline{\mathbb{H}^2/\pm}$ : • 若已搜索到的打印机列表中,没有您需要连接的打印机,请点击"刷新"重新搜索。

• 主机名安装打印机驱动在打印机IP地址发生变化时,您还可以直接打印,不需要重新安装驱 动。若需要以主机名方式安装打印机驱动,请勾选 "以主机名安装列表中的打印机"。

• 若手动添加IP地址或主机名,您需要知道所连接的打印机IP地址或主机名。如不清楚,请打 印"网络配置页"并查看"IP地址"和"主机名"(参阅<mark>第[11.4](#page-133-0)章</mark>)。

11. 安装软件自动安装驱动, 安装过程可能需要一定时间, 时间长短与您计算机配置有关, 请您耐心 等待。

12. 安装完成,点击"打印测试页",如果您的打印机能打印测试页,说明您已经正确安装打印机驱动。

#### **3.1.2.1.3.2. Wi-Fi**直连模式安装

1. 打开打印机和计算机的电源。

2. 计算机连接打印机的Wi-Fi直连网络 (如何配置, 请参阅第[5.2.2](#page-70-0)章)。

3. 在计算机的光驱中插入随附的安装光盘:

• Windows XP系统:自动运行安装程序。

• Windows 7/Vista/Server 2008系统: 弹出"自动播放"界面, 点击"Setup.exe", 运行安装程序。

• Windows 8系统:计算机桌面右上角弹出"DVD RW 驱动器"窗口,鼠标点击此弹窗任意位置,然后 点击"Setup.exe",运行安装程序。

• Windows 10/11系统:计算机桌面右下角弹出"DVD RW 驱动器"窗口,鼠标点击此弹窗任意位置, 然后点击"Setup.exe",运行安装程序。

……?注: • 部分计算机可能因系统配置等原因,插入安装光盘后不会自动播放光盘,请双击"计算机", 找到"DVD RW 驱动器", 双击"DVD RW 驱动器", 运行安装程序。

4. 阅读并同意《最终用户许可协议》和《隐私政策》协议条款,点击界面右下角的"下一步"按钮,进 入驱动安装界面。

5. 点击驱动安装界面下方的"更多安装方式",进入安装界面。

- 6. 选择安装语言和打印机型号。
- 7. 选择"无线网络连接",点击"安装"。

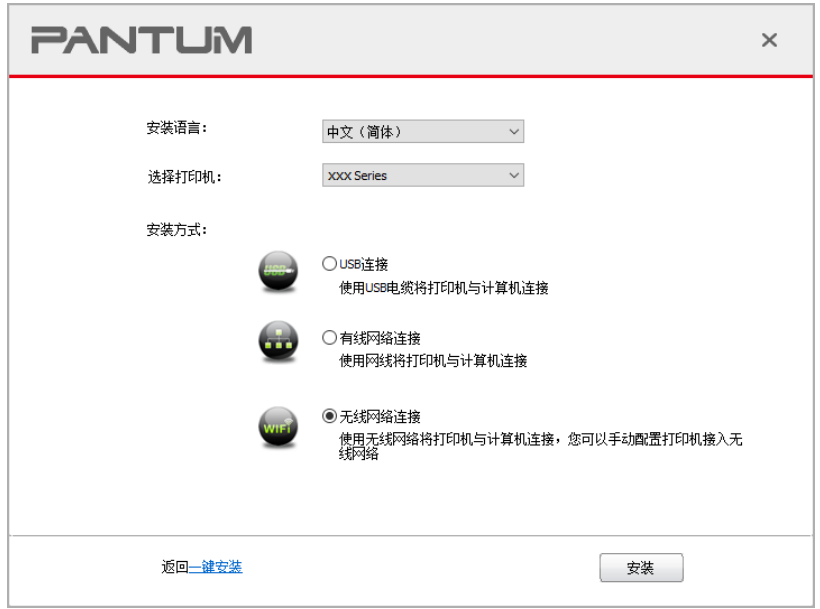

8. 在弹出的无线配置窗口选择"否,打印机已接入无线网络",点击"下一步"。

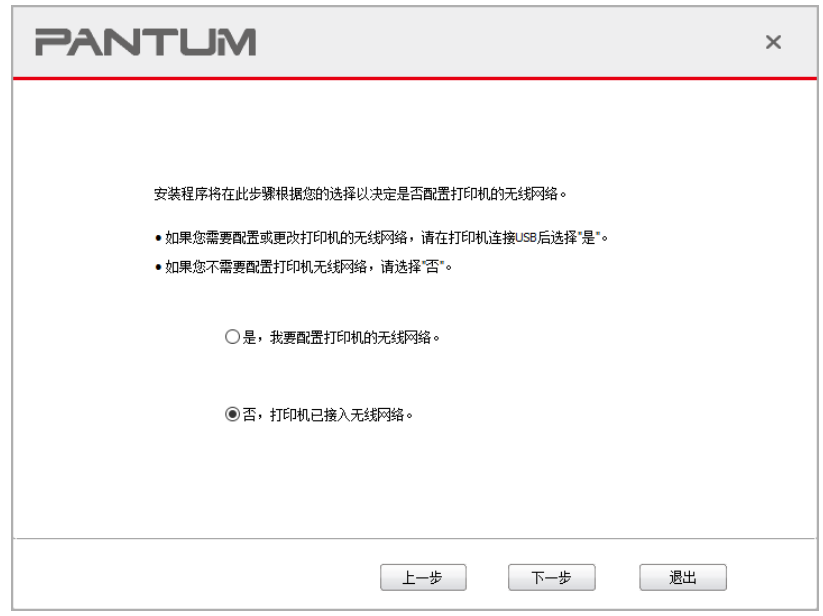

9. 安装软件自动搜索打印机,搜索过程可能需要一定时间。

10. 选择需要连接的打印机,点击"下一步"。

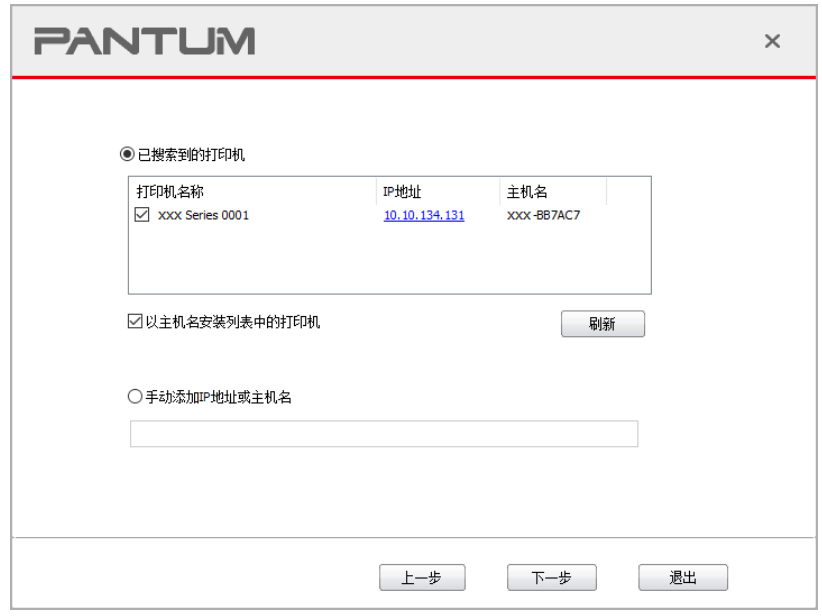

注:• 若已搜索到的打印机列表中,没有您需要连接的打印机,请点击"刷新"重新搜索。

• 主机名安装打印机驱动在打印机IP地址发生变化时,您还可以直接打印,不需要重新安装驱 动。若需要以主机名方式安装打印机驱动,请勾选 "以主机名安装列表中的打印机"。

• 若手动添加IP地址或主机名,您需要知道所连接的打印机IP地址或主机名。如不清楚,请打 印"网络配置页"并查看"IP地址"和"主机名"(参阅第[11.4](#page-133-0)章)。

11. 安装软件自动安装驱动,安装过程可能需要一定时间,时间长短与您计算机配置有关,请您耐心 等待。

12. 安装完成,点击"打印测试页",如果您的打印机能打印测试页,说明您已经正确安装打印机驱动。

#### **3.1.2.2. macOS**系统更多安装方式

#### **3.1.2.2.1. USB**打印机安装

以下操作以macOS10.14为例,您的计算机屏幕信息可能因操作系统的不同而有差异。

1. 打开打印机和计算机的电源。

2. 在计算机的光驱中插入随附的安装光盘, 双击"Pantum XXX Series\_Mac\_Driver" - "Pantum Install Tool"安装包。(Pantum XXX Series中的XXX代表产品型号。)

3. 阅读并同意《最终用户许可协议》和《隐私政策》协议条款,点击界面右下角的"下一步"按钮, 进 入驱动安装界面。

4. 输入计算机密码, 点击"好"。

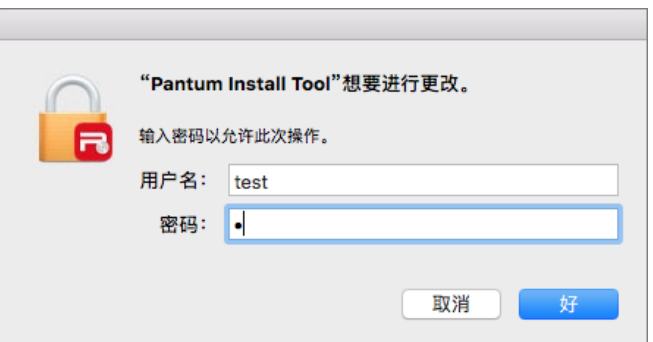

- 5. 点击驱动安装界面下方的"更多安装方式",进入安装界面。
- 6. 选择搜索到的USB打印机。

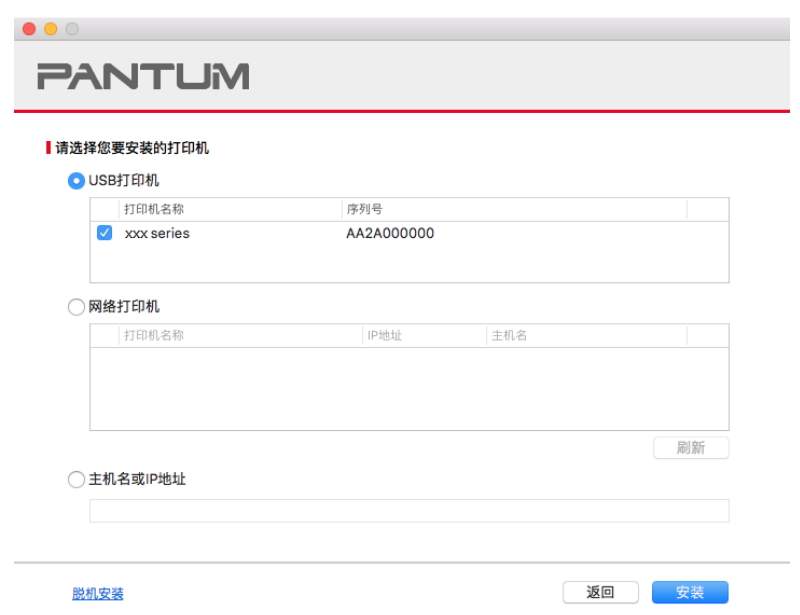

7. 点击右下角"安装"。

8. 安装软件自动安装驱动,安装过程可能需要一定时间,时间长短与您计算机配置有关,请您耐心 等待。

9. 安装完成,点击"打印测试页",如果您的打印机能打印测试页,说明您已经正确安装打印机驱动。

#### **3.1.2.2.2.** 网络打印机方式安装

1. 打开打印机和计算机的电源。

2. 将计算机连接到网络。

3. 确保打印机连接到计算机所在的网络(如何配置网络,请参阅第4[章](#page-64-0)[或第](#page-65-0)5章)。

4. 在计算机的光驱中插入随附的安装光盘, 双击"Pantum XXX Series\_Mac\_Driver" –"Pantum Install Tool"安装包。(Pantum XXX Series中的XXX代表产品型号。)

5. 阅读并同意《最终用户许可协议》和《隐私政策》协议条款,点击界面右下角的"下一步"按钮,进 入驱动安装界面。

6. 输入计算机密码, 点击"好"。

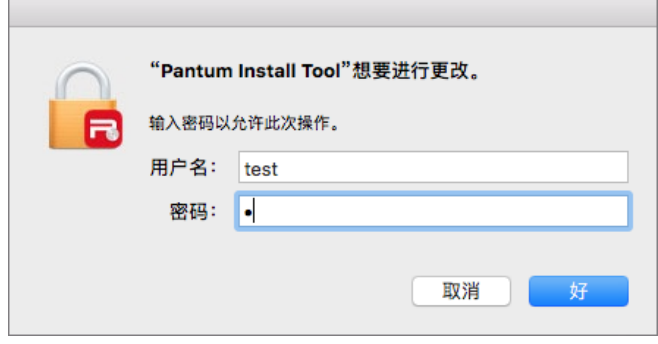

- 7. 点击驱动安装界面下方的"更多安装方式",进入安装界面。
- 8. 选择搜索到的网络打印机。
- 9. 点击右下角"安装"。

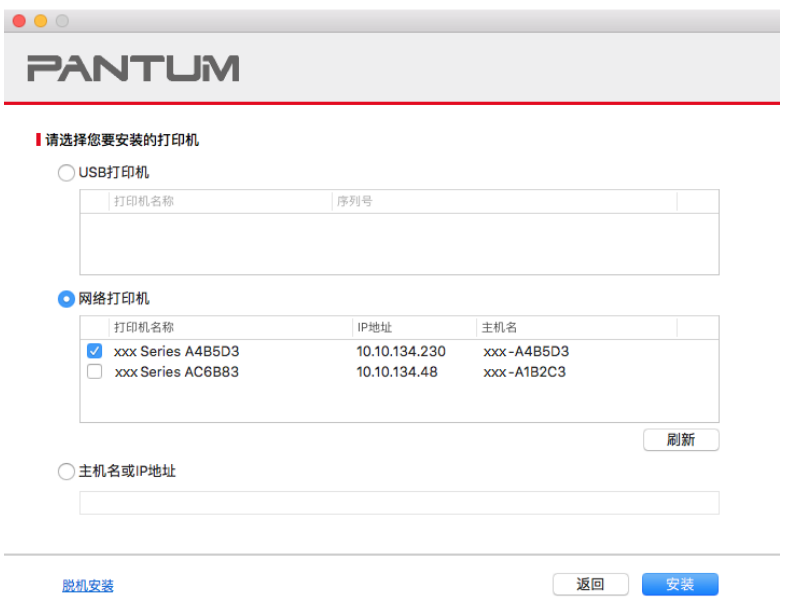

**第7注:**• 若已搜索到的打印机列表中,没有您需要连接的打印机,请点击"刷新"重新搜索。

• 主机名安装打印机驱动在打印机IP地址发生变化时, 您还可以直接打印, 不需要重新安装驱 动。若需要以主机名方式安装打印机驱动,请勾选 "以主机名安装列表中的打印机"。

• 若手动添加IP地址或主机名, 您需要知道所连接的打印机IP地址或主机名。如不清楚, 请打 印"网络配置页"并查看"IP地址"和"主机名"(参阅第[11.4](#page-133-0)章)。

10. 安装软件自动安装驱动,安装过程可能需要一定时间,时间长短与您计算机配置有关,请您耐心 等待。

11. 安装完成,点击"打印测试页",如果您的打印机能打印测试页,说明您已经正确安装打印机驱动。

### **3.1.2.2.3.** 输入主机名或**IP**地址安装

1. 打开打印机和计算机的电源。

2. 将计算机连接到网络。

3. 确保打印机连接到计算机所在的网络(如何配置网络,请参阅第4[章](#page-64-0)[或第](#page-65-0)5章)。

4. 在计算机的光驱中插入随附的安装光盘, 双击"Pantum XXX Series\_Mac\_Driver" - "Pantum Install Tool"安装包。(Pantum XXX Series中的XXX代表产品型号。)

5. 阅读并同意《最终用户许可协议》和《隐私政策》协议条款,点击界面右下角的"下一步"按钮, 进 入驱动安装界面。

6. 输入计算机密码,点击"好"。

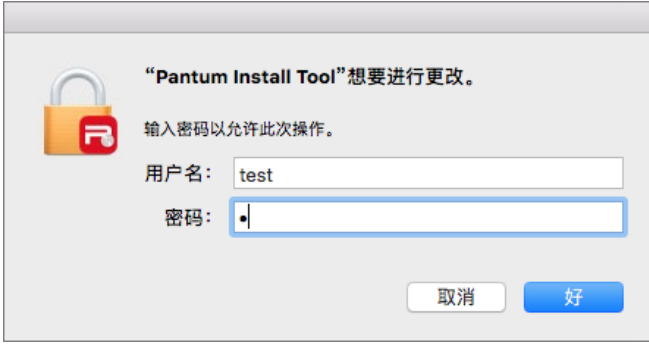

7. 点击驱动安装界面下方的"更多安装方式",进入安装界面。

8. 选择主机名或IP地址,输入您想添加打印机的主机名称或IP地址。

9. 点击右下角"安装"。

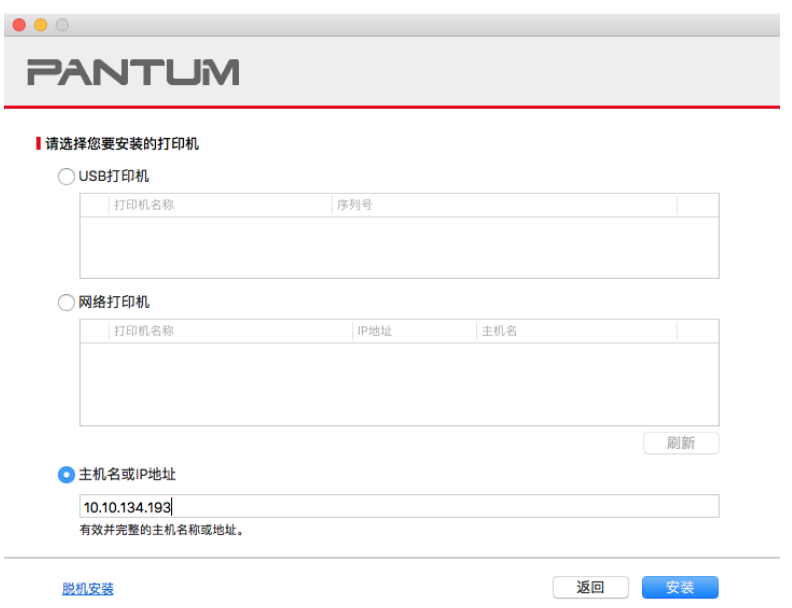

**第7注:**• 若已搜索到的打印机列表中, 没有您需要连接的打印机, 请点击"刷新"重新搜索。

• 主机名安装打印机驱动在打印机IP地址发生变化时,您还可以直接打印,不需要重新安装驱 动。若需要以主机名方式安装打印机驱动,请勾选 "以主机名安装列表中的打印机"。

• 若手动添加IP地址或主机名,您需要知道所连接的打印机IP地址或主机名。如不清楚,请打 印"网络配置页"并查看"IP地址"和"主机名"(参阅第[11.4](#page-133-0)章)。

10. 安装软件自动安装驱动,安装过程可能需要一定时间,时间长短与您计算机配置有关,请您耐心 等待。

11. 安装完成,点击"打印测试页",如果您的打印机能打印测试页,说明您已经正确安装打印机驱动。

#### **3.1.2.2.4.** 脱机安装

1. 打开打印机和计算机的电源。

2. 在计算机的光驱中插入随附的安装光盘, 双击"Pantum XXX Series\_Mac\_Driver" - "Pantum Install Tool"安装包。(Pantum XXX Series中的XXX代表产品型号。)

3. 阅读并同意《最终用户许可协议》和《隐私政策》协议条款,点击界面右下角的"下一步"按钮,进 入驱动安装界面。

4. 输入计算机密码, 点击"好"。

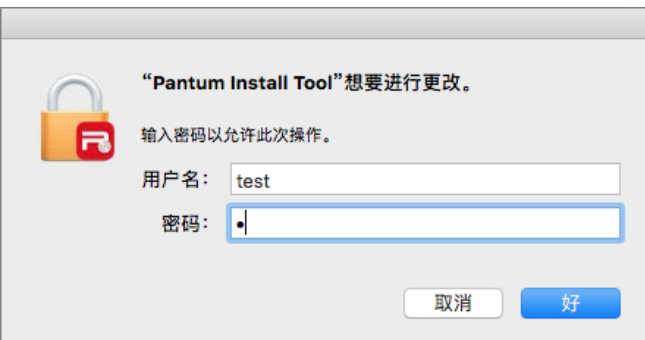

5. 点击驱动安装界面下方的"更多安装方式",进入安装界面。

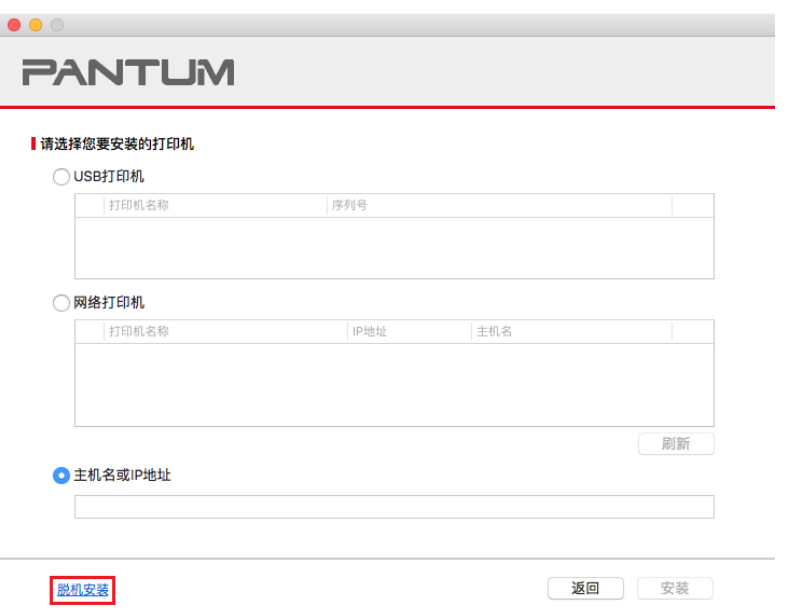

7. 安装软件自动安装驱动,安装过程可能需要一定时间,时间长短与您计算机配置有关,请您耐心 等待。

8. 安装完成,请根据界面提示完成打印机的添加,或参阅第[3.1.2.2.4.1](#page-61-0)章添加打印机。

#### <span id="page-61-0"></span>**3.1.2.2.4.1. macOS**系统添加打印机

#### **I. USB** 连接方式添加打印机

1. 使用USB连接线连接打印机和计算机,打开电源。

2. 进入计算机的"系统偏好设置"一"打印机与扫描仪"。

3. 点击 + 按钮, 选择"添加打印机或扫描仪"。

4. 选择打印机,然后从"使用"弹出菜单中选择对应的打印机型号。

5. 点击"添加"。

#### **II.** 有线网络连接方式添加打印机

1. 打开打印机和计算机的电源。

2. 将计算机连接到有线网络。

3. 将网线连接到打印机网络接口,确保打印机连接到计算机所在的网络(如何配置网络,请参[阅第](#page-64-0)4 [章\)](#page-64-0)。

4. 进入计算机的"系统偏好设置"一"打印机与扫描仪"。

5. 点击 + 按钮, 选择"添加打印机或扫描仪"。

6. 选择打印机,然后从"使用"弹出菜单中选择对应的打印机型号。

7. 点击"添加"。

#### **III.** 无线网络连接方式添加打印机

1. 打开打印机和计算机的电源。

2. 确保计算机与打印机已建立无线网络连接。

- **| ※ 注: 若为基础结构模式,将无线网络打印机连接到接入点(无线路由器),如何连接,请参阅** 第[5.1](#page-65-2)章。
	- 若为Wi-Fi直连模式,将无线客户端与无线网络打印机直接连接,如何连接,请参阅<mark>第[5.2](#page-70-1)章</mark>。

3. 进入计算机的"系统偏好设置"一"打印机与扫描仪"。

- 4. 点击 + 按钮, 选择"添加打印机或扫描仪"。
- 5. 选择打印机,然后从"使用"弹出菜单中选择对应的打印机型号。
- 6. 点击"添加"。

### **IV.** 添加 **AirPrint** 打印机

- 1. 打开打印机和计算机的电源。
- 2. 确保打印机与计算机已建立连接(USB连接或网络连接)。
- 3. 进入计算机的"系统偏好设置"一"打印机与扫描仪"。
- 4. 点击 + 按钮, 选择"添加打印机或扫描仪"。
- 5. 选择打印机,然后从"使用"选项框中,选择"Secure AirPrint"(数据加密)或"AirPrint"(不加密)。 6. 点击"添加"。

注:• 使用USB连接线连接打印机和计算机,系统自动识别并添加AirPrint打印机。

- 若添加网络连接方式的AirPrint打印机, 需先将连接的USB连接线断开再添加打印机。
- AirPrint打印机以"AirPrint"结尾命名。

## **3.2.** 驱动卸载

## **3.2.1. Windows** 系统驱动卸载方法

以下操作以Windows 7为例,您的计算机屏幕信息可能因操作系统的不同而有差异。

- 1. 点击计算机的"开始菜单",然后点击"所有程序"。
- 2. 点击"Pantum",然后点击"Pantum XXX Series"。

Pantum XXX Series中的"XXX"代表产品型号。

- 3. 点击"卸载",按照卸载窗口说明删除驱动。
- 4. 卸载完成后重启计算机。

## **3.2.2. macOS** 系统驱动卸载方法

以下操作以macOS 10.14为例,您的计算机屏幕信息可能因操作系统的不同而有差异。

1. 点击计算机Finder菜单栏"前往"一"应用程序"一"Pantum" 一"Utilities"一"Pantum Un-install Tool"。

- 2. 弹出卸载驱动界面,按照卸载窗口说明删除驱动。
- 3. 卸载完成。

# <span id="page-64-0"></span>**4.** 有线网络设置(适用于有线网络机型)

支持有线网络打印的打印机,可将打印机连接到网络中,从而通过有线网络的方式控制打印机进行打 印。

## **4.1.** 设置 **IP** 地址

打印机IP地址可通过DHCP功能自动获取,也可手动设置。

## **4.1.1.** 自动设置

打印机默认开启 DHCP 自动设置功能。

1. 将打印机通过网络电缆连接到网络,并完成开机准备。

2. 打印机将自动获得服务器分配的 IP 地址。受网络环境影响,可能需要几分钟之后才可获取到 IP 地 址。

您可以打印"网络配置页"查看打印机 IP 地址 (如何打印, 请参阅第 [11.4](#page-133-0) 章) 或通过打印机控制面板 查看网络信息 (如何查看, 请参阅<u>第 [11.3](#page-132-0) 章</u>) 。 如果 IP 地址未列出, 请检查网络环境或等待几分钟, 然后重试。

第 注: • 如果 DHCP 服务器自动分配 IP 地址不成功,打印机会自动获取系统分配的链路本地地址: 169.254.xx.xx。

### **4.1.2.** 手动设置

通过打印机控制面板为打印机手动设置IP地址,详情请参阅第[11.2](#page-132-1)章。 通过内嵌Web服务器为打印机手动设置IP地址,详情请参阅第[6.2.1](#page-75-0)章。

# <span id="page-65-0"></span>**5.** 无线网络设置(适用于 **Wi-Fi** 机型)

无线网络连接类型,分为基础结构模式和 Wi-Fi 直连模式。若您在无线网络设置过程中遇到问题,请 参阅第 [5.4](#page-72-0) 章无线网络设置常遇问题。

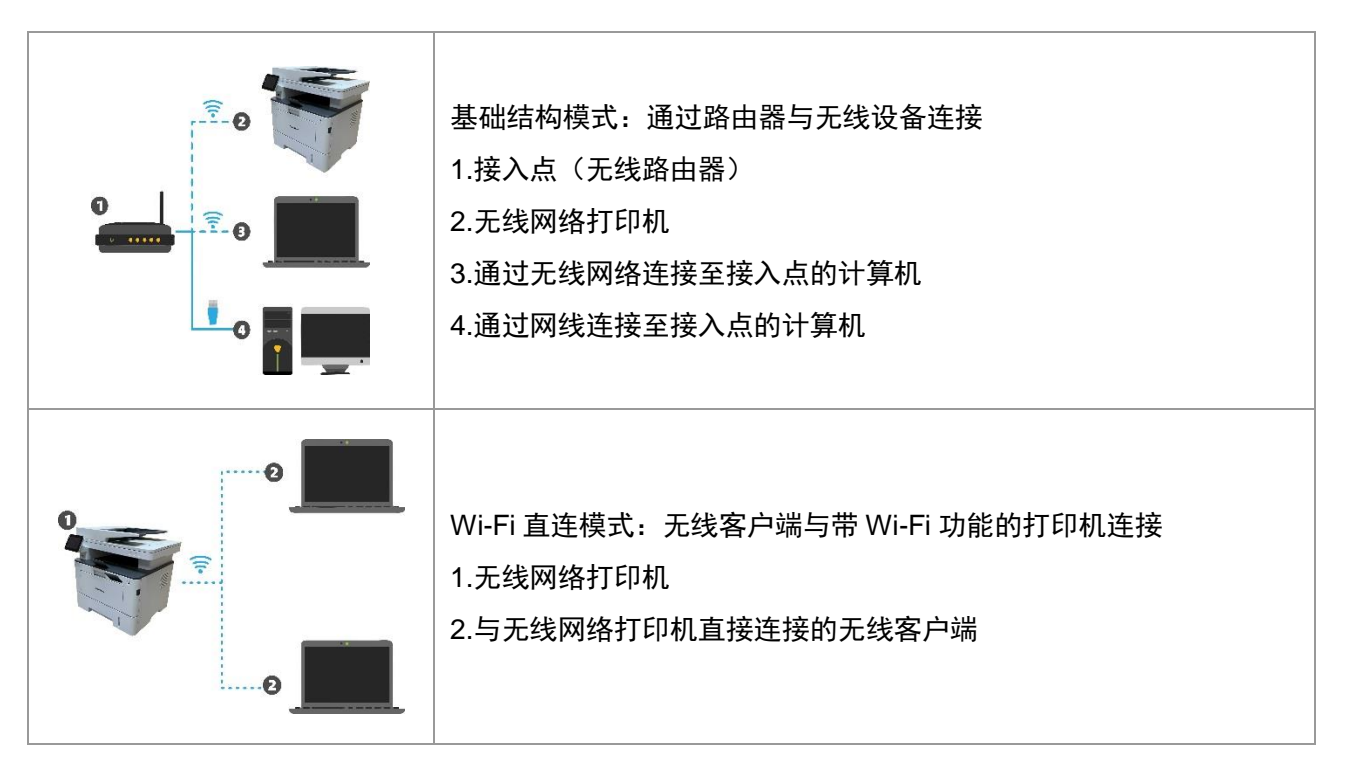

## <span id="page-65-2"></span>**5.1.** 基础结构模式

您可以通过接入点(无线路由器)作为媒介,将计算机和打印机连接在一起。接入点(无线路由器) 连接分为无线网络配置工具和 Wi-Fi Protected Setup (WPS) 配置两种方式。

重要:在进行无线网络安装前,必须了解您的接入点(无线路由器)的网络名(SSID)和密码,在无 线网络配置时需要使用。如果无法确认,请咨询您的网络管理员或接入点(无线路由器)制造商。

## <span id="page-65-1"></span>**5.1.1.** 无线网络配置工具

若您的计算机已安装驱动并连接过无线网络,但无线网络发生变更,可以通过无线网络配置工具重新 配置。

#### **5.1.1.1.** 前期准备事项

- 1. 接入点(无线路由器)。
- 2. 已连接到网络的计算机。
- 3. 具有无线网络功能的打印机。

### **5.1.1.2.** 无线网络配置工具配置方法

1. 在计算机中调出无线网络配置工具。

1) Windows 系统:点击计算机"开始"菜单一"所有程序"-"Pantum"-"产品名称"-"无线网络配置工 具"。

**2**) **macOS** 系统:点击计算机 Finder 菜单栏"前往"-"应用程序"-"Pantum"-"Utilities"-"Wireless Network Configuration Tool"。

2. 使用 USB 连接线连接配置。

在以下界面,选择"是的,我有一根 USB 电缆可用于安装"。点击"下一步"。

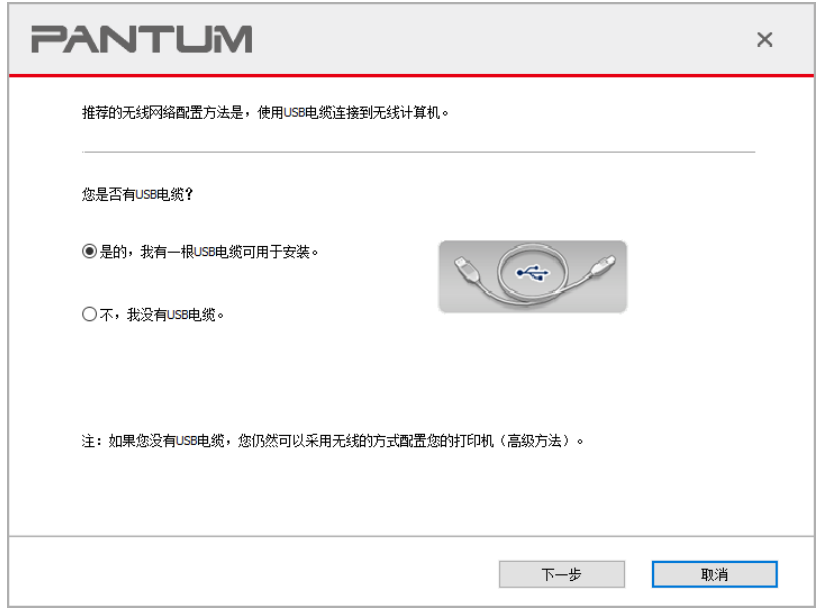

2.1 计算机已连接至无线网络。

1)无线网络配置工具默认选择当前计算机已连接的无线网络,按照界面提示完成配置。

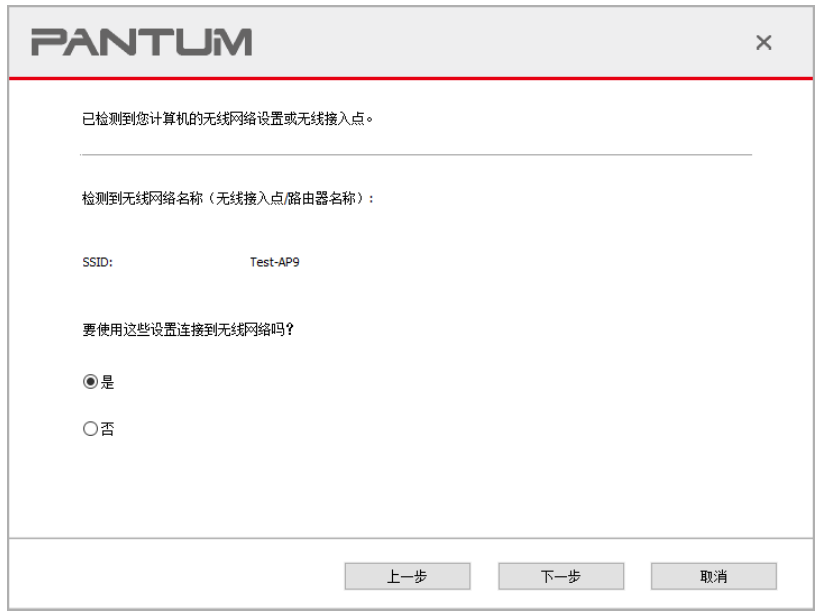

》<br>第<mark>《注: • 您所选择的网络名(SSID)应与计算机连接的接入点(无线路由器)的网络名(SSID)</mark> 一致。

2)需要连接其他无线网络请勾选"否"配置其他无线网络,按照界面提示完成配置。

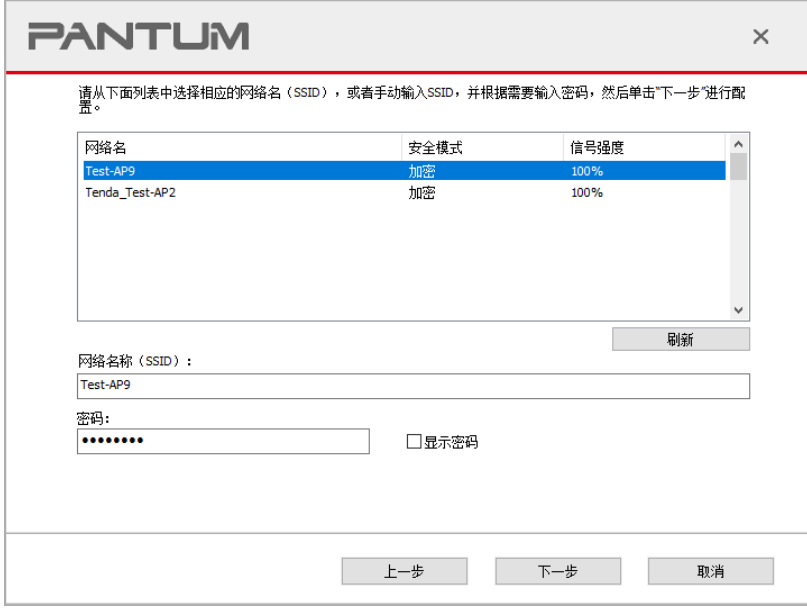

**第 注:**• "显示密码"默认为不勾选,若勾选,所输入的密码将明文显示。

2.2 计算机未连接至无线网络。

在以下界面,输入接入点(无线路由器)的网络名 SSID (SSID 区分大小写)及密码,按照界面提示 完成配置。

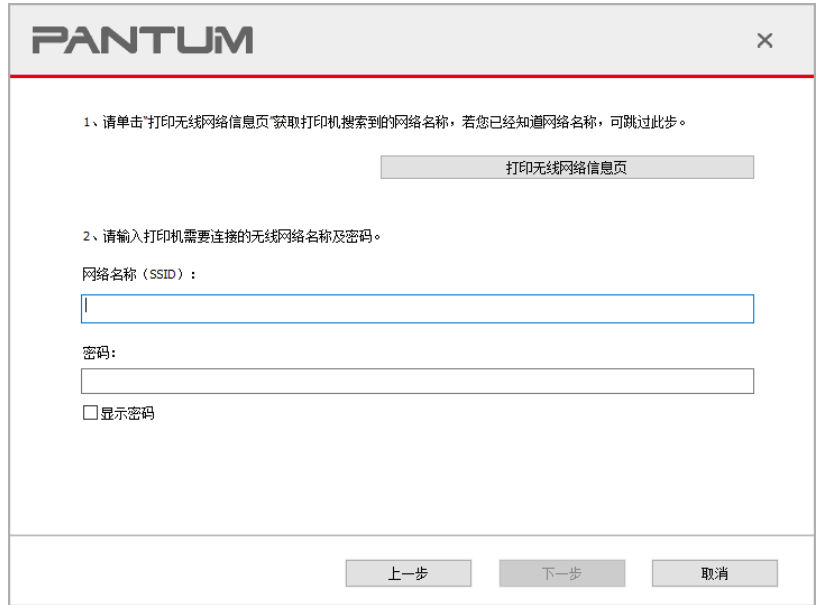

注:• 如果您不清楚接入点(无线路由器)的网络名(SSID),点击"打印无线网络信息页"可查看 你需要的接入点(无线路由器)的网络名(SSID)。

• 无线网络配置完成后,若打印机不能正常使用,请重新安装驱动。

3. 使用 WPS 连接。

在以下界面,选择"不,我没有 USB 电缆"。点击"下一步"。

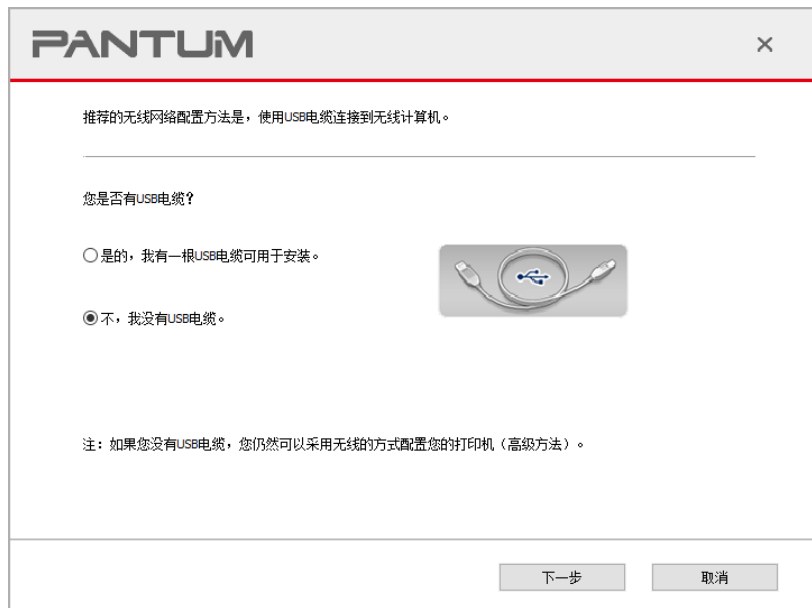

1) 勾选"使用 WPS", 点击"下一步"。(WPS 具体配置, 请参阅第 [5.1.2](#page-69-0) 章)

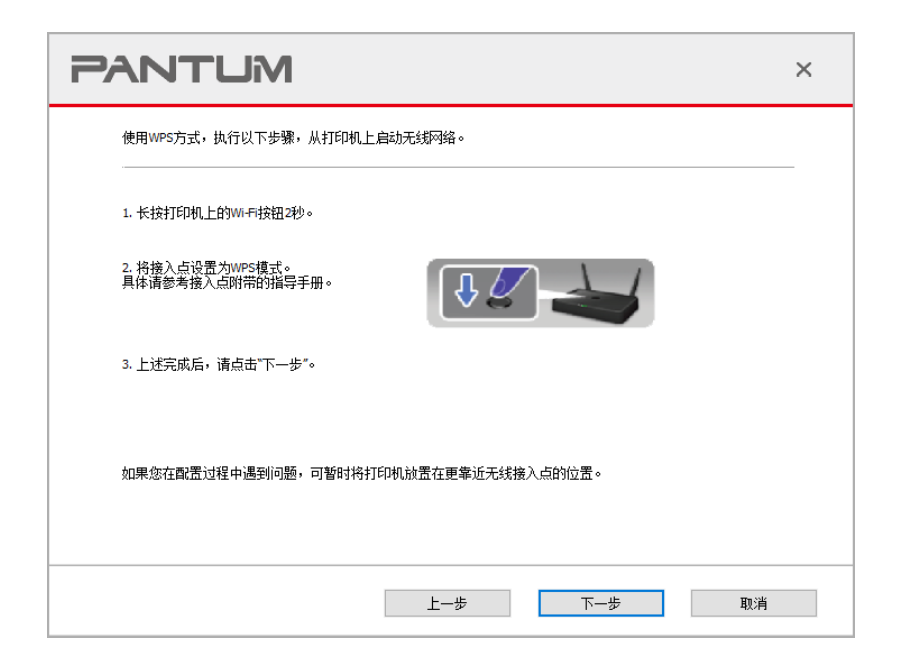

2) 可根据打印机上的 Wi-Fi 指示灯状态,判断打印机是否连接成功。若配置失败,请点击"上一步", 重新配置;若配置成功,请点击"完成"按钮,完成配置。

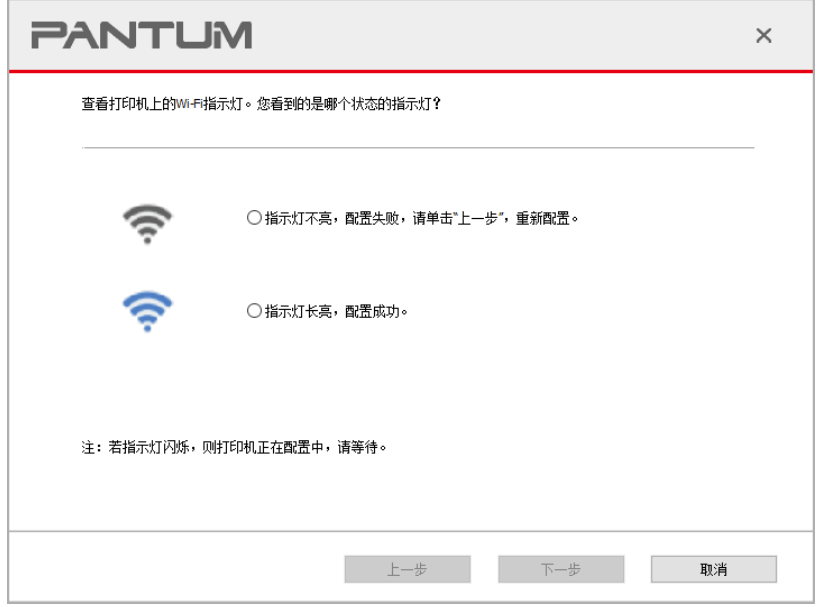

**第20 注: • 无线网络配置完成后, 若打印机不能正常使用, 请重新安装驱动。** 

## <span id="page-69-0"></span>**5.1.2. Wi-Fi Protected Setup**(**WPS**)配置

如果接入点(无线路由器)支持 Wi-Fi Protected Setup(WPS), 则可以分别按下打印机控制面板上 的 Wi-Fi 按键和接入点(无线路由器)上的 WPS 按键,从而将打印机连接到无线网络。

#### **5.1.2.1.** 前期准备事项

- 1. 接入点(无线路由器)支持Wi-Fi Protected Setup(WPS)。
- 2. 具有无线网络功能的打印机。

#### **5.1.2.2.** Wi-Fi **Protected Setup**(**WPS**)配置方法

- 1. 打开打印机和接入点(无线路由器)的电源。
- 2. 确保打印机处于就绪状态。

注: • 若打印机进入休眠状态,按下打印机控制面板的任意按键,打印机即被唤醒。

3. 按下打印机控制面板上的"Wi-Fi 键"超过 2 秒, 直到打印机的 Wi-Fi 灯蓝灯闪烁, 然后松开。

4. 在 2 分钟内, 按下接入点 (无线路由器) 上的"WPS 按键", 然后松开。

5. 接入点(无线路由器)与打印机开始进行无线网络连接,打印机的 Wi-Fi 灯蓝灯闪烁。连接成功后 打印机的 Wi-Fi 灯蓝灯常亮。

若超过 2 分钟没有建立好连接, 打印机返回就绪状态, Wi-Fi 灯灭, Wi-Fi Protected Setup (WPS) 连接失败。若需要重新连接,请重复以上第 3-4 步骤。

## **■ 注: •** 有关如何取消和断开 Wi-Fi 连接, 请参阅<u>第 [1.5](#page-20-0) 章</u>。

• Wi-Fi Protected Setup (WPS) 连接成功后, 若您希望通过无线网络方式进行打印, 请安 装驱动。

## **5.1.3.** 如何关闭已连接的 **Wi-Fi** 网络

按照上述步骤完成基础结构模式的无线网络连接,已连接状态控制面板上的 Wi-Fi 灯将常亮,此时按 住此按钮 2 秒钟以上可断开 Wi-Fi 连接(Wi-Fi 灯将变为熄灭)。

## <span id="page-70-1"></span>**5.2. Wi-Fi** 直连模式

您可以不使用接入点(无线路由),将无线客户端(包括具有无线网络功能的计算机和移动设备)与 无线网络打印机建立连接。

## **5.2.1.** 前期准备事项

1. 具有 Wi-Fi 直连功能的打印机。

2. 无线客户端(包括具有无线网络功能的计算机和移动设备)。

## <span id="page-70-0"></span>**5.2.2. Wi-Fi** 直连连接

连接打印机热点前需先开启打印机的 Wi-Fi 直连功能。开启方式为短按打印机面板"Wi-Fi"键开启打印 机 Wi-Fi 直连。

※ 注: • 短按打印机面板"Wi-Fi"键打印机会自动打印"移动设备 Wi-Fi 连接向导页", 用于移动设备的 Wi-Fi 连接。

## **5.2.2.1.** 支持 **Wi-Fi** 直连功能的无线客户端连接方法(直接邀请连接)

您必须使用支持 Wi-Fi 直连功能的移动设备才能进行 Wi-Fi 直连连接。操作步骤可能因您使用的移动 设备而异。

- 1. 打开打印机电源。
- 2. 打开移动设备,选择设置,进入 Wi-Fi 连接界面。

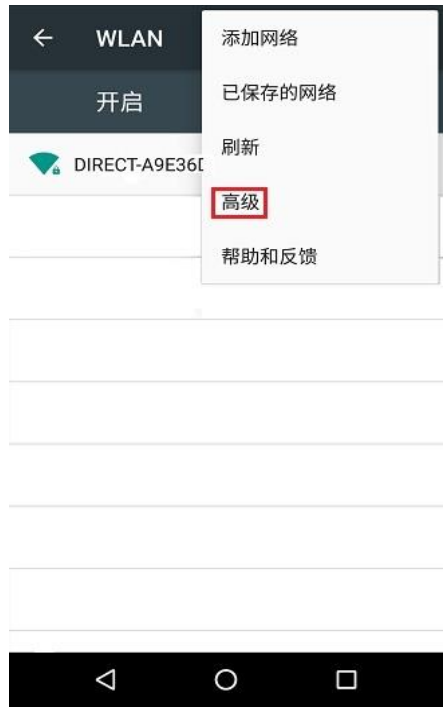

3. 选择"高级",在高级 WLAN 界面选择"WLAN 直连"。

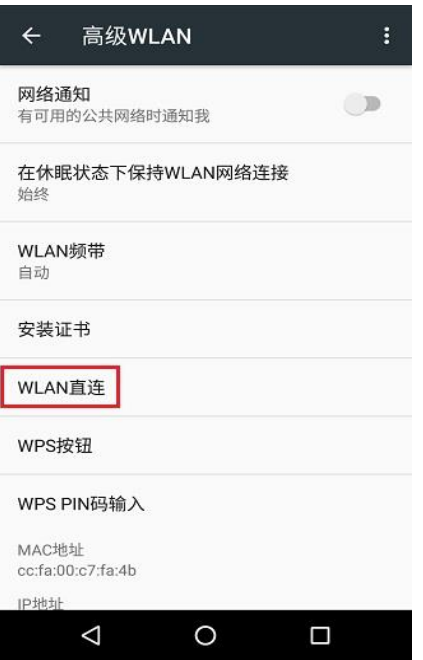
- 4. 在直连界面,选择打印机的网络名称,发起连接邀请。
- 5. 面板端提示是否连接信息后,按"OK 键"确认连接,开始 Wi-Fi 直连连接。

**第400 注: • 若为自动连接方式,移动设备端发起连接邀请后无需面板确认,自动进行连接。** 

#### **5.2.2.2.** 不支持 **Wi-Fi** 直连功能的无线客户端连接方法(输入密码连接)

- 1. 打开打印机电源。
- 2. 按下打印机控制面板"菜单键"-"网络信息"-"Wi-Fi直连信息",查看"网络名称"和"密码"。
- 3. 打开具有无线网络功能的计算机或移动设备,选择打印机的Wi-Fi直连网络名称,输入密码进行连接。

#### **5.2.3.** 如何关闭 **Wi-Fi** 直连

- 1. 打开打印机电源。
- 2. 按下打印机控制面板"菜单键"-"网络设置"-"Wi-Fi直连" -"关闭", 即可关闭Wi-Fi直连功能。

### <span id="page-72-0"></span>**5.3.** 如何切换无线频率

若需要切换无线频率,可通过如下步骤进行切换:

1. 打开打印机电源。

2. 按下打印机控制面板"菜单键"一"网络设置"一"无线网络设置" 一"无线频率设置", 即可切换无线频 率。您还可以通过访问内嵌Web服务器切换无线频率,请参阅"[无线设置](#page-76-0)["](#page-76-0)。

- **注: •** 若打印机设置无线网络频率为"2.4GHz",将无法连接"5GHz"的网络; 若频率为"5GHz",将 无法连接"2.4GHz"网络。
	- 若打印机基础结构模式连接的无线网络频率为 2.4GHz,Wi-Fi 直连的频率同为 2.4GHz; 若频率为"5GHz",Wi-Fi 直连的频率同为"5GHz"。
	- 切换无线频率,您的打印机将会重启 Wi-Fi 服务。

## **5.4.** 无线网络设置常遇问题

- 1.未找到打印机
- 计算机、接入点(无线路由器)或打印机电源是否已打开。
- 计算机和打印机之间是否已连接了 USB 连接线。
- 打印机是否支持无线网络连接。
- 2.网络连接时,找不到网络名(SSID)
- 检查接入点 (无线路由器) 的电源开关是否已打开。

• 打印机找不到您需要连接的接入点(无线路由器)的网络名 (SSID. ,请检查接入点的网络名(SSID) 并尝试重新连接。

• 每当接入点(无线路由器)的配置发生变化时,您必须重新设置打印机的无线网络。

3.连接失败

• 请检查接入点(无线路由器)和打印机的安全模式、密码是否正确。

• 检查打印机周围的无线接收。如果路由器远离打印机或中间有障碍,可能影响信号的接收。

• 关闭接入点(无线路由器)和打印机的电源,重新启动后再进行配置。

• 请检查接入点(无线路由器)和打印机是否为同一无线频率。若您需要切换无线频率,请参阅"[如何](#page-72-0) [切换无线频率](#page-72-0)" 。

4. 如果在网络中使用打印机时出现问题,请检查以下几方面:

• 检查防火墙软件是否封锁通信。如果计算机和打印机连接在同一网络中却搜索不到,可能是因为防 火墙软件封锁了通信。请参阅防火墙软件的用户指南,将防火墙关闭,然后重新尝试搜索打印机。

• 检查打印机 IP 地址的分配是否正确。您可以打印打印机的网络配置信息页来检查 IP 地址。

• 检查打印机和计算机是否在同一网络。如何判断是否在同一网络,请参阅如下步骤:

1) 如下所示, 选择"命令提示符"。

a. Windows 8/10 系统: 从开始屏幕选择"搜索"按钮, 在搜索框中输入"命令提示符", 按键盘"Enter" 键。

b. Windows 7/Vista/XP 系统:单击"开始"菜单-"所有程序"-"附件"-"命令提示符"。

2) 在弹窗中先后键入 ping 及您的打印机 IP 地址, 按键盘"Enter"键。

如: ping XXX.XXX.XXX.XXX ("XXX.XXX.XXX.XXX"为打印机 IP 地址)

3)如果窗口显示往返时间,则说明您的打印机和计算机在同一网络。如果窗口未显示往返时间,请 参[阅第](#page-65-0) 5 章重新给打印机配置无线网络。

**※20 注: • 有关接入点(无线路由器)的信息,请参阅其用户指南或咨询其制造商。** 

## **6. Web** 服务器

您可以通过内嵌 Web 服务器,管理打印机的设置。

## <span id="page-74-0"></span>**6.1.** 访问内嵌 **Web** 服务器

1. 打开打印机和计算机电源。

2. 将打印机连接到网络,确保打印机连接到计算机所在的网络(如何配置网络,请参[阅第](#page-64-0) 4 章[或第](#page-65-0) 5 [章\)](#page-65-0)。

3. 在 Web 浏览器的地址栏中键入打印机的 IP 地址, 访问打印机内嵌 Web 服务器。

通过控制面板查看打印机的"IP 地址" (请参阅第 [11.3](#page-132-0) 章) 或打印"网络配置页"并查看打印机的"IP 地 址"(请参阅第 [11.4](#page-133-0) 章)。

**■ 注:•** 建议 Windows 用户使用 Microsoft Internet Explorer 8.0(或更高版本)或 Firefox 1.0(或 更高版本),macOS 用户使用 Safari 4.0(或更高版本)。无论您使用何种浏览器,请确保始 终启用 JavaScript 和 Cookies。如果使用其他网络浏览器,请确保其与 HTTP 1.0 和 HTTP 1.1 兼容。

• 如果计算机不能访问打印机内嵌的 Web 服务器,可能是计算机和打印机不在同一网络中, 请检查您的网络环境或咨询您的网络管理员。。

4. 点击"登录"选项,输入用户名和密码(默认用户名为 admin,初始密码为 000000),点击"登录"。

**※20 注: • 出于安全原因,建议您更改默认密码,您可以进入"用户管理"界面进行修改。** 

## **6.2.** 使用 **Web** 服务器管理打印机

您可以使用内嵌的 Web 服务器,管理打印机。

- 1. 可查看打印机的基本信息,包括产品名称、打印机状态和粉盒状态。
- 2. 可配置打印机支持的网络协议参数。
- 3. 可配置打印机的无线网络连接,开启/关闭无线网络和 Wi-Fi 直连功能。
- 4. 可配置邮件服务器客户端, 通过电子邮件通知方式获知打印机状态。
- 5. 可配置邮件地址、FTP 地址、SMB 地址,将需要扫描的文件直接扫描到 Email、FTP、SMB。

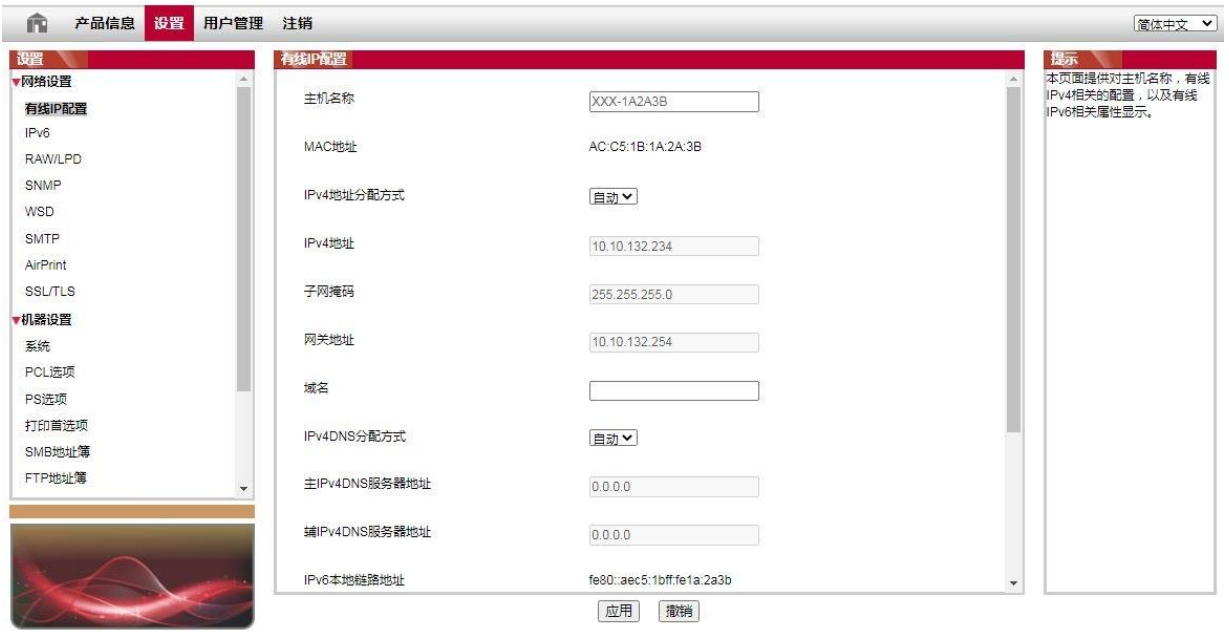

#### **6.2.1. IP** 地址设置

IP 地址设置前,您需要将打印机连接到网络。

1. 若为有线网络机型,使用网线连接到打印机网络接口,将打印机连接到有线网络。

2. 若为无线网络机型,可通过无线网络配置工具或 Wi-Fi Protected Setup (WPS) 配置方式, 将打 印机连接到无线网络(参阅第 [5.1](#page-65-1) 章)。

#### **6.2.1.1. IPv4** 设置

打印机 IPv4 地址设置分为 DHCP 自动分配和手动设置,打印机默认开启 DHCP 自动分配功能。若需 要为打印机配置固定的 IPv4 地址,您可以手动设置打印机的 IPv4 地址。

- 1. 打开打印机电源,将打印机连接到网络。
- 2. 登录内嵌 Web 服务器 (如何登录, 参阅第 [6.1](#page-74-0) 章)。
- 3. 点击"设置"-"网络设置"-"协议设置"-"有线 IP 配置"。
- 4. 将 IPv4 地址分配方式设置为"手动"。
- 5. 输入"IPv4 地址"、"子网掩码"和"网关地址",点击"应用"。

#### **6.2.1.2. IPv6** 设置

- 1. 打开打印机电源,将打印机连接到网络。
- 2. 登录内嵌 Web 服务器(如何登录,参阅第 [6.1](#page-74-0) 章)。
- 3. 点击"设置"一"网络设置"一"协议设置"一"IPv6"。
- 4. 勾选"启用 IPv6 协议"和"启用 DHCPv6"(默认为勾选),点击"应用"。

您可刷新浏览器,在"有线 IP 配置"界面,查看"IPv6 本地链路地址"和"有状态地址"。

 $\mathbb{H}$  注: 打印机支持使用下列 IPv6 地址进行网络打印和管理。

- IPv6 本地链路地址:自行配置的本地 IPv6 地址(以 FE80 开头的地址)。
- 有状态地址: DHCPv6 服务器配置的 IPv6 地址 (若网络中无 DHCPv6 服务器, "有状态地 址"不能分配)。
- 无状态地址:网络路由器自动配置的 IPv6 地址(参阅第 [11.4](#page-133-0) 章, 打印"网络配置页"并查看)。

#### **6.2.2. SNMP** 协议设置

您可以通过SNMP界面设置SNMP协议,提升打印机网络信息安全。

- 1. 打开打印机电源,将打印机连接到网络。
- 2. 登录内嵌Web服务器(如何登录,参阅第[6.1](#page-74-0)章)。
- 3. 点击"设置"-"网络设置"-"SNMP"。
- 4. 根据您的需要勾选SNMP相关协议,点击"应用"。
- $\mathbb{R}^2$ 注: SNMP 协议可以提高网络管理效率、接收网络节点的通知消息和警告事件报告等,帮助您及 时发现和解决网络问题。
	- 启用 SNMP v1/v2 协议:
	- ①您的打印机可能存在不安全的网络环境风险,请您谨慎使用!
	- 关闭 SNMP v1/v2 协议:
	- ①可能出现打印机驱动安装失败无法正常使用的问题,请您在官网下载此打印机的最新驱 动。

②可能出现第三方软件无法获取打印机的 SNMP 状态信息,请您谨慎使用!

#### <span id="page-76-0"></span>**6.2.3.** 无线设置

您可以通过无线设置页面,设置打印机的无线网络、无线 IP 配置、Wi-Fi 直连和 WPS。设置前,请 先登录内嵌 Web 服务器(如何登录,参阅第 [6.1](#page-74-0) 章)。

#### **6.2.3.1.** 无线网络

无线网络设置由"无线基本状态"、"无线频率设定"、"搜索热点"以及"身份验证"组成。

1. 点击设置一网络设置一无线设置一无线网络。

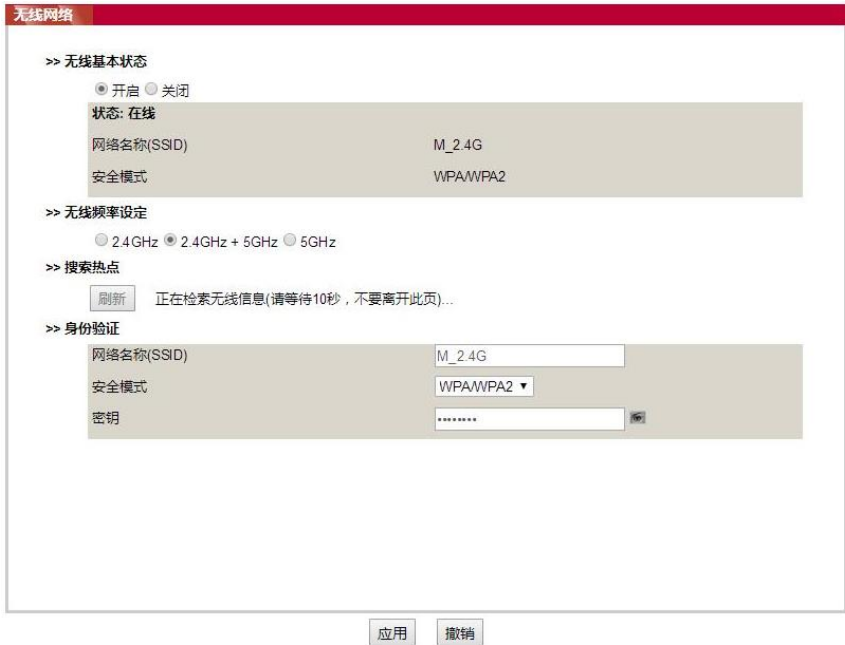

2. 若您需要配置无线网络,开启无线基本状态后,点击搜索热点列表中需要连接的接入点(无线路 由)的网络名(SSID),并在身份验证中输入密钥,点击应用。

#### **6.2.3.2.** 无线 **IP** 配置

只有开启了打印机的无线网络,内嵌 Web 服务器才显示"无线 IP 配置"。

1. 点击"设置"-"网络设置"-"无线设置"-"无线 IP 配置"。

1)DHCPv4 默认为勾选。若要手动配置 IP 地址,请取消勾选 DHCPv4 复选框,输入您需要配置的"IPv4 地址"、"子网掩码"和"网关地址",点击"应用"。

#### **6.2.3.3. WPS** 设置

1. 点击"设置"一"网络设置"一"无线设置"一"WPS"。

1)选择您需要的"WPS 启动方式",点击"应用",并按照页面提示进行操作。

#### **6.2.3.4. Wi-Fi** 直连设置

1. 点击"设置"一"网络设置"一"无线设置"一"Wi-Fi 直连"。

**第40 注: • 若为自动连接方式,移动设备端发起连接邀请后无需面板确认,自动进行连接。** • 若为手动连接方式,移动设备端发起连接邀请后需面板确认才能进行连接。

#### **6.2.4.** 机器设置

您可以通过机器设置页面,添加邮件地址通讯录、设置电子邮件通知、设置休眠时间。

#### **6.2.4.1.** 配置电子邮件通知

若您配置了电子邮件通知,当打印机出现缺纸等异常状态时,将会向您指定的邮箱地址发送邮件。您 需要对电子邮箱进行正确的设置后才能收到邮件,电子邮箱的具体设置步骤请咨询您的网络管理员。 配置电子邮件通知前,您需要登录内嵌 Web 服务器(如何登录,参阅第 [6.1](#page-74-0) 章)。

一. 配置 SMTP 客户端

1. 点击"设置"-"网络设置"-"协议设置"-"SMTP"。

2. 在"SMTP"页面,输入 SMTP 服务器地址、配置发件人的邮箱登录名和密码,点击"应用"。

二. 添加收件人邮件地址

1. 点击"设置"一"机器设置"一"通讯录"。

2. 点击"添加",输入收件人姓名和电子邮箱,点击"应用"。

三. 设置电子邮件通知

1. 点击"设置"一"机器设置"一"电子邮件通知"。

2. 点击 按钮, 在弹出的联系人列表里, 选择您希望添加的邮件地址。

您也可以勾选"地址 X"(如地址 1),手动输入您希望添加的收件人邮件地址。

3. 勾选您希望通知的邮件地址和通知的内容,点击"应用"。

#### **6.2.4.2.** 配置邮件地址簿

若要将文稿扫描到 Email,您需要先配置好邮件地址簿,扫描时您可以选择将文稿扫描到指定的邮件 地址。您需要对电子邮箱进行正确的设置后才能收到邮件,电子邮箱的具体设置步骤请咨询您的网络 管理员。

一.设置邮件地址簿

1. 登录内嵌 Web 服务器(如何登录,参阅第 [6.1](#page-74-0) 章)。

2. 点击"设置"-"机器设置"-"邮件地址簿",进入邮件地址簿设置界面。

3. 点击"新增",弹出如下窗口,编辑联系人名称,输入邮箱地址,点击"应用"。

**第2 注:**• 若已建立群组号,可勾选对应的群组号将新建的邮箱地址添加到该群组号中。

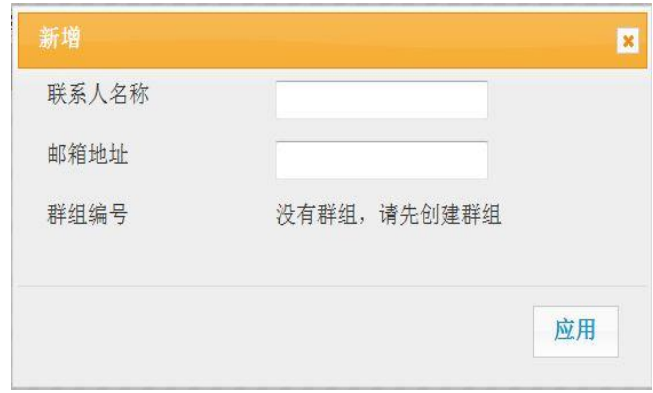

二. 设置邮件组

1. 登录内嵌 Web 服务器 (如何登录, 参阅第 [6.1](#page-74-0) 章)。

2. 点击"设置"-"机器设置"-"群组邮件",进入邮件组设置界面。

3. 点击"新增",弹出如下窗口, 编辑群组名, 在联系人名称(邮箱地址)列表框勾选需要添加的邮箱 地址,点击"应用"。

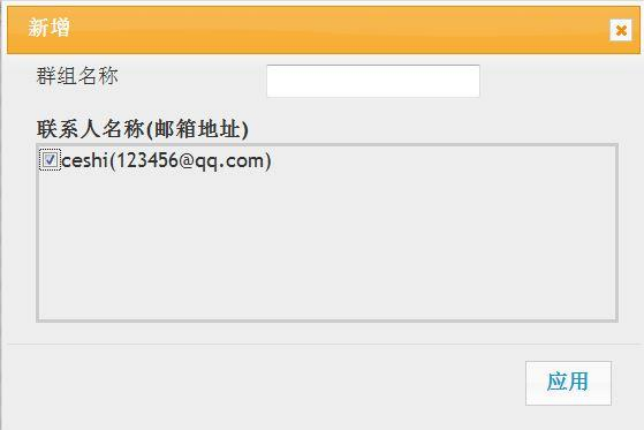

#### **6.2.4.3.** 配置 **FTP** 地址簿

若要将文稿扫描到 FTP 服务器,您需要先配置好 FTP 地址簿。扫描时您可以将扫描的图像发送到 FTP 服务器。配置 FTP 地址簿前,需要向您的网络管理员咨询服务器 IP 地址、端口号、登录名、密码、 服务器名称信息。

1. 登录内嵌 Web 服务器 (如何登录, 参阅<mark>第 [6.1](#page-74-0) 章</mark>)。

2. 点击"设置"-"机器设置"-"FTP 地址簿", 进入 FTP 地址簿设置界面。

3. 点击"新增",弹出如下窗口,对相关参数进行设置,设置完毕后,点击"应用"。

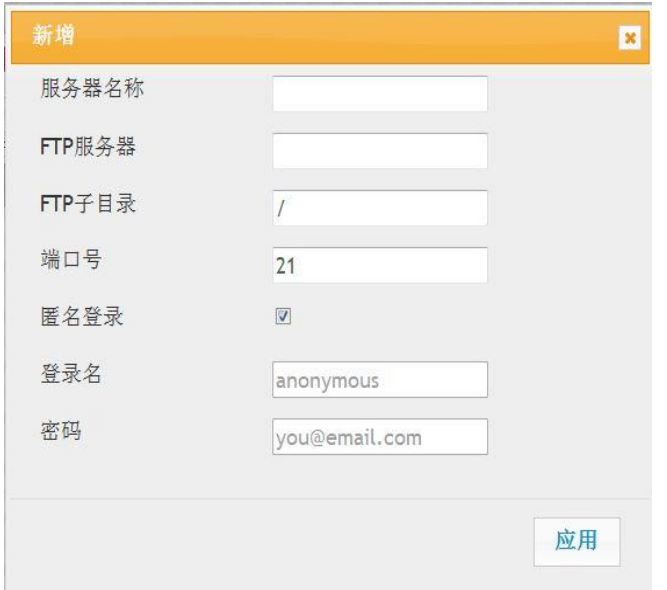

#### **6.2.4.4.** 配置 **SMB** 地址簿

若要将文稿扫描到 SMB 服务器,您需要先配置好 SMB 地址簿。扫描时您可以将扫描的图像发送到 SMB 服务器。

1. 登录内嵌 Web 服务器(如何登录,参阅第 [6.1](#page-74-0) 章)。

2. 点击"设置"-"机器设置"-"SMB 地址簿", 进入 SMB 地址簿设置界面。

3. 点击"新增",弹出如下窗口,对相关参数进行设置,设置完毕后,点击"应用"。

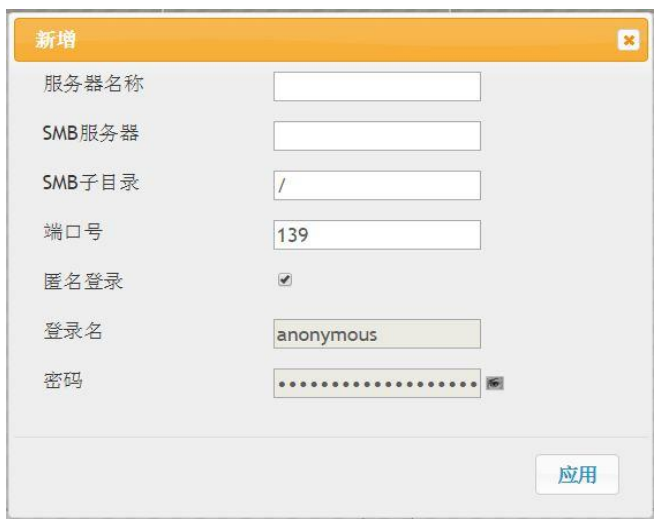

#### **6.2.4.5.** 休眠时间设置

若您需要更改打印机的休眠时间,可通过内嵌 Web 服务器 (通过网络连接方式安装的打印机)进行 设置。

1. 登录内嵌 Web 服务器(如何登录,参阅第 [6.1](#page-74-0) 章)。

2. 点击"设置"一"机器设置"一"系统"。

3. 根据您的需要选择休眠时间,点击"应用"。

#### **6.2.5.** 通过 **Web** 服务器恢复出厂设置

1. 登录内嵌 Web 服务器(如何登录,参阅第 [6.1](#page-74-0) 章)。

2. 点击"用户管理"选项,输入正确的"用户名"和"密码",再点击"恢复出厂设置",恢复出厂设置完成后 打印机自动重启。

第4 注: • 打印机恢复出厂设置后, 管理员的用户名恢复为 admin, 登录密码恢复为 000000。 • 您还可以通过打印机控制面板按键恢复出厂设置,参阅第 [11.1.3](#page-129-0) 章。

# **7.** 打印

## **7.1.** 打印功能

您可以通过"开始"—"设备和打印机"—选择相应的打印机—单击鼠标右键—在"打印首选项"中设置打 印功能,部分功能如下:

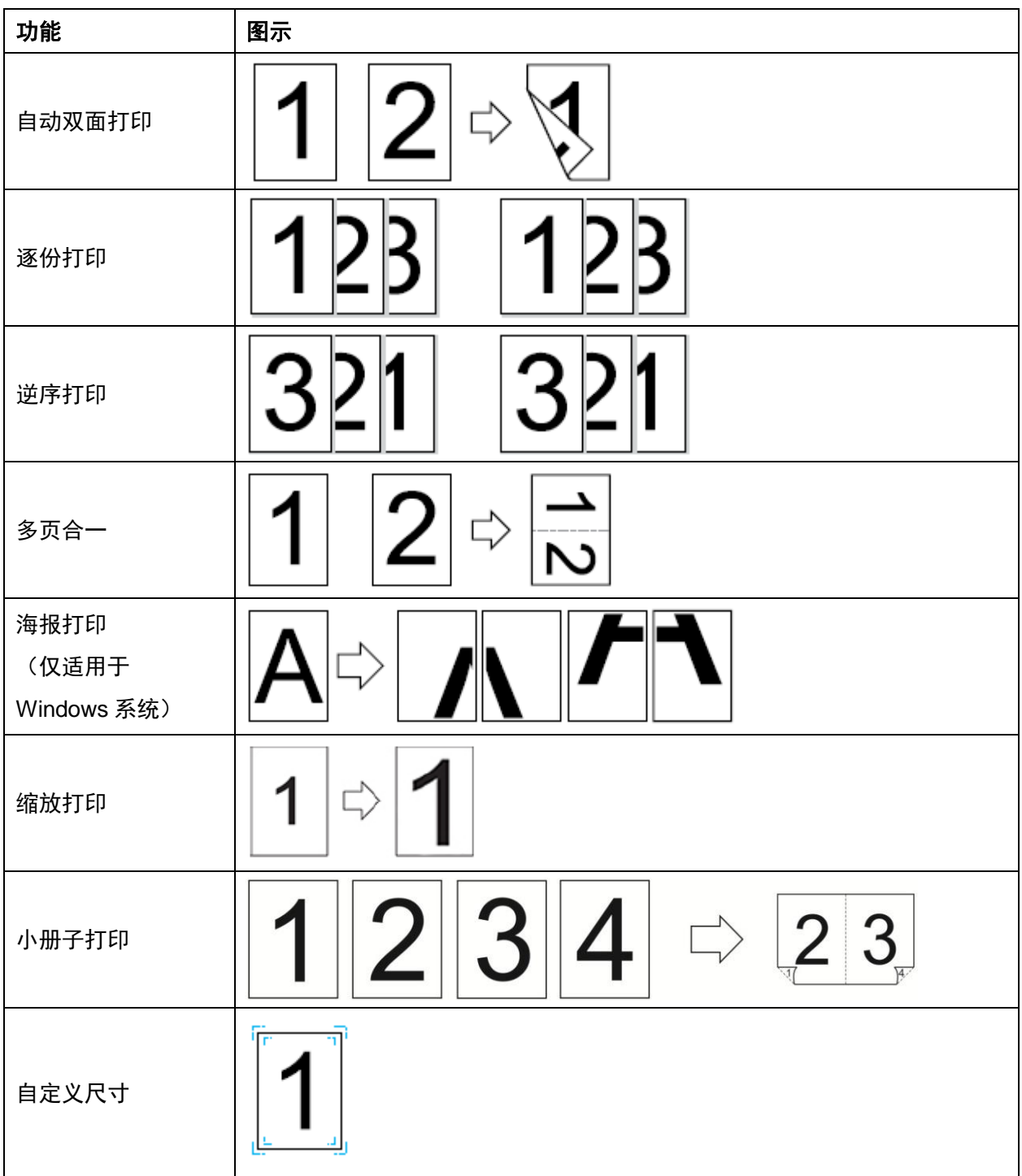

- $\overline{\mathbb{H}}$ 注: 以上说明以Windows 7系统为例。
	- 您可以在多页中选择2x2海报打印,实现海报打印功能。
	- 您可以打开打印首选项,点击帮助按钮,查看具体的功能解释。如何打开帮助文档,请参 阅"[打开帮助文档](#page-94-0)"[。](#page-94-0)

## **7.2.** 打印方式

打印作业时,可以根据您的需要指定纸盒打印。操作步骤如下:

打开您需要打印的文件,点击左上角"文件"菜单,选择"打印",调出打印驱动。

- 2. 选择相应型号的打印机。
- 3. 单击"打印机属性/首选项",进行打印配置。
- 4. 进入"纸张"选项界面,可以根据您的需要进行"尺寸及纸型"、"来源及方向"相关的设置。

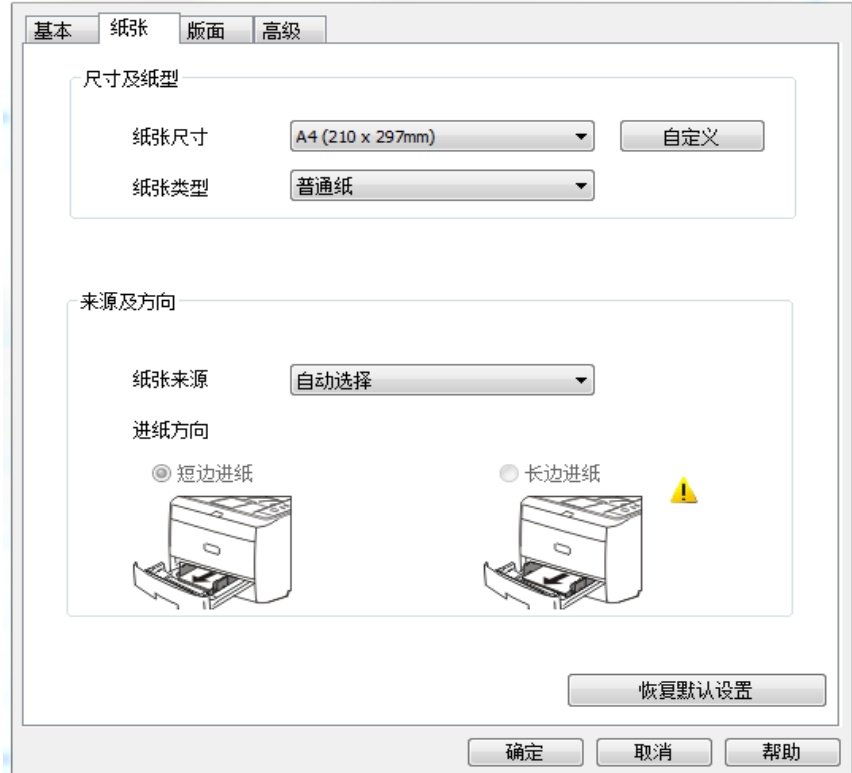

5. 单击"确定",完成打印设置。

**第40 注:** • 若您打印机控制面板设置纸张尺寸/类型为"自动"时, "纸张尺寸/类型"将按驱动的设置进行 打印。为了获得更好的打印效果,请在对应的纸盒放置与您设置相匹配的纸张介质。

### **7.2.1.** 尺寸及纸型

如需更多信息,请参阅本手册中的"[纸张与打印介质](#page-23-0)"章节。

### **7.2.2.** 纸张来源

#### **7.2.2.1.** 自动选择打印

若您纸张来源设置"自动选择",打印机会根据您的纸张设置选择合适的纸盒进行打印。

#### **7.2.2.2.** 自动进纸盒打印

在打印前,请确保自动进纸盒中已装入相应尺寸的介质。

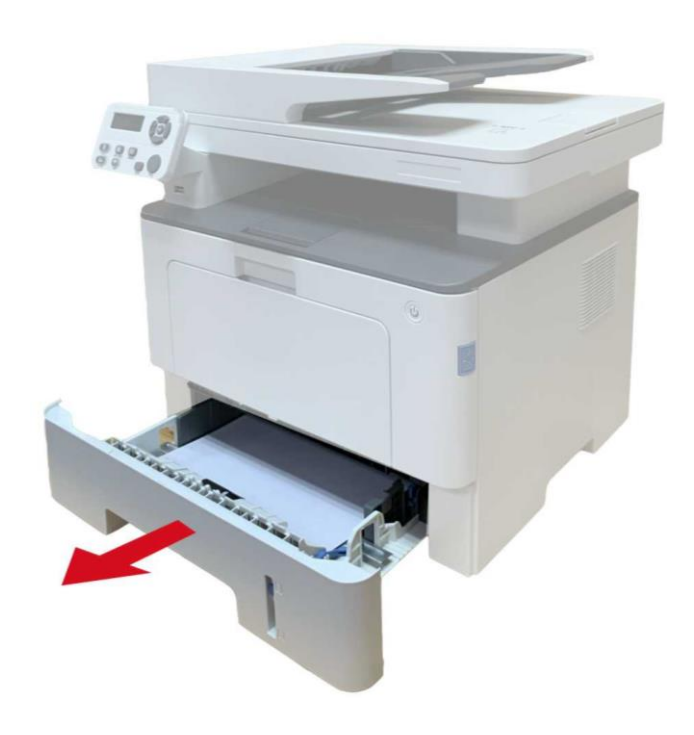

第个注: • 有关装纸注意事项,请参阅"[纸张与打印介质](#page-23-0)["](#page-23-0)。 • 有关自动进纸盒打印的介质类型, 请参阅"[纸张规格](#page-23-1)["](#page-23-1)。

#### **7.2.2.3.** 多功能进纸盒打印

在打印前,请确保多功能进纸盒中已装入相应尺寸的介质。

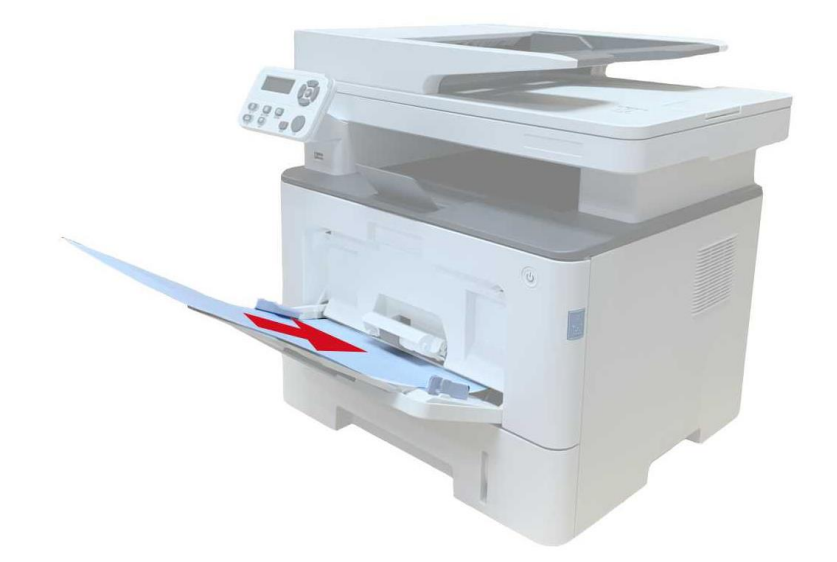

第<br>第2注: • 有关装纸注意事项,请参阅"[纸张与打印介质](#page-23-0)"。 • 信封纸、胶片纸等特殊纸张仅能通过多功能进纸盒进行打印。有关多功能进纸盒打印的介 质类型,请参阅"[纸张规格](#page-23-1)"。

### **7.2.2.4.** 选配纸盒打印

在打印前,请确保选配纸盒中已装入相应尺寸的介质。

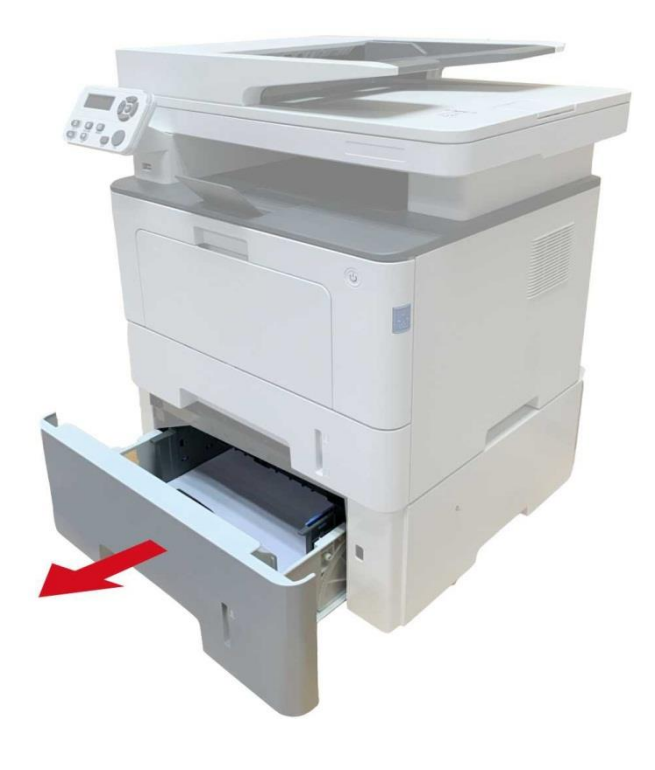

注:• 有关装纸注意事项,请参阅"[纸张与打印介质](#page-23-0)["](#page-23-0)。 • 有关选配纸盒打印的介质类型,请参阅"[纸张规格](#page-23-1)["](#page-23-1)。

## **7.3.** 打印设置

### **7.3.1.** 打印参数设置

发送打印作业前,可通过以下两种方式设置打印参数。

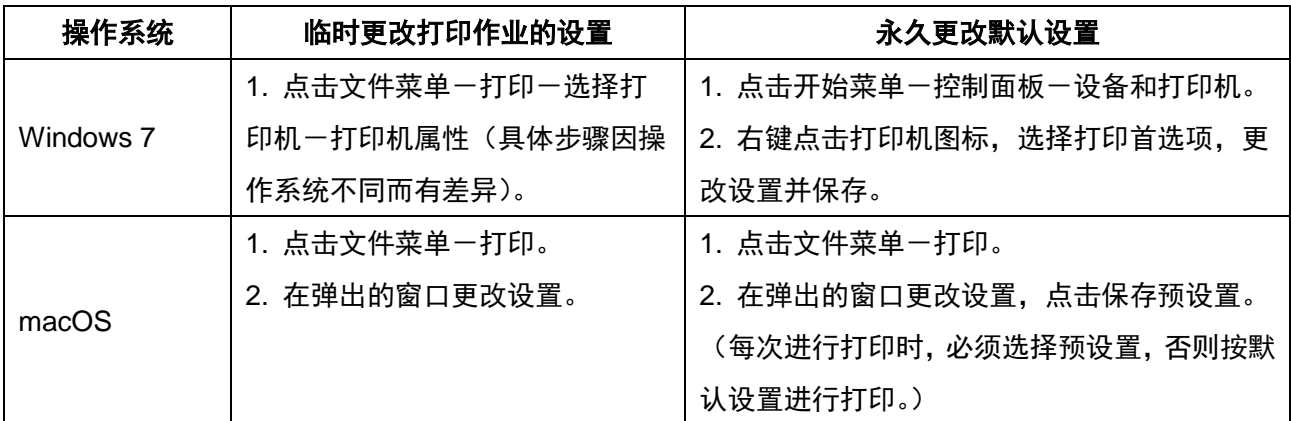

**第二章:**• 应用软件设置优先级高于打印机设置。

### **7.3.2.** 自动双面打印

本机支持普通纸的自动双面打印。自动双面打印支持的纸张大小:A4、Letter、 Legal、Oficio、Folio。

**第 注:**• 某些纸张介质不适于自动双面打印,尝试自动双面打印可能会损坏打印机。

• 自动双面打印不支持海报打印。

• 有关装纸,自动进纸盒打印的介质类型,请参阅<u>第 2 章</u>。

### **7.3.2.1.** 双面打印单元设置

为获得最佳打印效果,您可以对双面打印单元的纸张尺寸进行设置。若进行 A4 双面打印,需将拨块 调节到 A4 位置;若进行 Letter、Legal、Folio、Oficio 双面打印,需将拨块调节到 Letter 位置。 双面打印单元设置步骤为:

1.抽出双面打印单元。

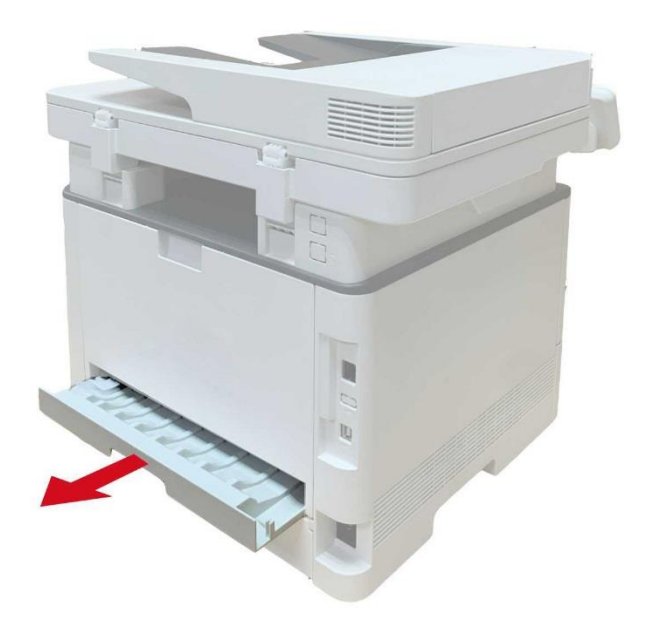

2. 将双面打印单元的背面朝上。

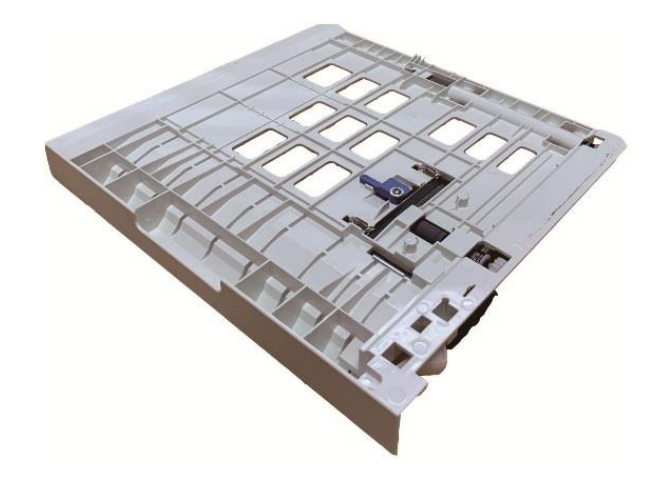

3. 调节纸张大小拨块到 A4 或 Letter 位置,即可完成设置。

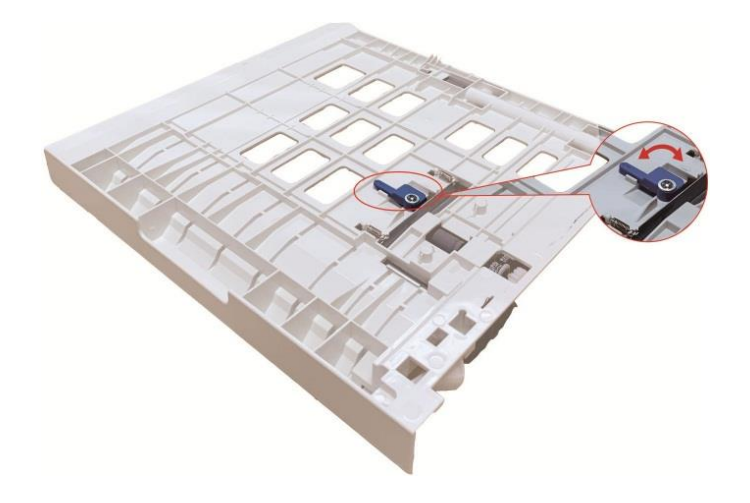

4. 将双面打印单元装入打印机。

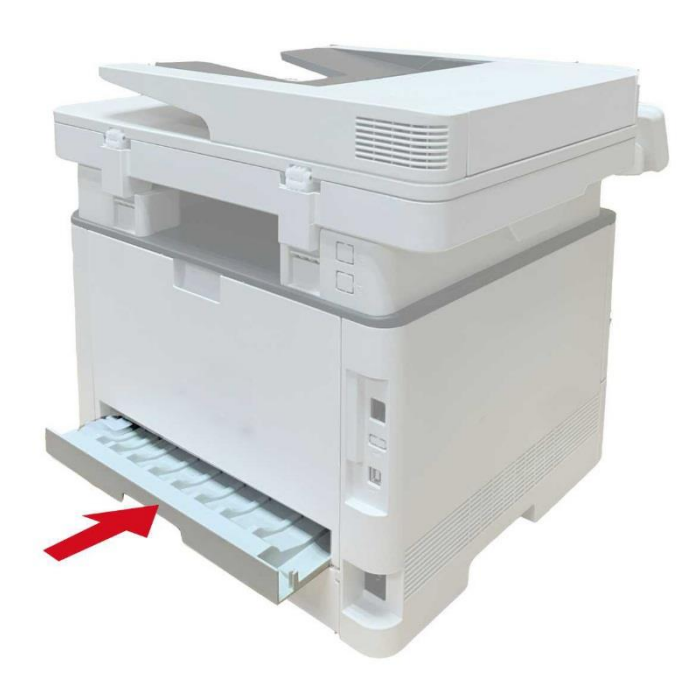

#### **7.3.2.2.** 如何进行自动双面打印

- 1. 从应用程序(如记事本)打开要打印的打印作业。
- 2. 从"文件"菜单中选择"打印"。

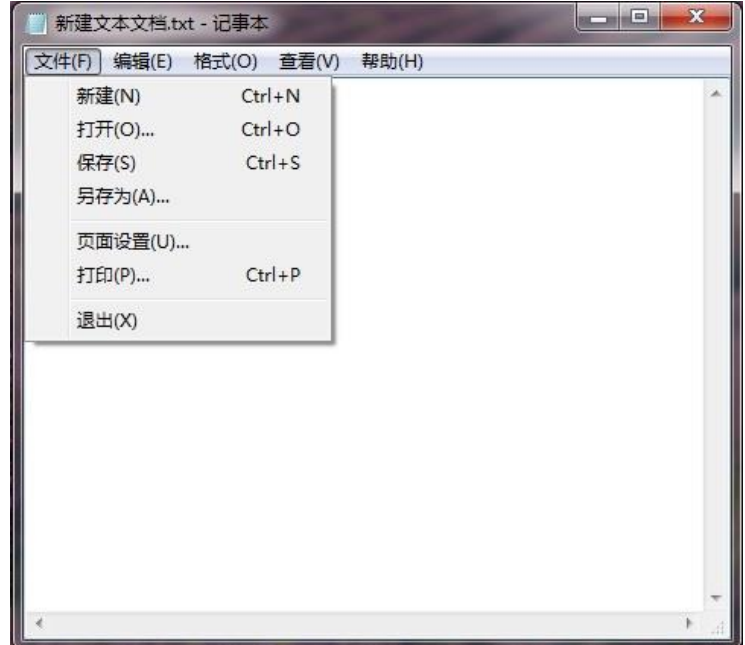

3. 选择相应型号的打印机。

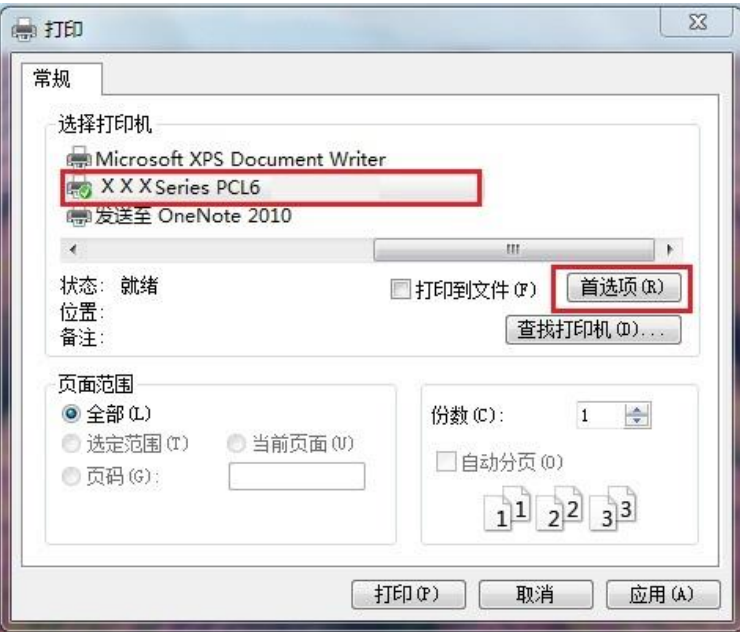

4. 单击"首选项",进行打印配置。

5. 选择"基本"选项卡的"双面打印",选择"长边"或"短边"选项。

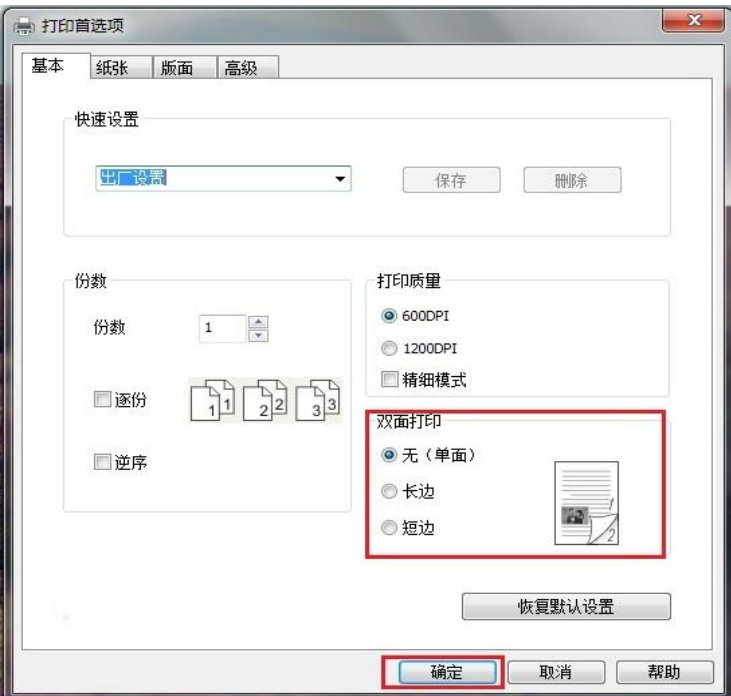

6. 单击"确定",完成打印设置。点击"打印",即可实现自动双面打印。

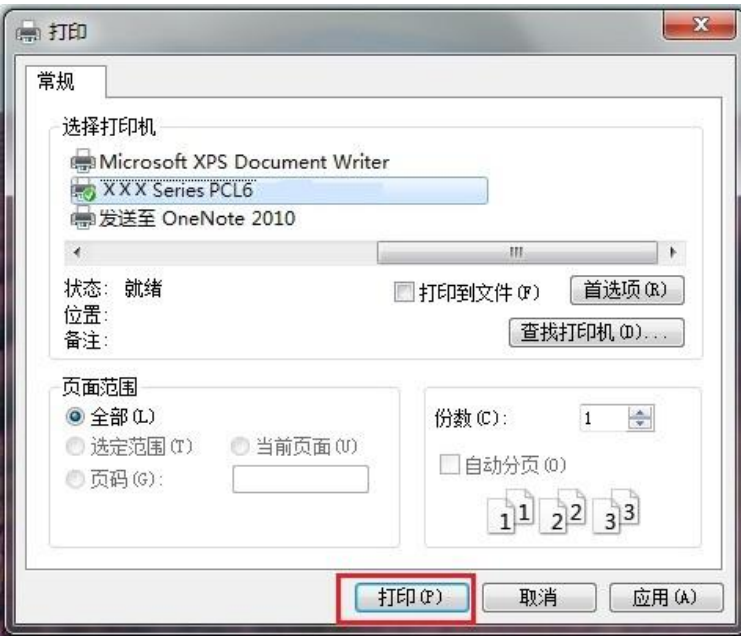

## **7.3.3.** 精细模式打印

精细模式适用于工程图纸及细线打印。

在打印机首选项的基本页面,进行精细模式设置。打印作业,即可实现精细模式打印。

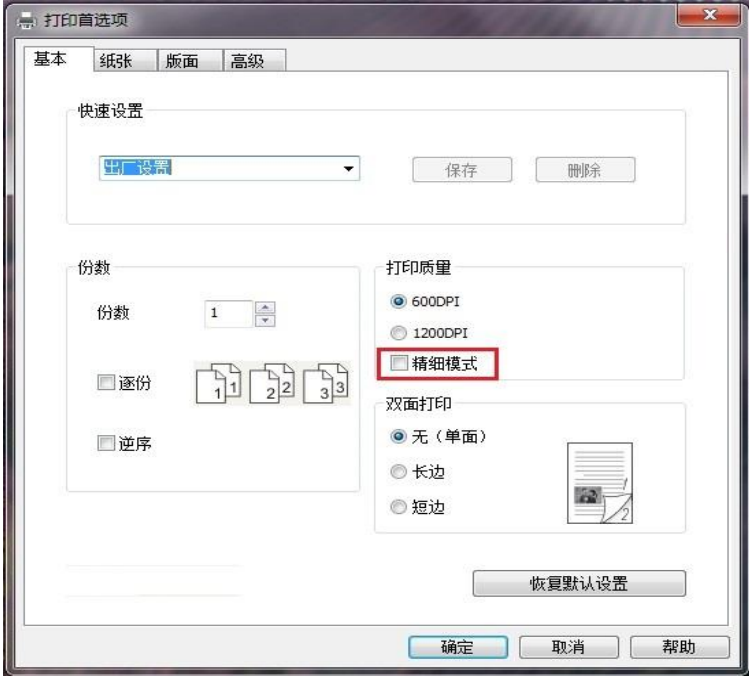

### **7.3.4.** 小册子打印

- **第二:• "小册子"与"多页"及"缩放"不能同时使用。** 
	- 如果您想启用小册子功能,请配合逐份打印使用。
	- 如果想启用小册子,请选择 A4, Letter, Legal, Folio 或 Oficio 中的任意一种纸型。
	- 选择小册子后,由于必须配合双面打印使用,所以双面打印会被自动选择,并且不能取消。

小册子打印操作步骤如下:

- 1. 打开您需要打印的文件,点击左上角"文件"菜单,选择"打印",调出打印驱动。
- 2. 选择相应型号的打印机。
- 3. 单击"打印机属性/首选项",进行打印配置。
- 4. 进入"版面"选项界面,勾选 "小册子"。

**第40 注: •若您想对小册子打印进行其他设置, 点击"小册子设置…"按钮, 在"小册子设置"界面根据您** 的需要完成打印设置,点击"确定"按钮。

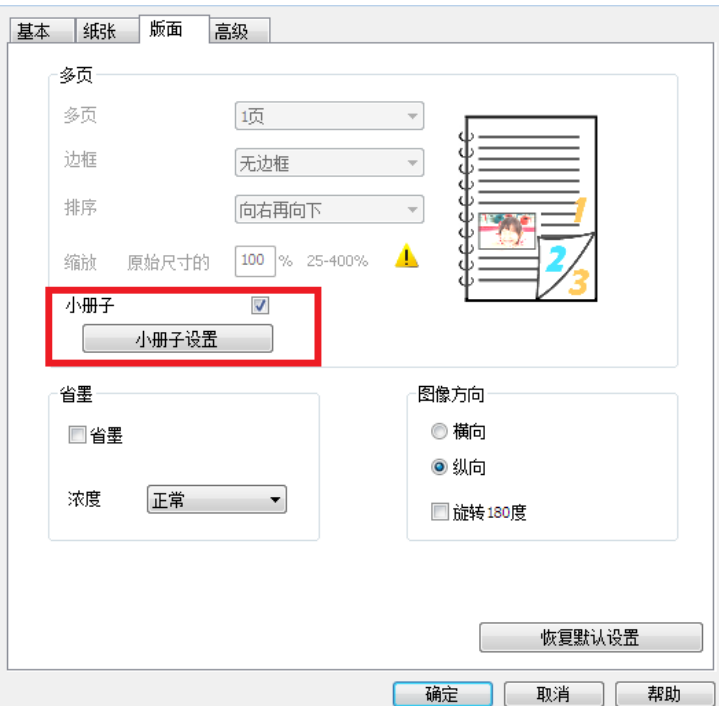

5. 点击左下角"确定"按钮,完成打印设置。点击"打印",即可实现小册子打印。

**第400 注: • 选择小册子打印,会使文档重新分页, 纸张的每一面会各打印两个页面, 然后从中折叠就可** 以形成一本类似书籍的小册子。

### **7.3.5.** 静音打印

设置静音打印,可减小打印噪音,但打印速度将会有所降低。

静音打印,操作步骤如下(适用于 **USB** 连接方式安装的打印机)

以下步骤以 Windows 7 系统为例, 您的计算机屏幕信息可能因操作系统的不同而有差异。

1. 进入计算机的"开始"菜单一"控制面板"一查看"设备和打印机"。

- 2. 右键点击打印机,在下拉菜单,选择"打印机属性"。
- 3. 进入"辅助设置"选项。
- 4. 勾选"静音打印",点击"确定",完成设置。

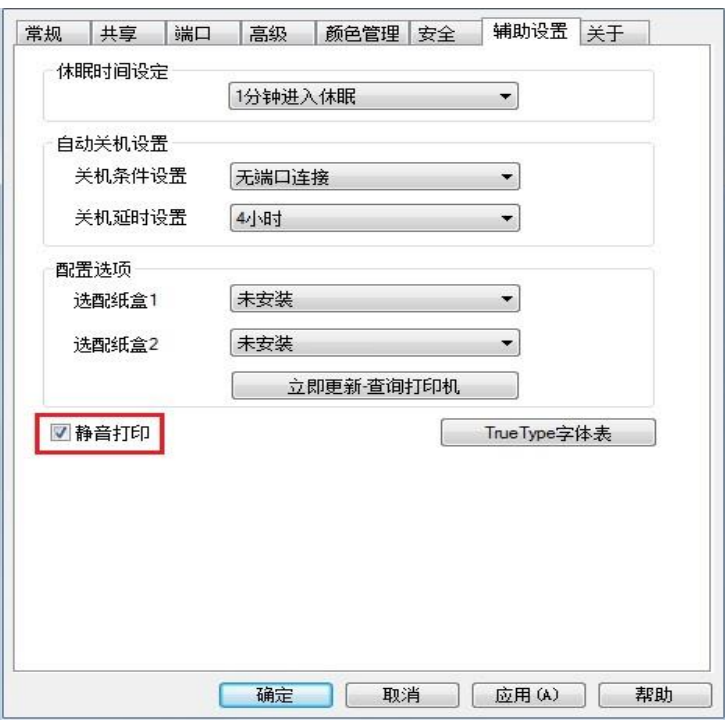

5. 从应用程序打开要打印的打印作业,选择相应型号的打印机,根据需要进行打印配置。 6. 点击"打印", 即可实现静音打印。

第<mark>了注: •</mark> 您也可直接通过控制面板按键设置静音打印,请参阅<u>第 [11.1.5](#page-130-0) 章</u>。

### **7.3.6.** 自动关机设置

"自动关机设置"用来设置打印机关机条件和关机延时时间。

- 1. 进入计算机的"开始菜单"-"控制面板"-查看"设备和打印机"。
- 2. 右键点击打印机,在下拉菜单,选择"打印机属性"。
- 3. 进入"辅助设置"选项,进行相应的"自动关机设置"选项设置。
- 4. 点击"确定",完成设置。

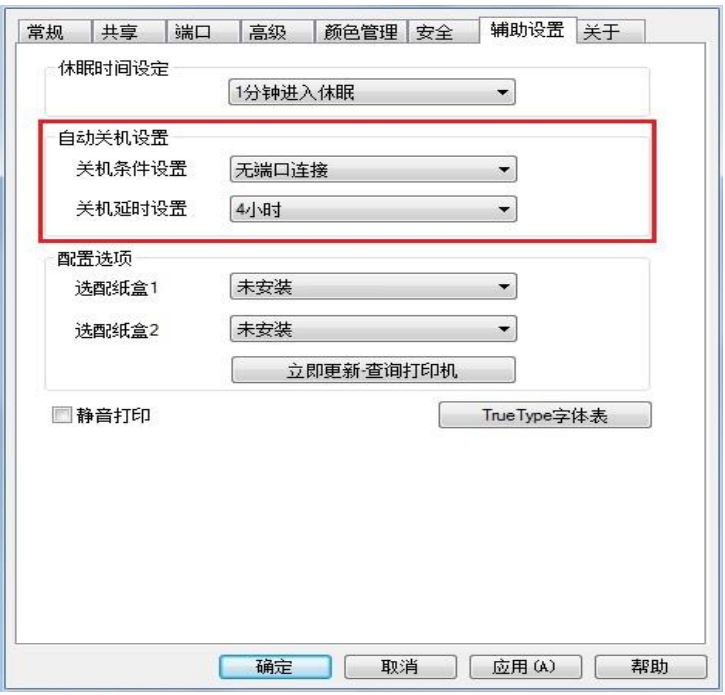

- $\overline{\mathbb{H}^2}$ 注: 您也可通过控制面板按键进行自动关机功能设置,请参阅<u>第 [11.1.7](#page-131-0) 章</u>。
	- 个别国家(或地区)不支持自动关机设置功能。

## <span id="page-94-0"></span>**7.3.7.** 打开帮助文档

您可以打开"打印首选项",点击"帮助"按钮(仅适用于 Windows 系统)。帮助文档中有打印机的使用 指南,可通过使用指南了解打印的相关设置信息。

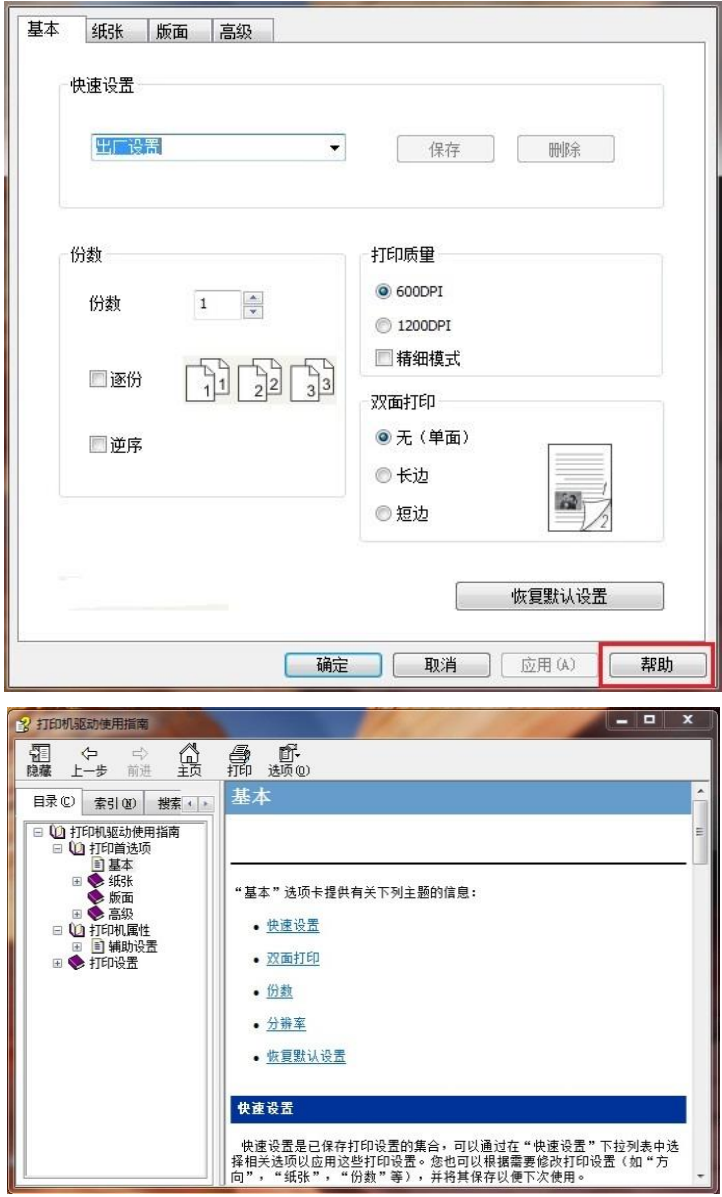

## **7.4.** 取消打印

在打印过程中,如果需要取消作业,按打印机控制面板上的"取消"键可取消当前作业。

## **8.** 复印

## **8.1.** 复印功能

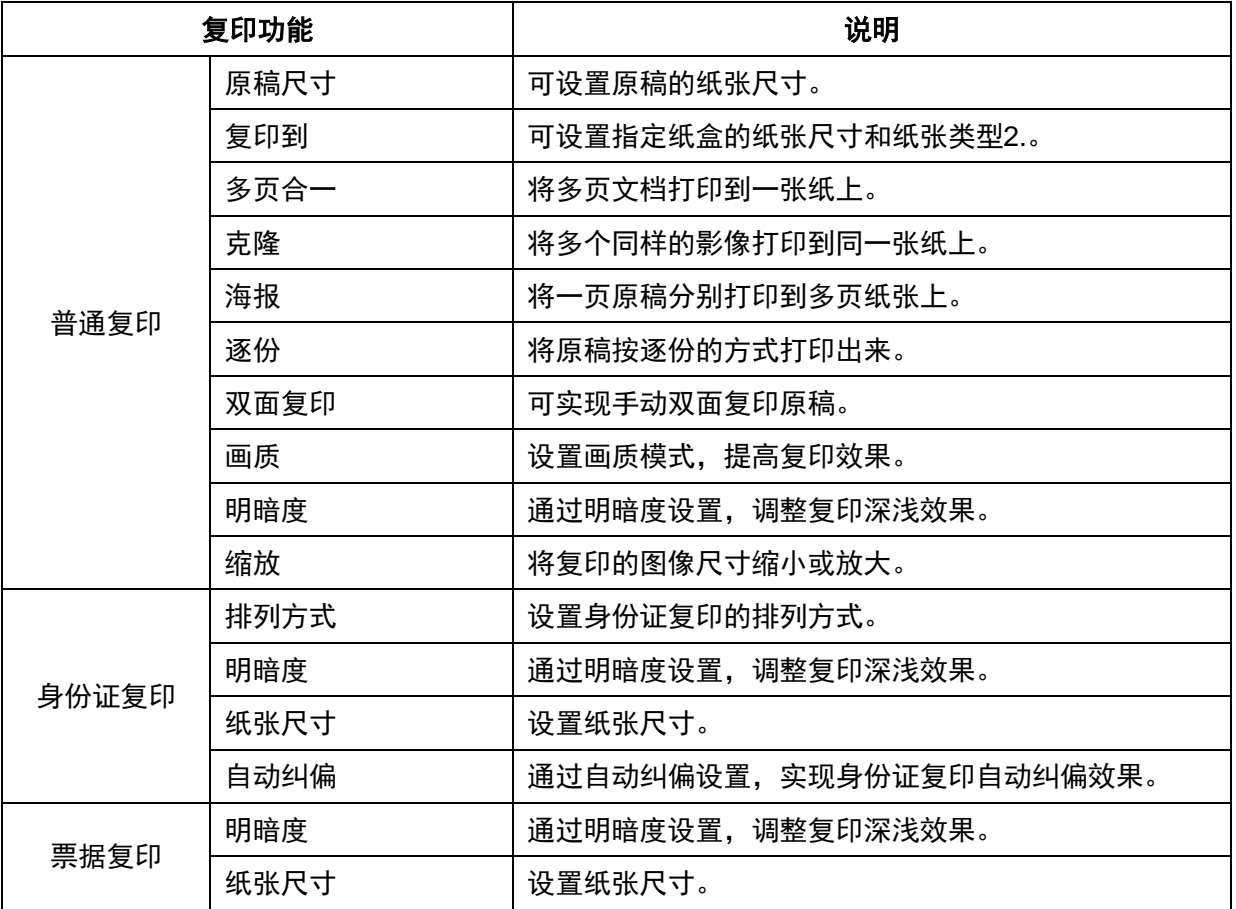

## **8.2.** 如何复印

1. 按控制面板的"复印"键/"身份证复印"键/"票据复印"键。

2. 将原稿正面朝上装入文档进纸器上(仅支持普通复印)或正面朝下放在玻璃稿台上(如何放置原 稿,请参见第[2.5](#page-32-0)章)。

3. 按"开始"键,开始复印。

4. 若将原稿放在玻璃稿台上,扫描完一页后提示"扫描下一页"。如果有下一页,则取出已扫描的原稿, 并将下一页放在玻璃稿台上,按"开始"键 。扫描完所有页后按"OK"键。

## **8.3.** 取消复印

若要取消复印作业,请按控制面板的"取消"键。

### **8.4.** 普通复印设置

为了更好的复印效果,您可以通过"复印设置"菜单更改相应设置。

- 1. 按控制面板上的"复印"键,再按"菜单"键,进入"菜单设置"果面。
- 2. 按"OK"键, 讲入"复印设置"果面。

3. 按方向键"▲"或"▼", 选择需要设置的选项。再按"OK"键, 设置选项。

**《 注: •** 画质、明暗度、缩放、纸张设置, 当设置选项后, 设置一直生效。 • 多页合一、克隆、海报、逐份和双面复印设置, 当复印结束、切换面板按键或机器重启,

设置恢复为默认。

#### **8.4.1.** 画质

根据您使用的原稿选择相应的画质模式,以提高复印效果。 画质有4种模式: 自动:默认模式,适用于文本和图像的原稿。 文本+ 图像:适用于文字和图形混合的原稿。 图像:适用于图像原稿。 文本:适用于文字原稿。

**第 注:**• 设置海报后,画质模式仅支持自动。

#### **8.4.2.** 明暗度

通过明暗度设置,调整复印深浅效果。

明暗度有"手动调节"和"自动调节"。手动调节分5级,自动调节默认为3级。

### **8.4.3.** 缩放

通过缩放设置,可将复印图像缩放为原始文档尺寸的 25%到 400%。 您可在"缩放"-"手动调节"界面,按方向键"▲"或"▼"以单次调节 5%的量来减小或增大值。 当"原稿尺寸"和"复印到"设置为不同纸张尺寸时,将以固定值进行缩放。例如"原稿尺寸"为 A4, "复印 到"为 A5,将按固定值 70%缩放。

### **8.4.4.** 多页合一

通过多页合一设置,可将2页或4页文档复印在一张纸上,支持文档进纸器和玻璃稿台复印。 多页合一有3种模式:

(1)2合1

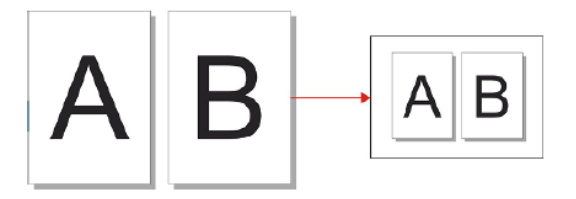

(2)4 合 1 横向

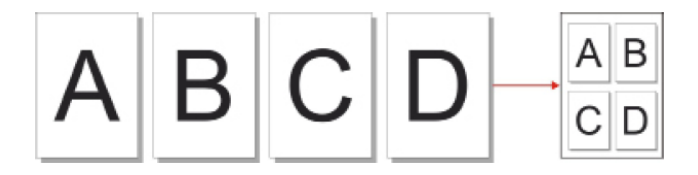

(3)4 合 1 纵向

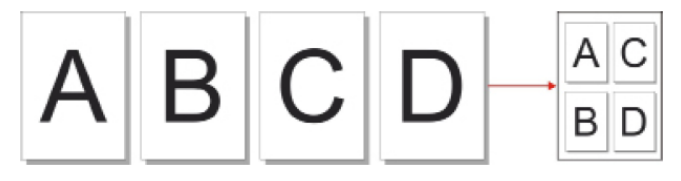

**第六章: • "多页合一"和"缩放"不能同时设置。** 

### **8.4.5.** 克隆

通过克隆设置,您可以在一页纸张上打印多个原始图像,支持文档进纸器和玻璃稿台复印。 克隆复印有3种模式:

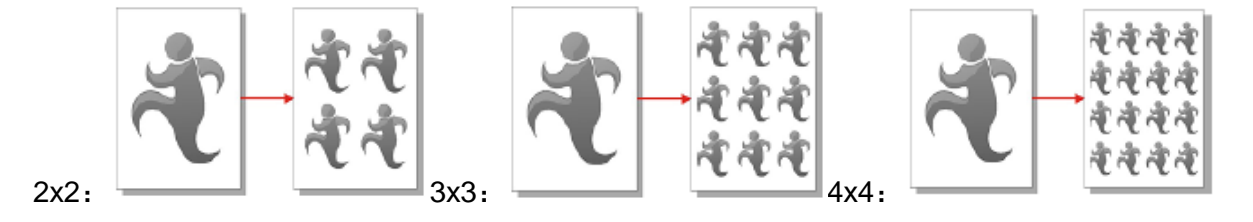

<sup>3</sup>] 注: · "克隆"和"缩放"不能同时设置。

### **8.4.6.** 海报

通过海报设置,您可以将一页原稿分别打印到多页纸张上。"海报"仅支持使用玻璃稿台复印。 海报复印有 3 种模式:

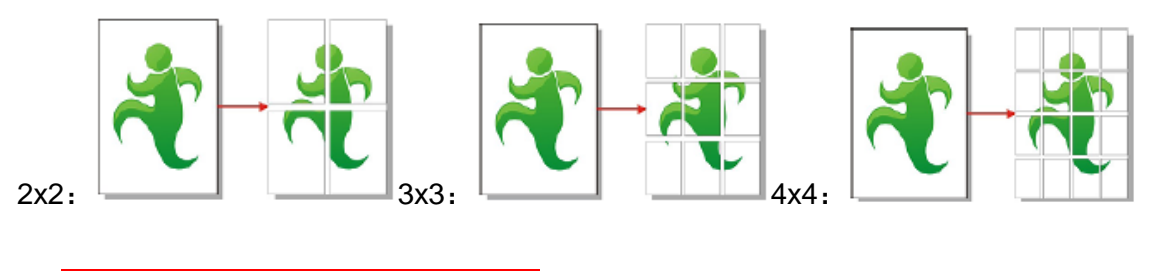

 $\overline{\mathbb{F}}$  注: · "海报"和"缩放"不能同时设置。

## **8.4.7.** 逐份

"逐份"仅支持使用文档进纸器(ADF)方式复印。

逐份复印有2种模式:

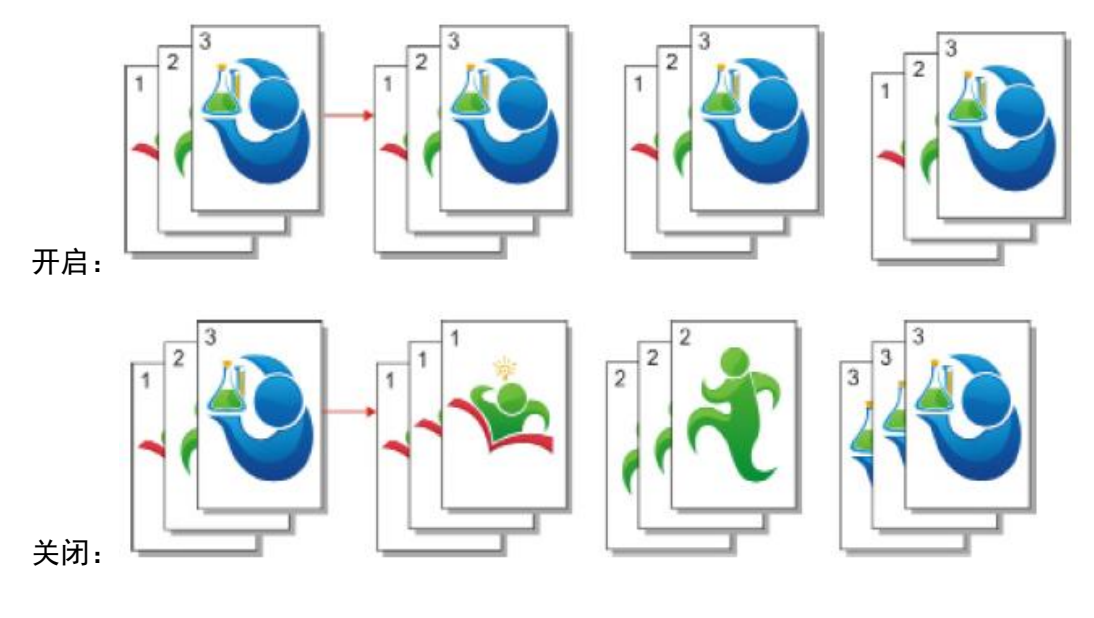

### **8.4.8.** 双面复印

您可以使用平板和 ADF 进行双面复印, ADF 支持自动双面复印。

双面复印有4种模式:

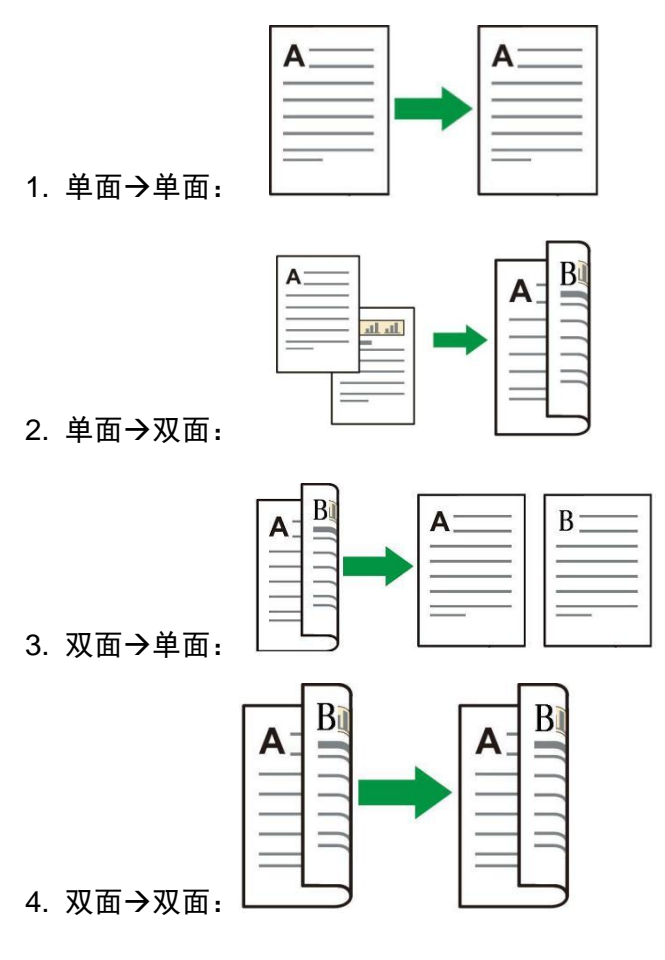

## **8.5.** 身份证复印设置

为了更好的复印效果,您可以通过"身份证复印设置"菜单更改相应设置。

- 1. 按控制面板上的"身份证复印"键,按"菜单"键,进入"菜单设置"界面。
- 2. 按"OK"键,进入"身份证复印设置"界面。
- 3. 按方向键"▲"或"▼",选择所需设置。按"OK"键,选择需要设置的选项。
- 4. 将身份证正面放置(图3)指定区域任意位置,按"开始"键进行身份证正面画像复印。

5. 控制面板提示"身份证翻面",将身份证反面放置(图3)指定区域任意位置,按"开始"键进行身份证 反面画像复印。

6. 身份证复印结束,打印画像将按照设置的排列方式一次性整齐打印到一张纸上。

。<br>第<mark>《注: •</mark> 身份证复印前先确保"自动纠偏"功能已开启。 开启方式为按下打印机控制面板"身份证复印" 键一"菜单"键一"身份证复印设置"一"自动纠偏"一"开启"。 • 如果身份证复印效果排列不整齐或身份证内容被旋转,可能是您的身份证脏污,请您擦拭 身份证后重试。

## **8.5.1.** 排列方式

身份证复印有 4 种排列方式:

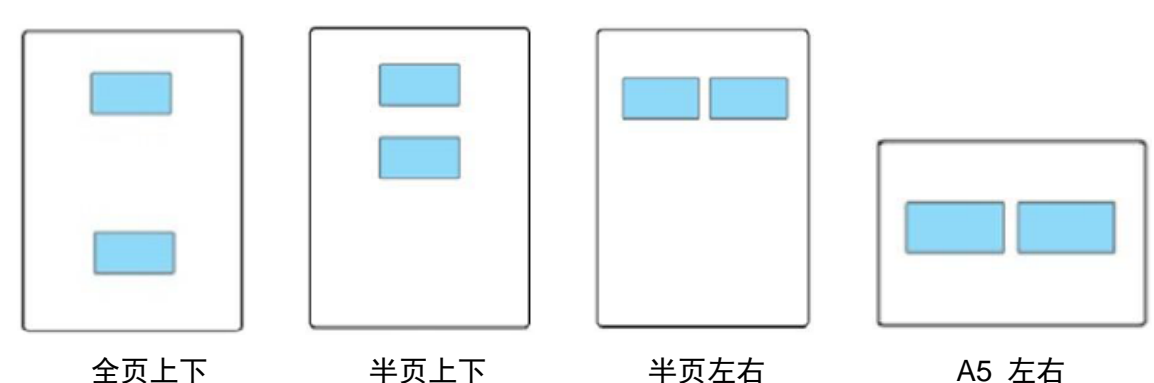

放置位置:

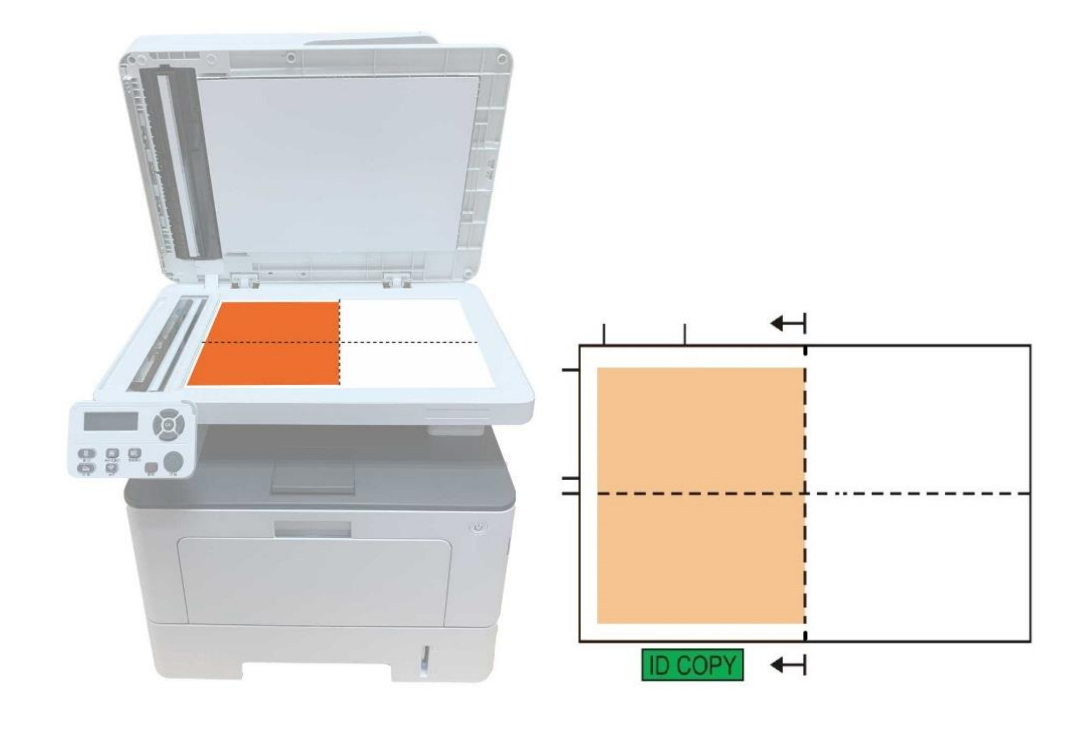

**第7注:**• 排列方式设置在机器重启前一直生效,机器重启后,恢复为默认。

#### **8.5.2.** 明暗度

通过明暗度设置,调整复印深浅效果。

明暗度有"手动调节"和"自动调节"。手动调节分 5 级, 自动调节默认为 3 级。

#### **8.5.3.** 纸张尺寸

排列方式为"全页上下""半页上下"和"半页左右"时仅支持"A4"和"Letter"纸张尺寸,排列方式为"A5 长边" 时仅支持"A5"纸张尺寸, 根据面板提示纵向放纸打印。

#### **8.5.4.** 自动纠偏

:<br>:《注: • 部分机型不支持身份证自动纠偏功能,如有疑问,请联系奔图客服。

身份证放置玻璃稿台左半边"橙色区域"任意位置任意角度,打印画像将按照设置的排列方式自动纠偏。 复印非身份证证件时,建议关闭"自动纠偏"功能。

1. 按控制面板上的"身份证复印"键,按"菜单"键,进入"菜单设置"界面。

- 2. 按"OK"键,进入"身份证复印设置"界面。
- 3. 按方向键"▲"或"▼",选择"自动纠偏"。按"OK"键,进入设置界面。

4. 按方向键"▲"或"▼",选择"关闭"选项。再按"OK"键,设置选项。

放置位置:("自动纠偏"为关闭状态)

全页上下:为默认模式。将证件放置在玻璃稿台的左半边"橙色区域"。

半页上下、半页左右或A5长边:将证件放置在玻璃稿台的"蓝色区域"。

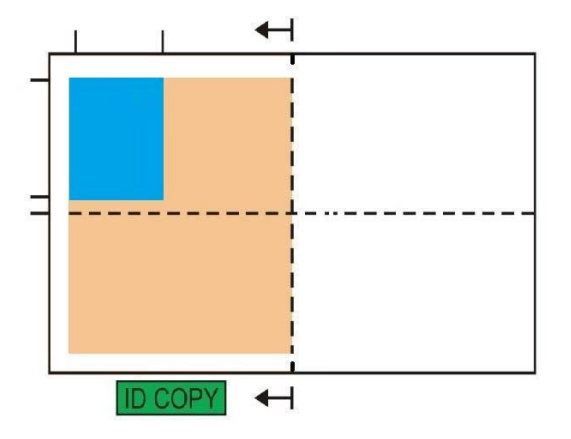

## **8.6.** 票据复印设置

为了更好的票据复印效果,您可以通过"票据复印设置"菜单更改相应设置。

- 1. 按控制面板上的"票据复印"键,再按"菜单"键,进入"菜单设置"界面。
- 2. 按"OK"键, 进入"票据复印设置"界面。
- 3. 按方向键"▲"或"▼",选择需要设置的选项。再按"OK"键,设置选项。

#### **8.6.1.** 明暗度

通过明暗度设置,调整复印深浅效果。 明暗度有"手动调节"和"自动调节"。手动调节分 5 级, 自动调节默认为 3 级。

## **8.6.2.** 纸张设置

票据复印支持 A4、Letter、B5、A5、A6、Executive 六种纸张尺寸。

## **9.** 扫描

本打印机提供两种扫描方式:"推扫"即通过打印机本身控制面板操作进行扫描;"拉扫"即通过PC端扫 描应用程序进行扫描。进行扫描前请确保已在计算机端安装打印机驱动。

## **9.1.** 拉扫

您可通过 USB、有线或无线连接方式,从 PC 端扫描应用程序进行扫描。扫描前请确保已正确连接到 打印机。

#### **9.1.1.** 奔图扫描应用软件

操作步骤:

1. 鼠标双击 PC 上的"奔图扫描应用软件",图标如图所示:

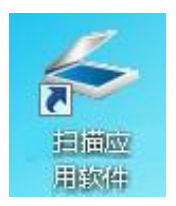

2. 弹出界面如下图所示:

**■ 注: • 本机支持ADF自动双面扫描, 若您需要扫描双面稿件, 在如下界面 "文档来源"处选择"文档** 进纸器(自动双面)"选项。

• 本机支持 FB 合并扫描,若您需要合并扫描稿件,在如下界面选择 "合并扫描"选项。

• 合并扫描仅支持TIF、PDF、OFD保存类型。

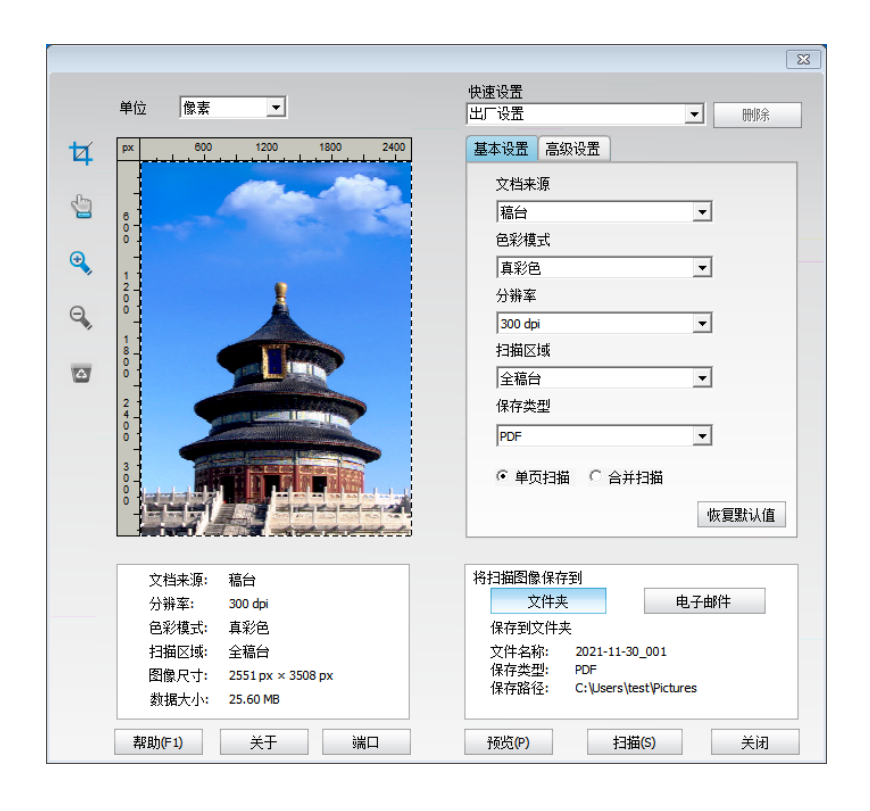

- 3. 在右侧列表进行扫描设置,单击右下角"扫描"按钮,开始扫描。
- 注:• 奔图扫描应用软件扫描的图像,支持的文件类型有BMP、JPG、TIF、PDF、PNG、OFD、 DOCX、XLS、XLSX、PPTX、TXT和可搜索式PDF十二种。
	- 图像文字识别功能支持的文件类型有DOCX、XLS、XLSX、PPTX、TXT和可搜索式PDF 六种。
	- 您可以点击"帮助(F1)"按钮,打开扫描应用程序帮助文档来了解更多扫描设置信息。

本产品符合TWAIN和Windows成像应用程序(WIA)标准。如果使用支持TWAIN或WIA标准的程序, 则可以访问扫描功能,并可以将图像直接扫描到打开的程序中。本手册以Office软件(Word 与Excel) 与Photoshop软件为例,展示操作方法。

#### **9.1.2. TWAIN** 扫描驱动程序

#### <span id="page-104-0"></span>**9.1.2.1.** 使用 **Office** 软件(**Word** 与 **Excel**)

操作步骤:

- 1. 打开Office软件(Word或Excel)。
- 2. 操作快捷键:Alt+I+P+S,调出程序窗口。

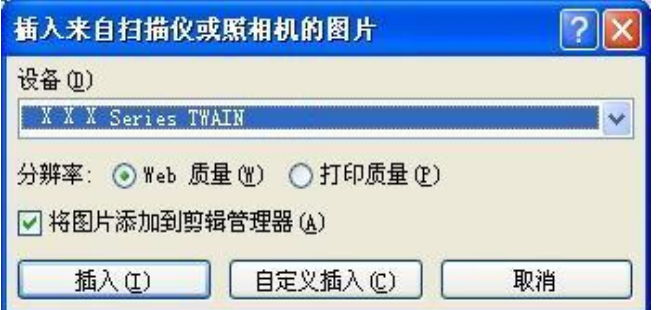

3. 点开"设备"选项,选择 TWAIN 扫描,点击下方"自定义插入"按钮。

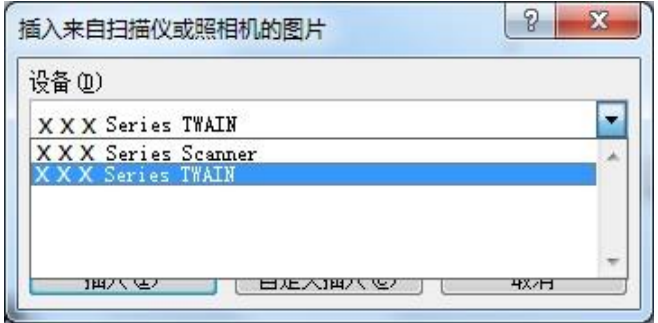

4. 弹出窗口后, 在右侧"基本设置"、"高级设置"列表中设置扫描信息, 点击"扫描"按钮, 开始扫描。

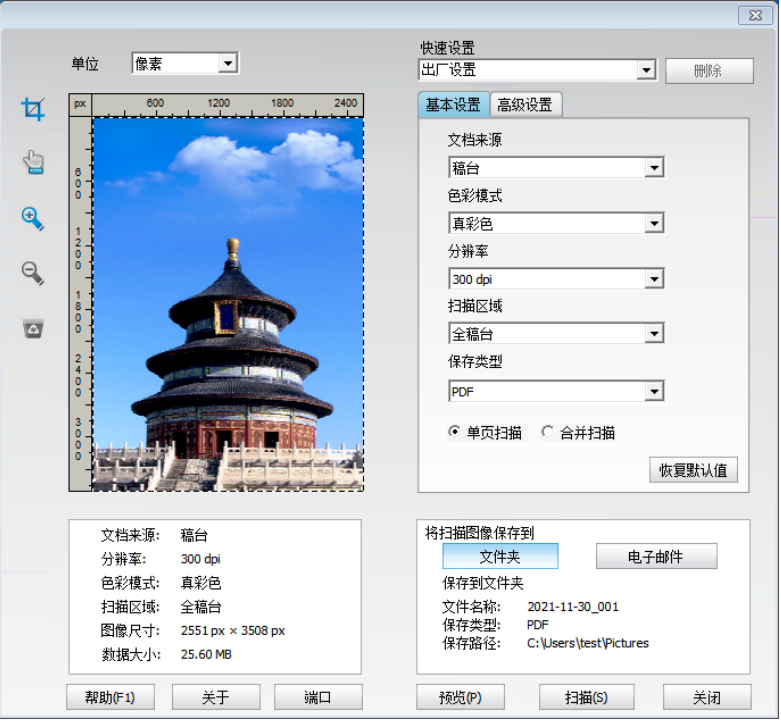

若您需要更换扫描端口,请点击上图下方"端口"按钮选择扫描端口,如下图所示:

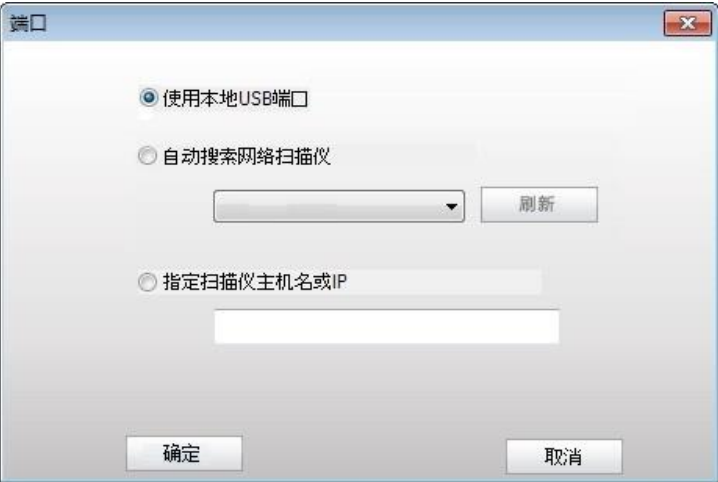

### **9.1.2.2.** 使用 **Photoshop** 软件

操作步骤:

1. 打开 Photoshop 软件,点击左上角"文件"—"导入",选择 TWAIN 扫描,如图所示:

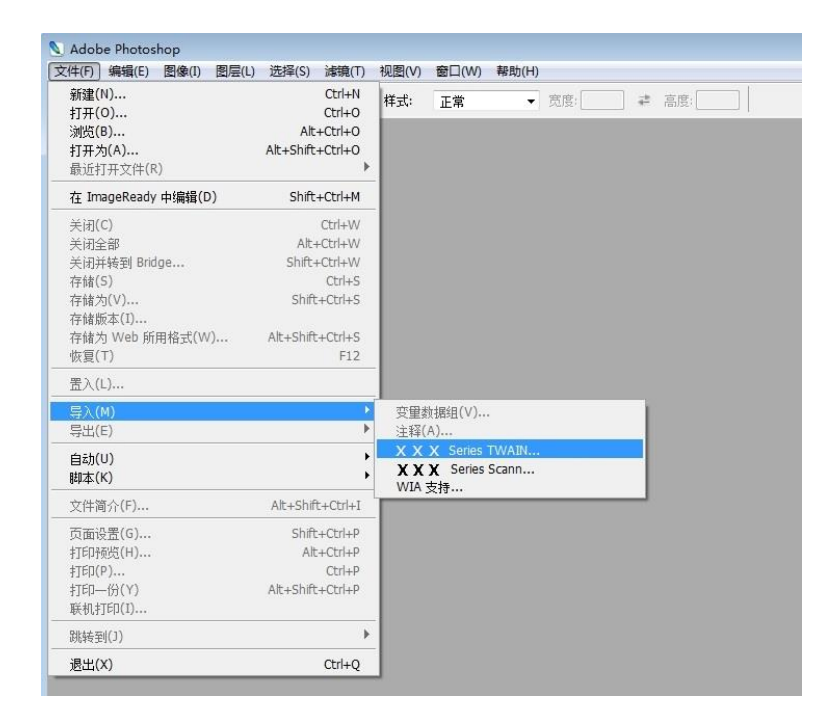

2. 弹出窗口后,操作步骤详见 [9.1.2.1](#page-104-0) 步骤 4。

### **9.1.3. WIA** 扫描驱动程序

#### **9.1.3.1. WIA1.0** 扫描(**Windows XP**)

1. 使用Office软件(Word与Excel)

操作步骤:

- 1)打开Office软件(Word或Excel)。
- 2)操作快捷键:Alt+I+P+S,调出程序窗口。

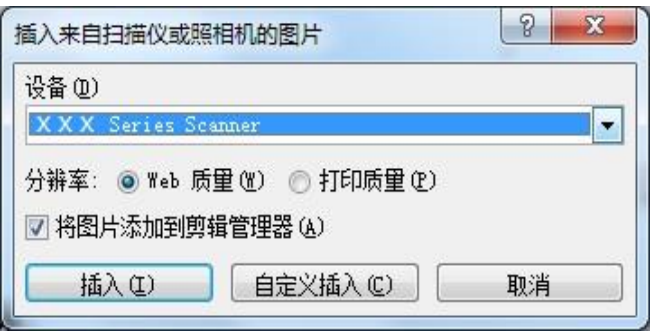

3) 点开"设备"选项,选择 WIA 扫描,点击下方"自定义插入"按钮。

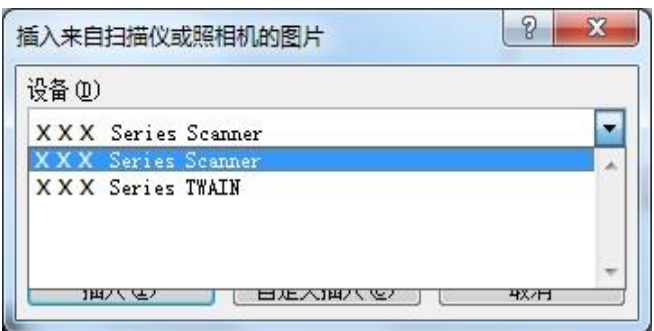

4) 弹出窗口如图所示,设置扫描信息。

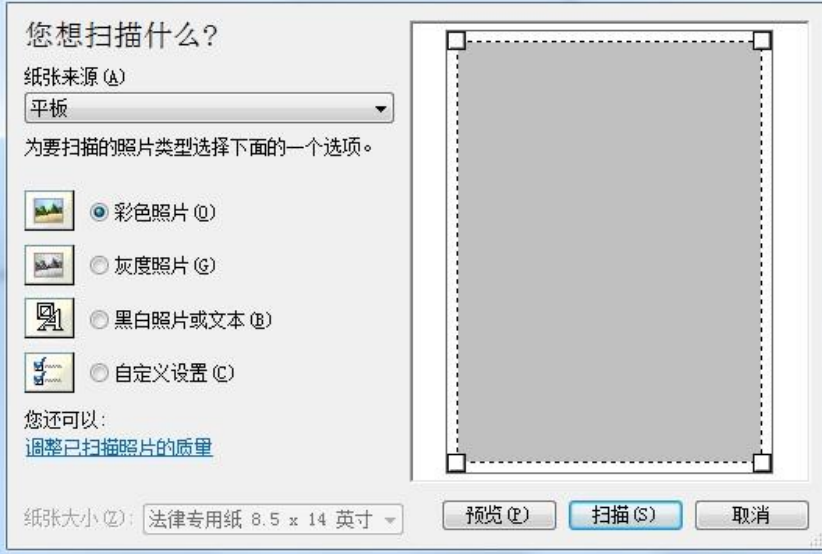

5) 点击上图左下角"调整已扫描照片的质量",弹出高级属性界面,可进行扫描设置;设置完成后, 点击下方"确定"按钮,再点击"扫描"按钮,开始扫描。

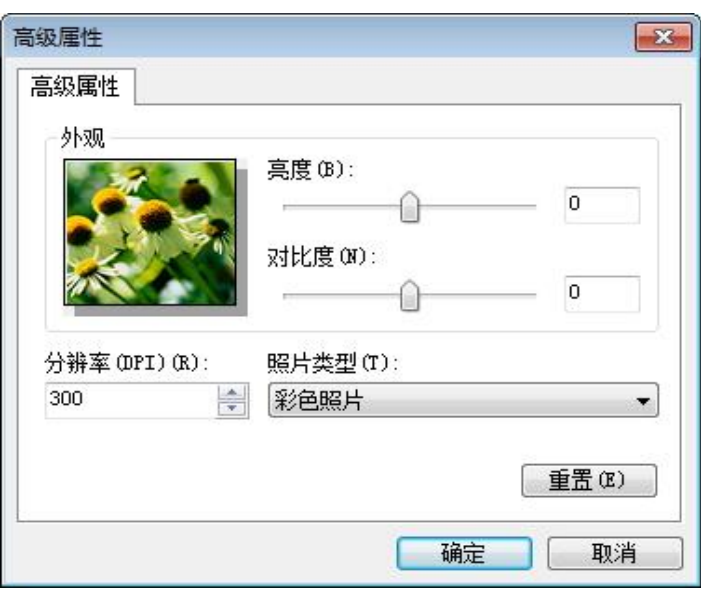
2. 使用Photoshop软件

操作步骤:

1)打开Photoshop软件,点击左上角"文件"—"导入",选择WIA扫描,如图所示:

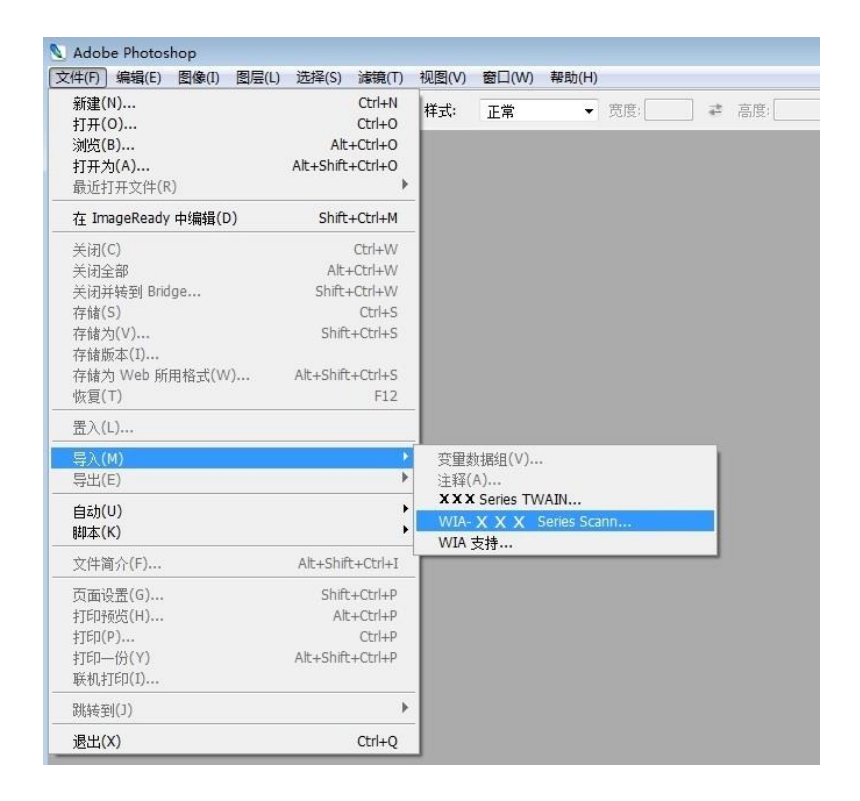

2) 弹出窗口后,操作步骤详见**[9.1.3.1](#page-106-0)**步骤4、5。

#### **9.1.3.2. WIA 2.0** 扫描(**Windows Vista / Windows Server 2008** 或更高版本)

操作步骤:

1. 点击桌面左下角"开始"—"所有程序"—"设备和打印机"。

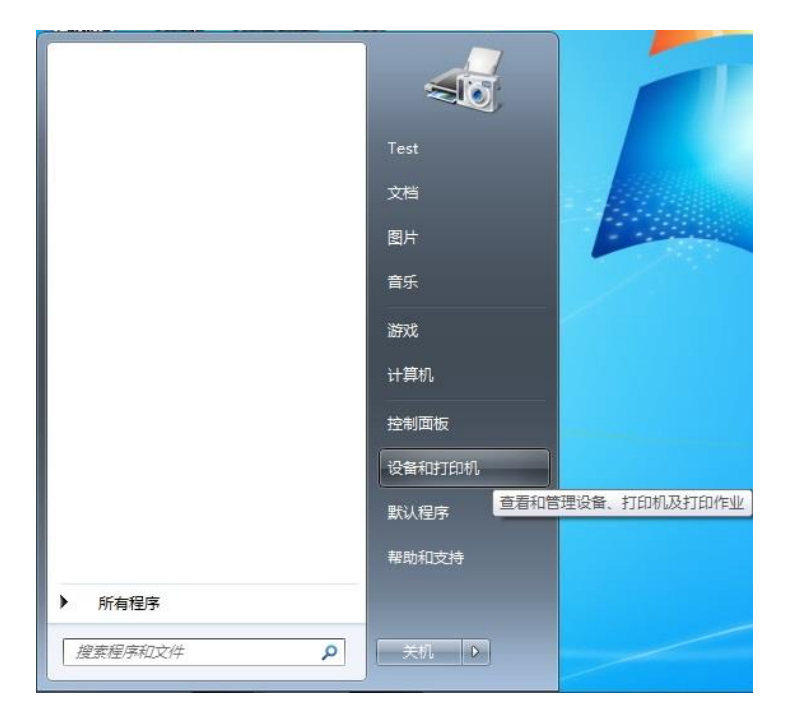

2. 弹出窗口后,选择要使用的打印机,单击鼠标右键。

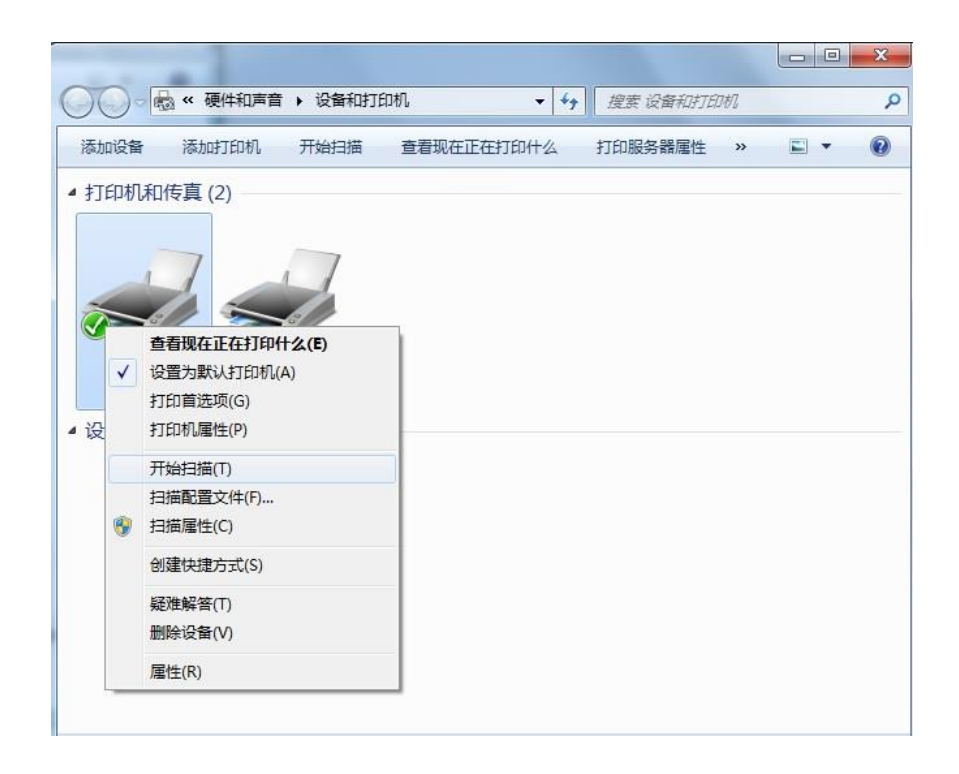

3. 点击上方选项栏"开始扫描"选项。

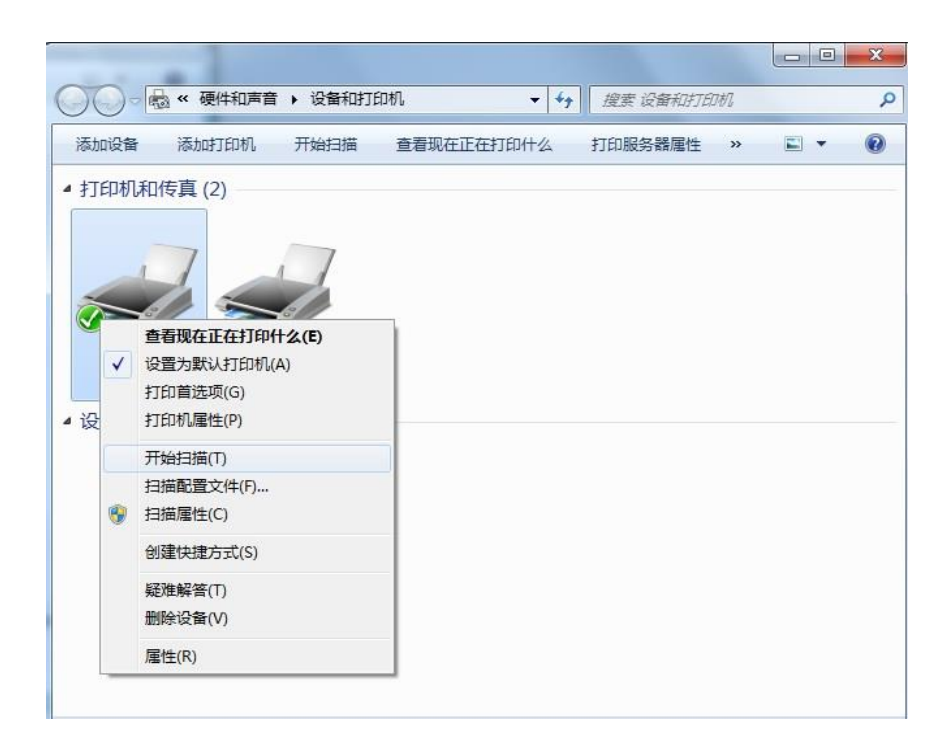

4. 弹出窗口后,进行扫描设置,点击右下角"扫描",开始扫描。

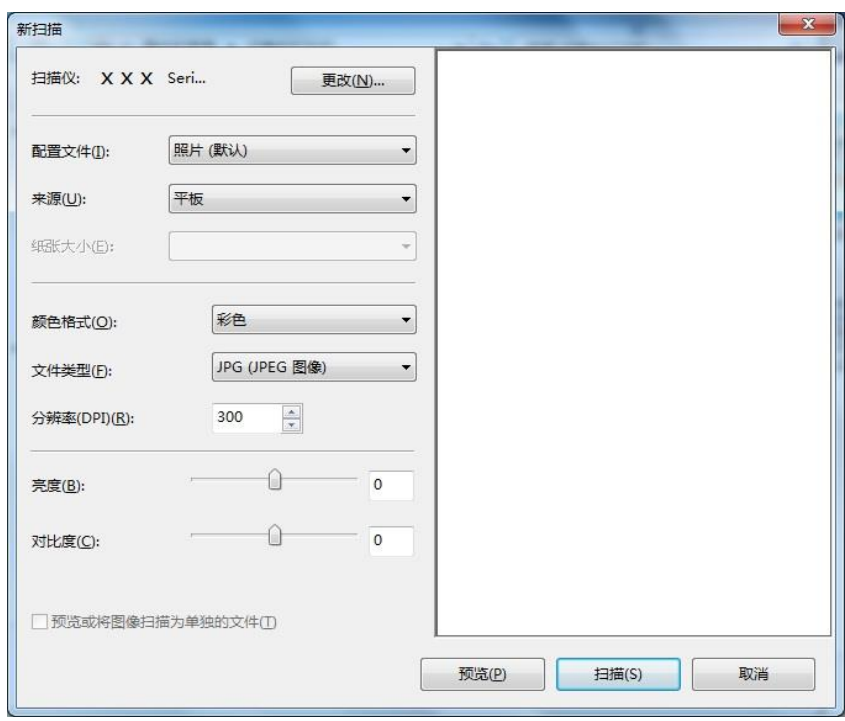

# **9.2. macOS** 系统扫描

# **9.2.1. ICA** 扫描

## **9.2.1.1.** 通过**"**打印与扫描**"**打开 **ICA**

操作步骤:

1. 打印机驱动程序安装完成后,点击电脑桌面左下角图标"系统偏好设置"。

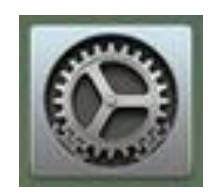

2. 弹出窗口后,点击"打印与扫描"按钮。

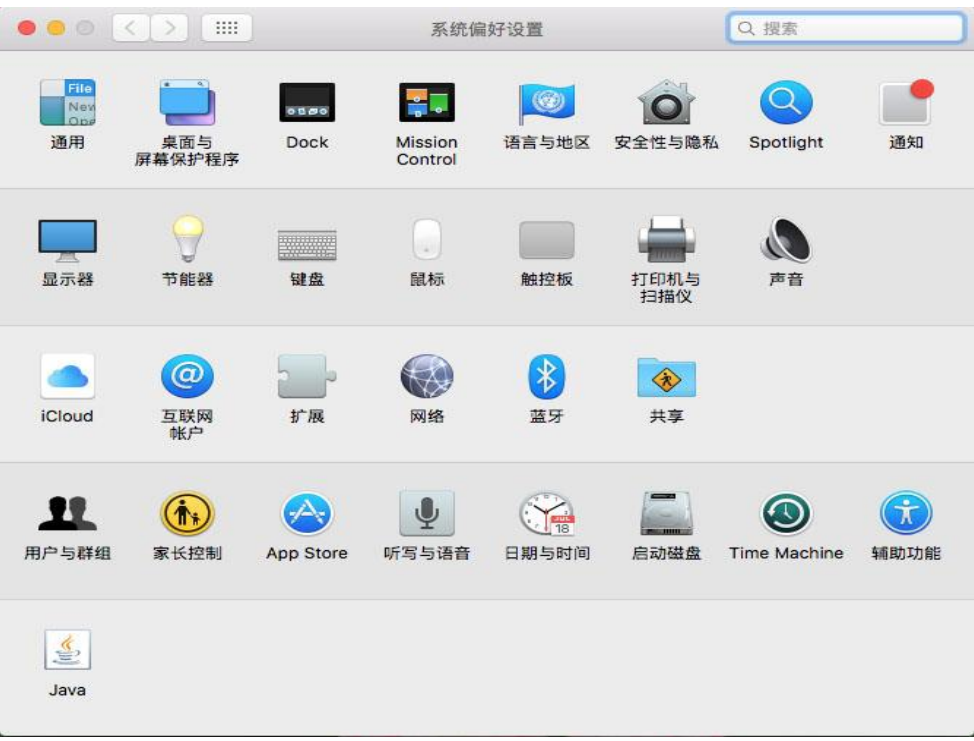

.弹出窗口后,选择"扫描"按钮。

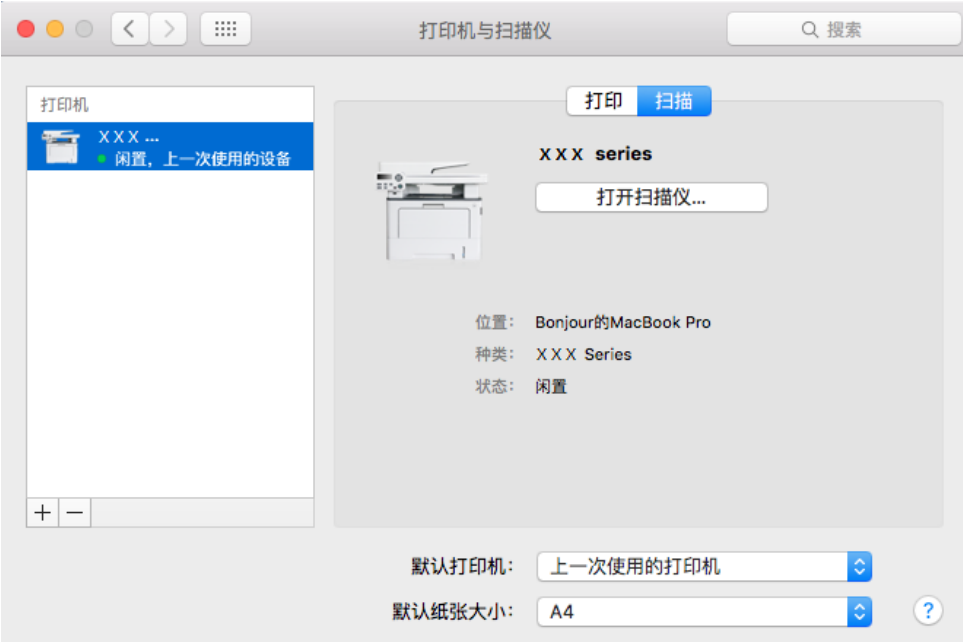

4. 点击"打开扫描仪",弹出扫描窗口。

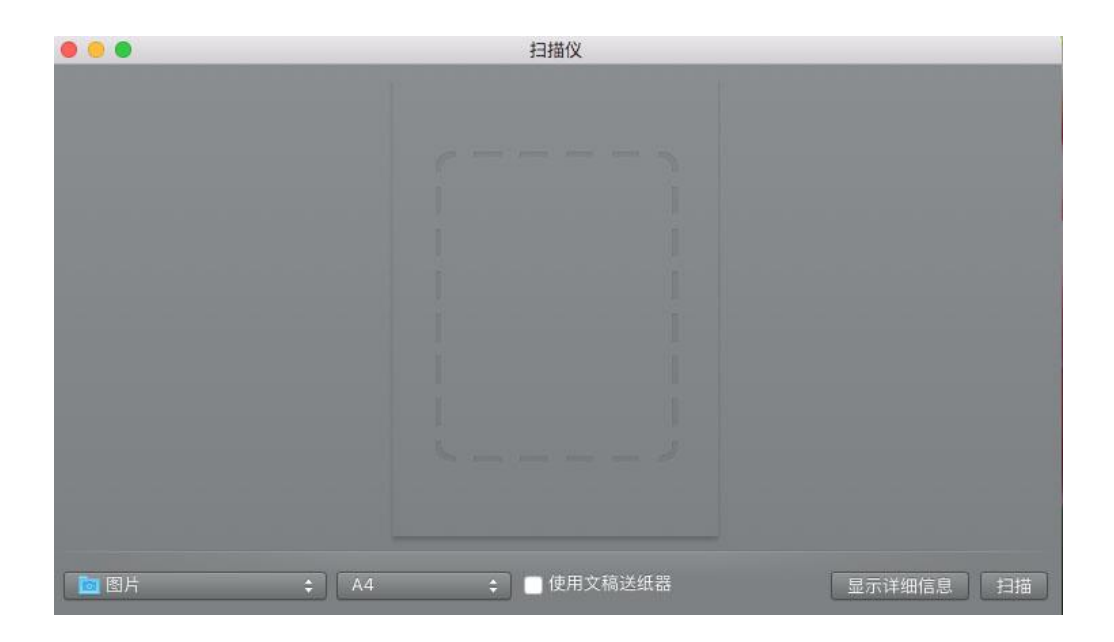

5. 点击右下角"显示详细信息", 设置扫描参数。

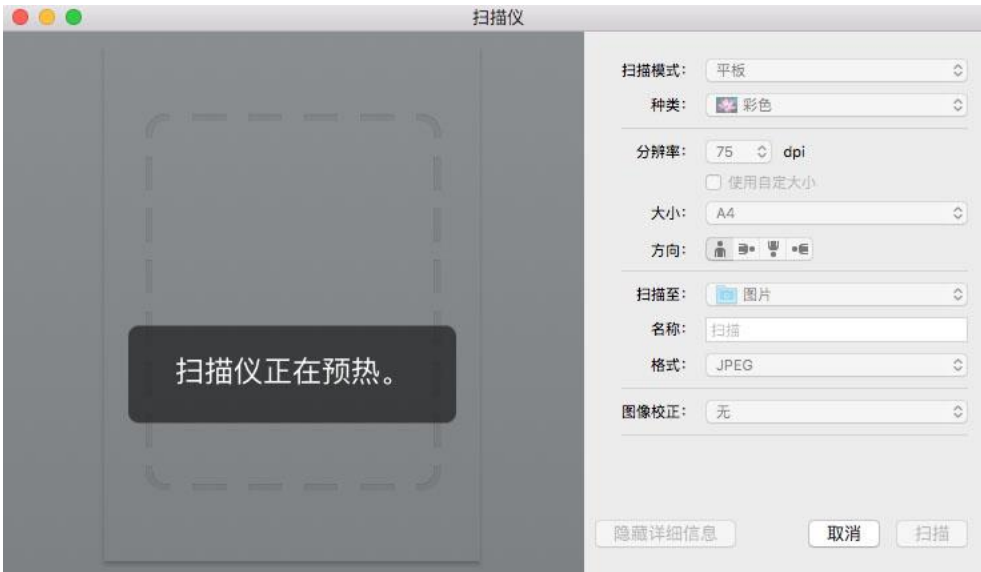

6. 点击右下角"扫描"按钮,开始扫描。

#### **9.2.1.2.** 通过应用程序调用 **ICA**

操作步骤:

1. 点击电脑桌面左下角"Finder"图标,或在键盘上操作快捷键command+shift+C打开电脑窗口,在"应 用程序"中找到"图像捕捉"(也可操作command+shift+A直接跳到"应用程序"),点击打开应用。

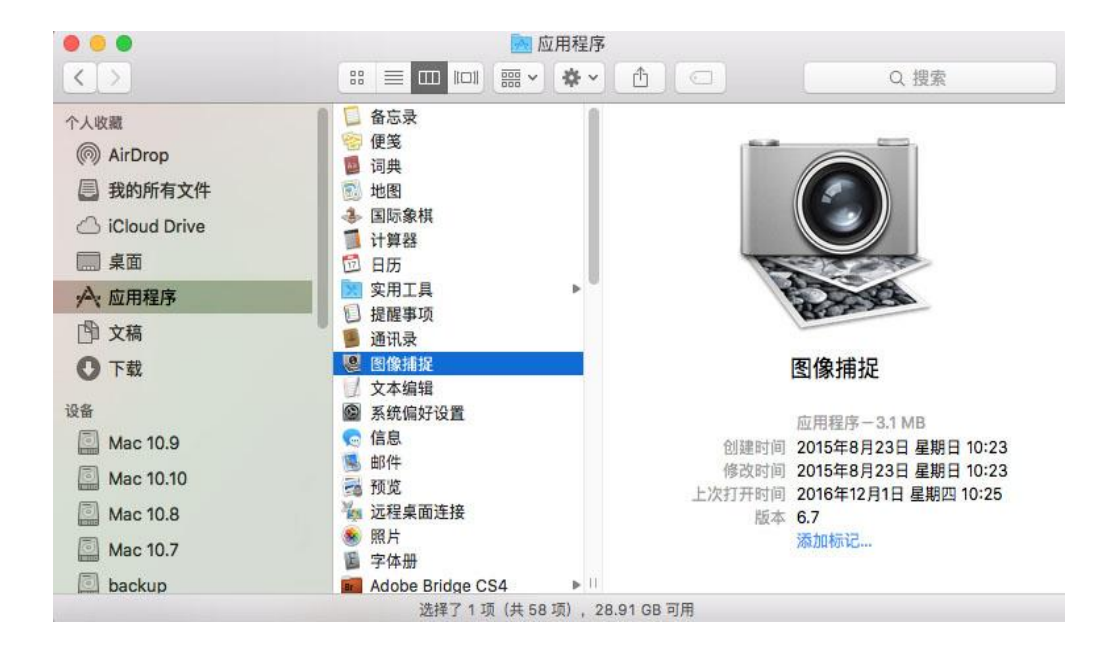

2. 在左侧列表中选择打印机后, 在右侧列表设置扫描参数, 点击右下角"扫描", 开始扫描。

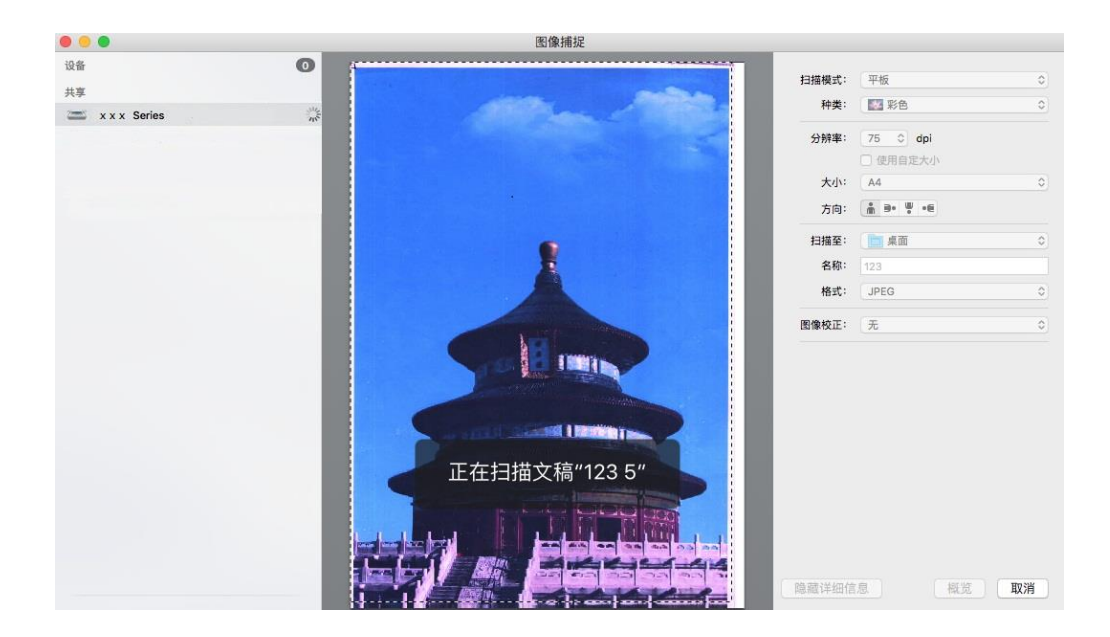

## **9.2.2. TWAIN** 扫描

以Photoshop软件为例。

操作步骤:

1. 打开 Photoshop 软件,点击左上角"文件"—"导入",选择 TWAIN 扫描,如图所示:

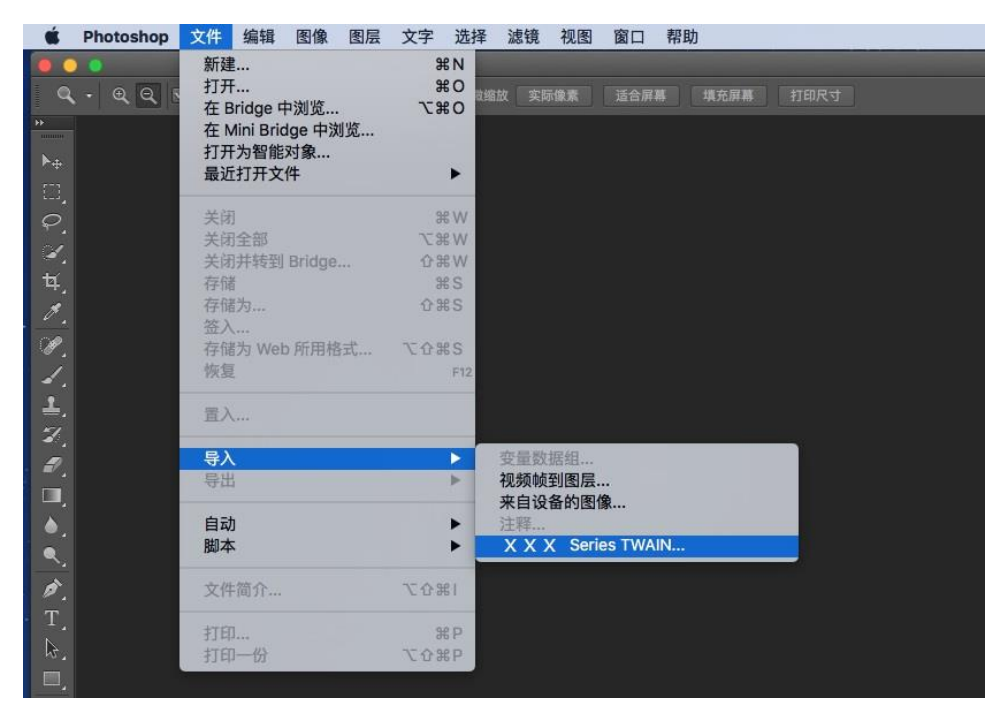

2. 弹出窗口后, 操作步骤详见 [9.1.2.1](#page-104-0) 步骤 4。

## **9.3.** 推扫

本节介绍如何使用打印机控制面板把文档扫描至 PC、Email、FTP、SMB、U 盘。

**著 注:** • 扫描到PC、Email、FTP、SMB、U盘可保存为PDF、TIFF、JPEG、OFD。

#### **9.3.1.** 扫描到 **PC**

您可以使用打印机控制面板进行操作把文档扫描到PC。(只支持USB连接线连接的方式)。

- 1. 确保打印机和计算机都已打开并且连接正确。
- 2. 将原稿放在玻璃稿台上或ADF中 (如何放置原稿, 请参见第[2.5](#page-32-0)章)。
- 3. 在控制面板按"扫描"键, 进入扫描界面。
- 4. 选择"扫描到PC",按"OK"键。
- 5. 按"菜单"键,再按"OK"键,进入"扫描设置"界面。
- 6. 根据您的需要选择扫描参数,按"开始"键,开始扫描。

### **9.3.2.** 扫描到 **Email**

您可以以文件附件的形式,将黑白或彩色文档扫描到电子邮件应用程序。操作步骤如下:

- 1. 确保打印机和计算机都已打开并且连接正确。
- 2. 配置SMTP客户端, 请参阅第[6.2.4.1](#page-78-0)章。
- 3. 配置邮件地址簿,请参阅第[6.2.4.2](#page-78-1)章。
- 4. 将原稿放在玻璃稿台上或ADF中(如何放置原稿,请参见<u>第[2.5](#page-32-0)章</u>)。
- 5. 在控制面板按"扫描"键,进入扫描界面。
- 6. 按"▲"或"▼"键选择"扫描到Email",按"OK"键。
- 7. 按"▲"或"▼"键选择"邮件地址簿"或"群组邮件",按"OK"键。
- 8. 按"▲"或"▼"键选择地址或群组后, 按"OK"键。
- 9. 按"菜单"键,再按"OK"键,进入"扫描设置"界面。
- 10. 根据您的需要选择扫描参数,按"开始"键,开始扫描。

邮件群发功能设置说明:

通过Webpage设置群发组组名,在群发组中设置邮件群发的成员,即邮件接收者。当扫描完成后,固 件将扫描文件送至邮箱服务器,邮箱服务器再送至所有的群成员。

#### **9.3.3.** 扫描到 **FTP**

扫描到FTP要保证用户具有网络环境,可以在网络中扫描文件量比较大的文件,需输入服务器地址、 用户名和密码登录FTP。操作步骤如下:

- 1. 确保打印机和计算机都已打开并且连接正确。
- 2. 配置FTP地址簿, 请参阅第[6.2.4.3](#page-79-0)章。
- 3. 将原稿放在玻璃稿台上或ADF中 (如何放置原稿, 请参见第[2.5](#page-32-0)章)。
- 4. 在控制面板按"扫描"键, 进入扫描界面。
- 5. 按"▲"或"▼"键选择"扫描到FTP"-"FTP地址簿",按"OK"键。
- 6. 按"▲"或"▼"键选择服务器,按"OK"键。
- 7. 按"菜单"键,再按"OK"键,进入"扫描设置"界面。
- 8. 根据您的需要选择扫描参数,按"开始"键,开始扫描。

#### **9.3.4.** 扫描到 **U** 盘

在没有计算机的情况下可以将文档扫描到 U 盘, 在进行操作前请确保 U 盘具有足够的存储容量。操 作步骤如下:

- 1. 将 U 盘插入打印机的前置 USB 接口。
- 2. 将原稿放在玻璃稿台上或ADF中(如何放置原稿,请参见第[2.5](#page-32-0)章)。
- 3. 在控制面板按"扫描"键,进入扫描界面。
- 4. 按"▲"或"▼"键选择"扫描到U盘",按"OK"键。
- 5. 按"菜单"键,再按"OK"键,进入"扫描设置"界面。
- 6. 根据您的需要选择扫描参数,按"开始"键,开始扫描。

打印机将在U盘上创建一个名为PantumScan的文件夹,扫描完的文稿以.PDF或.JPG格式保存到该文 件。

 $\mathbb{R}^2$ 注: • 支持的U盘格式: Windows系统支持FAT、FAT32和NTFS, macOS系统支持MS-DOS (FAT)。

## **9.3.5.** 扫描到 **SMB**

扫描到 SMB 功能,您需要先在 Windows 电脑端或 Mac 电脑端创建共享文件夹。

### **9.3.5.1**.创建共享文件夹

如下步骤以 Windows 7 系统为例。

- 1. 右键想要共享的 Windows 系统下的文件夹,选择属性。
- 2. 选择"共享"选项卡,点击"共享"按钮。

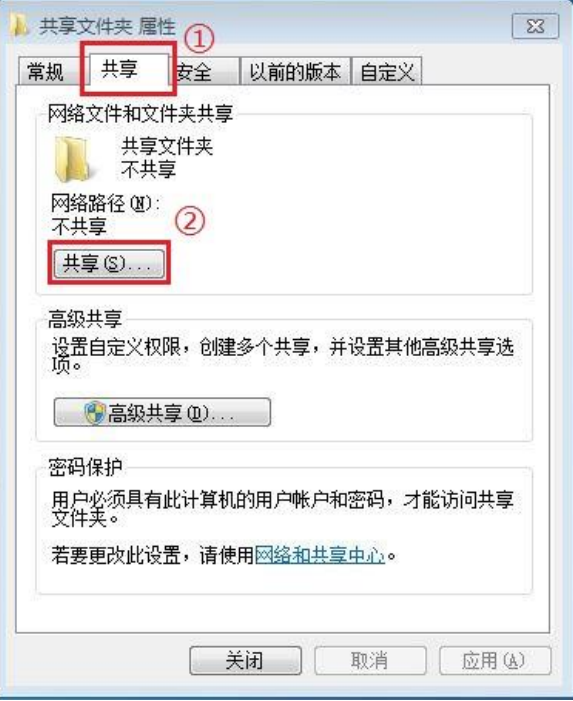

3. 在弹出的"网络访问"窗口,点击下拉菜单,选中"Everyone",点击"添加"按钮。

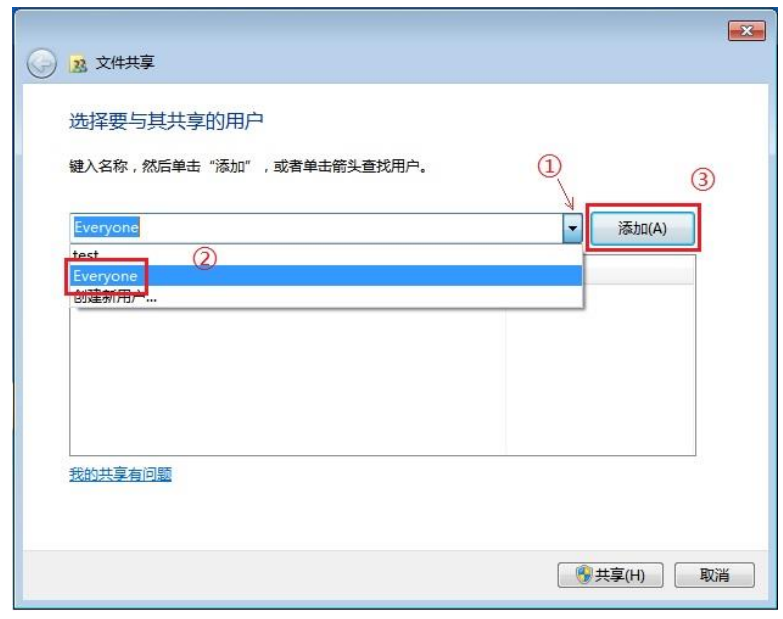

4. 将步骤(3)添加的"Everyone"权限级别改为"读取/写入",点击右下角"共享(H)"按钮。

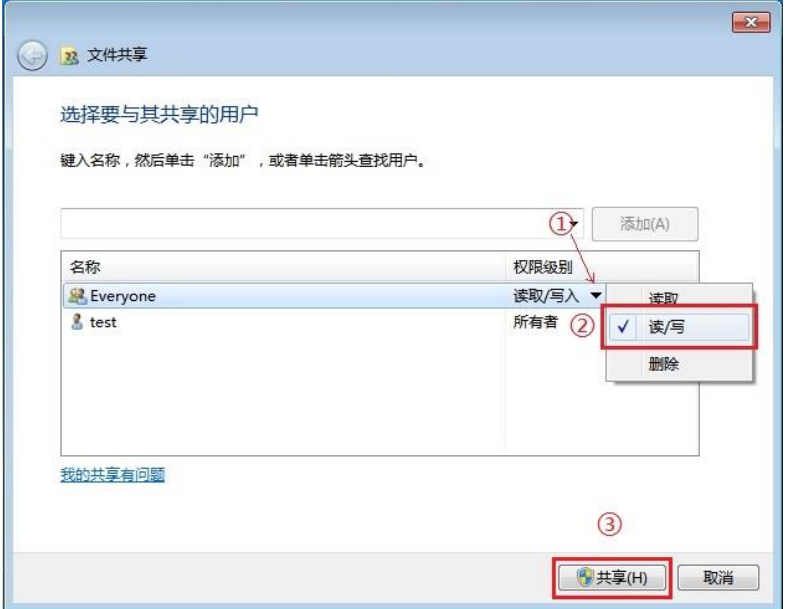

5. 当网络路径处显示您共享文件夹的路径,说明您的共享文件夹已创建成功。

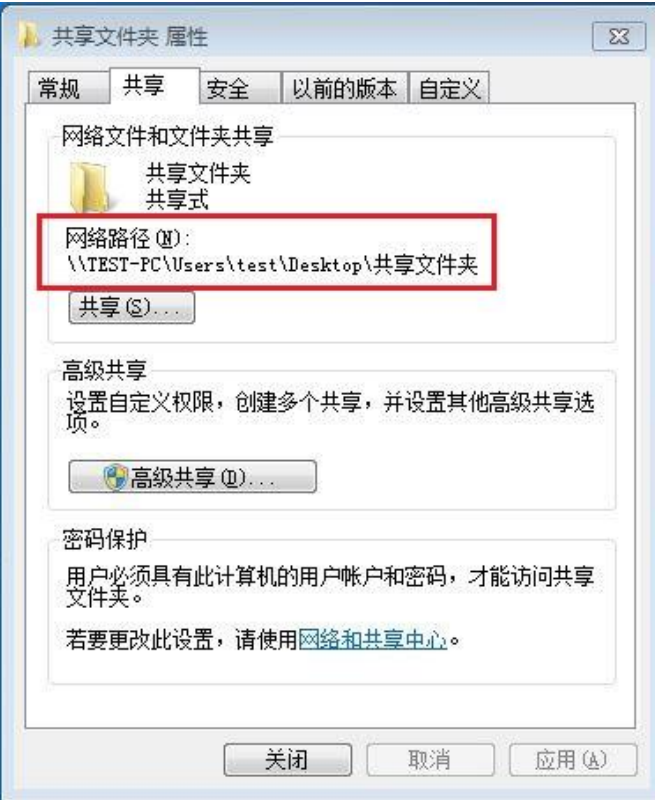

### **9.3.5.3**.扫描到 **SMB** 配置

- 1. 确保打印机和计算机都已打开并且连接正确。
- 2. 配置 SMB 地址簿, 请参阅第 [6.2.4.4](#page-80-0) 章。
- 3. 将原稿放在玻璃稿台上或 ADF 中 (如何放置原稿, 请参见第 [2.5](#page-32-0) 章)。
- 4. 在控制面板按"扫描"键, 进入扫描界面。
- 5. 按"▲"或"▼"键选择"扫描到 SMB"-"SMB 地址簿",按"OK"键。
- 6. 按"▲"或"▼"键选择服务器,按"OK"键。
- 7. 按"菜单"键,再按"OK"键,进入"扫描设置"界面。
- 8. 根据您的需要选择扫描参数,按"开始"键,开始扫描。

# **9.4.** 取消扫描作业

文档在扫描中,可以通过两种方式取消作业:

1. 按打印机控制面板上的"取消"键进行取消作业。

2. 在 PC 端扫描进度条界面点击"取消"按钮, 进行取消作业。

# **10.** 移动打印**/**扫描(适用于 **Wi-Fi** 机型)

注:• 因机型差异,部分功能可能不支持,如有疑问,请在官网查询产品宣传资料或联系客服。 • "奔图打印"应用软件不支持同步到"小奔云打印"小程序,若需使用"小奔云打印"小程序, 您可通过 "奔图打印"App 去同步。

## **10.1. "**奔图打印**"App**

您可以通过"奔图打印"App 应用软件实现移动设备端 (手机、平板) 打印、扫描、复印、传真功能。

#### **10.1.1.** 支持的操作系统

"奔图打印"App 应用软件适用于 Android 6.0-12.0 系统版本、iOS 11.0-15.0 系统版本、HarmonyOS 2.0.0 系统版本。

### **10.1.2.** 如何下载 **"**奔图打印**"App** 应用软件

#### **Android** 移动设备下载方式:

1. 您可以从应用商城输入栏中输入 "奔图打印" > 下载并安装。(具体的应用商城如 360 手机助手、 百度手机助手、腾讯应用宝、华为应用商城、VIVO 应用商城、OPPO 应用商城、三星应用商城、小 米应用商城、魅族应用商城、豌豆荚等)。

#### **iOS** 移动设备下载方式:

点击 iOS 移动设备界面的 App Store 图标 > 搜索界面 > 在搜索输入栏中输入"PANTUM"或 "奔图打 印" > 下载并安装。

#### **10.1.3.** 如何使用**"**奔图打印**"App** 应用软件

#### **10.1.3.1.** 添加打印机

#### **I**.通过**Wi-Fi**配网方式添加打印机

1. 确保移动设备开启蓝牙、位置信息权限,并接入 Wi-Fi 网络。

■ 注: •iOS 移动设备需打开"奔图打印"App 定位权限。开启方式,进入" 设置" > "奔图 打印"App > 位置 > 设置为"使用 App 期间"。

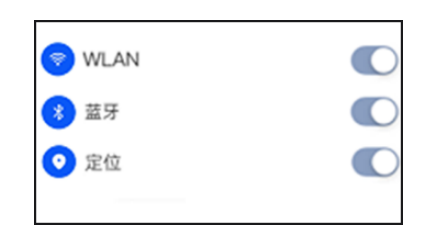

2. 短按打印机 Wi-Fi 键, 打印"移动设备 Wi-Fi 连接向导页"。

3. 进入"奔图打印"App,点击"添加打印机"按钮,根据界面指引操作。

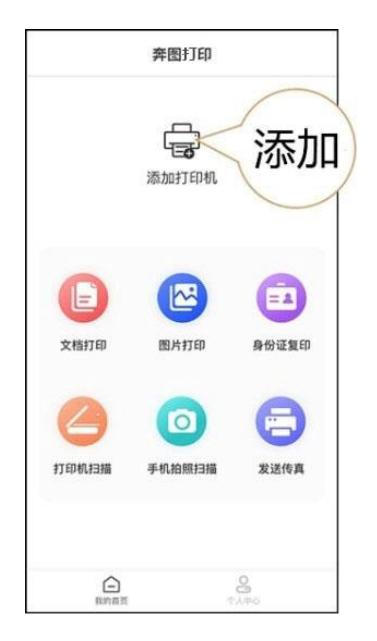

4. 打印机添加成功,开始体验。

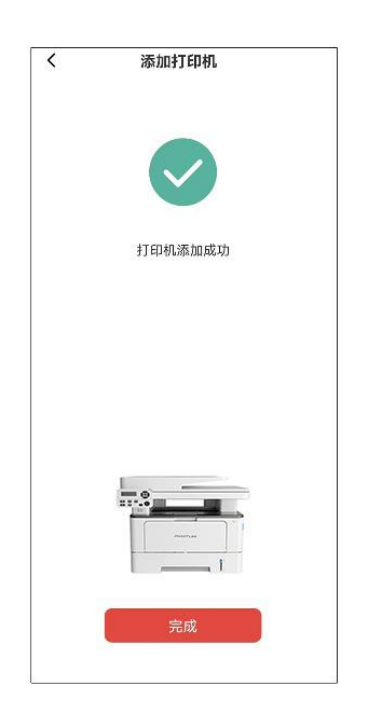

■ 注: • 若搜索到多台打印机, 请打印"移动设备 Wi-Fi 向导页", 根据热点名称选择您要连接 的打印机。

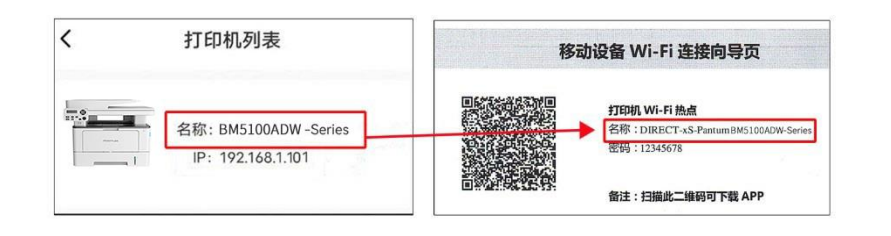

### **II.** 搜索局域网中的打印机

1. 打印机和移动设备已连接到同一局域网中。

2. 进入"奔图打印"App > 在"局域网已发现设备"界面,点击"连接"> 选择打印机 > 添加成功。

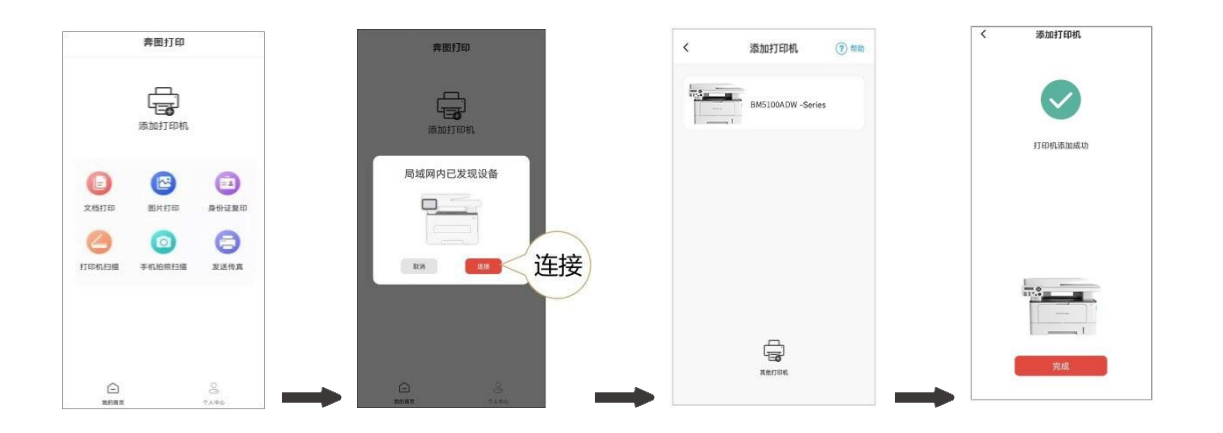

注:• 若搜索到多台打印机,请打印"网络配置页",根据 IP 地址选择您要连接的打印机。(如 何获取打印机的 IP 地址,您可以参阅第 [11.4](#page-133-0) 章,打印"网络配置页"查看。)

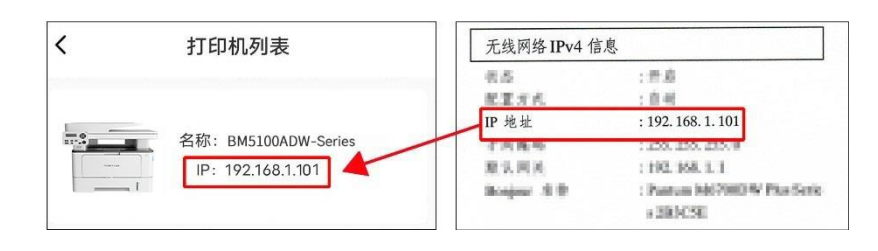

#### **III.** 通过直连方式添加打印机

1. 进入"个人中心",选择"直连打印机 Wi-Fi 热点",根据界面指引操作。

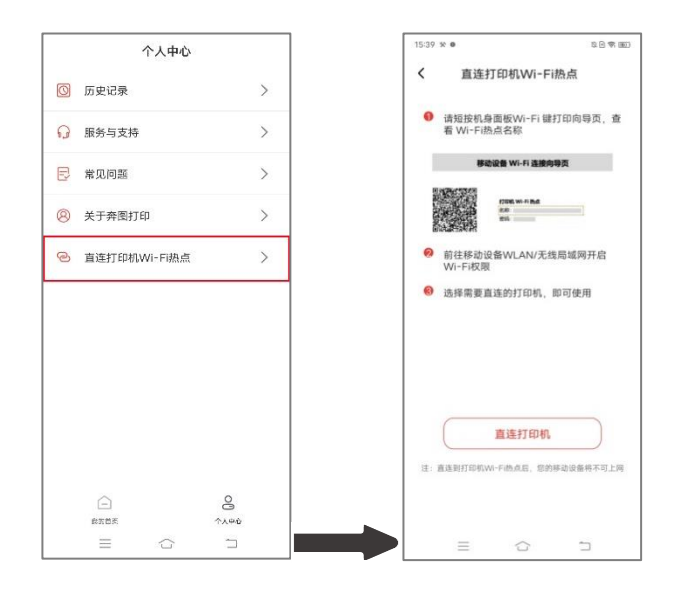

**第 注:**• 直连到打印机 Wi-Fi 热点后, 您的移动设备当前网络不可用。

#### **10.1.3.2.** 使用打印机

进入 App 首界面, 您可以根据需要, 选择不同功能进行体验。

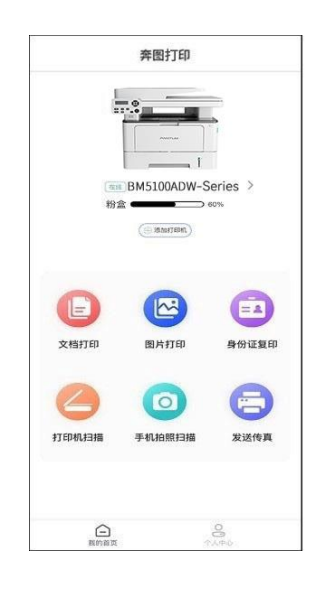

**第7注:**•打印机因型号功能不同存在差异,具体支持功能请以您购买的打印机为准。

- 如果打印失败,请检查移动设备是否已连接到打印机所在的无线网络。
- 如果移动设备未检测到任何打印机,请检查打印机是否已接通电源,以及打印机是否已打

# **10.2. Mopria** 移动打印

Mopria 移动打印需要在 Android 移动设备安装 Mopria Print Service。您可以打印照片、电子邮件、 网页和文档。

# **10.2.1. Mopria** 移动打印支持的操作系统和应用软件

1. Mopria 移动打印适用于 Android 4.4 或更高版本。

2. Mopria 移动打印支持的应用软件有微软 Office 1.01(16.0.4201.1006) 或更高版本,Adobe Reader (V11.7.1) 或更高版本等。

更多支持 Mopria 打印的软件请访问: https:/[/mopria.](https://mopria.org/)org。

## **10.2.2.** 如何下载 **Mopria Print Service**

1. 从 Google Play 下载并安装 Mopria Print Service 到 Android 移动设备。

2. 中国用户请登录< [https://app.mopria.org/zh-cn/MopriaPrintService>](https://app.mopria.org/zh-cn/MopriaPrintService)下载 Mopria 打印服务,下载 并安装。

## **10.2.3.** 前期准备事项

- 1. 具有无线网络功能的打印机。
- 2. Android移动设备。

### **10.2.4.** 如何使用 **Mopria** 移动打印

打印前,先将 Mopria Print Service 设置为打开。

1. 点击 Android 移动设备主屏幕上的"设置", 选择"打印"。

2. 将"Mopria Print Service"设置为"打开"。

若要使用 Mopria 移动打印功能,需要将其他打印插件设置为关闭。

打印步骤可能会因应用程序而异,以下以 Adobe Reader 为例进行说明。

1. 打开打印机电源。

2. 确保 Android 移动设备与无线网络打印机已建立连接 (如何连接, 参阅第 5 [章\)](#page-65-0)。

3. 在 Android 移动设备上, 使用 Adobe Reader 打开您需要打印的文档。

# 4. 点击

5. 点击"打印"。

6. 确保已选择 Pantum 打印机。

若您选择了其他打印机(或没有选择打印机),请点击打印机下拉菜单,然后选择您的 Pantum 打印 机。

7. 设置打印参数, 如打印页数。

8. 点击"打印"。

第2注: • 如果打印失败,请检查Android移动设备是否已连接到打印机所在的无线网络。

• 如果Android移动设备未检测到任何打印机,请检查打印机是否已接通电源,以及打印机是 否已打开。

## **10.3. NFC** 标签

NFC(近场通信)标签,允许电子设备之间进行非接触式点对点数据传输。使用此标签,可快速的将 移动设备连接到打印机。

**第20 注: • NFC识别可能受移动设备外壳材料影响无法正常使用。** 

• 触碰时间及距离可能因所使用手机的不同而异。

#### **10.3.1.** 前期准备事项

1. 具有 Wi-Fi 直连功能的打印机。

2. Android 5.0 及更高版本移动设备,支持 NFC 功能和 Wi-Fi 直连功能。

3. 移动设备端安装"奔图打印"应用程序。

## **10.3.2.** 如何打印

1. 检查移动设备上已启用 NFC 和 Wi-Fi 直连功能, 并且打印机已启用 Wi-Fi 直连功能。(如何启用 Wi-Fi 直连功能, 请参阅第 [5.2.2](#page-70-0) 章)

2. 移动设备上的 NFC 天线 (通常在移动设备的背面)轻触打印机的 NFC 标识处。等待几秒,打印 应用程序将启动,移动设备将连接到打印机。

**第 注: • 对于某些移动设备, NFC天线可能不在移动设备背面。轻触前, 请检查移动设备NFC天线** 的位置。

• 如果移动设备上未安装奔图打印应用程序,它会自动弹出奔图打印应用程序下载链接。下 载并安装应用程序后再重试。

3. 选择要打印的内容,根据需要,设置打印参数。

4. 点击打印,打印机开始打印。

# **10.4. AirPrint** 移动打印

只有支持 AirPrint 功能的打印机才能进行 AirPrint 打印。请查看打印机所使用的包装箱上是否有 AirPrint 标志,以辨别打印机是否支持 AirPrint 功能。

### **10.4.1. AirPrint** 移动打印支持的操作系统

适用于 iOS 7.0 或更高版本。

#### **10.4.2.** 前期准备事项

1. 具有无线网络功能的打印机。

2. iOS移动设备。

## **10.4.3.** 如何使用 **AirPrint** 移动打印

打印步骤可能会因应用程序而异,以下以 PDF 为例进行说明。

- 1. 打开打印机电源。
- 2. 确保 iOS 移动设备与无线网络打印机已建立连接(如何连接,参[阅第](#page-65-0) 5 章)。

3. 在 iOS 设备上,使用 PDF 打开您需要打印的文档。

# 4. 点击 $\mathbf{C}$ 。

- 5. 点击"打印"。
- 6. 确保已选择 Pantum 打印机。

若您选择了其他打印机(或没有选择打印机),请点击"打印机"选项,然后选择您的 Pantum 打印机。 7. 设置打印参数, 如打印份数。

8. 点击"打印"。

**第 注:** • 如果打印失败, 请检查iOS移动设备是否已连接到打印机所在的无线网络。

• 如果iOS移动设备未检测到任何打印机,请检查打印机是否已接通电源,以及打印机是否 已打开。

# **11.** 常规设置

本章主要介绍一些常用设置。

**第 注:**• 面板外观因型号功能不同会存在差异,示意图仅供参考。

## **11.1.** 系统设置

# **11.1.1.** 省墨设置

您可以选择省墨,省墨模式可以减少碳粉损耗、降低打印成本,当省墨模式为"开启"时,打印输出的 颜色将偏淡。默认设置为"关闭"。

1. 按"菜单"键进入菜单设置界面。

2. 按方向键"▲"或"▼"选择"系统设置"选项,按"OK"键。

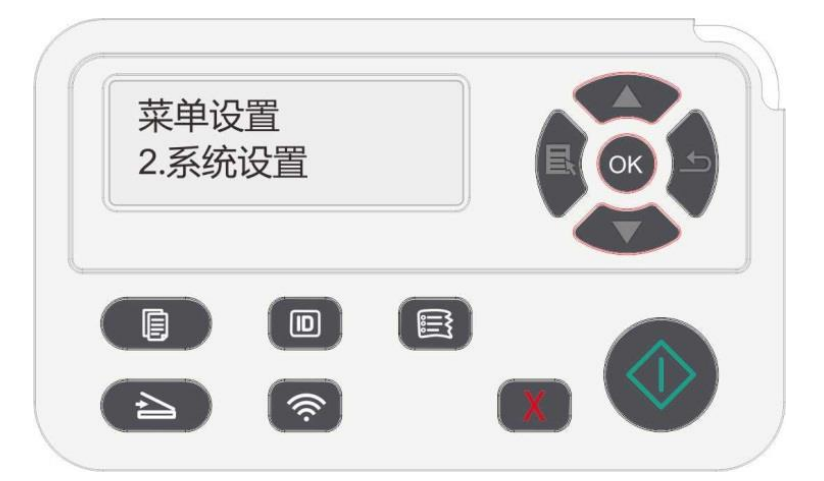

3. 按方向键"▲"或"▼"选择"省墨设置"选项,按"OK"键,开启/关闭省墨模式。

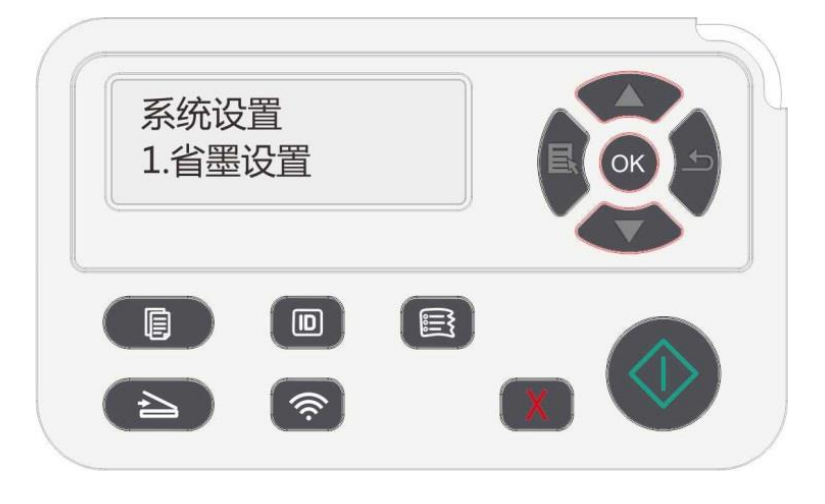

## **11.1.2.** 语言设置

"语言设置"用来选择控制面板的显示语言。

- 1. 按"菜单"键进入菜单设置界面。
- 2. 按方向键"▲"或"▼"选择"系统设置"选项,按"OK"键。
- 3. 按方向键"▲"或"▼"选择"语言设置"选项,按"OK"键,进行语言设置。

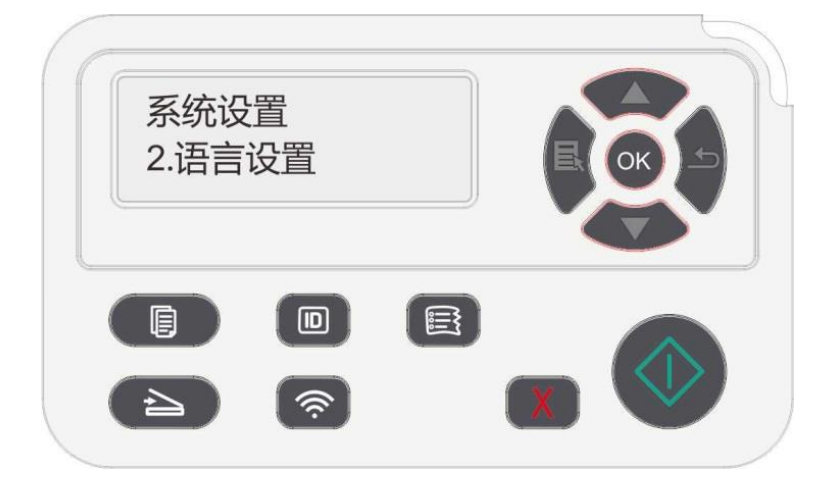

## **11.1.3.** 恢复出厂设置

"恢复出厂设置"用来恢复打印机的默认设置,恢复出厂设置完成后,打印机会自动重启。

- 1. 按"菜单"键进入菜单设置界面。
- 2. 按方向键"▲"或"▼"选择"系统设置"选项,按"OK"键。
- 3. 按方向键"▲"或"▼"选择"恢复出厂设置"选项,按"OK"键。

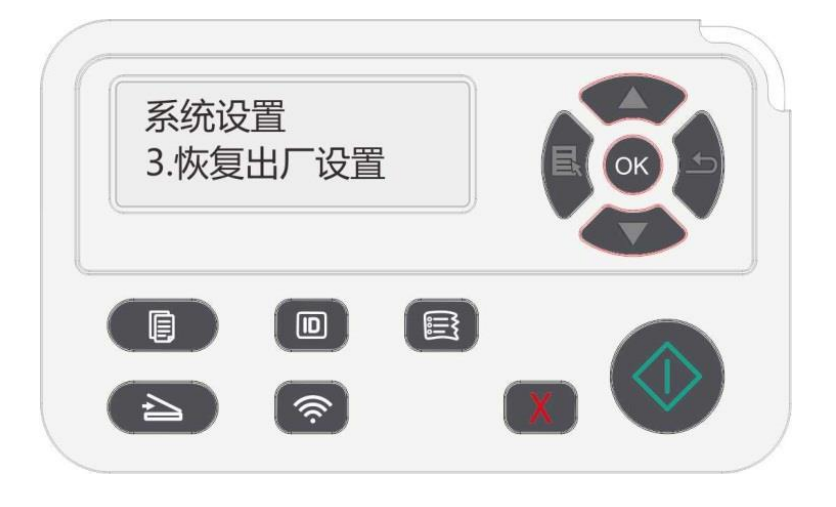

第2注: • 网络打印机可通过内嵌Web服务器恢复出厂设置 (请参阅第[6.2.5](#page-80-1)章)。

## **11.1.4.** 休眠时间设置

休眠模式能有效降低打印机能耗,"休眠时间设置"可以选择设备进入休眠模式之前的闲置时间。

- 1. 按"菜单"键进入菜单设置界面。
- 2. 按方向键"▲"或"▼"选择"系统设置"选项, 按"OK"键。
- 3. 按方向键"▲"或"▼"选择"休眠时间设置"选项,按"OK"键,进行相应的休眠时间设置。

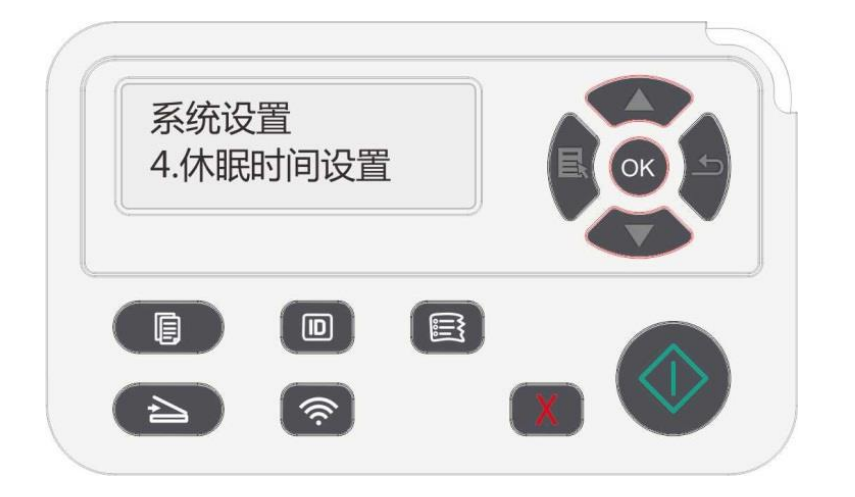

 $\overline{\mathbb{H}^{\phi}}$ 注: • 打印机处于休眠状态时,按任意键或者发送打印作业,可以唤醒打印机。 • 网络打印机可通过内嵌Web服务器设置休眠时间(请参阅第[6.2.4.5](#page-80-2)章)。

# **11.1.5.** 静音打印

设置静音模式,可以实现较小噪音的降速打印,当静音模式为"开启"时,打印以低速度进行打印。默 认设置为"关闭"。

- 1. 按"菜单"键进入菜单设置界面。
- 2. 按方向键"▲"或"▼"选择"系统设置"选项,按"OK"键。
- 3. 按方向键"▲"或"▼"洗择"静音模式"洗项, 按"OK"键, 开启/关闭静音模式。

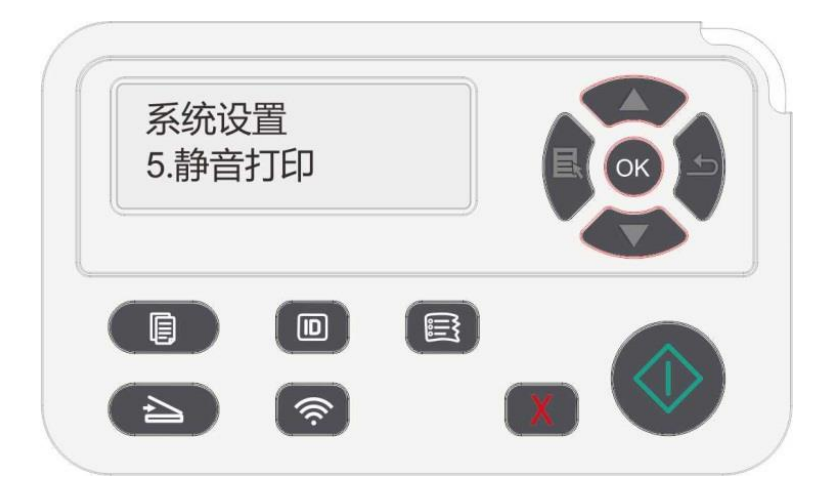

## **11.1.6.** 打印清洁定影页

"打印清洁定影页"功能可以清洁定影组件上粘附的碳粉、纸粉等杂质,实现更好的打印效果。打印机 每打印一定页数时会自动启动定影清洁功能,您也可以通过打印机面板进行手动清洁,步骤如下: 1. 按"菜单"键进入菜单设置界面。

2. 按方向键"▲"或"▼"选择"系统设置"选项,按"OK"键。

3. 按方向键"▲"或"▼"选择"打印清洁定影页"选项, 按"OK"键, 启动定影组件清洁。

### **11.1.7.** 自动关机设置

"自动关机设置"用来设置打印机关机条件和关机延时时间。

1. 按"菜单"键进入菜单设置界面。

2. 按"OK"键选择"系统设置"选项。

3. 按方向键"▲"或"▼"选择"自动关机设置"选项,按"OK"键,进行关机条件和关机延时设置。

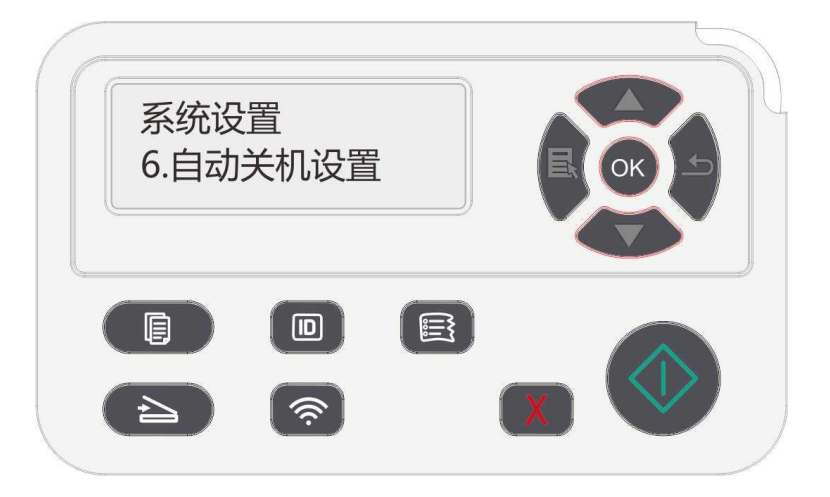

》注:自动关机条件设置选项:

• 无端口连接关机(出厂默认该设置. :所有端口未连接、Wi-Fi机型Wi-Fi功能关闭、打印机 处于待机或休眠状态。

- 空闲状态关机: 打印机处于待机或休眠状态。
- 打印机满足自动关机条件,等待所设置的时间后将自动关机。
- 产品关机后,耗电量为0.5W或更低。
- 个别国家(或地区)不支持自动关机设置功能。

# **11.2.** 网络设置

您可以通过网络设置,查看或设置网络状态。

- 1. 按"菜单"键进入菜单设置界面。
- 2. 按方向键"▲"或"▼"选择"网络设置"选项。
- 3. 按"OK"键,对"有线网络设置"、"无线网络设置"、"Wi-Fi 直连"选项进行设置。

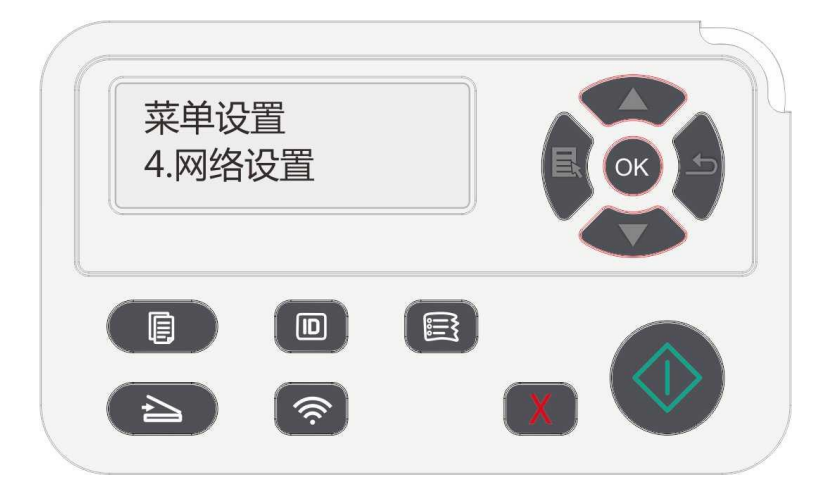

# **11.3.** 网络信息

您可以通过网络信息,查看网络状态。

1. 按"菜单"键进入菜单设置界面。

2. 按方向键"▲"或"▼"选择"网络信息"选项,按"OK"键,可查看"有线网络信息"、"无线网络信息"、"Wi-Fi 直连信息"相应的信息。

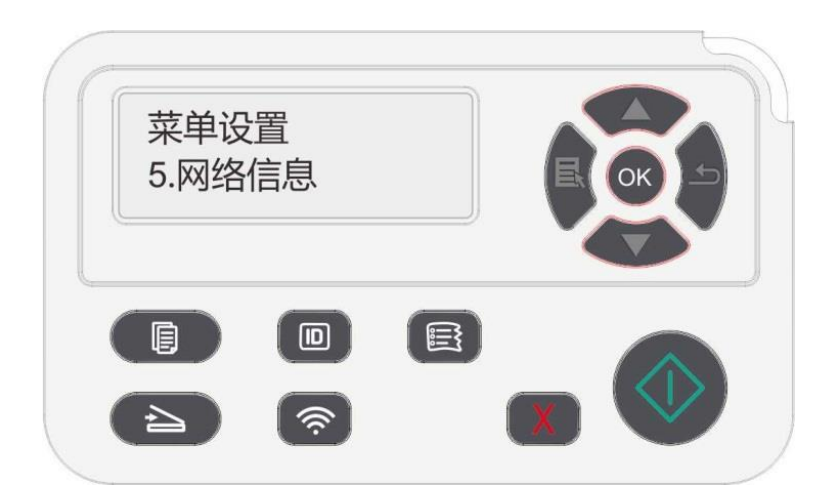

# <span id="page-133-0"></span>**11.4.** 打印信息报告

您可以通过操作控制面板打印信息报告。这些页面可以帮助您了解产品信息、诊断和解决产品故障。

1. 按"菜单"键进入菜单设置界面。

2. 按方向键"▲"或"▼"选择"信息报告"选项。

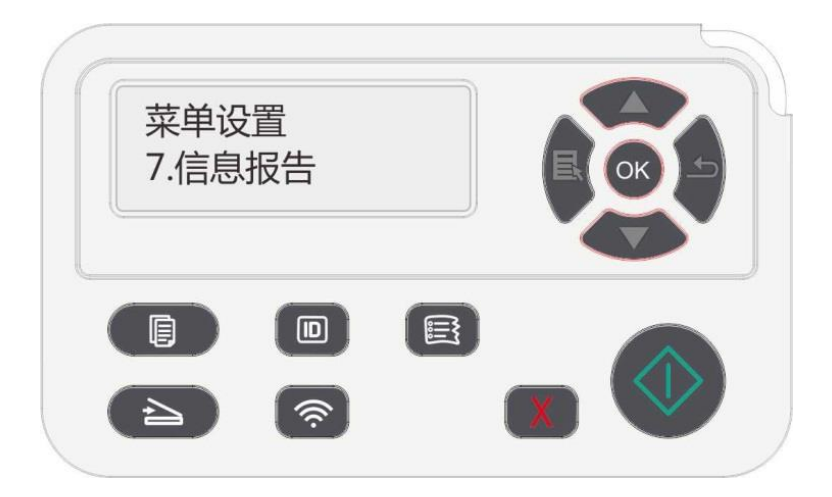

3. 按"OK"键进入信息报告打印,您可以根据需要打印产品报告。

可打印的产品报告有打印 Demo 页、打印信息页、打印菜单结构页、打印网络配置、打印邮件地址、 打印群组邮件、打印 FTP 地址、打印 SMB 地址、打印 Wi-Fi 热点。

**第2008年:• 以上的产品报告为最全的产品报告,您实际使用机型的产品报告可能与以上的产品报告存** 在差异。

# **11.5.** 碳粉剩余量

您可通过打印机控制面板查看当前粉盒的碳粉剩余量。

- 1. 按"菜单"键进入菜单设置界面。
- 2. 按方向键"▲"或"▼"选择"碳粉剩余量"选项。

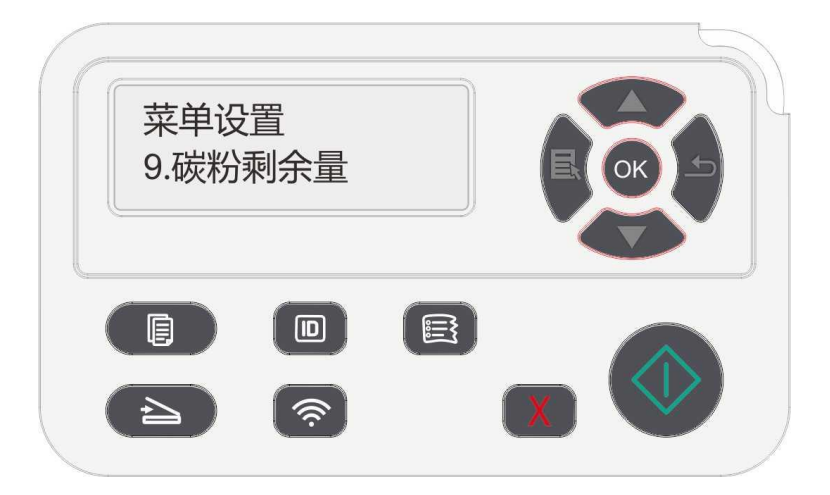

3. 按"OK"键进入并查看碳粉剩余量。

# **11.6.** 在线升级

在没有计算机的情况下可以通过打印机控制面板来进行固件升级。

- 1. 打开打印机电源,将打印机连接到网络。
- 2. 按"菜单"键进入菜单设置界面。
- 3. 按方向键"▲"或"▼"选择"在线升级"选项, 按"OK"键。
- 4. 根据提示进行操作,完成升级后,需重启打印机。

第20注: • 若固件下载失败,请重启打印机后再重新操作。

# **12.** 日常维护

 $\overline{\mathbb{H}^2}$ 注: • 打印机外观因型号功能不同存在差异,示意图仅供参考。

# **12.1.** 打印机清洁

- 第 注: · 请使用中性清洁剂。 • 打印机使用后短时间内局部零件仍处于高温状态。当打开前盖或后盖接触内部零件时, 请 勿立即触碰高温警示标签位置,谨防烫伤。
- 1. 使用柔软的抹布擦拭设备外部,除去灰尘。

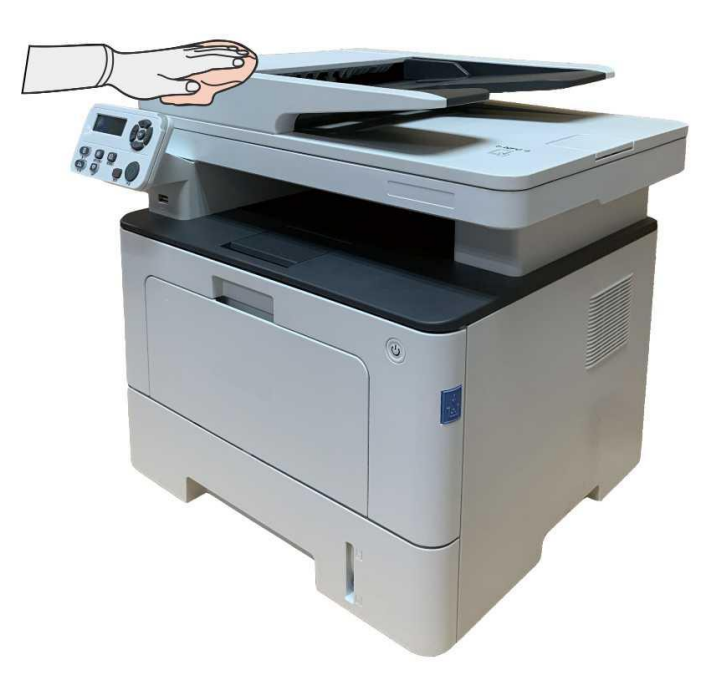

2. 抬起扫描仪盖, 用柔软的抹布轻轻擦拭玻璃稿台和自动双面输稿器 CIS (D-CIS)。

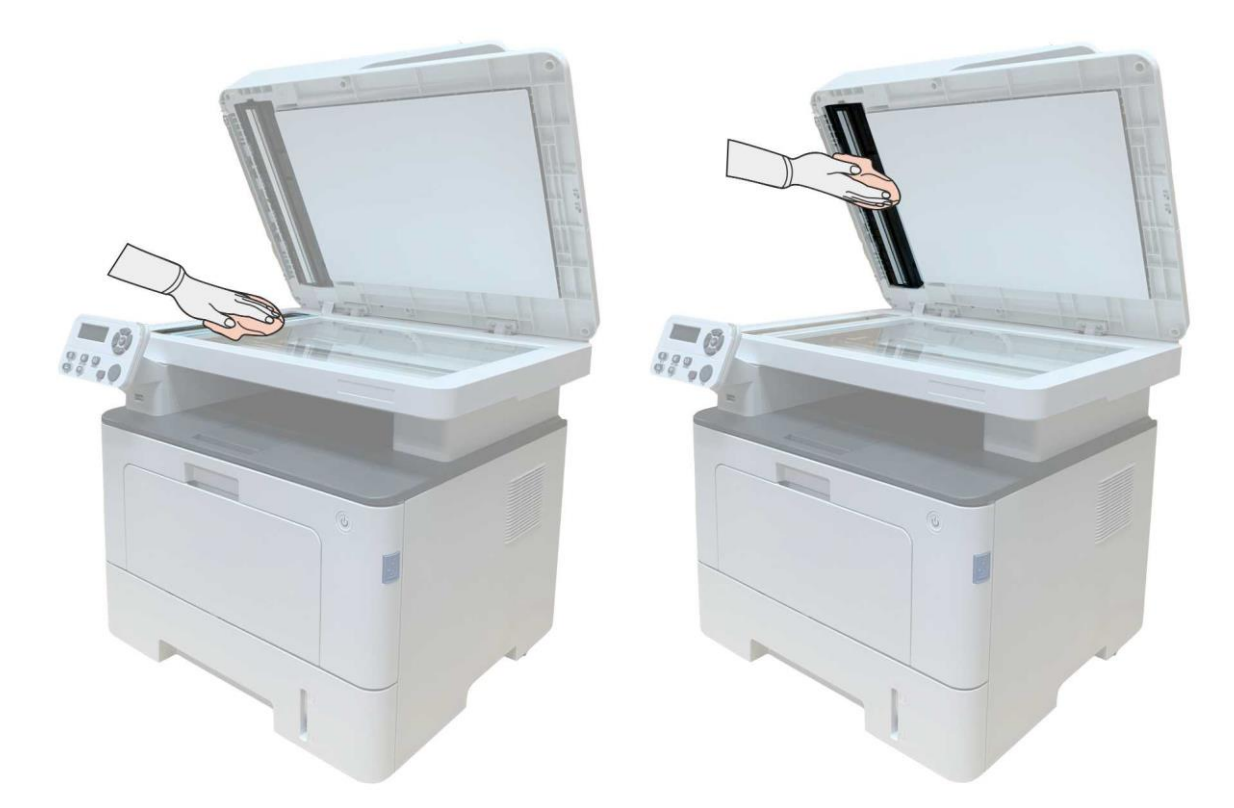

3. 打开前盖,沿着导轨取出激光碳粉盒。

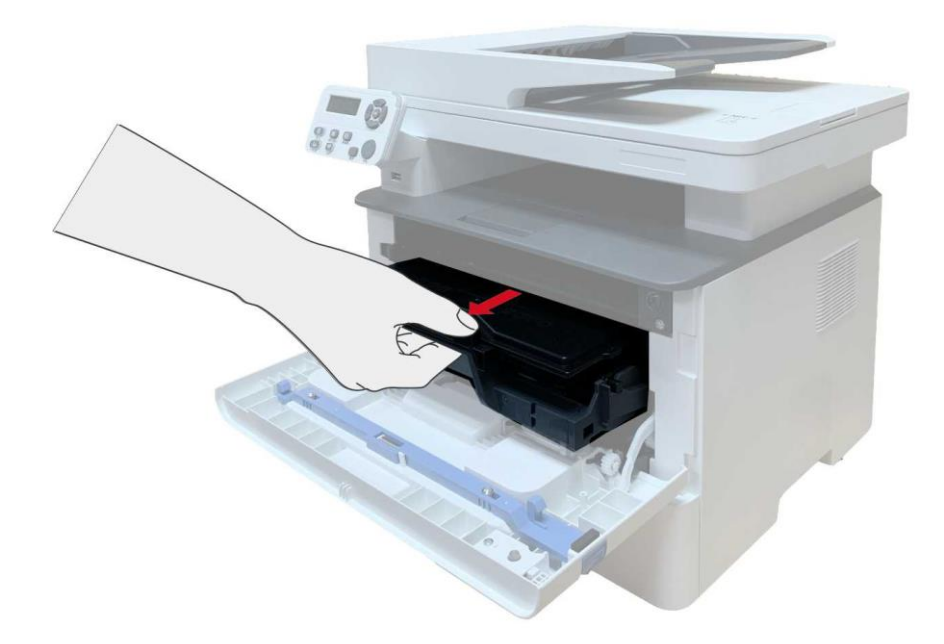

。<br>第21 注: • 取下激光碳粉盒时, 请将激光碳粉盒装入保护袋或用厚纸包裹, 避免光线照射而损坏感光 鼓。

4. 清洁打印机内部, 如下图所示, 用干燥无绒布料轻轻擦拭图示阴影处。

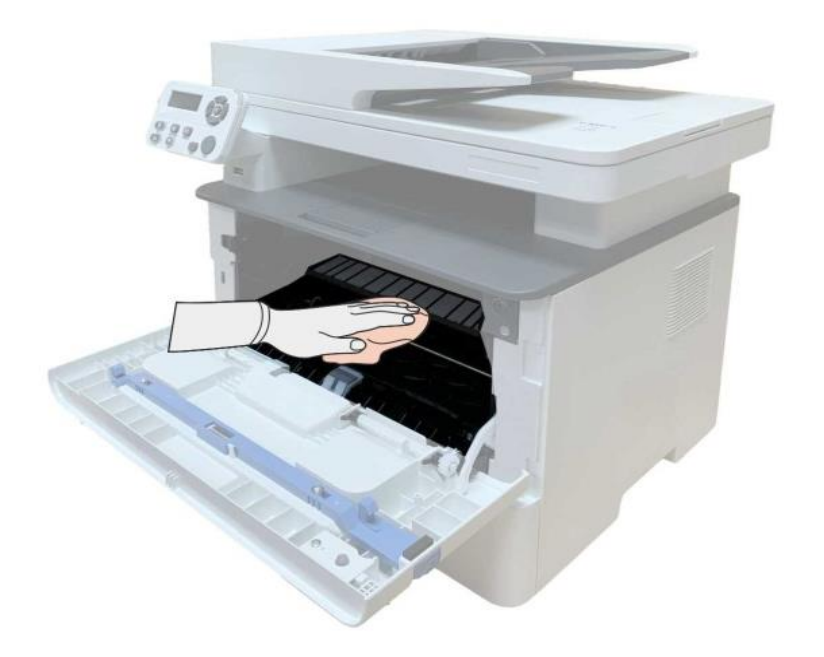

5. 用干燥无绒布料轻轻擦拭打印机 LSU 镜片。

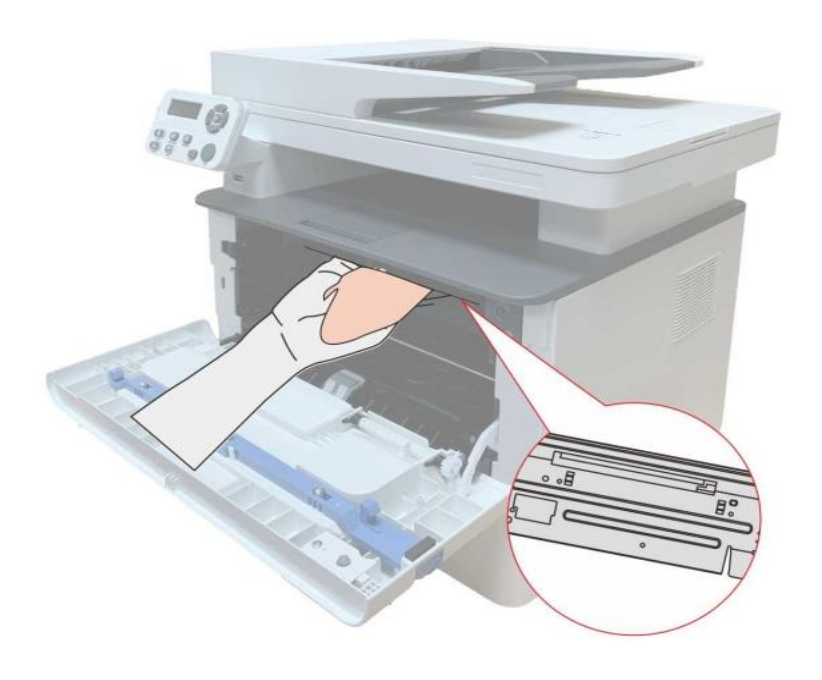

6. 打开打印机的自动进纸盒,用干燥无绒布料轻轻擦拭打印机给纸辊。

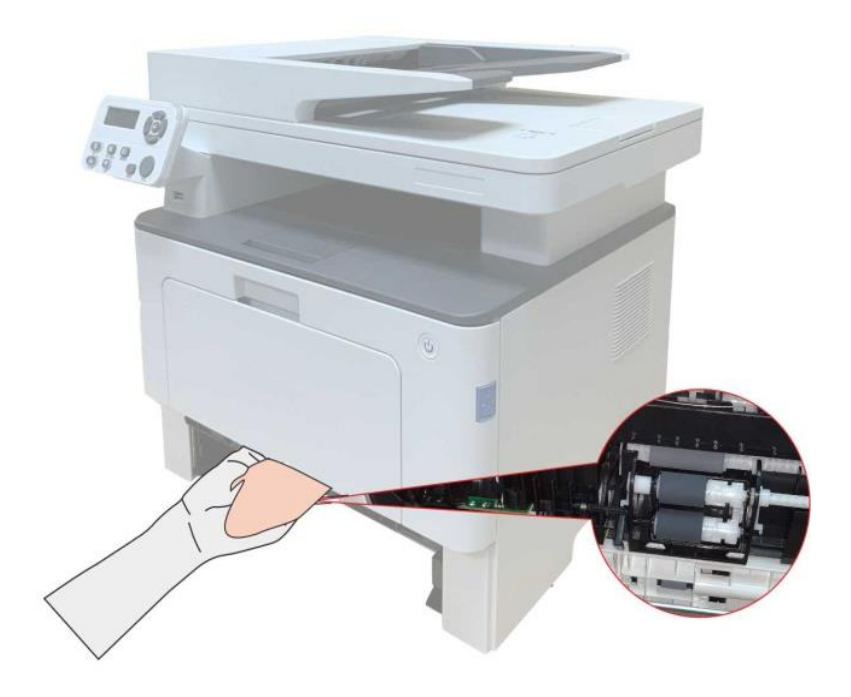

。<br>第21 注: • 带文档进纸器的机器,需定期清理文档进纸器上盖位置的脏污,请用柔面布料擦拭图中所 示位置。

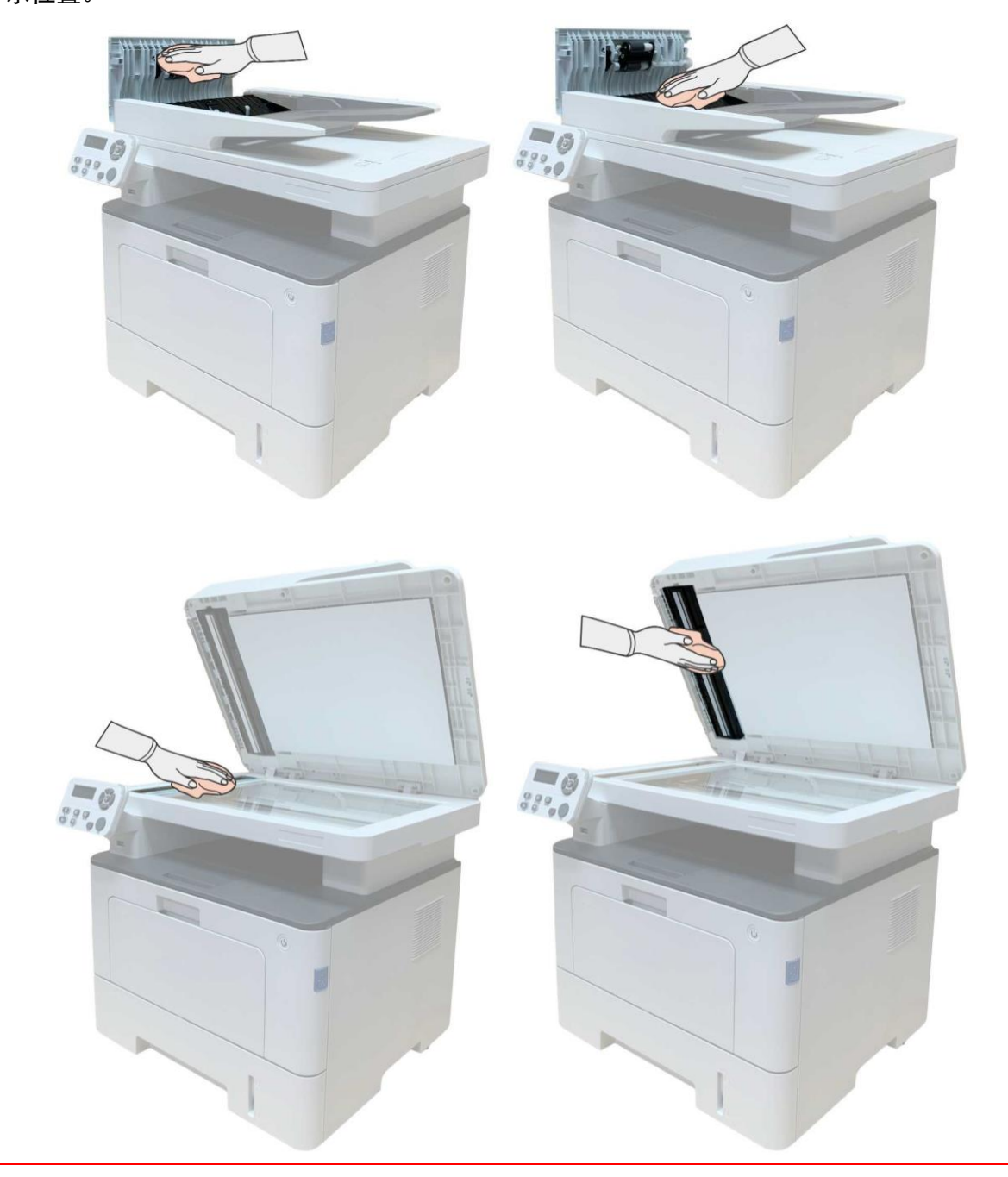

# **12.2.** 粉盒和鼓组件维护

### **12.2.1.** 关于粉盒和鼓组件

#### **1.** 粉盒、鼓组件的使用和维护。

为了获得更好的打印质量,请使用原装粉盒。 使用粉盒和鼓组件时,请注意下列事项:

- 请将粉盒、鼓组件保存于干燥避光的位置。
- 请勿擅自重新填充粉盒。否则由此引起的损坏不包括在打印机保修范围内。
- 请将粉盒存放在阴凉干燥的环境。
- 请勿将粉盒置于火源附近,粉盒内的碳粉为易燃物,避免引起火灾。

• 在取出或拆卸粉盒时,请注意碳粉泄露问题,若发生碳粉泄露导致碳粉与皮肤接触或者飞溅入眼睛 和口中,请立即用清水清洗,如有不适请立即就医。

• 放置粉盒时,请远离儿童可接触区域。

#### **2.** 粉盒使用寿命。

• 粉盒的使用寿命取决于打印作业需要的碳粉量。

• LCD 显示屏显示"粉盒寿命尽",表示该粉盒已到寿命期限,请更换粉盒。

#### **3.** 鼓组件使用寿命。

• LCD 显示屏显示"鼓组件寿命尽",表示该鼓组件已到寿命期限,请更换鼓组件。

# **12.2.2.** 更换粉盒和鼓组件

乡 注: 在更换粉盒前, 请注意如下事项:

- 因粉盒表面可能含有碳粉,取出时请小心处理,避免洒落。
- 取出的粉盒请放置在纸张上,以免碳粉大范围洒落。
- 安装时,请勿触碰感光鼓表面,以免刮伤感光鼓。

#### 更换粉盒步骤如下:

1. 关闭打印机电源。

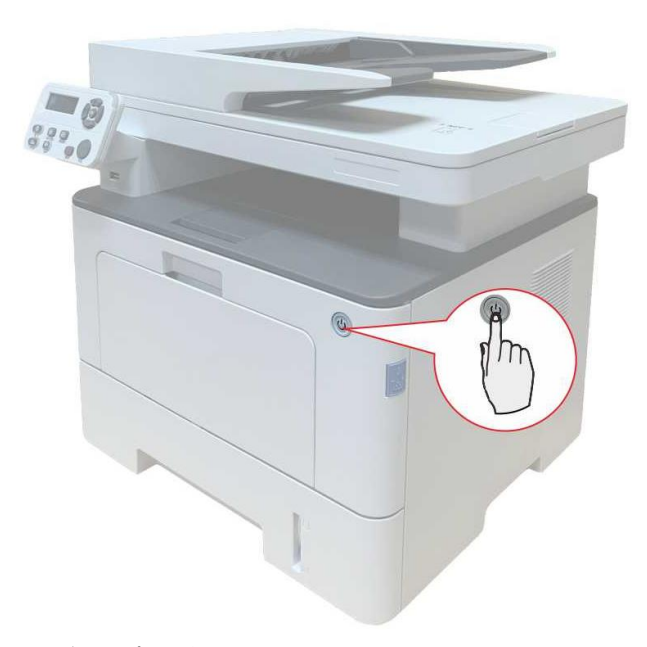

2. 打开前盖,沿着导轨取出激光碳粉盒。

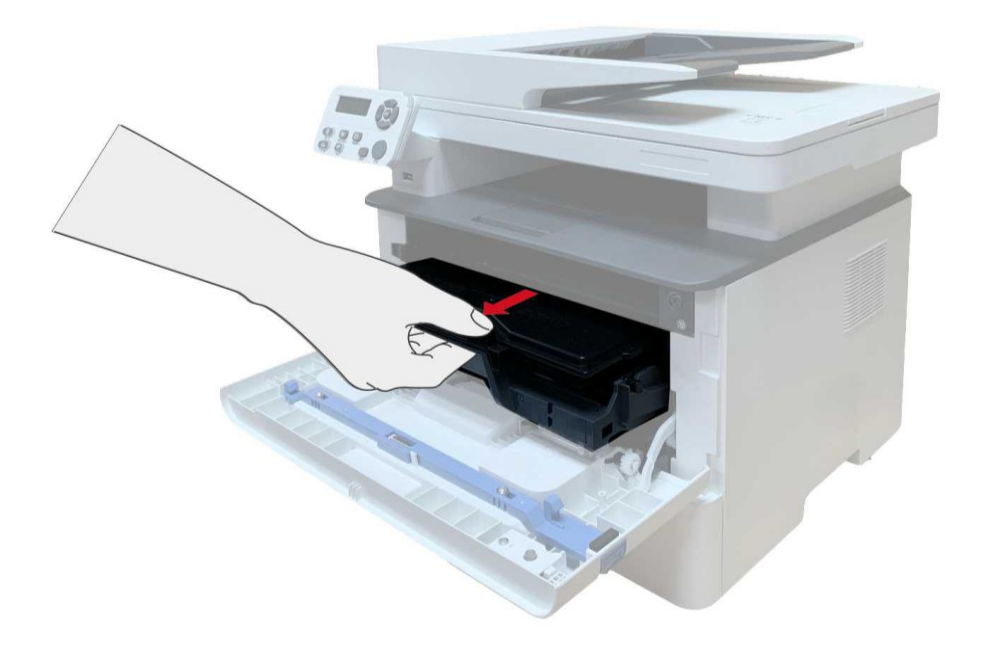

3. 用左手按下鼓组件左侧蓝色按钮,同时用右手提起粉盒把手,取出粉盒。

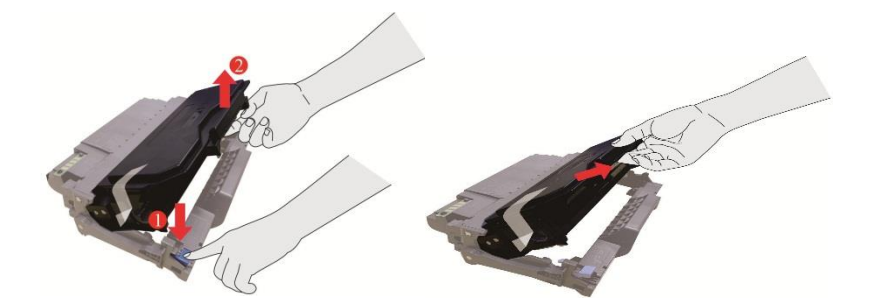

4. 打开新的粉盒包装,握住粉盒把手,轻轻的左右摇动 5 至 6 次使粉盒内碳粉均匀分散。

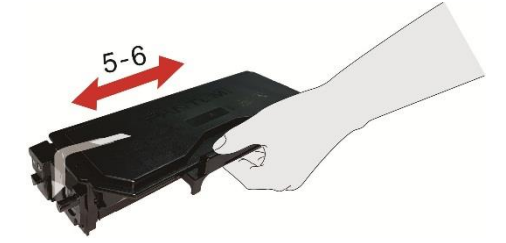

5. 拉出封条,取下粉盒保护罩。

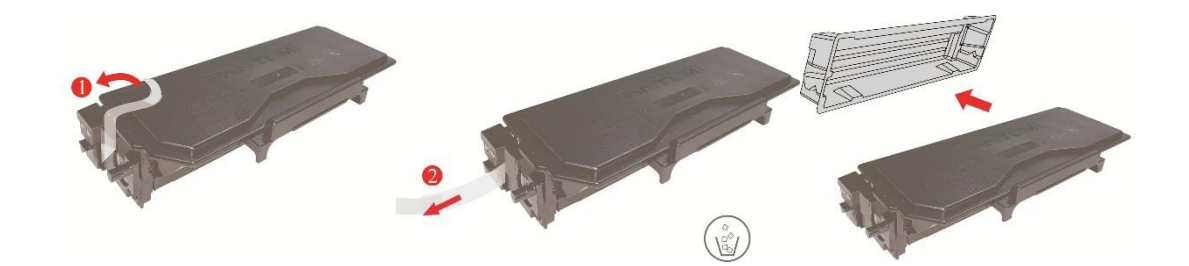

6. 沿着鼓组件内导轨将粉盒装入鼓组件内,完成粉盒安装。

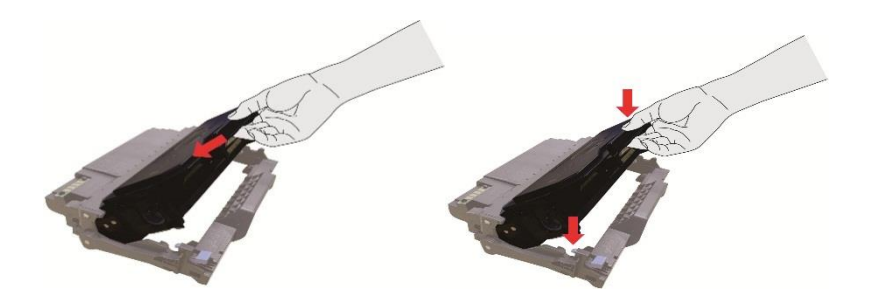

7. 拿起安装完粉盒的鼓组件,沿着打印机内导轨装入已安装了粉盒的鼓组件,完成安装。

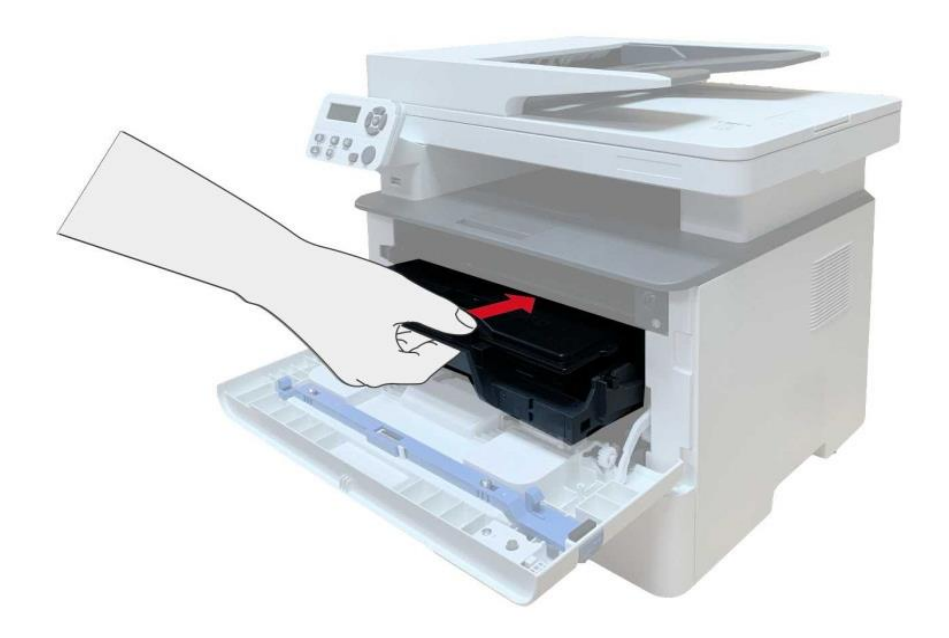

8. 合上前盖。

## 更换鼓组件步骤如下:

1. 关闭打印机电源。

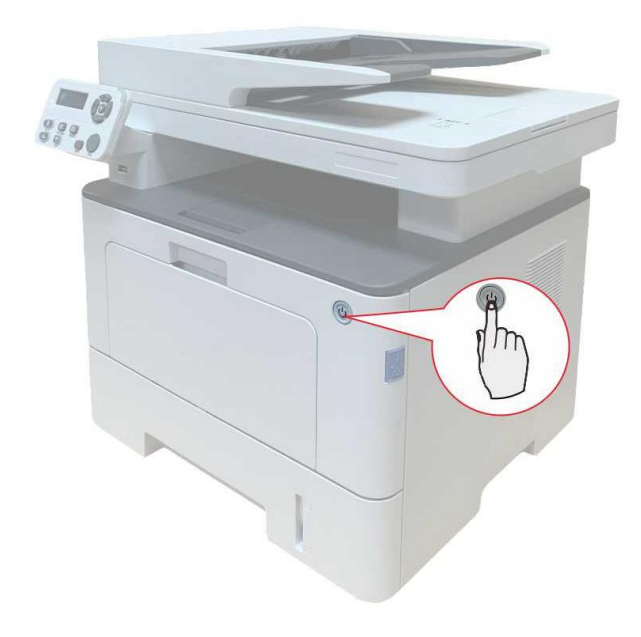
2. 打开前盖,沿着导轨取出激光碳粉盒。

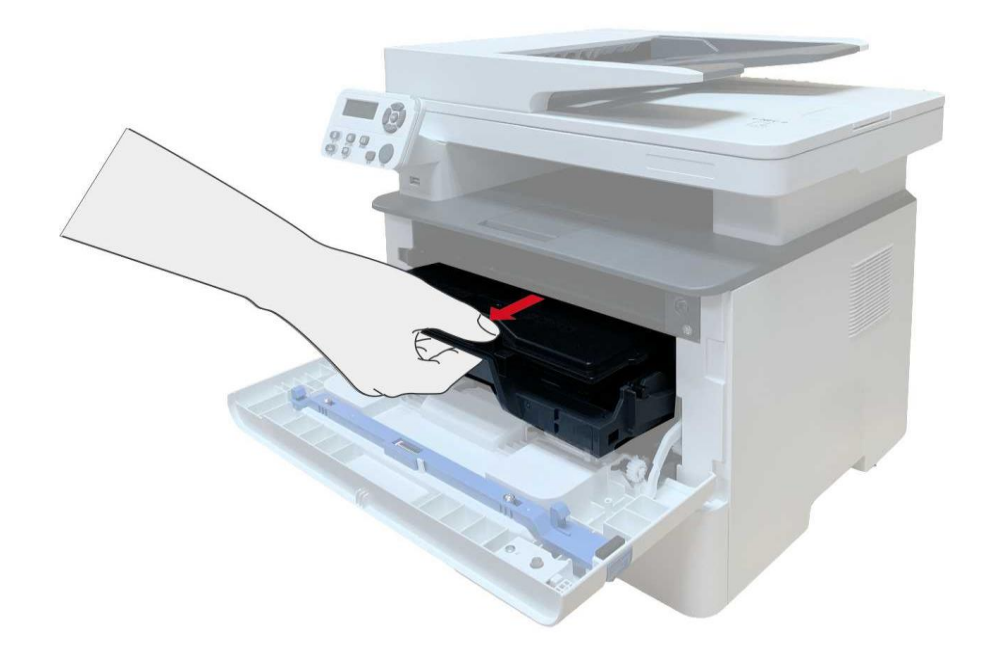

3. 用左手按下鼓组件左侧蓝色按钮,同时用右手提起粉盒把手,取出粉盒。

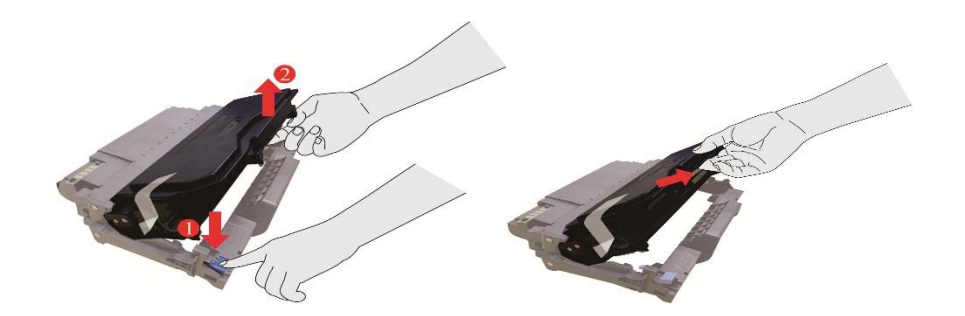

4. 打开新的鼓组件包装,取下鼓组件保护装置,将鼓组件放置于水平台面。

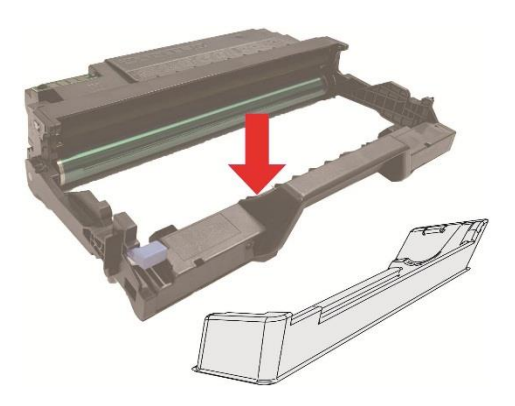

5. 沿着鼓组件内导轨将粉盒装入鼓组件内,完成粉盒安装。

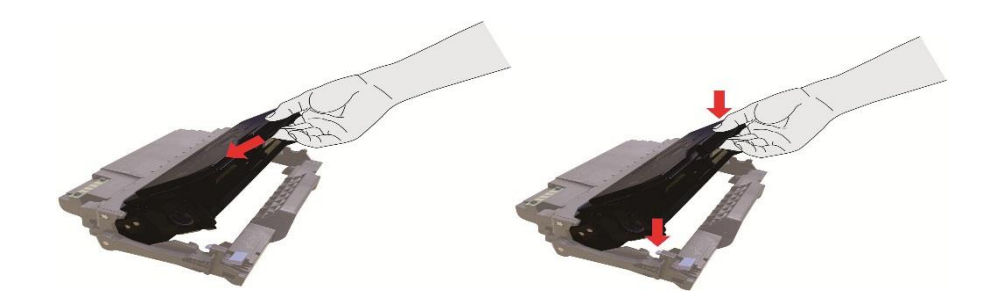

6. 拿起安装完粉盒的鼓组件, 沿着打印机内导轨装入已安装了粉盒的鼓组件, 完成安装。

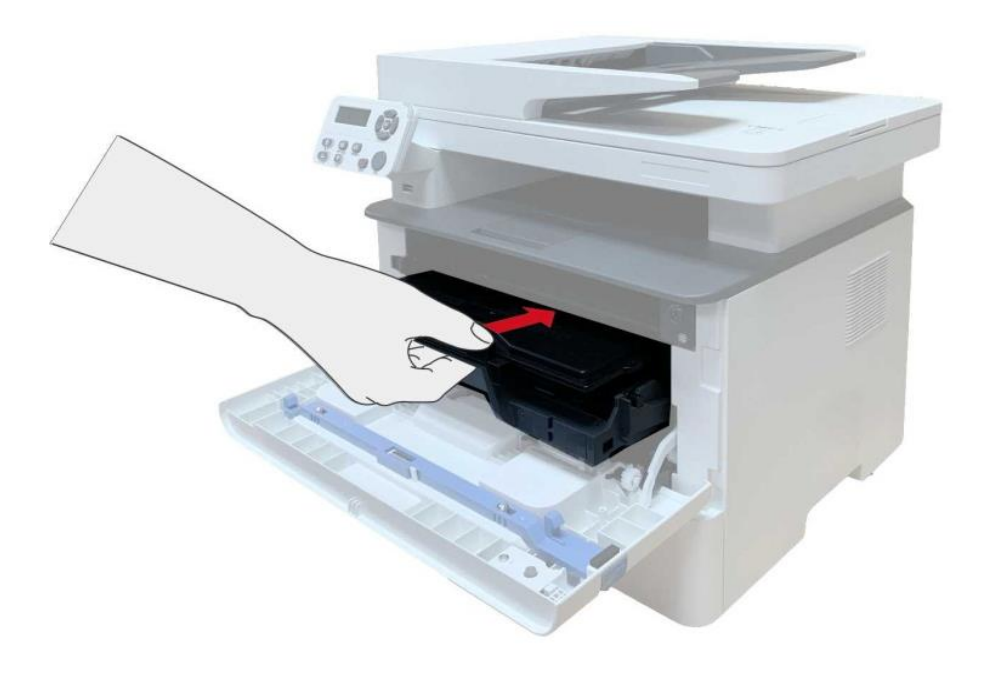

7. 合上前盖。

#### **12.3.** 选配纸盒的安装与拆卸

#### **12.3.1.** 安装选配纸盒

本机可支持选配纸盒,且最多可支持 2 个选配纸盒,每个纸盒最多可放入 550 页 80g/m²的纸张。如 果需要购买选配纸盒,请联系购买此打印机的当地经销商。 1. 关闭打印机电源。

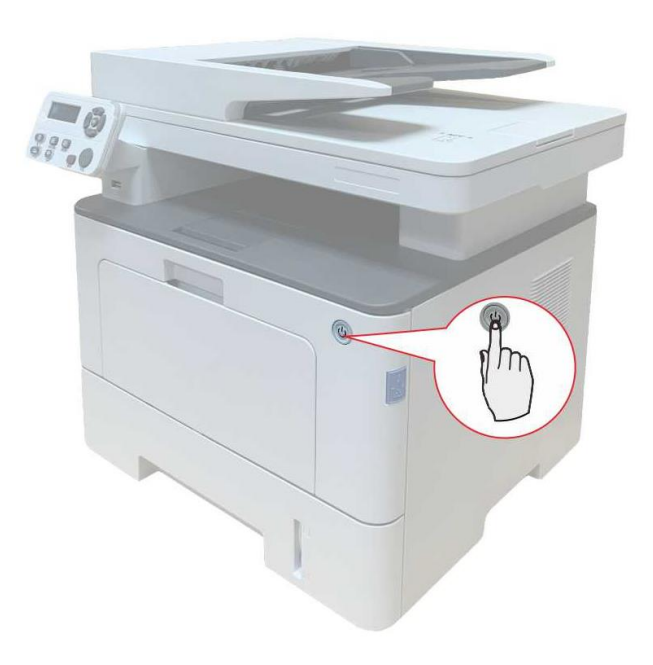

- 2. 从电源插座上拔掉电源线,然后从打印机上拔掉电源线。
- 3. 拆开选配纸盒的包装,然后去除所有包装材料。

4. 请确保打印机本体与选配纸盒正确放置,如下图所示。

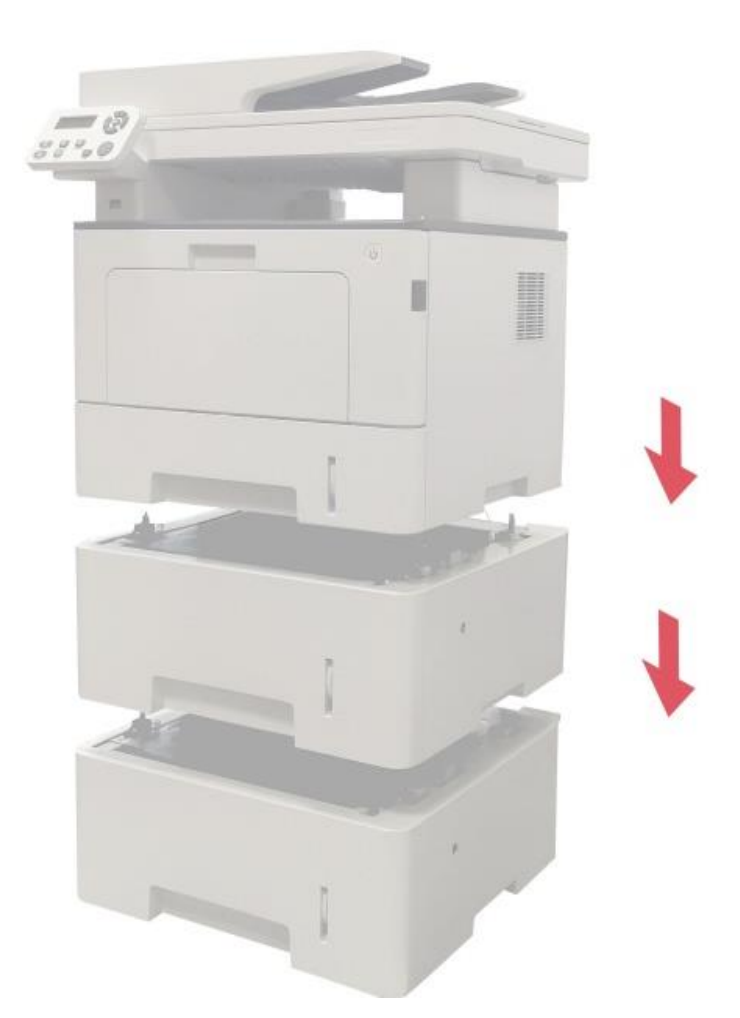

5. 将电源线插入打印机本体,打开电源。

安装选配纸盒后,您需要重新更新打印机状态(如何更新打印机状态,请参阅"[更新选配纸盒状态](#page-149-0)"。)。

第2注: • 有关装纸注意事项,请参阅<u>"[纸张与打印介质](#page-23-0)"</u>。

- 有关选配纸盒打印的介质类型,请参阅"[纸张规格](#page-23-1)["](#page-23-1)。
- 有关选配纸盒的安装,详细内容请参照选配纸盒随机附带的安装指南。

#### **12.3.2.** 拆卸选配纸盒

1. 关闭打印机电源。

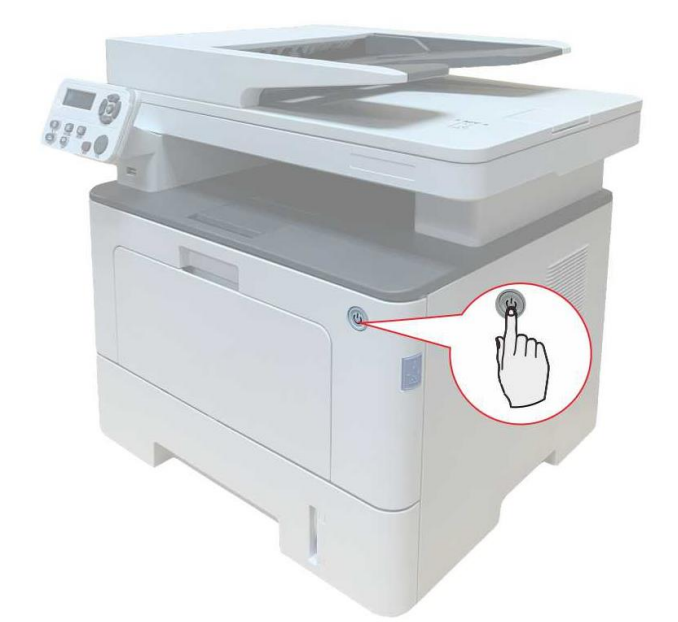

- 2. 从电源插座上拔掉电源线,然后从打印机上拔掉电源线。
- 3. 双手抬起打印机本体,移除选配纸盒。

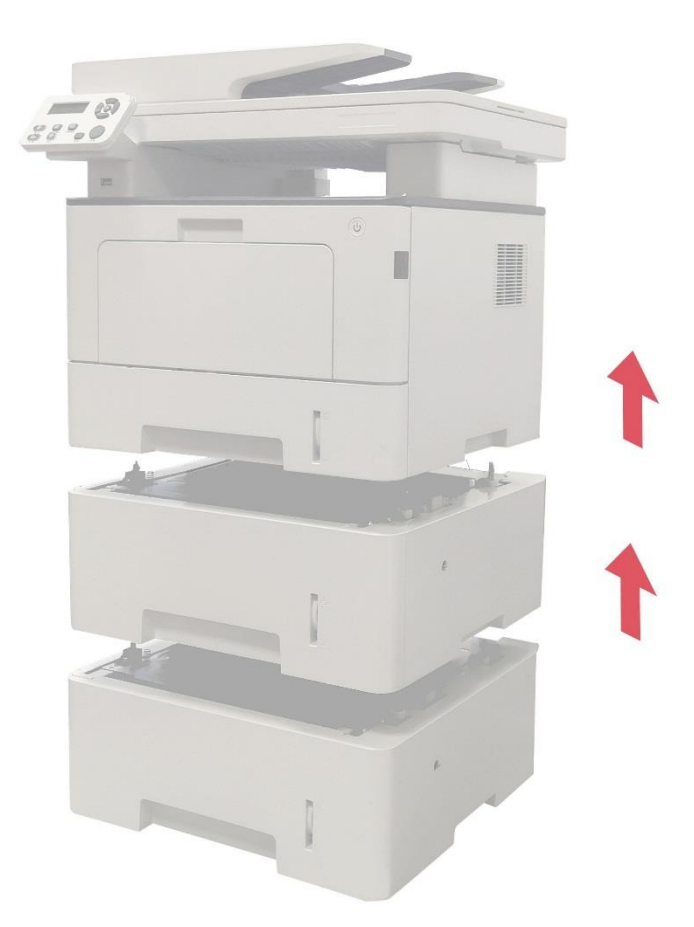

移除选配纸盒后,您需要重新更新打印机状态(如何更新打印机状态,请参阅"[更新选配纸盒状态](#page-149-0)")。

#### <span id="page-149-0"></span>**12.3.3.** 更新选配纸盒状态

每次进行选配纸盒安装/拆卸后,需要您手动更新打印机驱动状态。本节以 Windows 7 系统为例。 1. 安装打印机驱动程序(如何安装,请参阅"Windows [系统的驱动安装](#page-36-0)")。

- 2. 进入计算机的"开始菜单"-"控制面板"-查看"设备和打印机"。
- 3. 右键点击打印机图标,在下拉菜单,选择"打印机属性"。
- 4. 进入"辅助设置"选项,进行相应的配置选项设置。
- 5. 点击"立即更新-查询打印机"-"确定/应用"更新打印机状态。

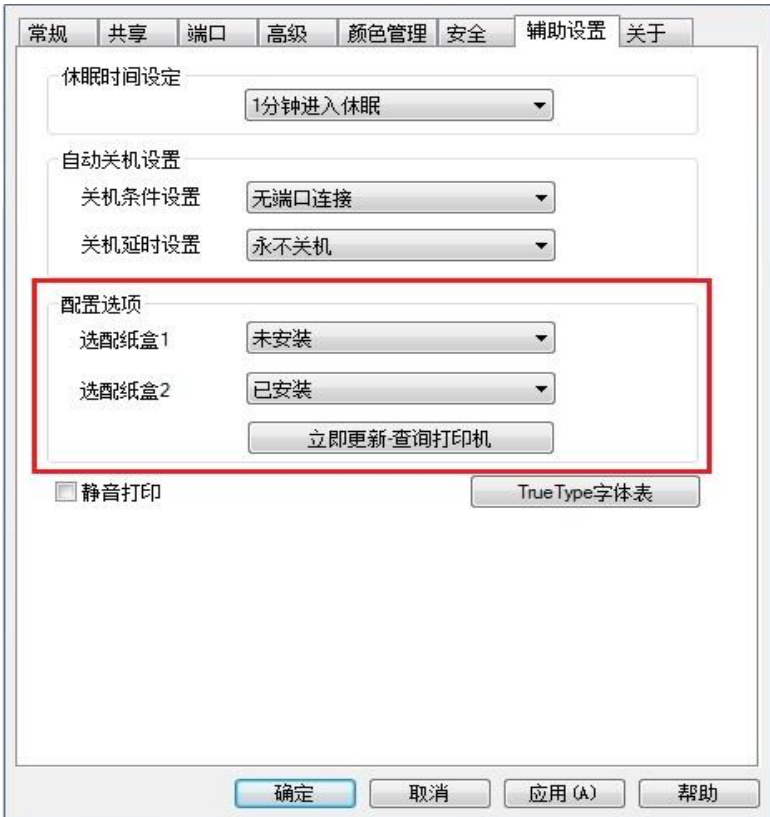

# **13.** 故障排除

请仔细阅读本章节,可以帮您解决打印过程中常见的故障。若还未能解决出现的问题,请及时联系奔 图售后服务中心。

在处理常见故障之前,首先请检查以下情况:

- 电源线是否连接正确,并且打印机电源开关是否已打开。
- 所有的保护零件是否已拆除。
- 激光碳粉盒是否已正确安装。
- 纸张是否已正确放入纸盒中。
- 接口电缆线是否已正确连接打印机和计算机。
- 是否已选择并安装了正确的打印机驱动程序。
- 计算机端口是否已安装并连接到正确的打印机端口。

#### **13.1.** 清除卡纸

#### **13.1.1.** 中间卡纸

**第 注: • 在取中间卡纸时, 当打开前盖或后盖接触内部零件时, 请勿立即触碰高温警示标签位置,** 谨防烫伤。

#### 1. 抽出纸盒。

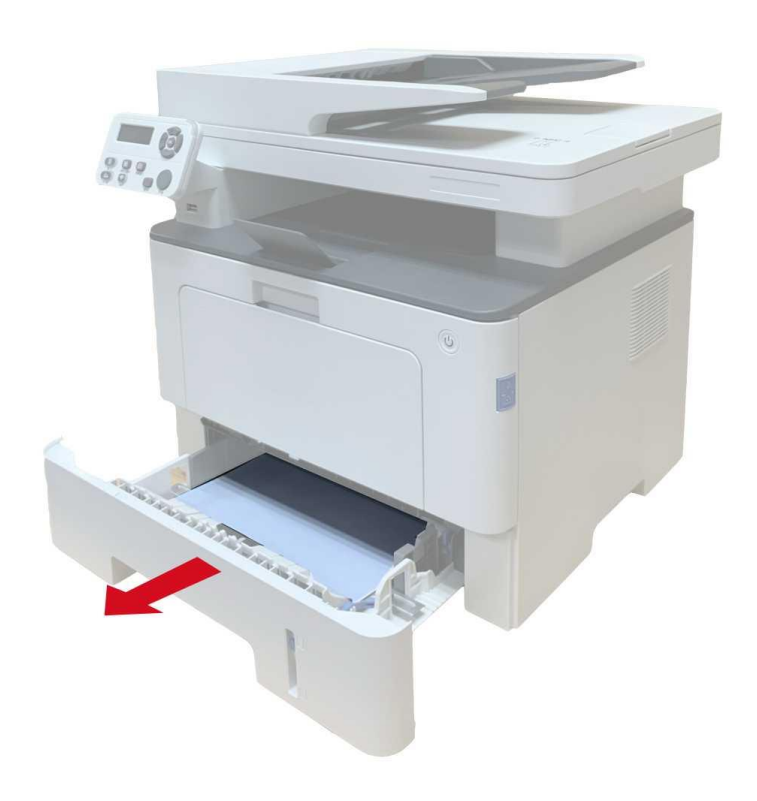

2. 将卡住的纸张轻轻地向外拉出。

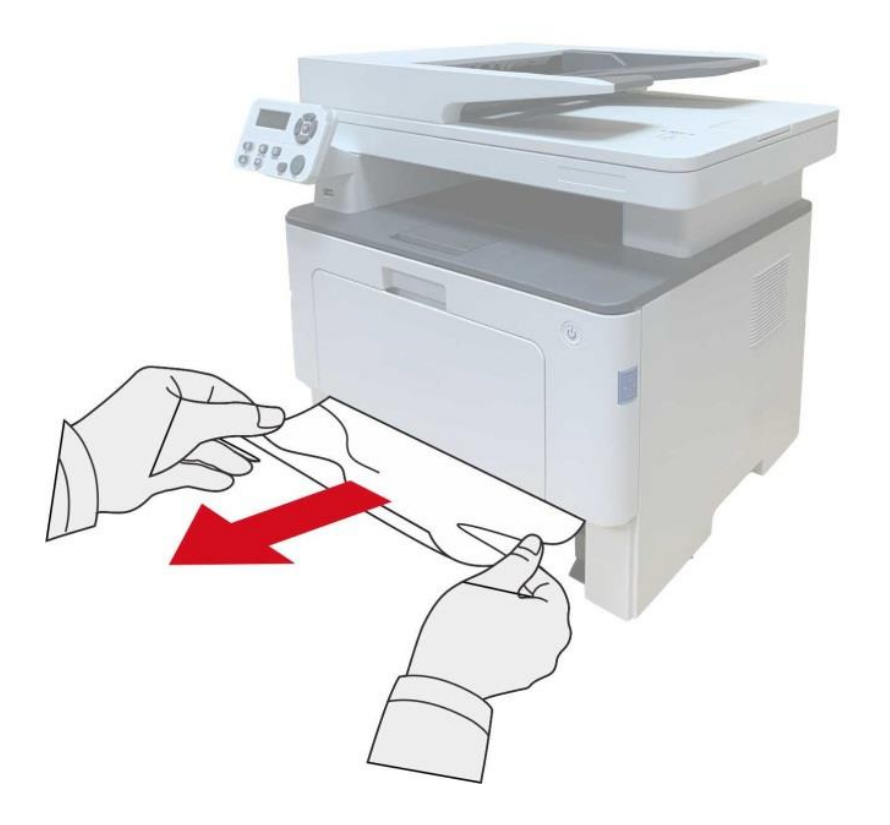

3. 装入纸盒。

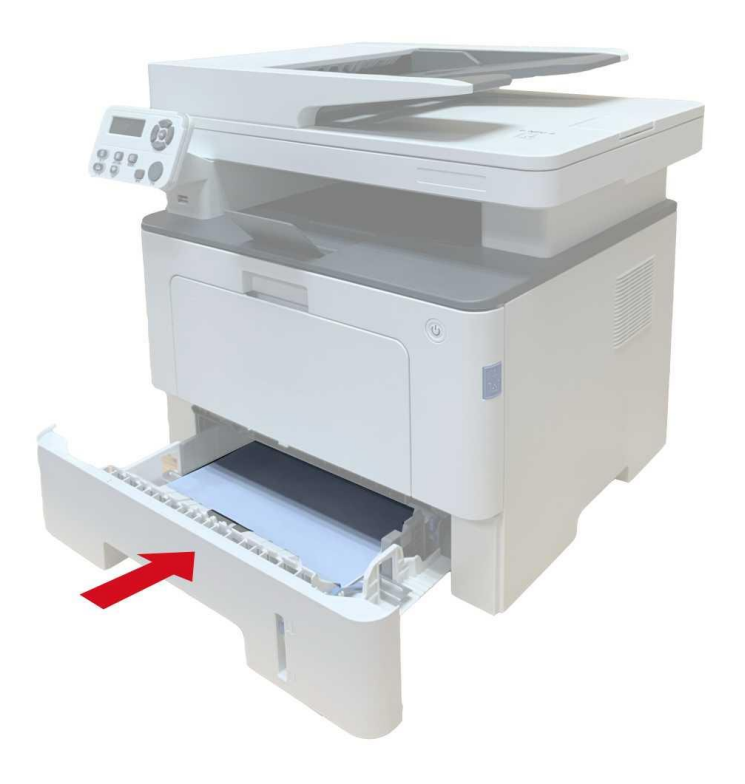

4. 打开前盖。

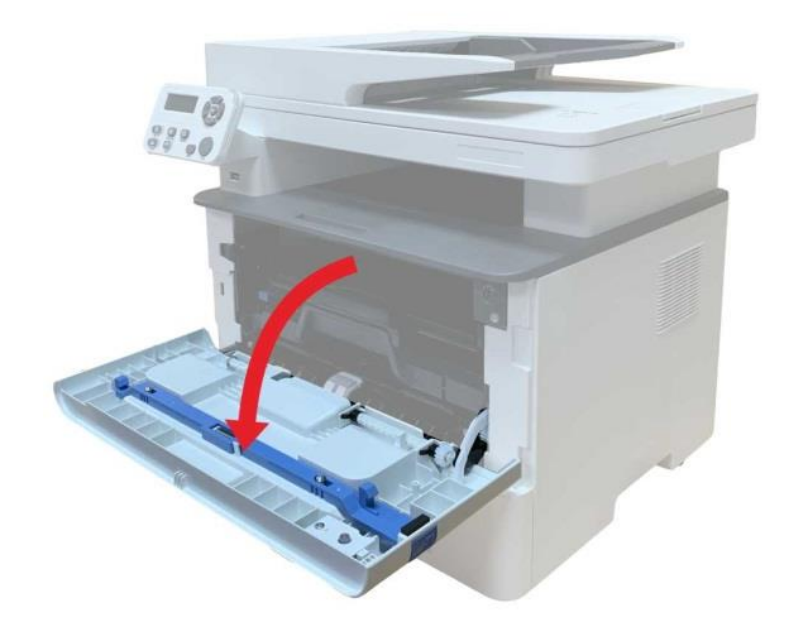

5. 沿着导轨取出激光碳粉盒。(为避免感光鼓曝光影响打印质量,请用保护袋将激光碳粉盒装好, 或用厚纸包裹激光碳粉盒。)

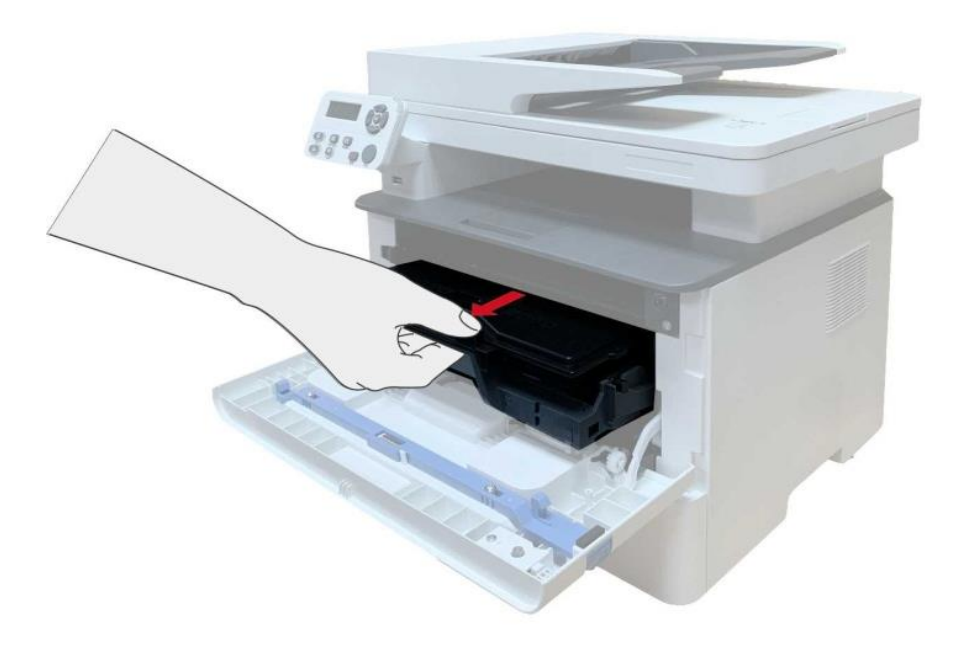

6. 将卡住的纸张轻轻地向外拉出。

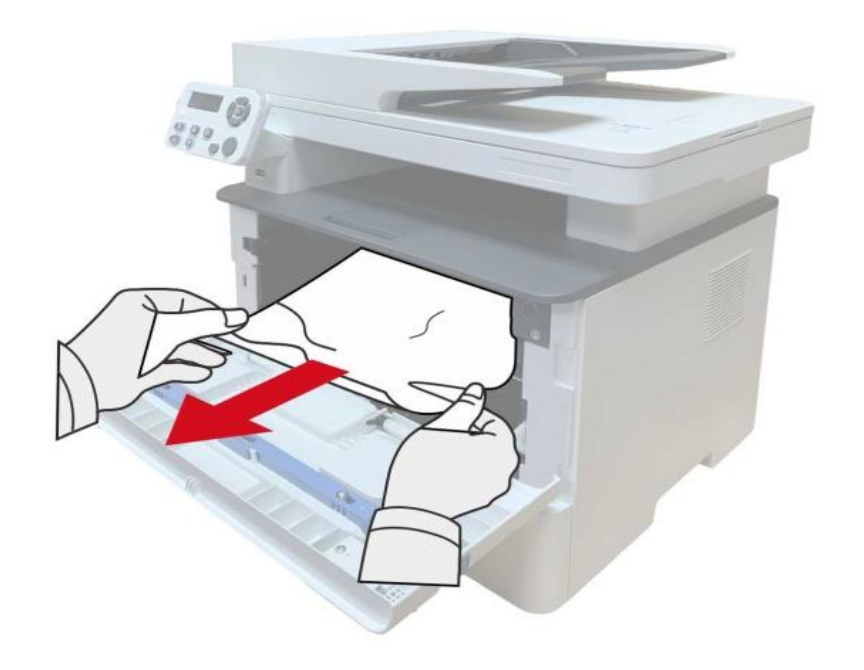

7. 取出卡纸后,重新装入激光碳粉盒,合上前盖,打印机将恢复打印。

## **13.1.2.** 定影单元卡纸

 $\overline{\mathbb{H}^2}$ 注: • 在取定影单元卡纸时,请注意切勿触摸如下阴影部分区域,避免灼伤。

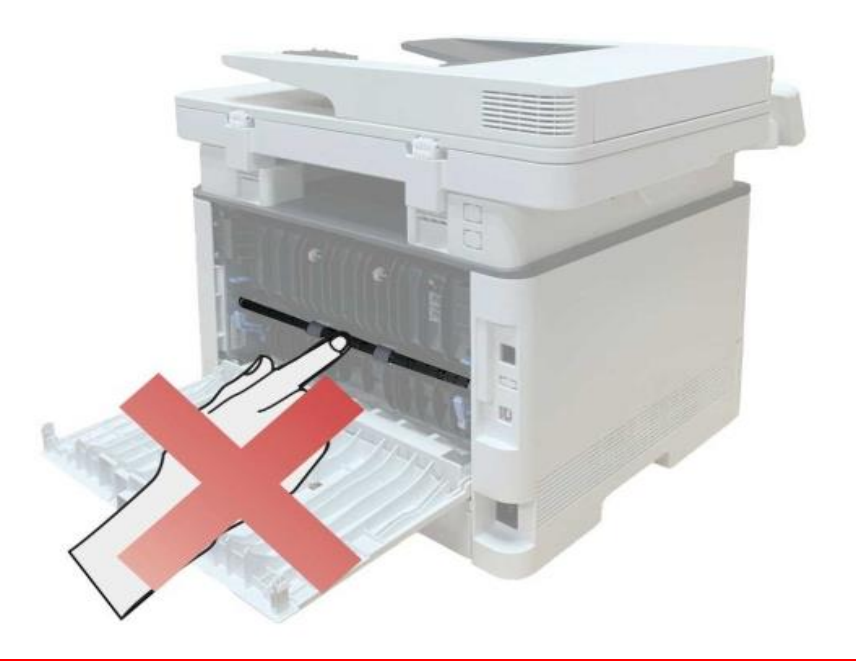

1. 打开前盖,沿着导轨取出激光碳粉盒。

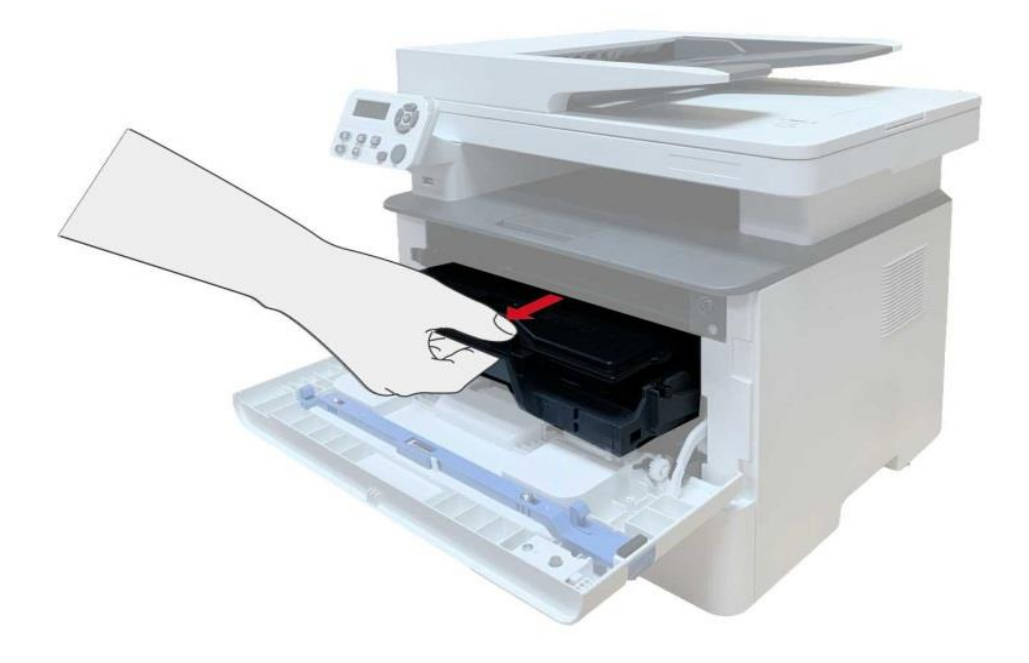

2. 打开后盖。

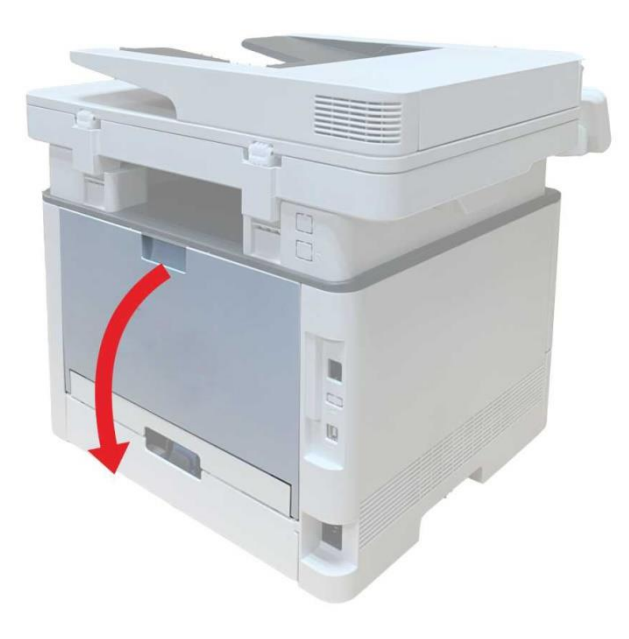

3. 通过两边的把手打开定影解压单元。

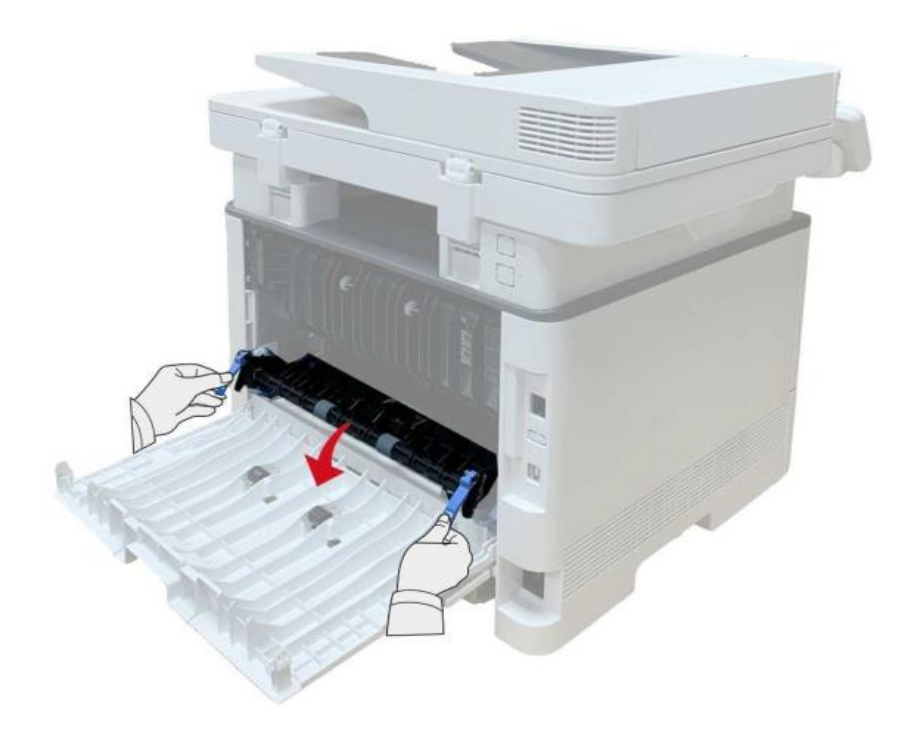

4. 将卡住的纸张轻轻地向外拉出。

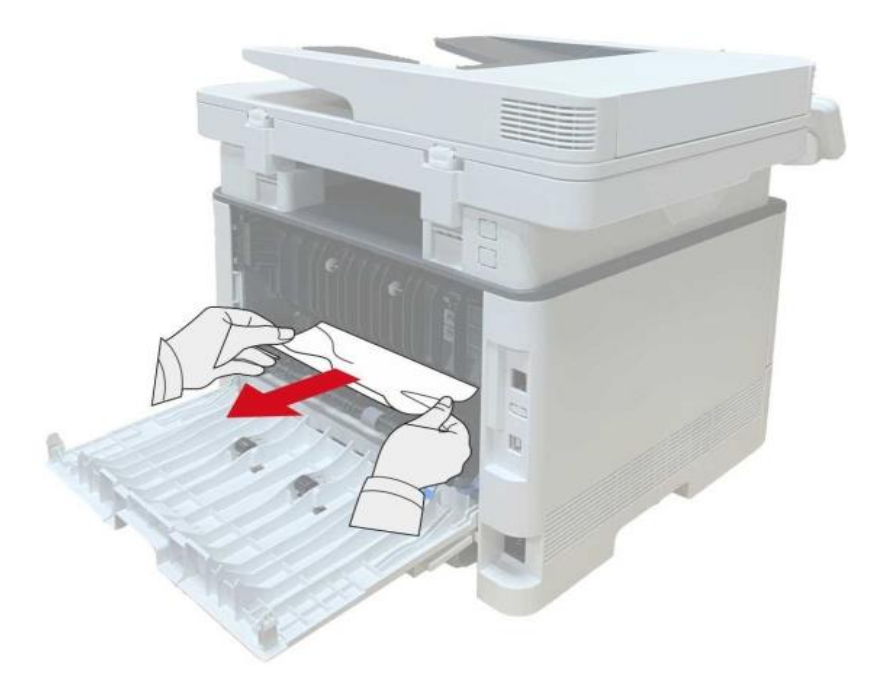

#### 5. 取出卡纸后,关上后盖。

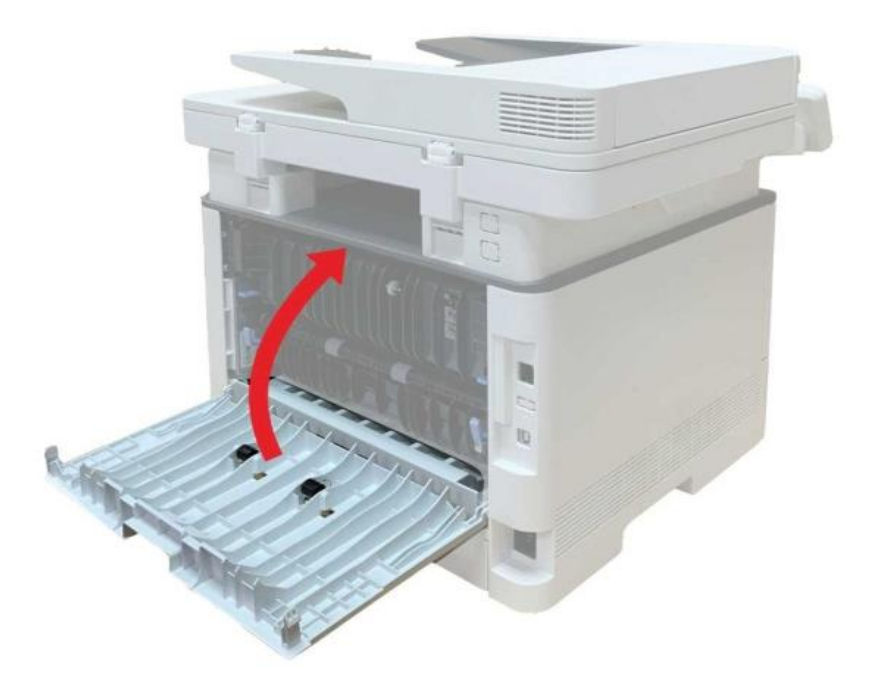

6. 装入激光碳粉盒,合上前盖,打印机将自动恢复打印。

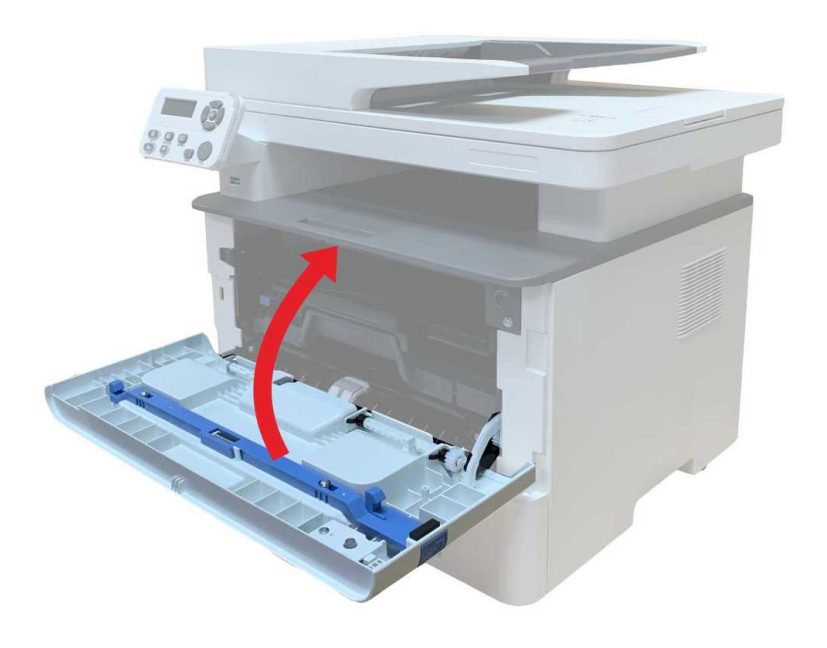

## **13.1.3.** 双面打印单元卡纸

1. 从打印机后面取出双面打印单元。

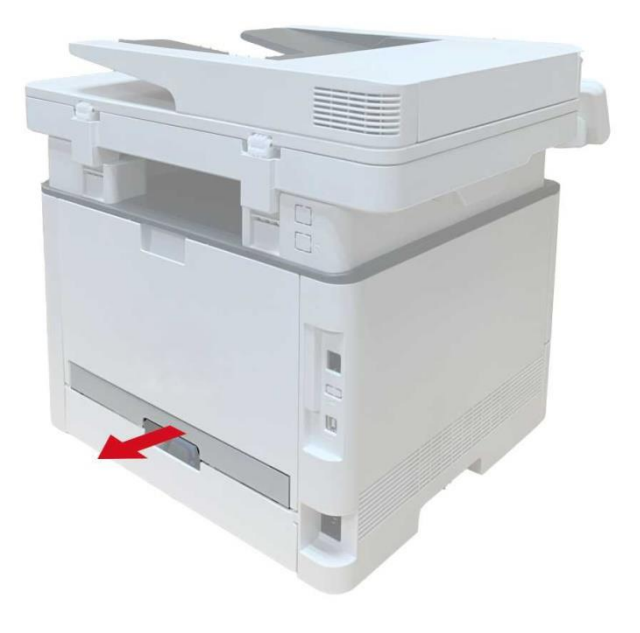

2. 从双面打印单元中取出卡纸。

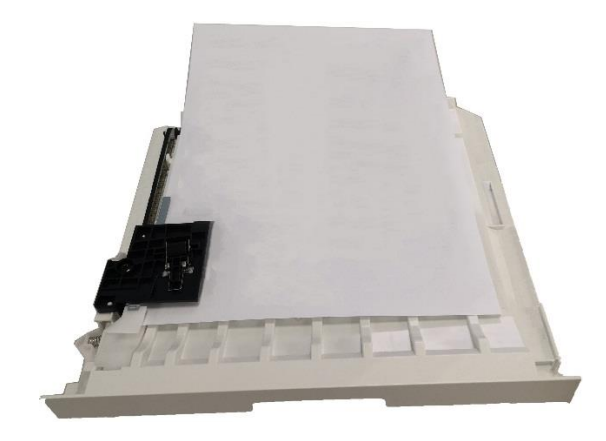

3. 如果纸张未随双面打印单元一起出来,请打开纸盒直接从底部取出卡纸。

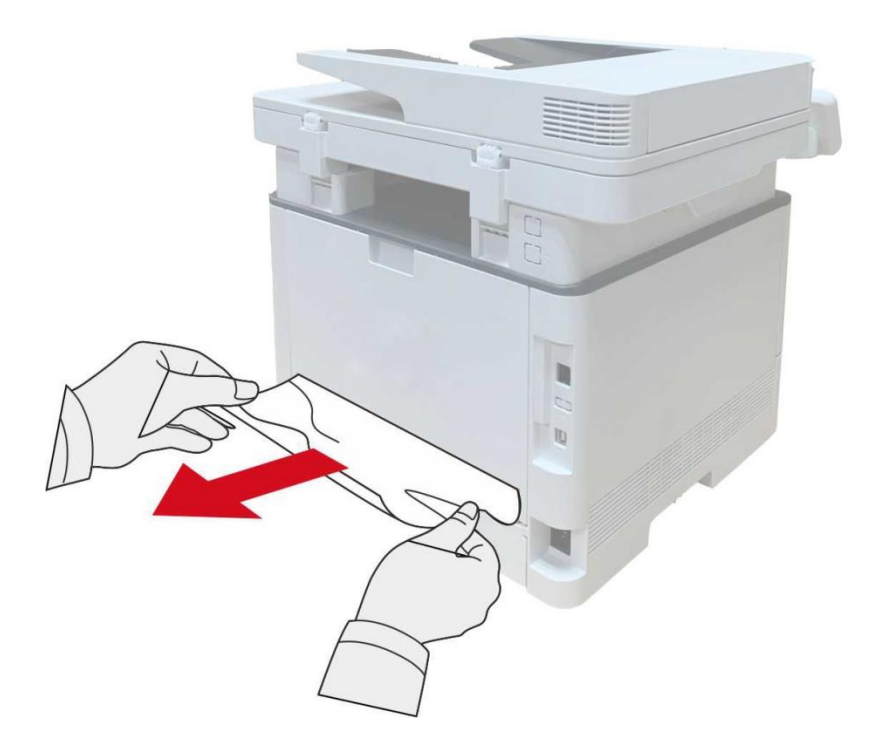

4. 取出卡纸后,装回双面打印单元,检查产品其他部位,确保无卡纸后,开合前盖,打印机将自动 恢复打印。

**第 注:**• 按如上步骤将卡纸全部取出后,合上前盖,整理好纸盒中的纸张,打印机将自动恢复 打印。

• 如果打印机仍然未开始打印,请检查打印机内的卡纸是否全部清除。

• 如果不能自行取出卡纸,请联系当地的奔图授权维修中心或送往就近奔图授权维修中 心维修。

• 打印机外观因型号功能不同会存在差异,示意图仅供参考。

## **13.1.4.** 文档进纸器(**ADF**)卡纸

1. 打开文档进纸器上盖。

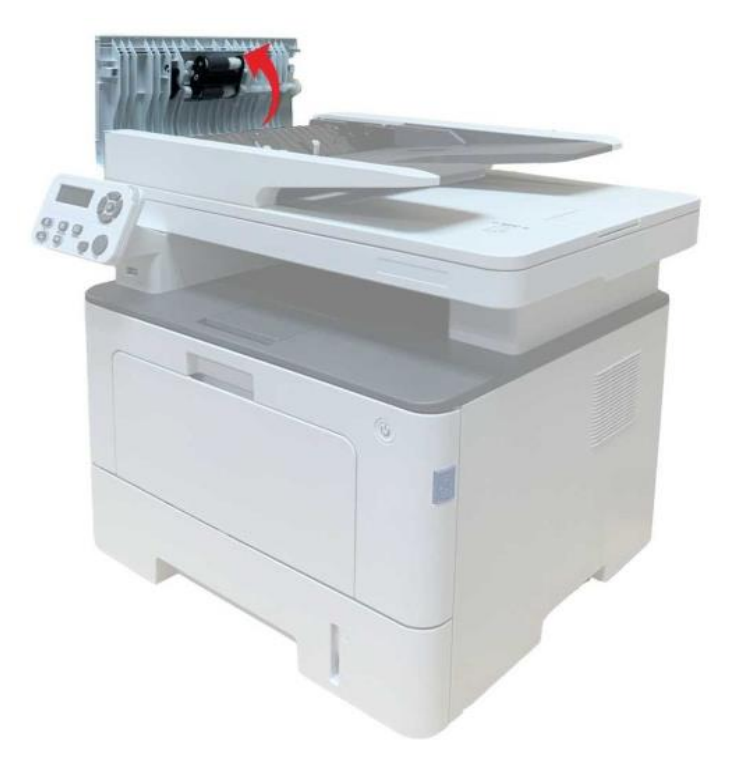

2. 从文档进纸器中取出卡纸。

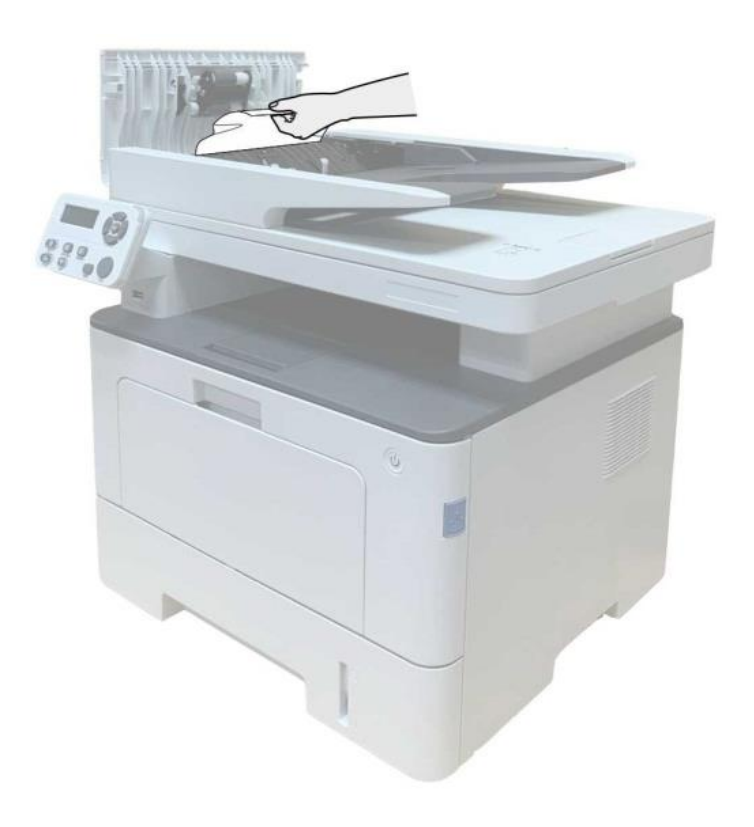

3. 取出卡纸后, 合上文档进纸器上盖, 打印机恢复就绪。

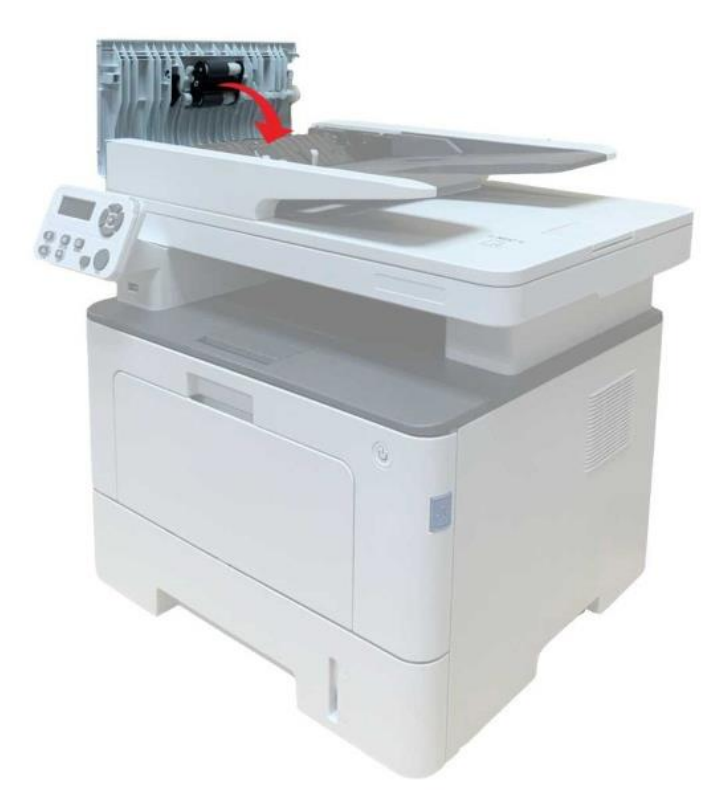

4.若卡纸张较难取出,可尝试打开扫描仪盖,从压块处取出卡纸。

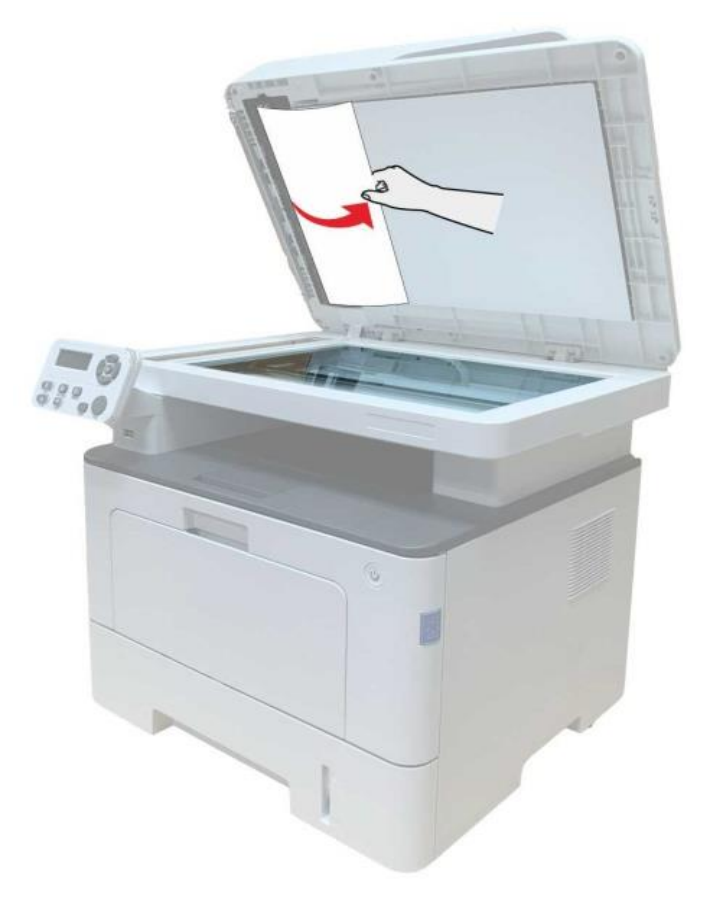

## **13.1.5.** 自动进纸盒卡纸

1. 抽出自动进纸盒。

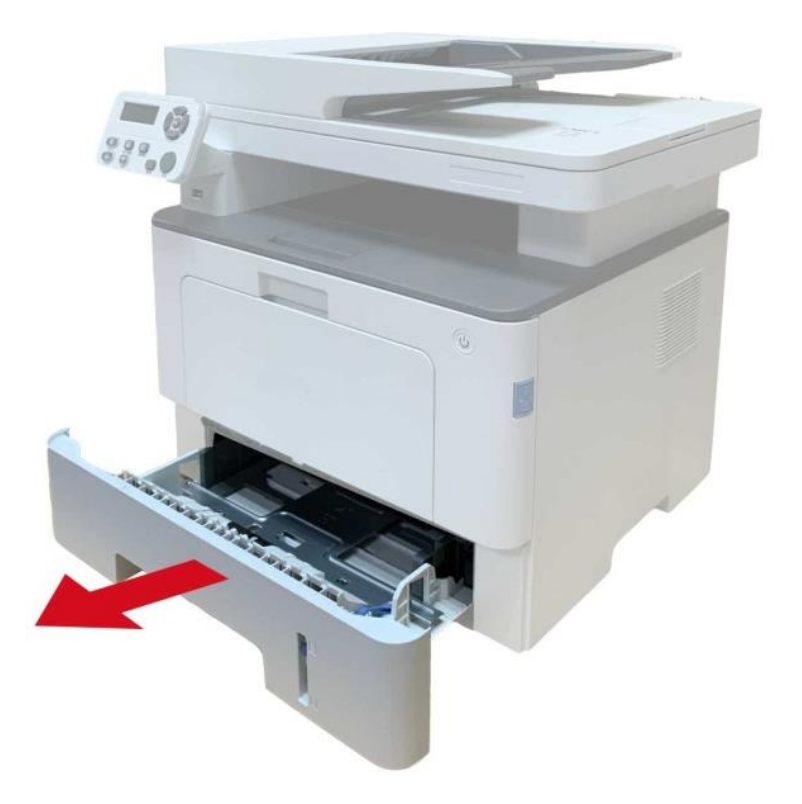

2. 将卡住的纸张轻轻地向外拉出。

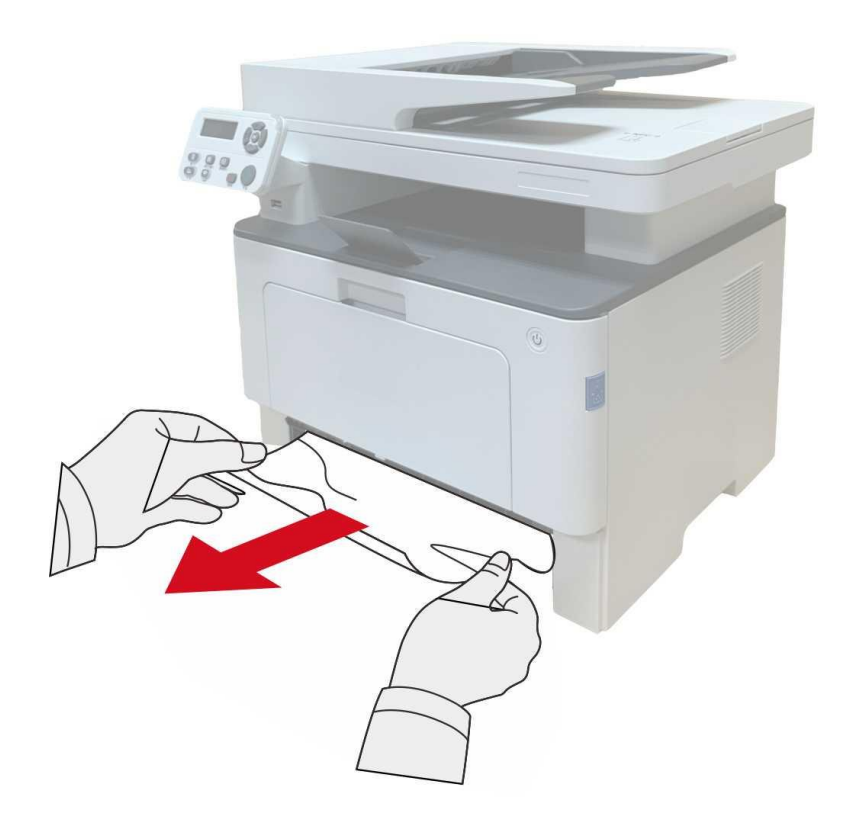

3. 取出卡纸后,请将自动进纸盒重新装入打印机,按打印机前盖开关按钮,开合前盖,打印机将自 动恢复打印。

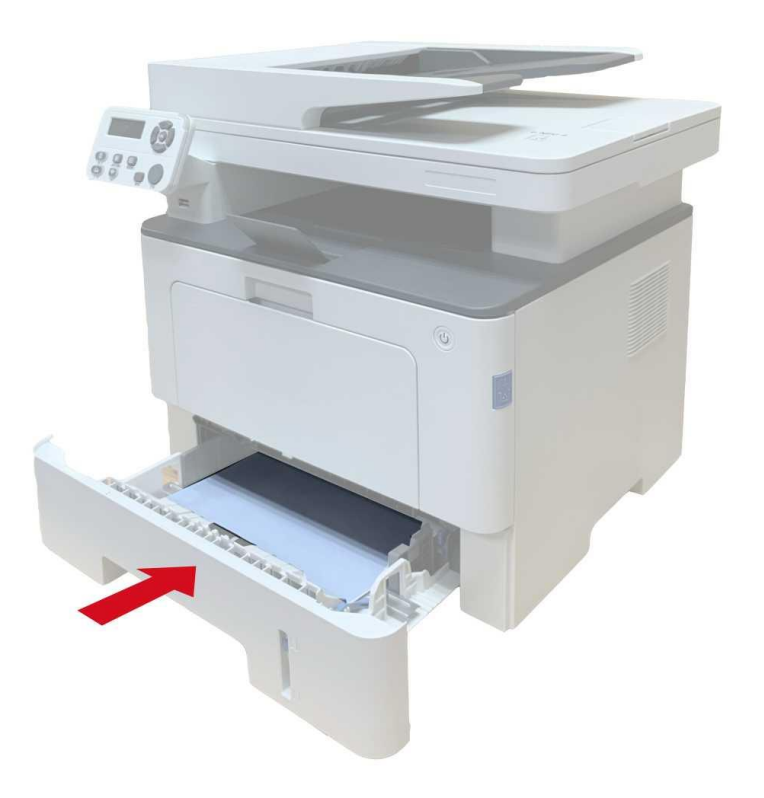

## **13.1.6.** 多功能进纸盒卡纸

1. 将卡住的纸张轻轻地向外拉出。

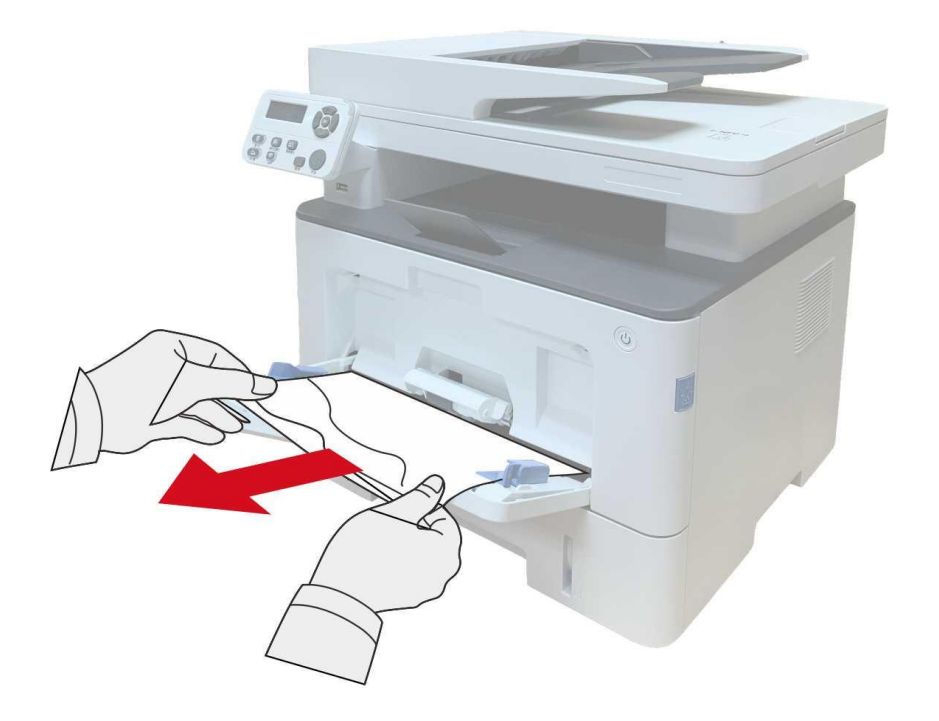

2. 取出卡纸后, 在多功能进纸盒重新装入纸张, 按打印机前盖开关按钮, 开合前盖, 打印机将恢复 打印。

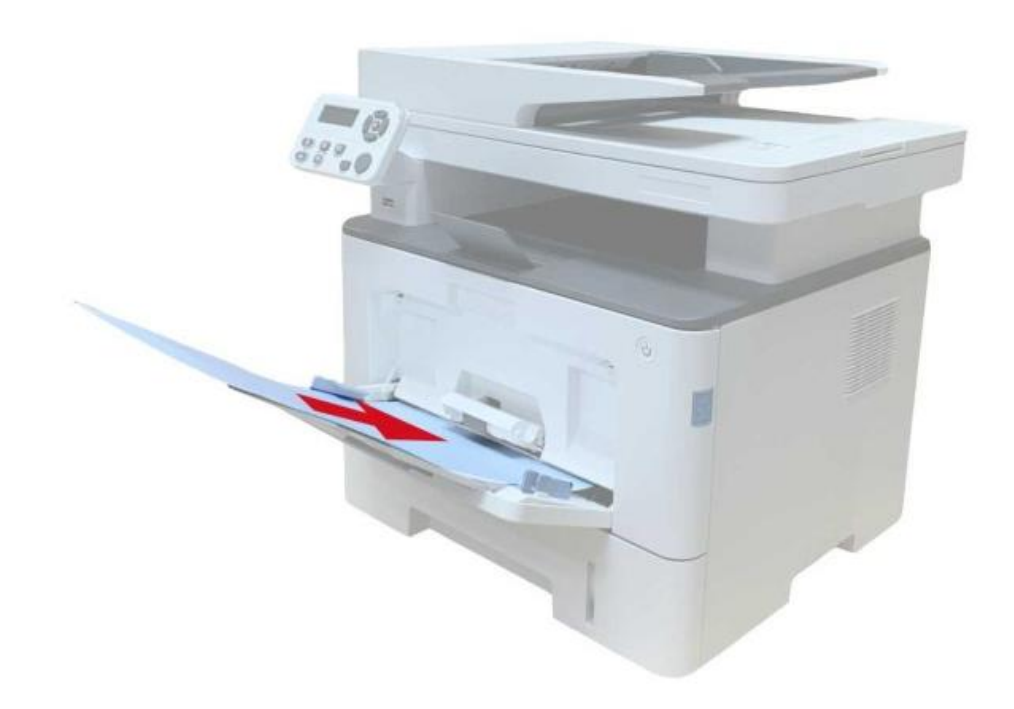

## **13.1.7.** 选配纸盒卡纸

1. 抽出选配纸盒。

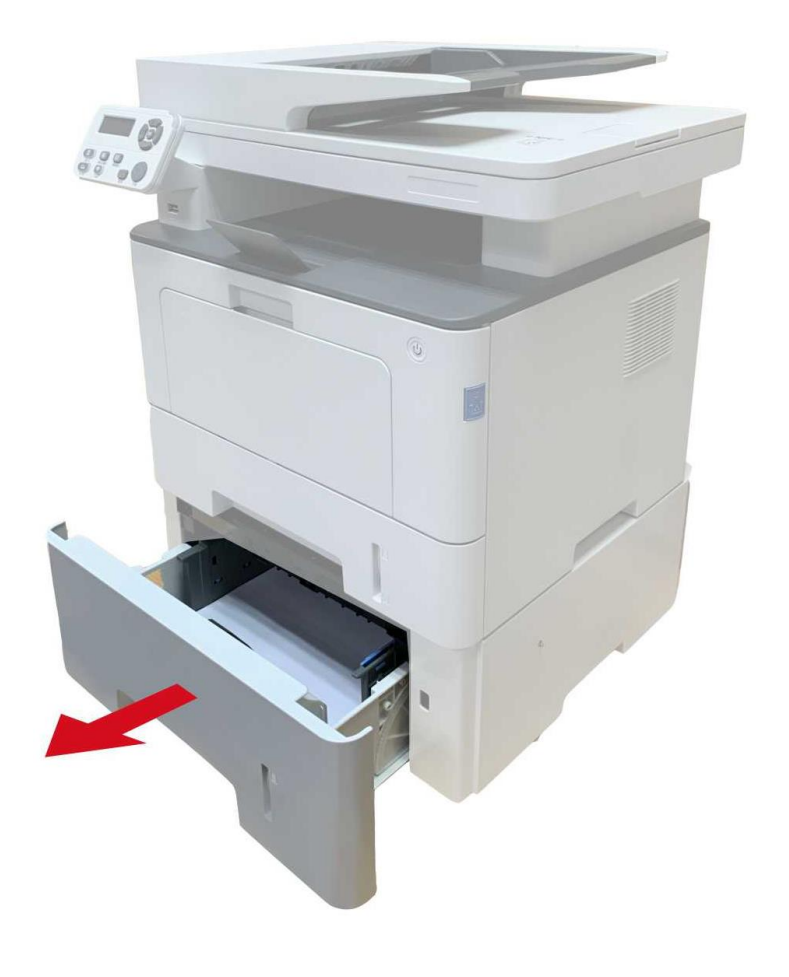

2. 将卡住的纸张轻轻地向外拉出。

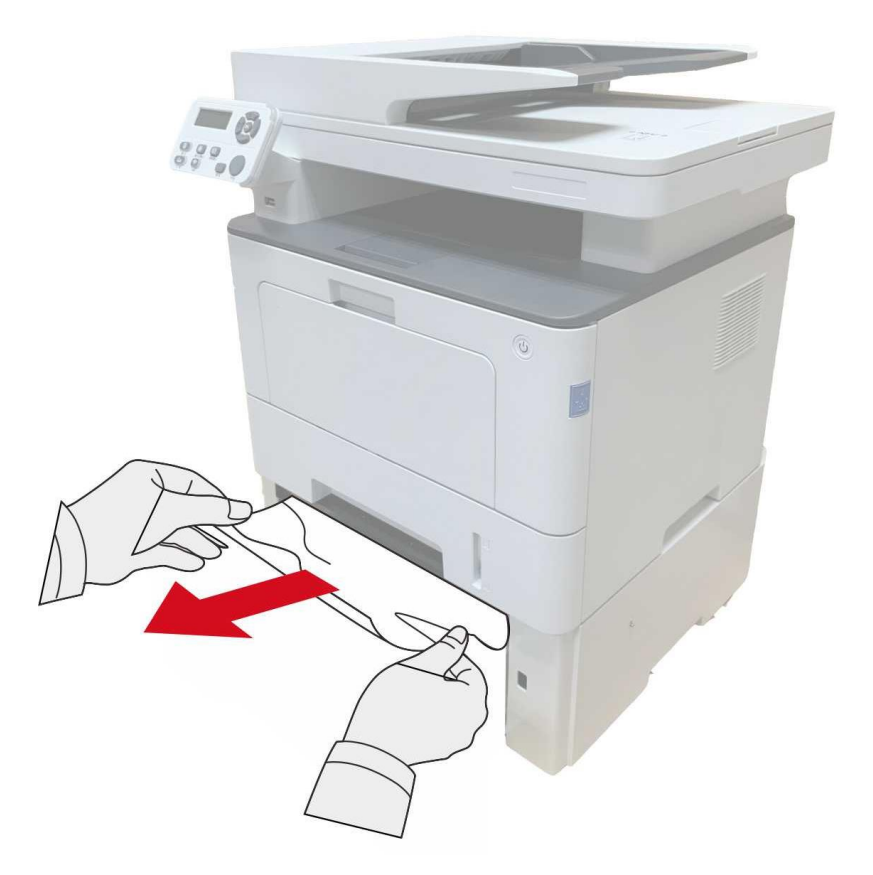

3. 取出卡纸后,请将选配纸盒重新装入打印机,打印机将自动恢复打印。

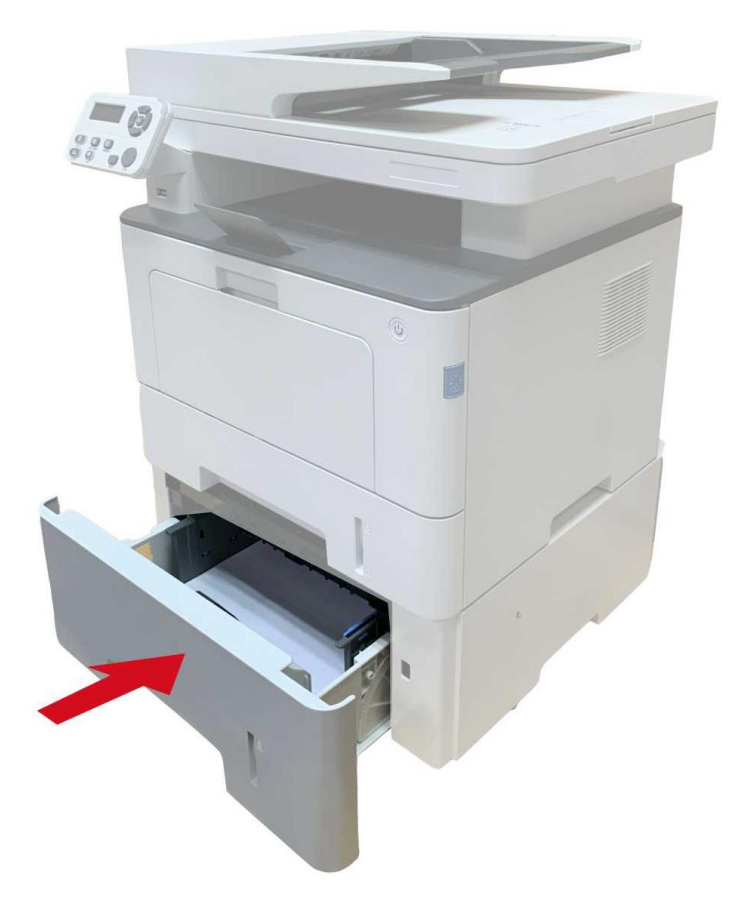

如果在该区域看不到纸张,请停止并转至下一步:

1. 抽出自动进纸盒。

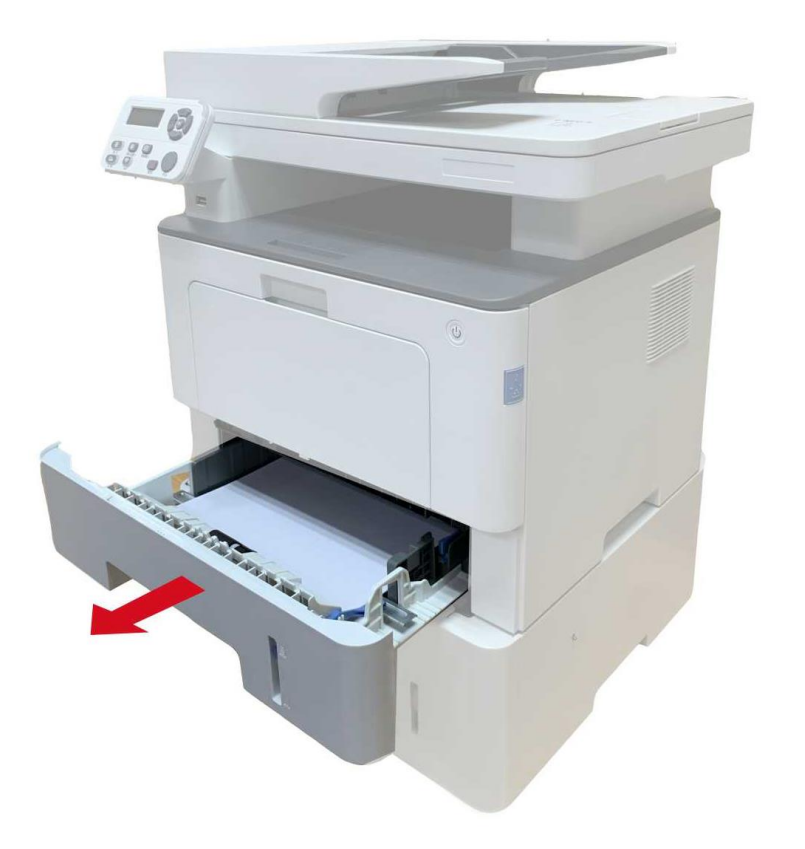

2. 从自动进纸盒中取出卡纸。

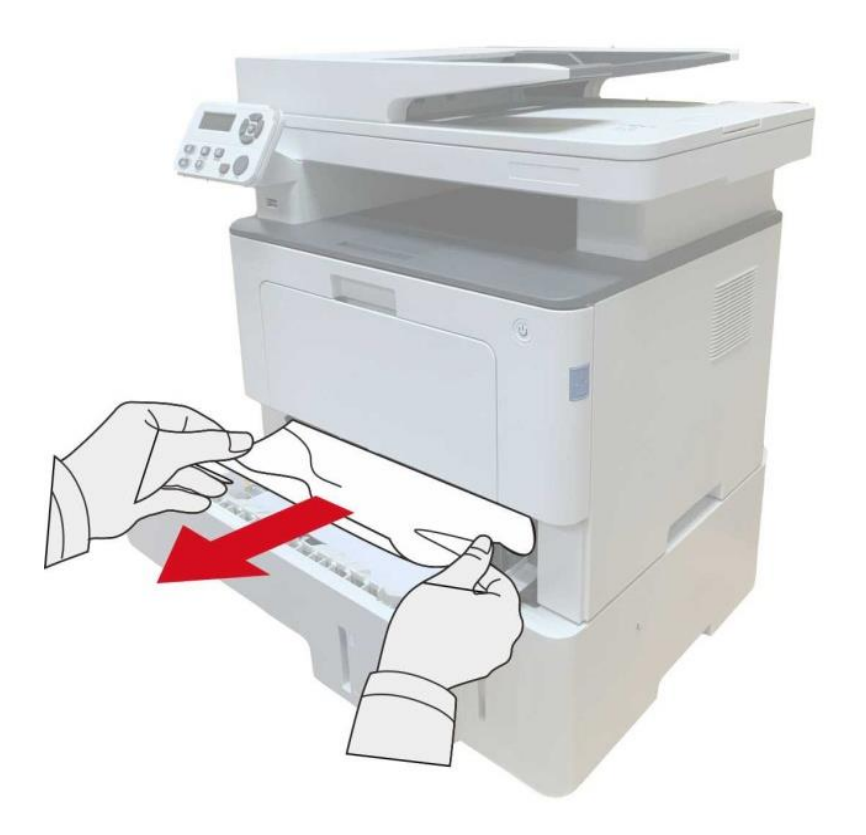

3. 取出卡纸后,请将自动进纸盒重新装入打印机,打印机将自动恢复打印。

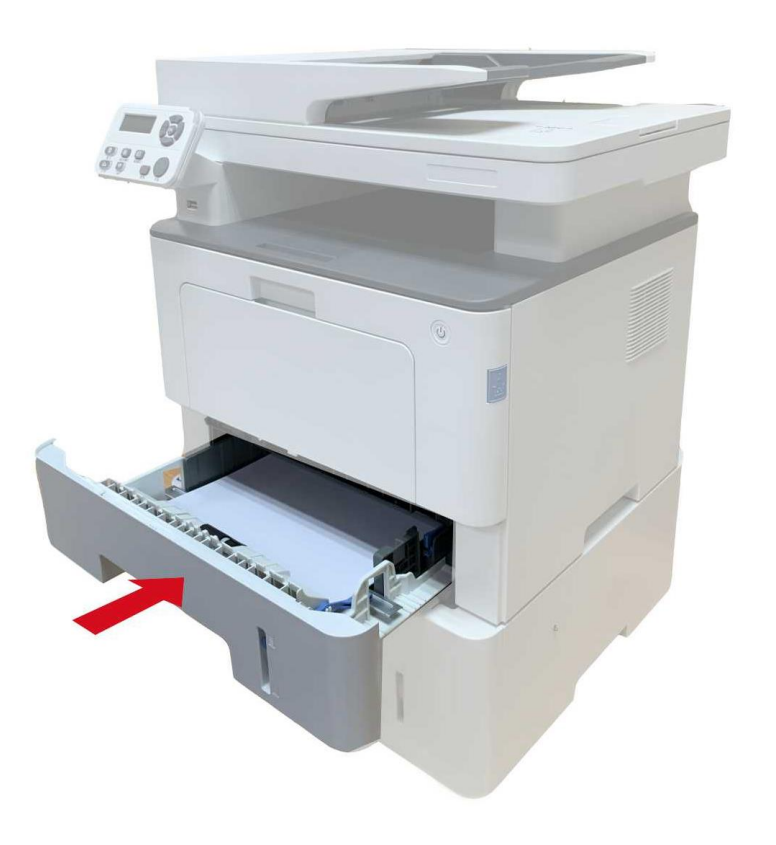

## **13.2.** 软件故障

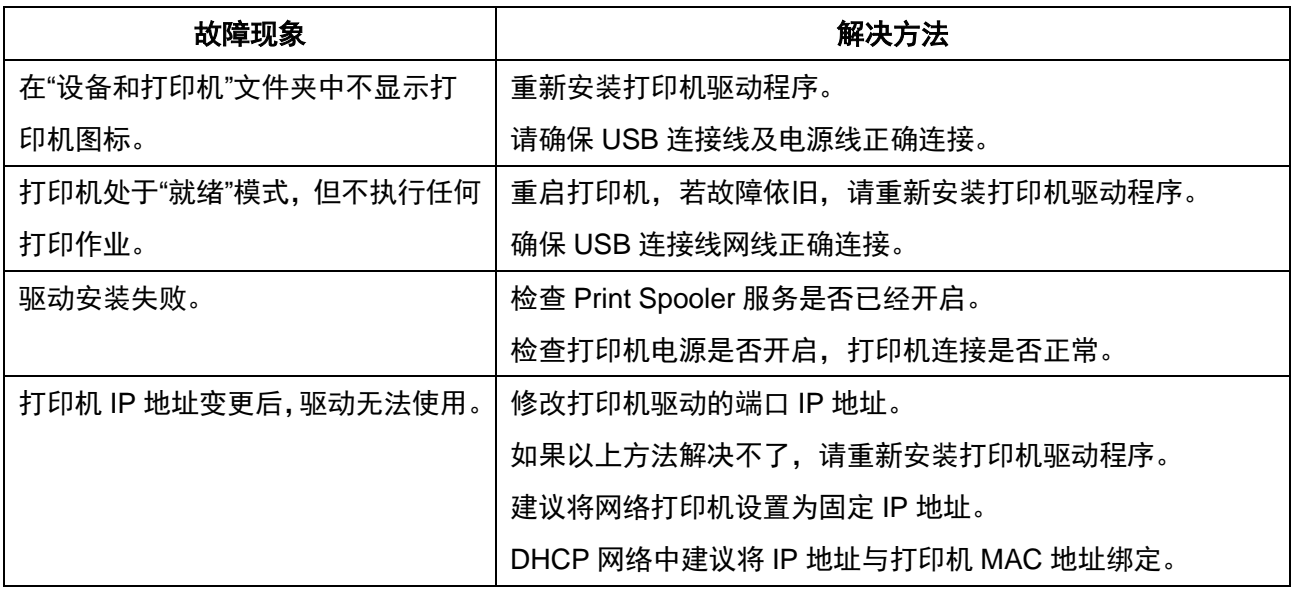

## **13.3.** 错误信息

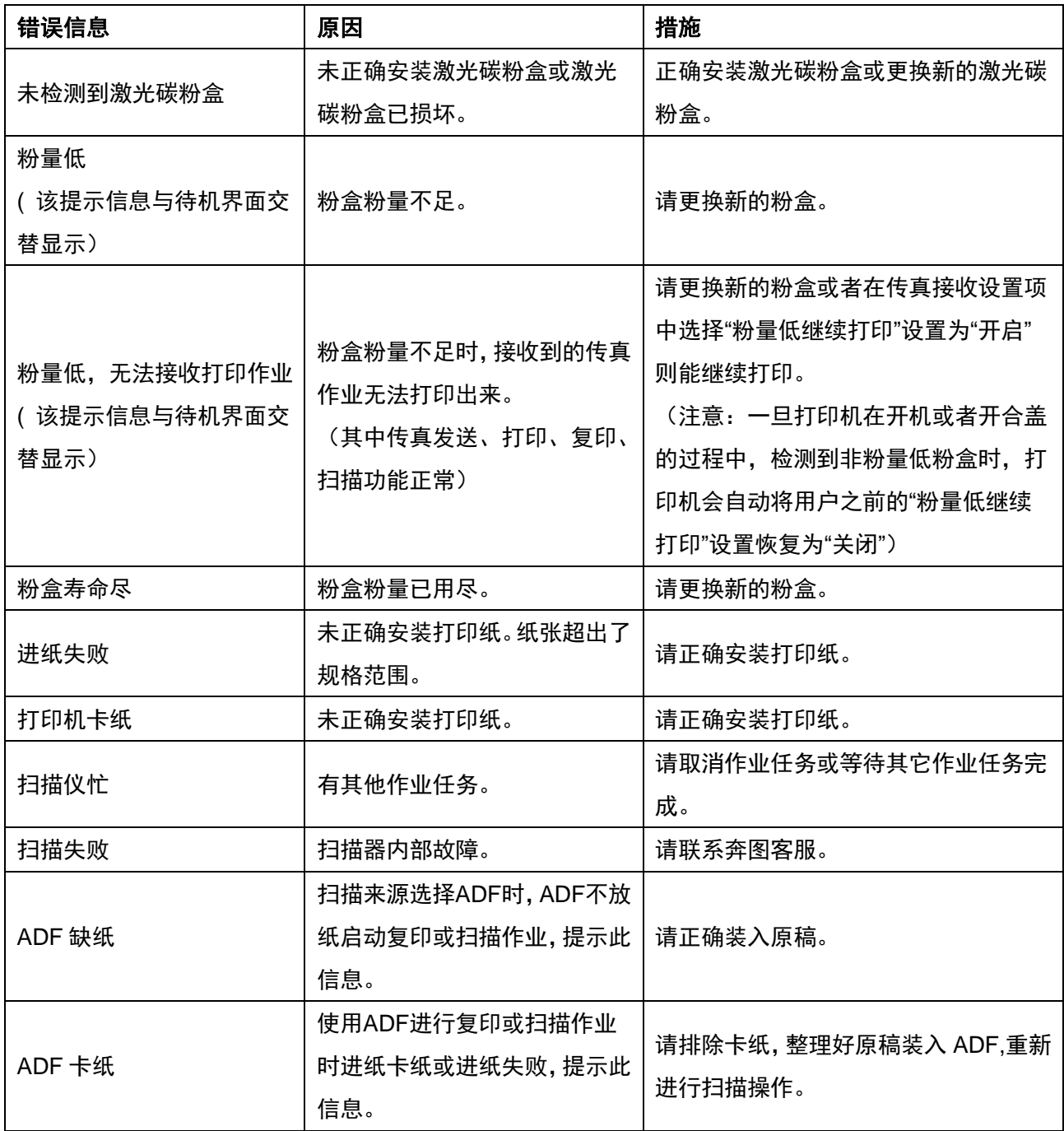

 $\overline{\mathbb{E}^2}$ 注: • 若问题依旧存在,请联系客服中心,具体联系方式请查阅三包凭证。

## **13.4.** 常见故障解决

## **13.4.1.** 一般故障

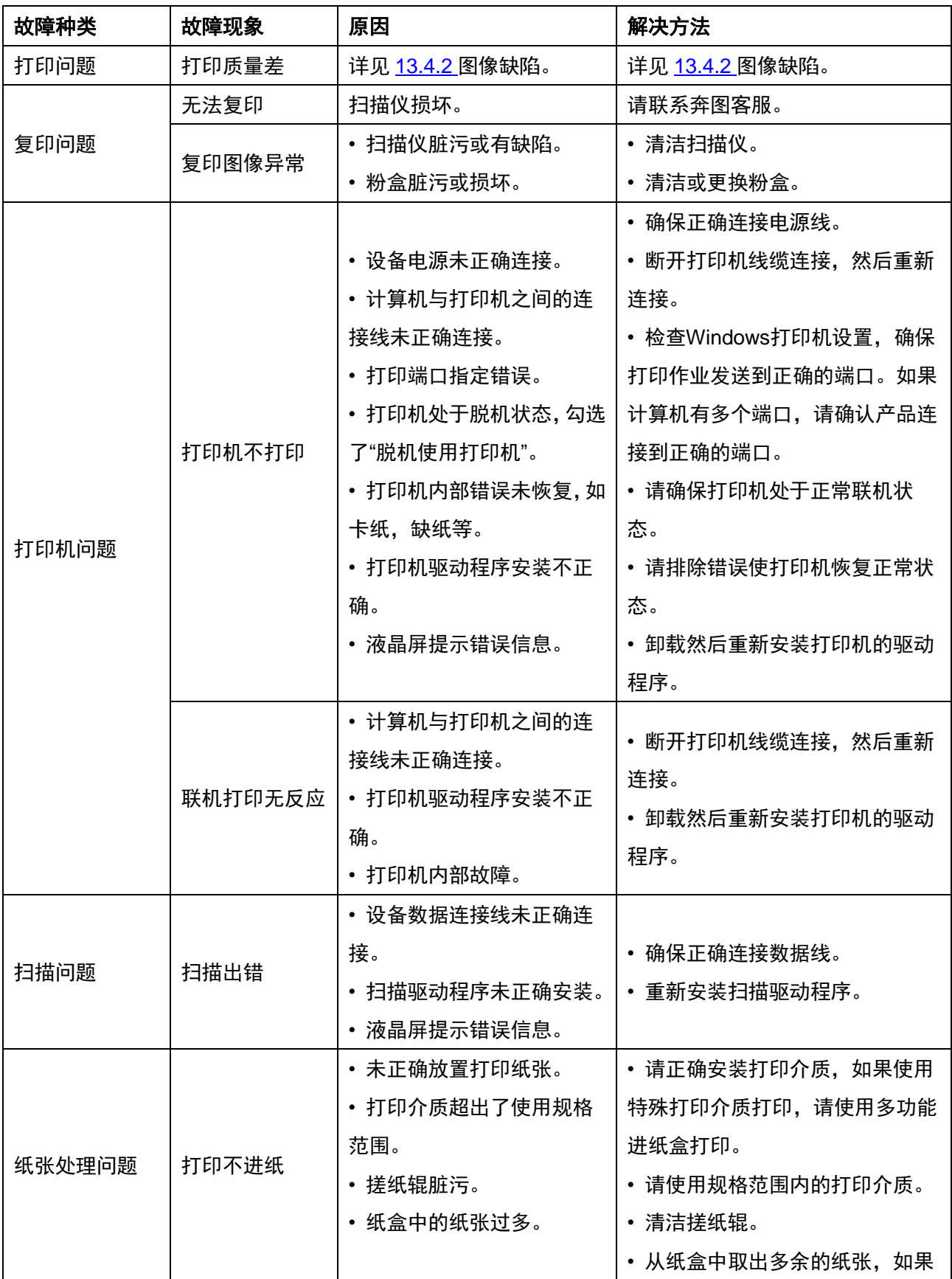

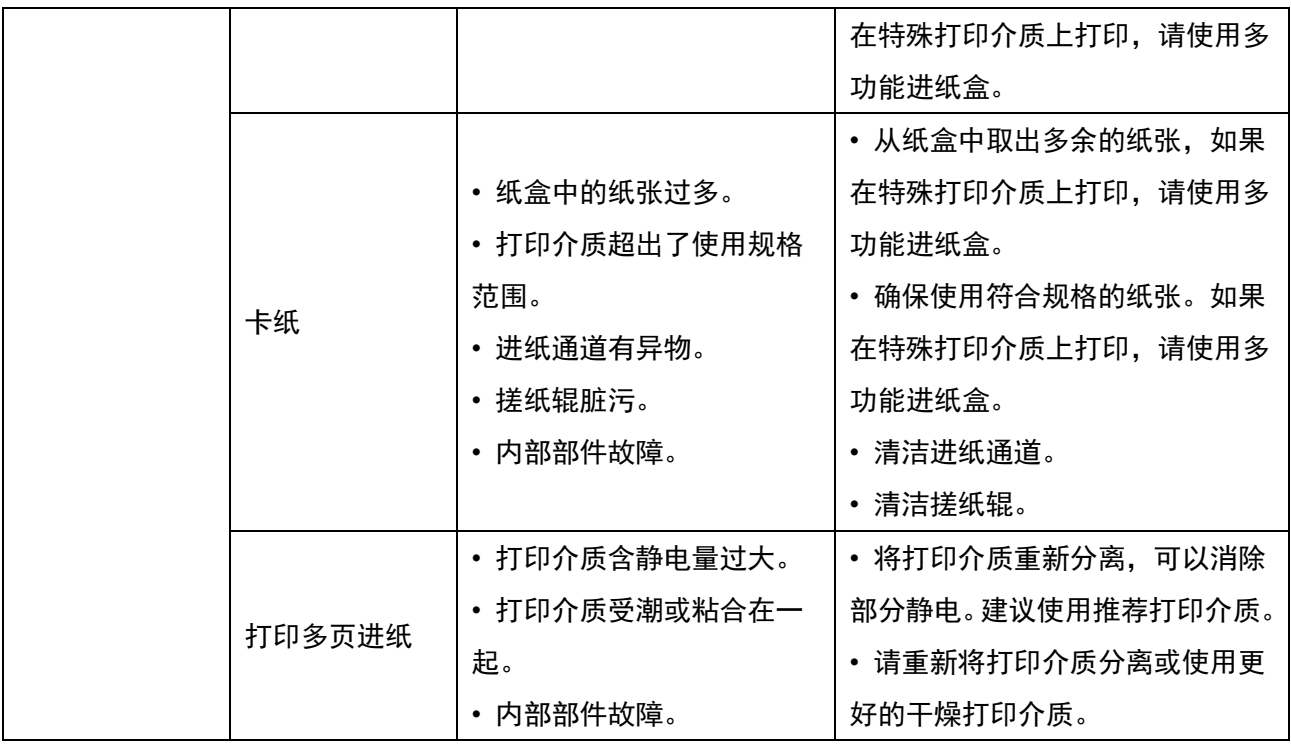

 $\overline{\mathbb{E}^2}$ 注: • 若问题依旧存在, 请联系客服中心, 具体联系方式请查阅三包凭证。

## <span id="page-169-0"></span>**13.4.2.** 图像缺陷

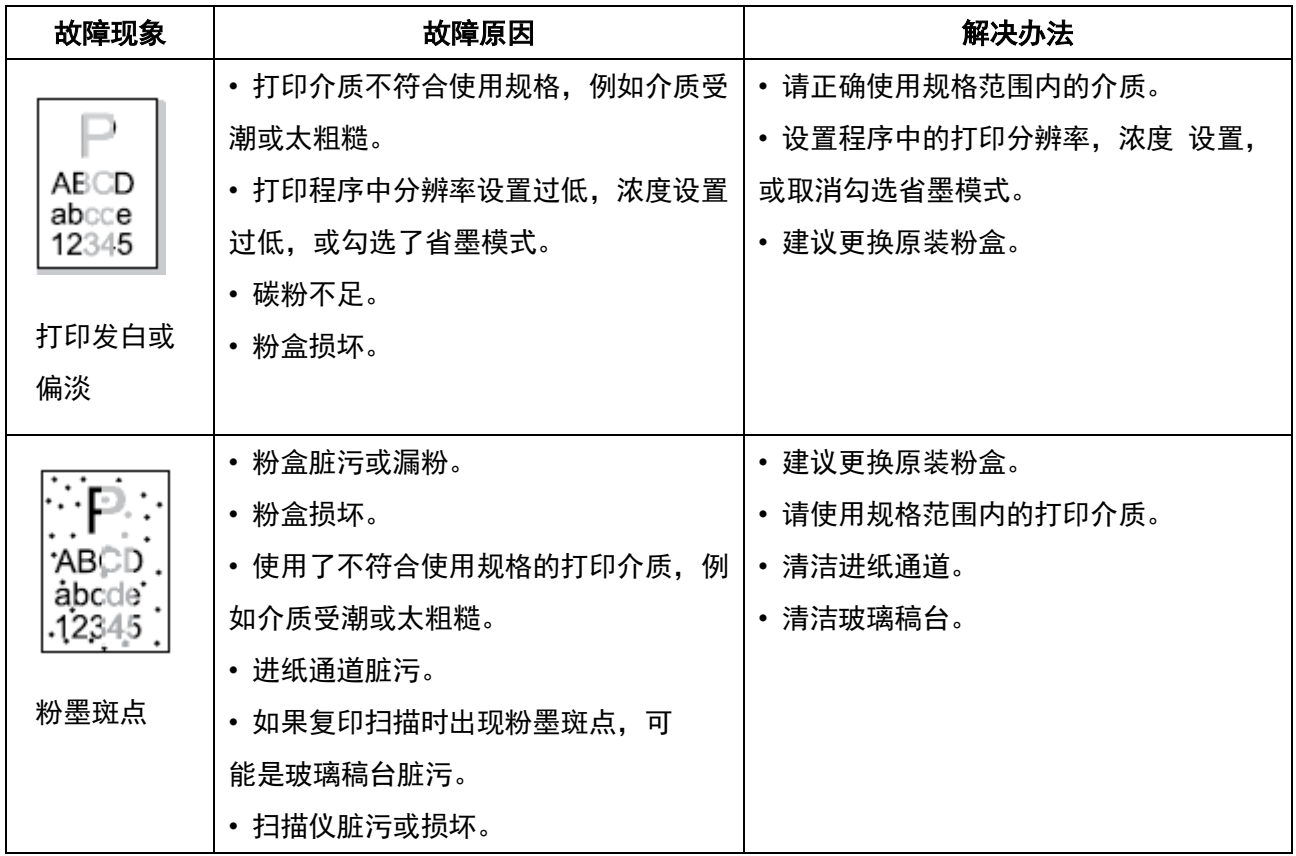

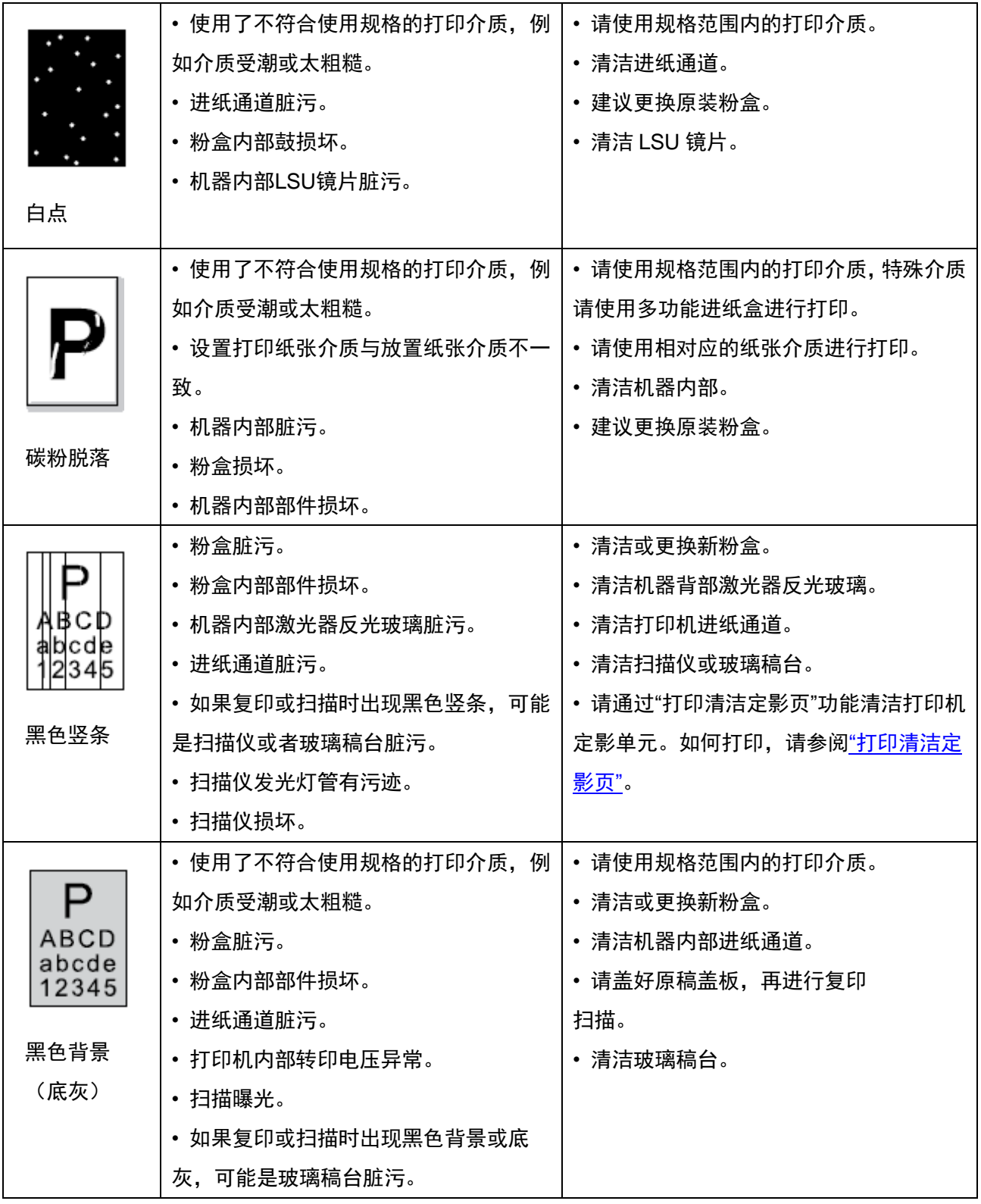

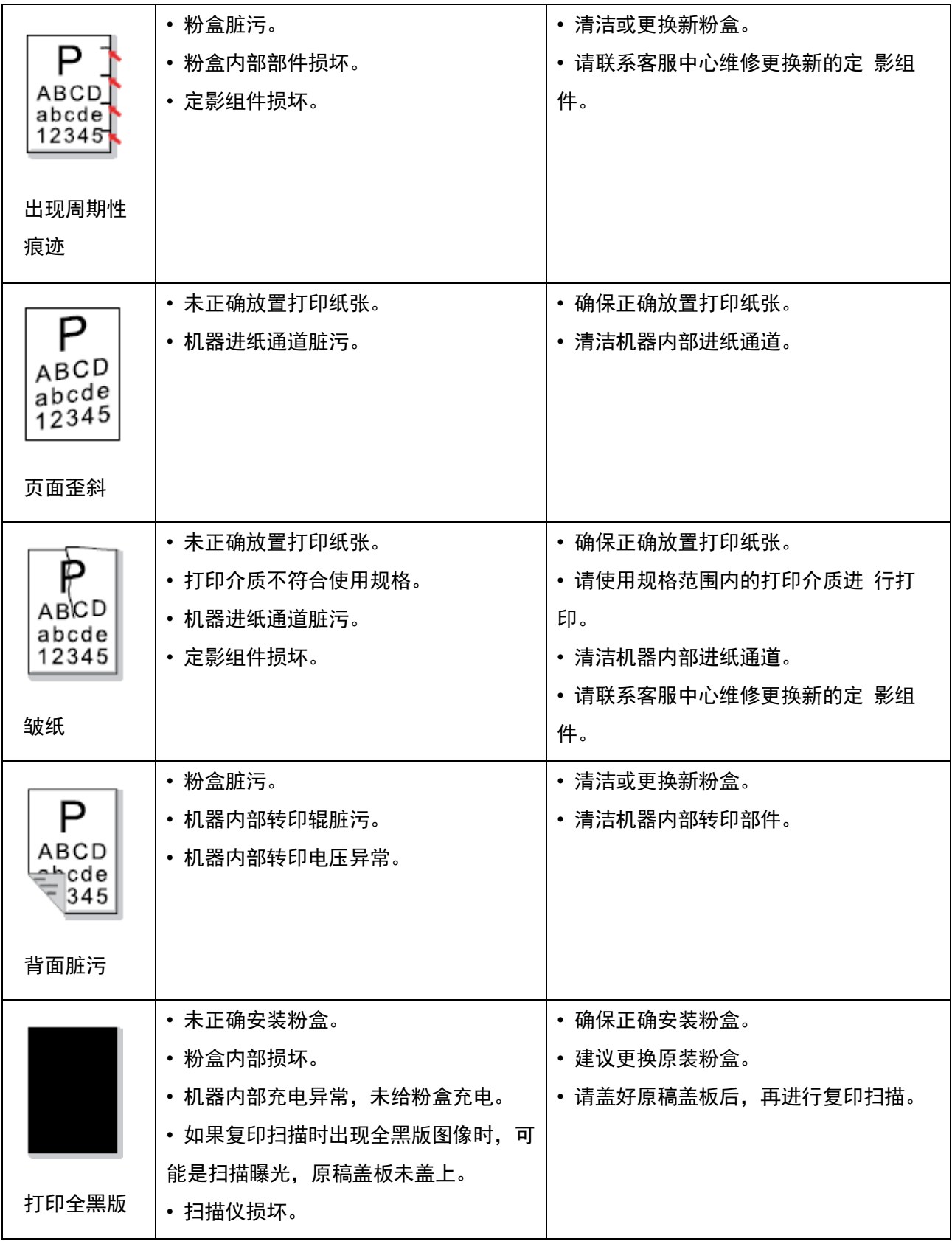

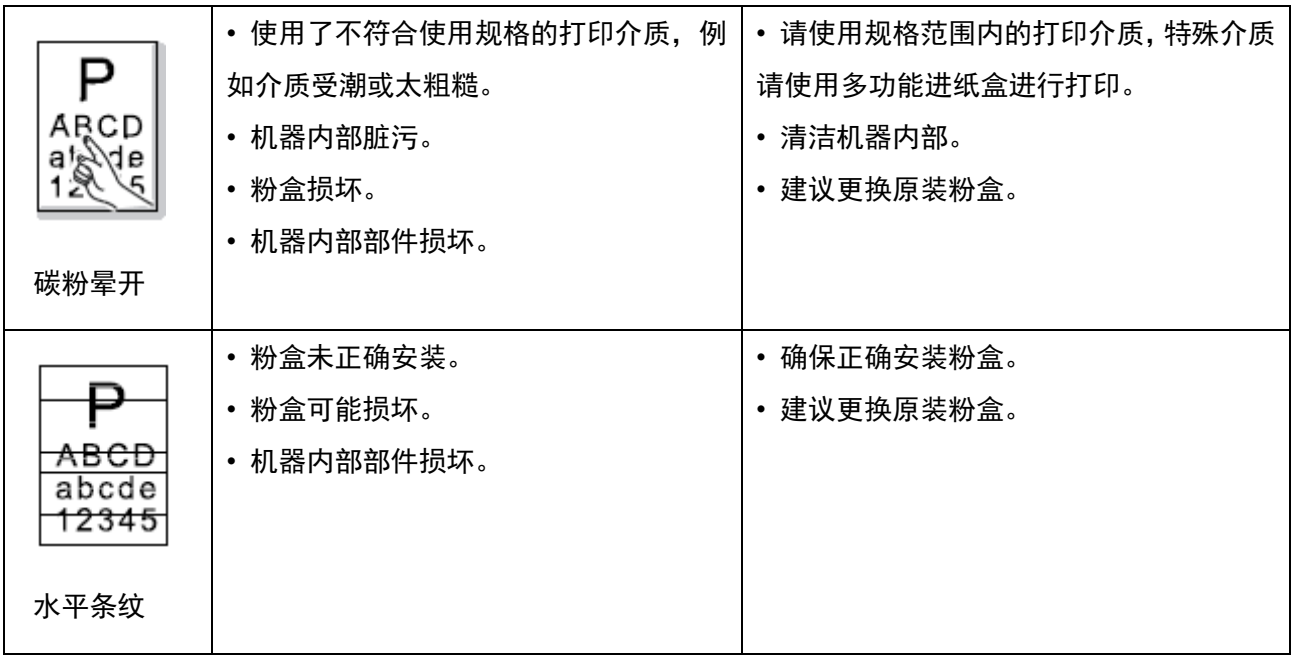

。<br><mark>《注:• 上述故障可采用清洁或更换新粉盒等方法来改善。如果问题依旧,请联系客服中心,具体</mark> 联系方式请查阅三包凭证。

# **14.** 菜单结构

您可以通过面板菜单打印机器的菜单结构,帮助您了解和进行各项功能的设置,打印步骤如下:

- 1. 按"菜单"键进入菜单设置界面。
- 2. 按方向键"▲"或"▼"选择"信息报告"选项。
- 3. 按"OK"键再按方向键"▲"或"▼"选择"打印菜单结构"选项。
- 4. 按"OK"键进行打印。

# **15.** 产品规格

 $\overline{\mathbb{E}^2}$ 注: • 不同型号不同功能的打印机,规格数值略有差异,不同区域国家的产品规格也存在差异。 • 数值基于初始数据,有关更多最新规格信息,请访问:<u>[www.pantum.com](http://www.pantum.com/)</u>。

## **15.1.** 规格总述

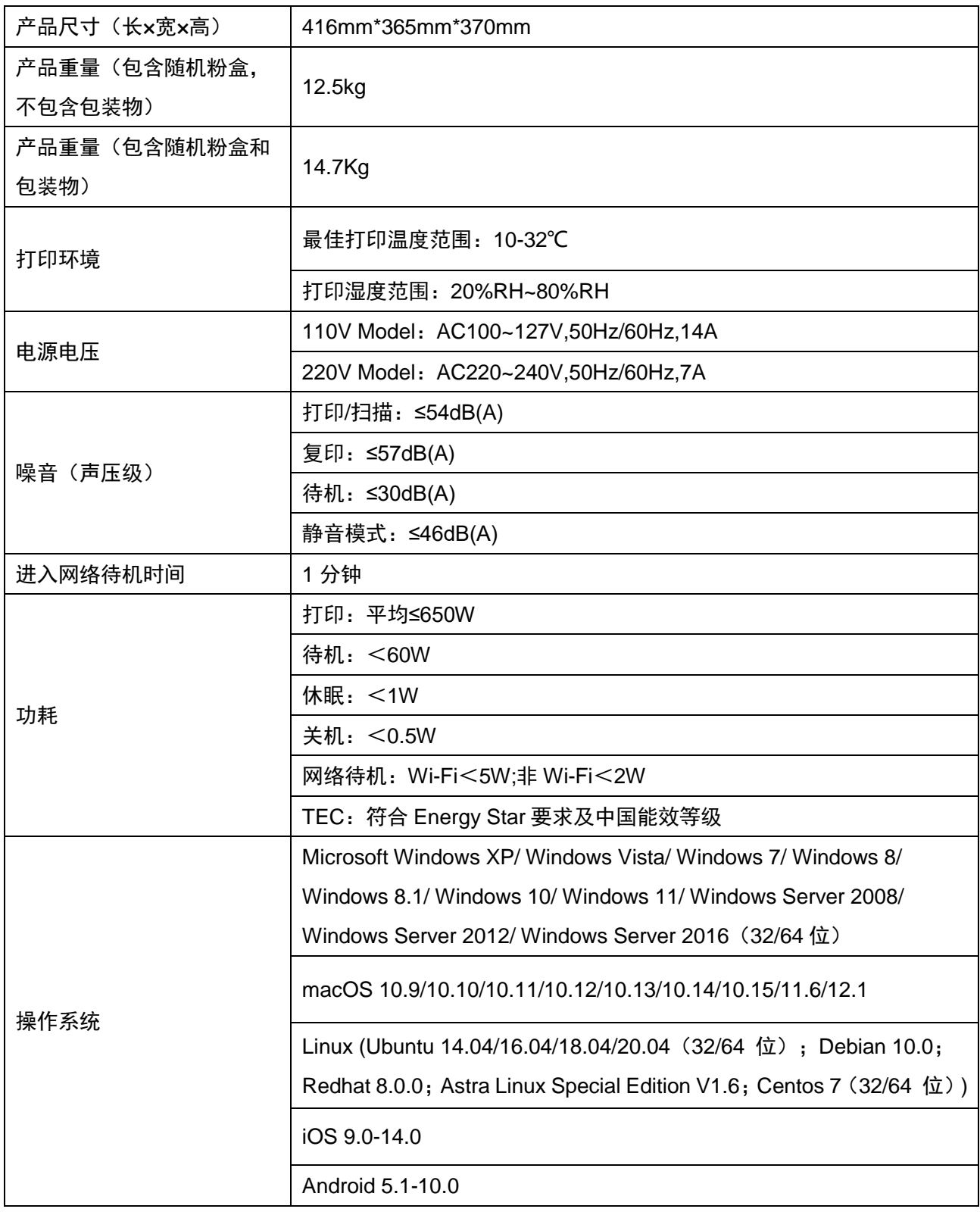

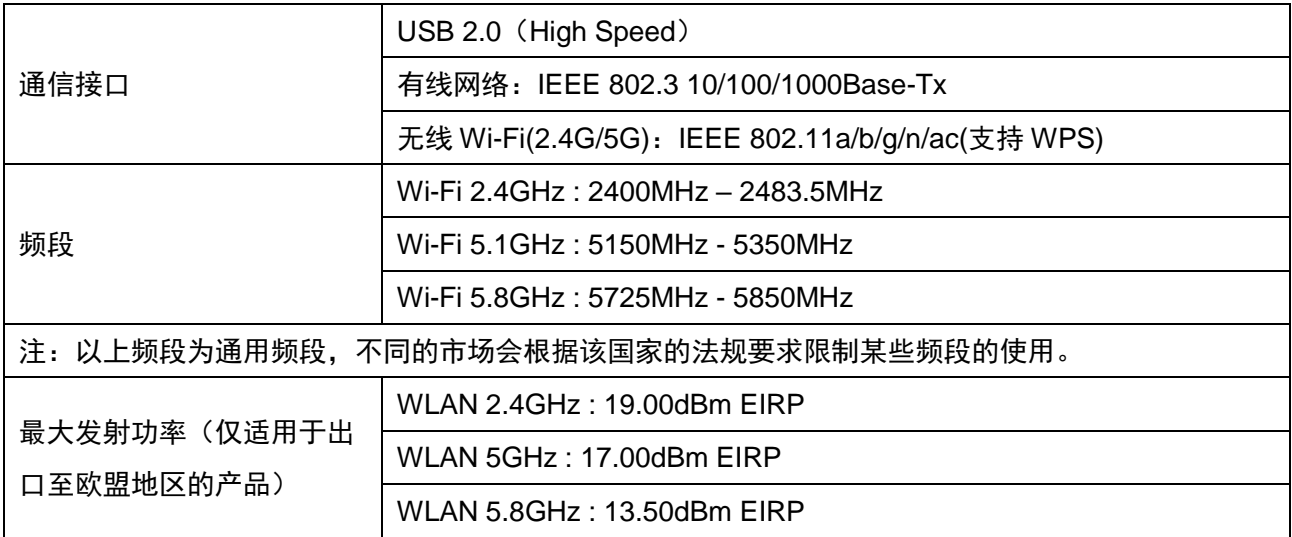

# **15.2.** 打印规格

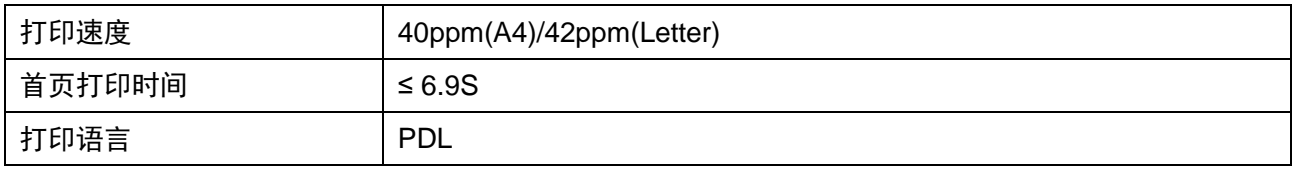

# **15.3.** 复印规格

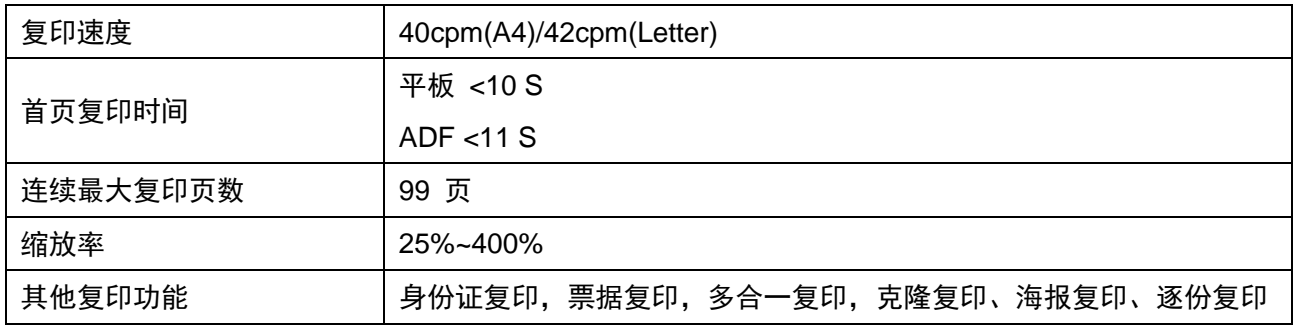

# **15.4.** 扫描规格

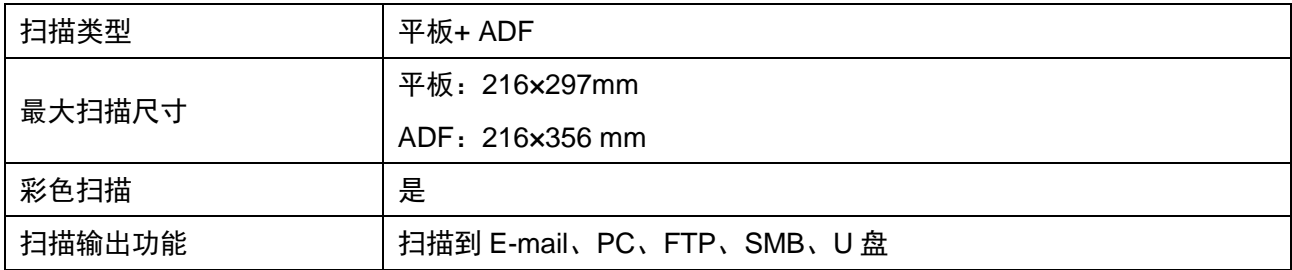

# PANTUM